# **External Monitoring of BIG-IP® Systems: Implementations**

Version 11.6

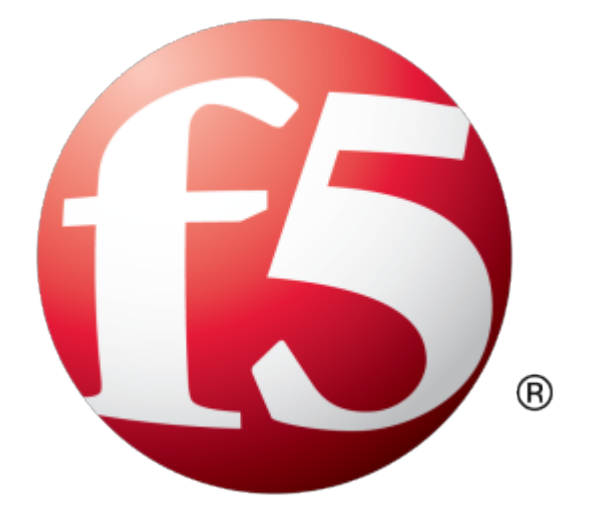

# **Table of Contents**

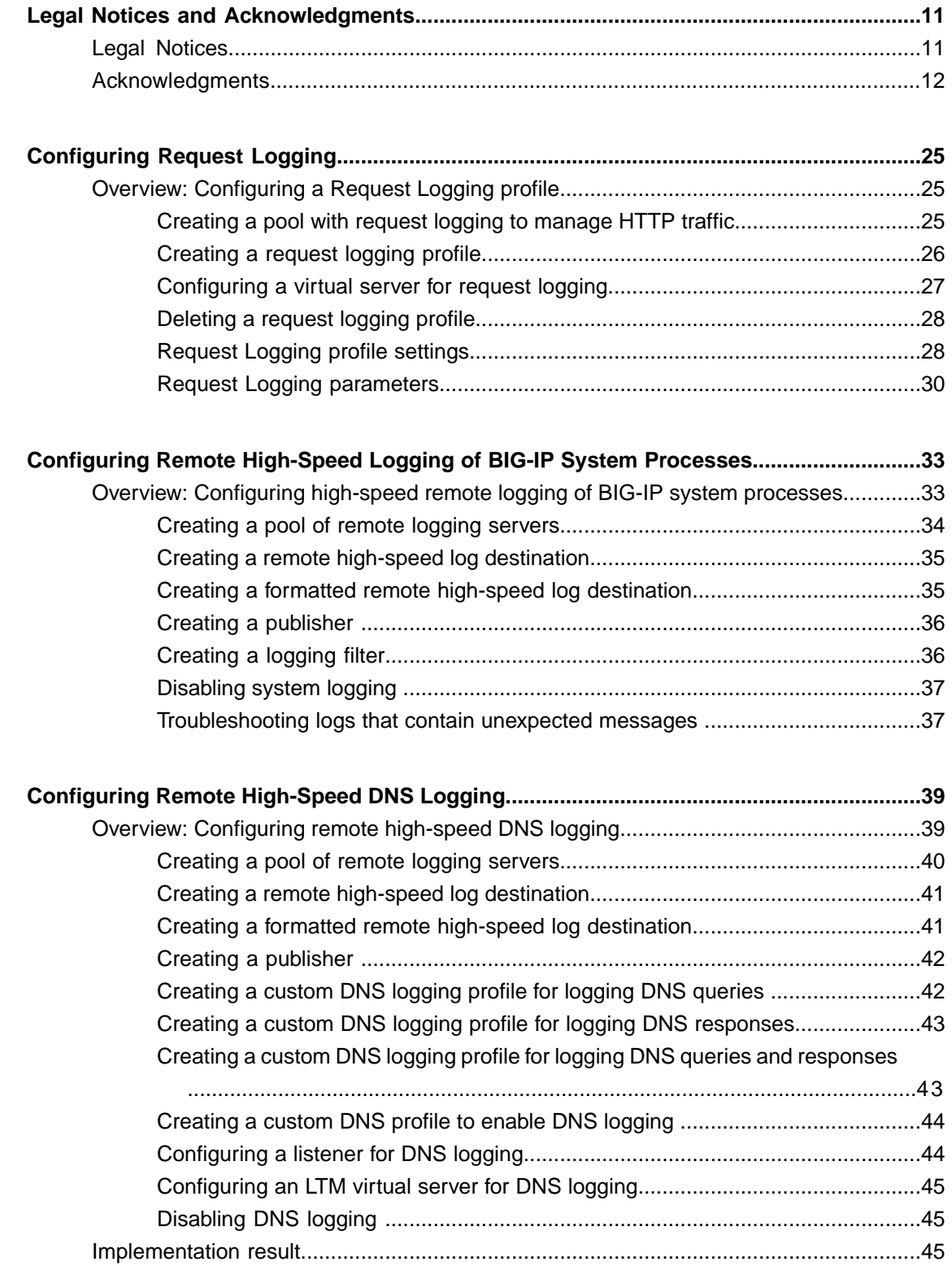

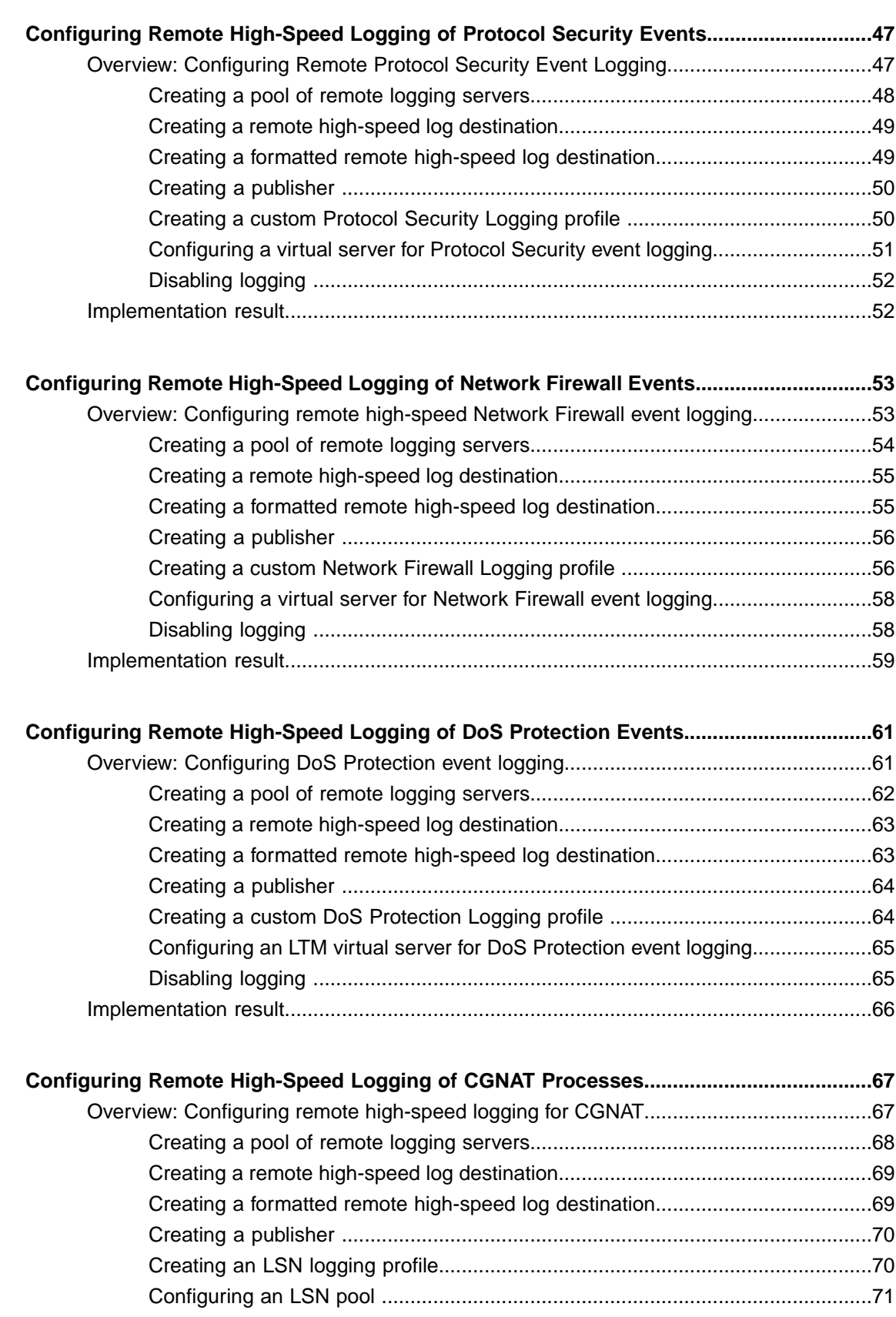

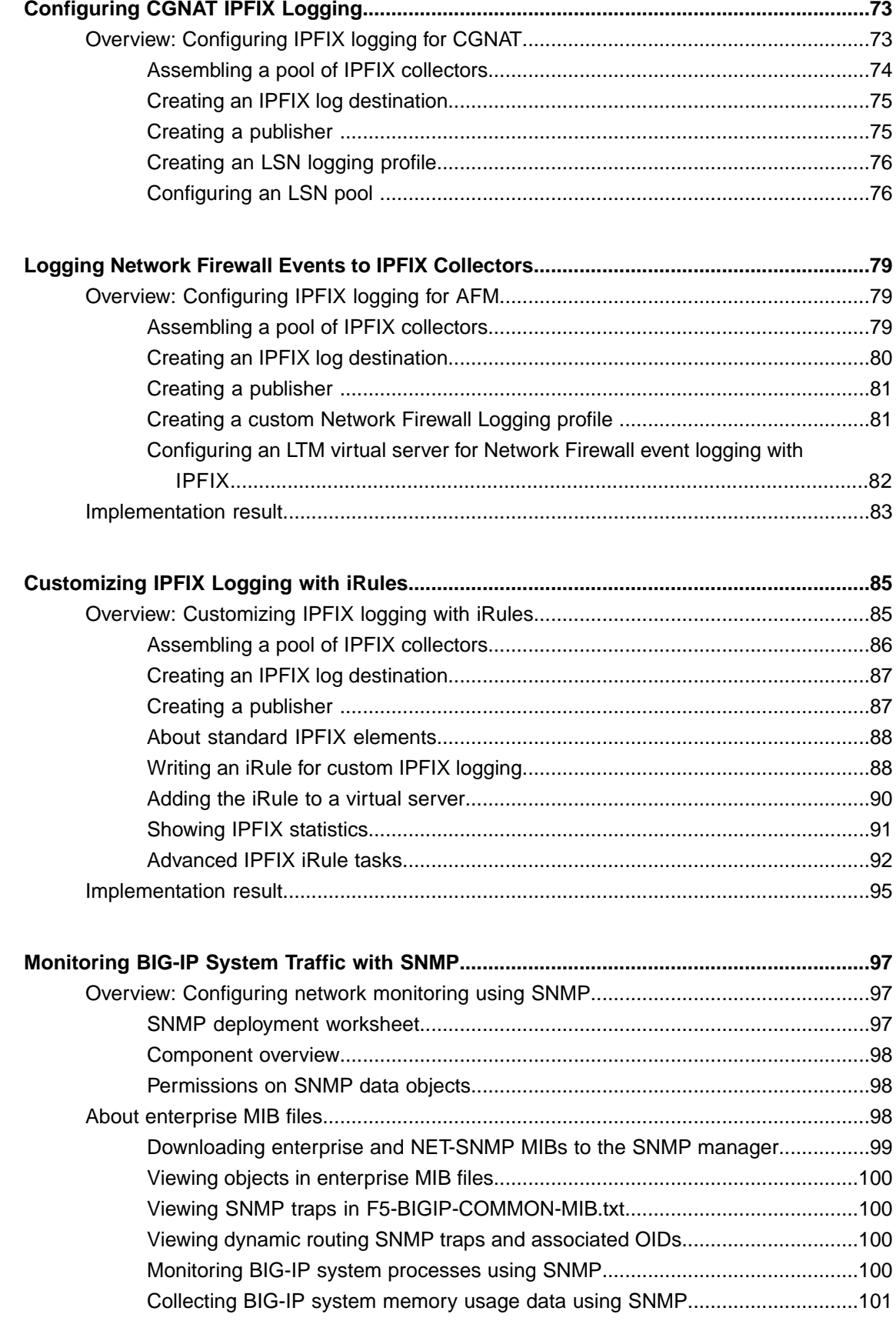

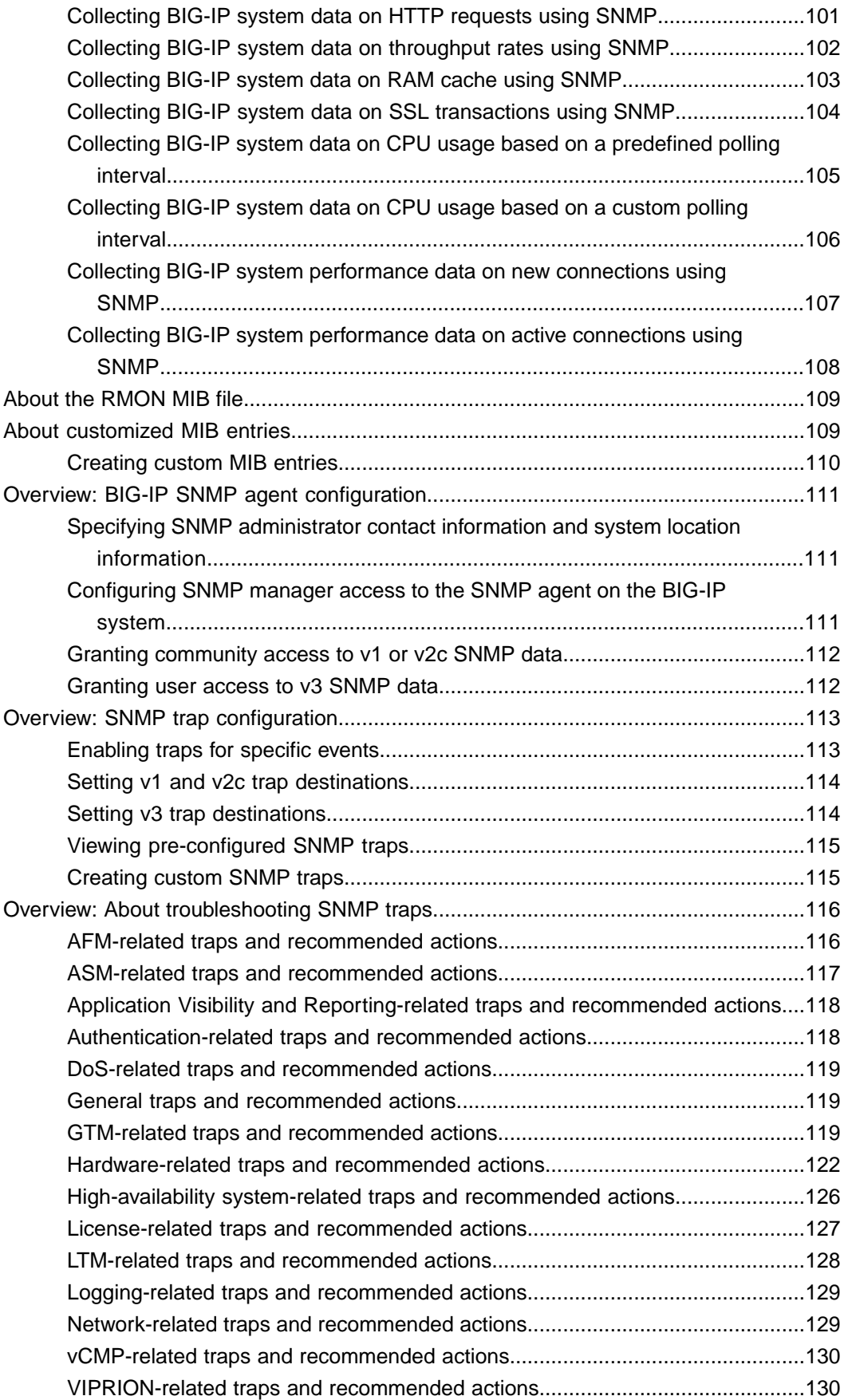

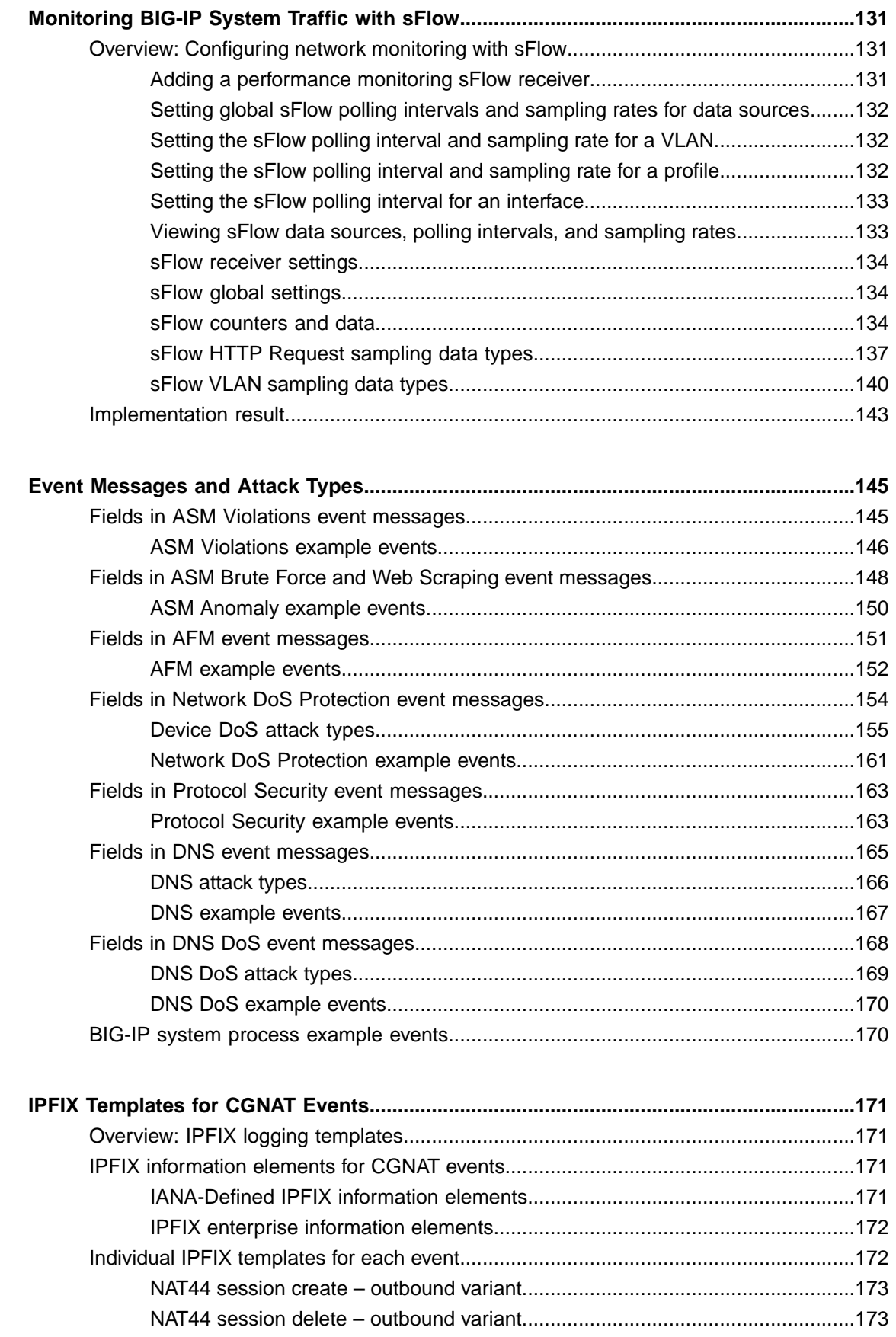

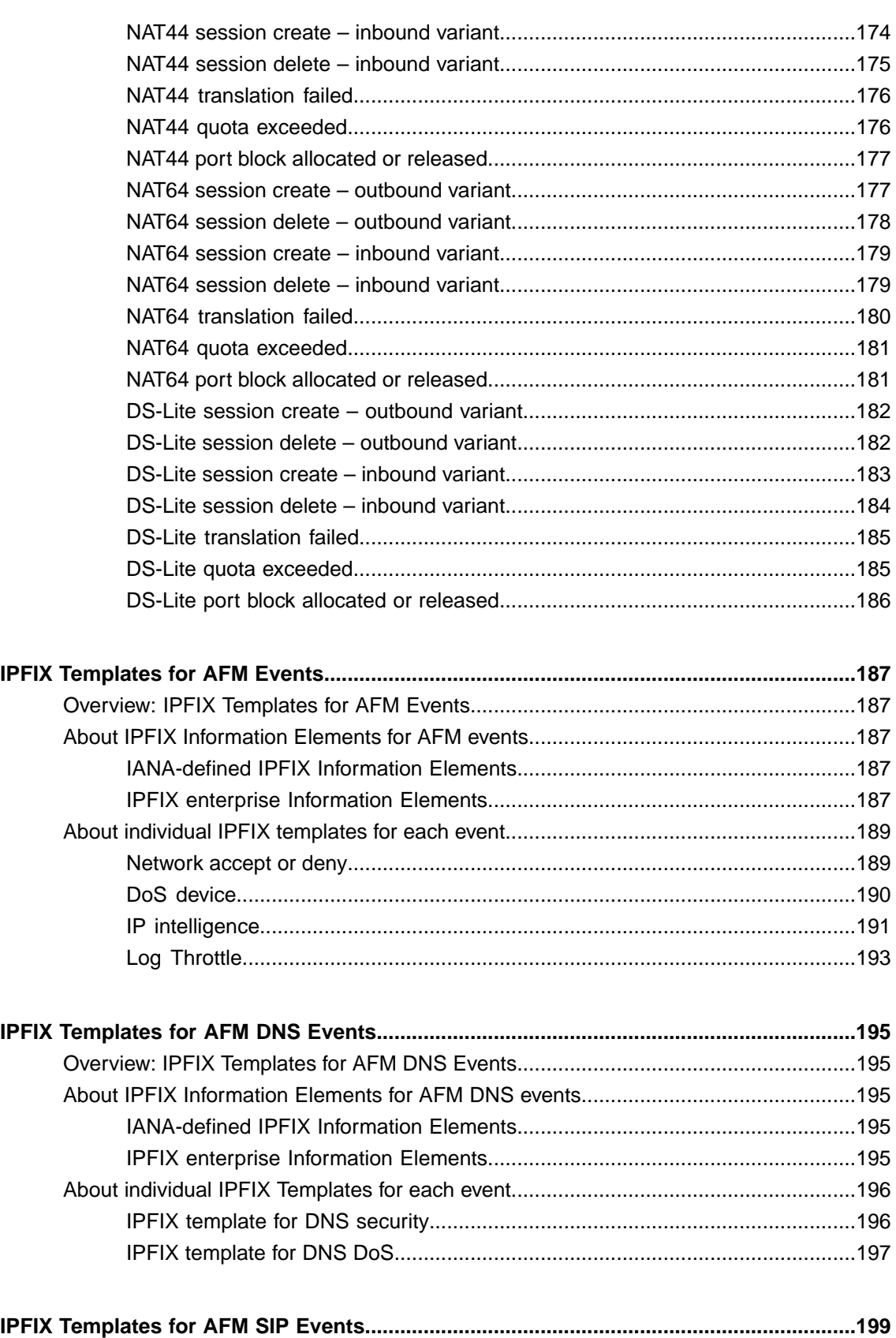

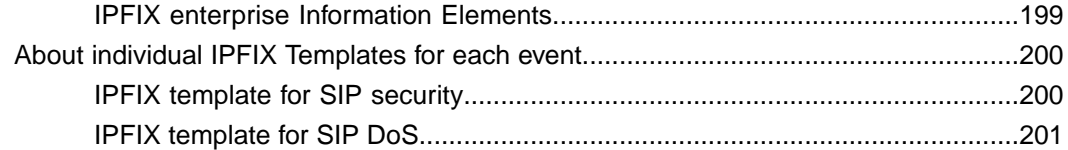

**Table of Contents**

# <span id="page-10-1"></span><span id="page-10-0"></span>**Legal Notices**

#### **Publication Date**

This document was published on November 11, 2016.

#### **Publication Number**

MAN-0530-00

#### **Copyright**

Copyright © 2014-2016, F5 Networks, Inc. All rights reserved.

F5 Networks, Inc. (F5) believesthe information it furnishesto be accurate and reliable. However,F5 assumes no responsibility for the use of this information, nor any infringement of patents or other rights of third parties which may result from its use. No license is granted by implication or otherwise under any patent, copyright, or other intellectual property right of F5 except as specifically described by applicable user licenses. F5 reserves the right to change specifications at any time without notice.

#### **Trademarks**

AAM, Access Policy Manager, Advanced Client Authentication, Advanced Firewall Manager, Advanced Routing, AFM, Application Acceleration Manager, Application Security Manager, APM, ARX, AskF5, ASM, BIG-IP, BIG-IQ, Cloud Extender, CloudFucious, Cloud Manager, Clustered Multiprocessing, CMP, COHESION, Data Manager, DevCentral, DevCentral [DESIGN], DNS Express, DSC, DSI, Edge Client, Edge Gateway, Edge Portal, ELEVATE, EM, Enterprise Manager, ENGAGE, F5, F5 [DESIGN], F5 Certified [DESIGN],F5 Networks,F5SalesXchange [DESIGN],F5Synthesis, f5Synthesis,F5Synthesis[DESIGN], F5 TechXchange [DESIGN], Fast Application Proxy, Fast Cache, FirePass, Global Traffic Manager, GTM, GUARDIAN, iApps, IBR, iCall, Intelligent Browser Referencing, Intelligent Compression, IPv6 Gateway, iControl, iHealth, iQuery, iRules, iRules OnDemand, iSession, L7 Rate Shaping, LC, Link Controller, LineRate, LineRate Systems [DESIGN], Local Traffic Manager, LROS, LTM, Message Security Manager, MobileSafe, MSM, OneConnect, Packet Velocity, PEM, Policy Enforcement Manager, Protocol Security Manager, PSM, Real Traffic Policy Builder, SalesXchange, ScaleN, SDAC (except in Japan), SDC, Signalling Delivery Controller, Solutions for an application world, Software Designed Applications Services, SSL Acceleration, StrongBox, SuperVIP, SYN Check, TCP Express, TDR, TechXchange, TMOS, TotALL, Traffic Management Operating System, Traffix (except Germany), Traffix [DESIGN] (except Germany), Transparent Data Reduction, UNITY, VAULT, vCMP, VE F5 [DESIGN], Versafe, Versafe [DESIGN], VIPRION, Virtual Clustered Multiprocessing, WebSafe, and ZoneRunner, are trademarks or service marks of F5 Networks, Inc., in the U.S. and other countries, and may not be used without F5's express written consent.

All other product and company names herein may be trademarks of their respective owners.

#### **Patents**

This product may be protected by one or more patents indicated at: *<http://www.f5.com/about/guidelines-policies/patents>*

#### **Export Regulation Notice**

This product may include cryptographic software. Under the Export Administration Act, the United States government may consider it a criminal offense to export this product from the United States.

#### **RF Interference Warning**

This is a Class A product. In a domestic environment this product may cause radio interference, in which case the user may be required to take adequate measures.

#### **FCC Compliance**

This equipment has been tested and found to comply with the limits for a Class A digital device pursuant to Part 15 of FCC rules. These limits are designed to provide reasonable protection against harmful interference when the equipment is operated in a commercial environment. This unit generates, uses, and can radiate radio frequency energy and, if not installed and used in accordance with the instruction manual, may cause harmful interference to radio communications. Operation of this equipment in a residential area is likely to cause harmful interference, in which case the user, at his own expense, will be required to take whatever measures may be required to correct the interference.

Any modifications to this device, unless expressly approved by the manufacturer, can void the user's authority to operate this equipment under part 15 of the FCC rules.

#### **Canadian Regulatory Compliance**

This Class A digital apparatus complies with Canadian ICES-003.

#### **Standards Compliance**

This product conforms to the IEC, European Union, ANSI/UL and Canadian CSA standards applicable to Information Technology products at the time of manufacture.

# <span id="page-11-0"></span>**Acknowledgments**

This product includes software developed by Bill Paul.

This product includes software developed by Jonathan Stone.

This product includes software developed by Manuel Bouyer.

This product includes software developed by Paul Richards.

This product includes software developed by the NetBSD Foundation, Inc. and its contributors.

This product includes software developed by the Politecnico di Torino, and its contributors.

This product includes software developed by the Swedish Institute of Computer Science and its contributors.

This product includes software developed by the University of California, Berkeley and its contributors.

This product includes software developed by the Computer Systems Engineering Group at the Lawrence Berkeley Laboratory.

This product includes software developed by Christopher G. Demetriou for the NetBSD Project.

This product includes software developed by Adam Glass.

This product includes software developed by Christian E. Hopps.

This product includes software developed by Dean Huxley.

This product includes software developed by John Kohl.

This product includes software developed by Paul Kranenburg.

This product includes software developed by Terrence R. Lambert.

This product includes software developed by Philip A. Nelson.

This product includes software developed by Herb Peyerl.

This product includes software developed by Jochen Pohl for the NetBSD Project.

This product includes software developed by Chris Provenzano.

This product includes software developed by Theo de Raadt.

This product includes software developed by David Muir Sharnoff.

This product includes software developed by SigmaSoft, Th. Lockert.

This product includes software developed for the NetBSD Project by Jason R. Thorpe.

This product includessoftware developed by Jason R. Thorpe for And Communications, http://www.and.com.

This product includes software developed for the NetBSD Project by Frank Van der Linden.

This product includes software developed for the NetBSD Project by John M. Vinopal.

This product includes software developed by Christos Zoulas.

This product includes software developed by the University of Vermont and State Agricultural College and Garrett A. Wollman.

This product includes software developed by Balazs Scheidler (bazsi@balabit.hu), which is protected under the GNU Public License.

This product includes software developed by Niels Mueller (nisse@lysator.liu.se), which is protected under the GNU Public License.

In the following statement, "This software" refers to the Mitsumi CD-ROM driver: This software was developed by Holger Veit and Brian Moore for use with 386BSD and similar operating systems. "Similar operating systems" includes mainly non-profit oriented systems for research and education, including but not restricted to NetBSD, FreeBSD, Mach (by CMU).

This product includes software developed by the Apache Group for use in the Apache HTTP server project (http://www.apache.org/).

This product includes software licensed from Richard H. Porter under the GNU Library General Public License (© 1998, Red Hat Software), www.gnu.org/copyleft/lgpl.html.

This product includes the standard version of Perl software licensed under the Perl Artistic License ( $\degree$  1997, 1998 Tom Christiansen and Nathan Torkington). All rights reserved. You may find the most current standard version of Perl at http://www.perl.com.

This product includes software developed by Jared Minch.

This product includes software developed by the OpenSSL Project for use in the OpenSSL Toolkit (http://www.openssl.org/).

This product includes cryptographic software written by Eric Young (eay $@c$ ryptsoft.com).

This product contains software based on oprofile, which is protected under the GNU Public License.

This product includes software with glib library utility functions, which is protected under the GNU Public License.

This product includes software with grub2 bootloader functions, which is protected under the GNU Public License.

This product includes software with the Intel Gigabit Linux driver, which is protected under the GNU Public License. Copyright ©1999 - 2012 Intel Corporation.

This product includes software with the Intel 10 Gigabit PCI Express Linux driver, which is protected under the GNU Public License. Copyright ©1999 - 2012 Intel Corporation.

This product includes RRDtool software developed by Tobi Oetiker (http://www.rrdtool.com/index.html) and licensed under the GNU General Public License.

This product contains software licensed from Dr. Brian Gladman under the GNU General Public License (GPL).

This product includes software developed by the Apache Software Foundation (http://www.apache.org/).

This product includes Hypersonic SQL.

This product contains software developed by the Regents of the University of California, Sun Microsystems, Inc., Scriptics Corporation, and others.

This product includes software developed by the Internet Software Consortium.

This product includes software developed by Nominum, Inc. (http://www.nominum.com).

This product contains software developed by Broadcom Corporation, which is protected under the GNU Public License.

This product containssoftware developed by MaxMind LLC, and is protected under the GNU Lesser General Public License, as published by the Free Software Foundation.

This product includes software developed by Andrew Tridgell, which is protected under the GNU Public License, copyright ©1992-2000.

This product includes software developed by Jeremy Allison, which is protected under the GNU Public License, copyright ©1998.

This product includes software developed by Guenther Deschner, which is protected under the GNU Public License, copyright ©2008.

This product includes software developed by www.samba.org, which is protected under the GNU Public License, copyright ©2007.

This product includes software from Allan Jardine, distributed under the MIT License.

This product includes software from Trent Richardson, distributed under the MIT License.

This product includes vmbus drivers distributed by Microsoft Corporation.

This product includes software from Cavium.

This product includes software from Webroot, Inc.

This product includes software from Maxmind, Inc.

This product includes software from OpenVision Technologies, Inc. Copyright ©1993-1996, OpenVision Technologies, Inc. All Rights Reserved.

This product includes software developed by Matt Johnson, distributed under the MIT License. Copyright  $\odot$ 2012.

Permission is hereby granted, free of charge, to any person obtaining a copy of this software and associated documentation files (the "Software"), to deal in the Software without restriction, including without limitation the rights to use, copy, modify, merge, publish, distribute, sublicense, and/or sell copies of the Software, and to permit persons to whom the Software is furnished to do so, subject to the following conditions:

The above copyright notice and this permission notice shall be included in all copies or substantial portions of the Software.

THE SOFTWARE IS PROVIDED "AS IS", WITHOUT WARRANTY OF ANY KIND, EXPRESS OR IMPLIED, INCLUDING BUT NOT LIMITED TO THE WARRANTIES OF MERCHANTABILITY,

FITNESS FOR A PARTICULAR PURPOSE AND NONINFRINGEMENT. IN NO EVENT SHALL THE AUTHORS OR COPYRIGHT HOLDERS BE LIABLE FOR ANY CLAIM, DAMAGES OR OTHER LIABILITY, WHETHER IN AN ACTION OF CONTRACT, TORT OR OTHERWISE, ARISING FROM, OUT OF OR IN CONNECTION WITH THE SOFTWARE OR THE USE OR OTHER DEALINGS IN THE SOFTWARE.

This product includes software from NLnetLabs. Copyright ©2001-2006. All rights reserved.

Redistribution and use in source and binary forms, with or without modification, are permitted provided that the following conditions are met:

- Redistributions of source code must retain the above copyright notice, this list of conditions and the following disclaimer.
- Redistributions in binary form must reproduce the above copyright notice, this list of conditions and the following disclaimer in the documentation and/or other materials provided with the distribution.
- Neither the name of NLnetLabs nor the names of its contributors may be used to endorse or promote products derived from this software without specific prior written permission.

THIS SOFTWARE IS PROVIDED BY THE COPYRIGHT HOLDERS AND CONTRIBUTORS "AS IS" AND ANY EXPRESS OR IMPLIED WARRANTIES, INCLUDING, BUT NOT LIMITED TO, THE IMPLIED WARRANTIES OF MERCHANTABILITY AND FITNESS FOR A PARTICULAR PURPOSE ARE DISCLAIMED. IN NO EVENT SHALL THE COPYRIGHT OWNER OR CONTRIBUTORS BE LIABLE FOR ANY DIRECT, INDIRECT, INCIDENTAL, SPECIAL, EXEMPLARY, OR CONSEQUENTIAL DAMAGES (INCLUDING, BUT NOT LIMITED TO, PROCUREMENT OF SUBSTITUTE GOODS OR SERVICES; LOSS OF USE, DATA, OR PROFITS; OR BUSINESS INTERRUPTION) HOWEVER CAUSED AND ON ANY THEORY OF LIABILITY, WHETHER IN CONTRACT,STRICT LIABILITY, ORTORT (INCLUDING NEGLIGENCE OR OTHERWISE) ARISING IN ANY WAY OUT OF THE USE OF THIS SOFTWARE, EVEN IF ADVISED OF THE POSSIBILITY OF SUCH DAMAGE.

This product includes GRand Unified Bootloader (GRUB) software developed under the GNU Public License, copyright ©2007.

This product includes Intel QuickAssist kernel module, library, and headers software licensed under the GNU General Public License (GPL).

This product includes gd-libgd library software developed by the following in accordance with the following copyrights:

- Portions copyright ©1994, 1995, 1996, 1997, 1998, 2000, 2001, 2002 by ColdSpring Harbor Laboratory. Funded under Grant P41-RR02188 by the National Institutes of Health.
- Portions copyright ©1996, 1997, 1998, 1999, 2000, 2001, 2002 by Boutell.Com, Inc.
- Portions relating to GD2 format copyright ©1999, 2000, 2001, 2002 Philip Warner.
- Portions relating to PNG copyright ©1999, 2000, 2001, 2002 Greg Roelofs.
- Portions relating to gdttf.c copyright  $\degree$ 1999, 2000, 2001, 2002 John Ellson (ellson@lucent.com).
- Portions relating to gdft.c copyright  $^{\circ}$ 2001, 2002 John Ellson (ellson@lucent.com).
- Portions copyright ©2000, 2001, 2002, 2003, 2004, 2005, 2006, 2007 2008 Pierre-Alain Joye  $(pierre@libgd.org)$ .
- Portions relating to JPEG and to color quantization copyright ©2000, 2001, 2002, Doug Becker and copyright ©1994, 1995, 1996, 1997, 1998, 1999, 2000, 2001, 2002, Thomas G. Lane. This software is based in part on the work of the Independent JPEG Group.
- Portions relating to WBMP copyright 2000, 2001, 2002 Maurice Szmurlo and Johan Van den Brande. Permission has been granted to copy, distribute and modify gd in any context without fee, including a commercial application, provided that this notice is present in user-accessible supporting documentation.

This product includes software developed by Oracle America, Inc. Copyright ©2012.

**1.** Java Technology Restrictions. Licensee shall not create, modify, change the behavior of, or authorize licensees of licensee to create, modify, or change the behavior of, classes, interfaces, or subpackages

that are in any way identified as "java", "javax", "sun" or similar convention as specified by Oracle in any naming convention designation. In the event that Licensee creates an additional API(s) which: (a) extends the functionality of a Java Environment; and (b) is exposed to third party software developers for the purpose of developing additional software which invokes such additional API, Licensee must promptly publish broadly an accurate specification for such API for free use by all developer.

- **2.** Trademarks and Logos. This License does not authorize an end user licensee to use any Oracle America, Inc. name, trademark, service mark, logo or icon. The end user licensee acknowledges that Oracle owns the Java trademark and all Java-related trademarks, logos and icon including the Coffee Cup and Duke ("Java Marks") and agrees to: (a) comply with the Java Trademark Guidelines at http://www.oraclc.com/html/3party.html; (b) not do anything harmful to or inconsistent with Oracle's rights in the Java Marks; and (c) assist Oracle in protecting those rights, including assigning to Oracle any rights acquired by Licensee in any Java Mark.
- **3.** Source Code. Software may contain source code that, unless expressly licensed for other purposes, is provided solely for reference purposes pursuant to the terms of your license. Source code may not be redistributed unless expressly provided for in the terms of your license.
- **4.** Third Party Code. Additional copyright notices and license terms applicable to portion of the Software are set forth in the THIRDPARTYLICENSEREADME.txt file.
- **5.** Commercial Features. Use of the Commercial Features for any commercial or production purpose requires a separate license from Oracle. "Commercial Features" means those features identified in Table I-I (Commercial Features In Java SE Product Editions) of tile Software documentation accessible at http://www.oracle.com/technetwork/java/javase/documentation/index.html.

This product includes utilities developed by Linus Torvalds for inspecting devices connected to a USB bus.

This product includes perl-PHP-Serialization software, developed by Jesse Brown, copyright ©2003, and distributed under the Perl Development Artistic License (http://dev.perl.org/licenses/artistic.html).

This product includes software developed by members of the CentOS Project under the GNU Public License, copyright ©2004-2011 by the CentOS Project.

This product includes software licensed from Gerald Combs (gerald@wireshark.org) under the GNU General Public License as published by the Free Software Foundation; either version 2 of the License, or any later version. Copyright ©1998 Gerald Combs.

This product includes software licensed from Rémi Denis-Courmont under the GNU Library General Public License. Copyright ©2006 - 2011.

This product includes software developed by jQuery Foundation and other contributors, distributed under the MIT License. Copyright ©2014 jQuery Foundation and other contributors (http://jquery.com/).

Permission is hereby granted, free of charge, to any person obtaining a copy of this software and associated documentation files (the "Software"), to deal in the Software without restriction, including without limitation the rights to use, copy, modify, merge, publish, distribute, sublicense, and/or sell copies of the Software, and to permit persons to whom the Software is furnished to do so, subject to the following conditions:

The above copyright notice and this permission notice shall be included in all copies or substantial portions of the Software.

THE SOFTWARE IS PROVIDED "AS IS", WITHOUT WARRANTY OF ANY KIND, EXPRESS OR IMPLIED, INCLUDING BUT NOT LIMITED TO THE WARRANTIES OF MERCHANTABILITY, FITNESS FOR A PARTICULAR PURPOSE AND NONINFRINGEMENT. IN NO EVENT SHALL THE AUTHORS OR COPYRIGHT HOLDERS BE LIABLE FOR ANY CLAIM, DAMAGES OR OTHER LIABILITY, WHETHER IN AN ACTION OF CONTRACT, TORT OR OTHERWISE, ARISING FROM, OUT OF OR IN CONNECTION WITH THE SOFTWARE OR THE USE OR OTHER DEALINGS IN THE SOFTWARE.

This product includes software developed by Trent Richardson, distributed under the MIT License. Copyright ©2012 jQuery Foundation and other contributors (http://jquery.com/).

Permission is hereby granted, free of charge, to any person obtaining a copy of this software and associated documentation files (the "Software"), to deal in the Software without restriction, including without limitation the rights to use, copy, modify, merge, publish, distribute, sublicense, and/or sell copies of the Software, and to permit persons to whom the Software is furnished to do so, subject to the following conditions:

The above copyright notice and this permission notice shall be included in all copies or substantial portions of the Software.

THE SOFTWARE IS PROVIDED "AS IS", WITHOUT WARRANTY OF ANY KIND, EXPRESS OR IMPLIED, INCLUDING BUT NOT LIMITED TO THE WARRANTIES OF MERCHANTABILITY, FITNESS FOR A PARTICULAR PURPOSE AND NONINFRINGEMENT. IN NO EVENT SHALL THE AUTHORS OR COPYRIGHT HOLDERS BE LIABLE FOR ANY CLAIM, DAMAGES OR OTHER LIABILITY, WHETHER IN AN ACTION OF CONTRACT, TORT OR OTHERWISE, ARISING FROM, OUT OF OR IN CONNECTION WITH THE SOFTWARE OR THE USE OR OTHER DEALINGS IN THE SOFTWARE.

This product includes software developed by Allan Jardine, distributed under the MIT License. Copyright ©2008 - 2012, Allan Jardine, all rights reserved, jQuery Foundation and other contributors (http://jquery.com/).

Permission is hereby granted, free of charge, to any person obtaining a copy of this software and associated documentation files (the "Software"), to deal in the Software without restriction, including without limitation the rights to use, copy, modify, merge, publish, distribute, sublicense, and/or sell copies of the Software, and to permit persons to whom the Software is furnished to do so, subject to the following conditions:

The above copyright notice and this permission notice shall be included in all copies or substantial portions of the Software.

THE SOFTWARE IS PROVIDED "AS IS", WITHOUT WARRANTY OF ANY KIND, EXPRESS OR IMPLIED, INCLUDING BUT NOT LIMITED TO THE WARRANTIES OF MERCHANTABILITY, FITNESS FOR A PARTICULAR PURPOSE AND NONINFRINGEMENT. IN NO EVENT SHALL THE AUTHORS OR COPYRIGHT HOLDERS BE LIABLE FOR ANY CLAIM, DAMAGES OR OTHER LIABILITY, WHETHER IN AN ACTION OF CONTRACT, TORT OR OTHERWISE, ARISING FROM, OUT OF OR IN CONNECTION WITH THE SOFTWARE OR THE USE OR OTHER DEALINGS IN THE SOFTWARE.

This product includes software developed by Douglas Gilbert. Copyright ©1992 - 2012 The FreeBSD Project. All rights reserved.

Redistribution and use in source and binary forms, with or without modification, are permitted provided that the following conditions are met:

- **1.** Redistributions of source code must retain the above copyright notice, this list of conditions and the following disclaimer.
- **2.** Redistributions in binary form must reproduce the above copyright notice, this list of conditions and the following disclaimer in the documentation and/or other materials provided with the distribution.

THIS SOFTWARE IS PROVIDED BY THE FREEBSD PROJECT "AS IS" AND ANY EXPRESS OR IMPLIED WARRANTIES, INCLUDING, BUT NOT LIMITED TO, THE IMPLIED WARRANTIES OF MERCHANTABILITY AND FITNESS FOR A PARTICULAR PURPOSE ARE DISCLAIMED. IN NO EVENT SHALL THE FREEBSD PROJECT OR CONTRIBUTORS BE LIABLE FOR ANY DIRECT, INDIRECT,INCIDENTAL,SPECIAL,EXEMPLARY, ORCONSEQUENTIAL DAMAGES(INCLUDING, BUT NOT LIMITED TO, PROCUREMENT OF SUBSTITUTE GOODS OR SERVICES; LOSS OF USE, DATA, OR PROFITS; OR BUSINESS INTERRUPTION) HOWEVER CAUSED AND ON ANY THEORY OF LIABILITY, WHETHER IN CONTRACT, STRICT LIABILITY, OR TORT (INCLUDING NEGLIGENCE OR OTHERWISE) ARISING IN ANY WAY OUT OF THE USE OF THIS SOFTWARE, EVEN IF ADVISED OF THE POSSIBILITY OF SUCH DAMAGE.

The views and conclusions contained in the software and documentation are those of the authors and should not be interpreted as representing official policies, either expressed or implied, of the FreeBSD Project.

This product includes software developed as open source software. Copyright ©1994 - 2012 The FreeBSD Project. All rights reserved.

Redistribution and use in source and binary forms, with or without modification, are permitted provided that the following conditions are met:

- **1.** Redistributions of source code must retain the above copyright notice, this list of conditions and the following disclaimer.
- **2.** Redistributions in binary form must reproduce the above copyright notice, this list of conditions and the following disclaimer in the documentation and/or other materials provided with the distribution.
- **3.** The names of the authors may not be used to endorse or promote products derived from this software without specific prior written permission.

THIS SOFTWARE IS PROVIDED "AS IS" AND WITHOUT ANY EXPRESS OR IMPLIED WARRANTIES, INCLUDING, WITHOUT LIMITATION, THE IMPLIED WARRANTIES OF MERCHANTABILITY AND FITNESS FOR A PARTICULAR PURPOSE.

This product includes cryptographic software written by Eric Young (eay@cryptsoft.com). Copyright ©1998 - 2011 The OpenSSL Project. All rights reserved.

Redistribution and use in source and binary forms, with or without modification, are permitted provided that the following conditions are met:

- **1.** Redistributions of source code must retain the above copyright notice, this list of conditions and the following disclaimer.
- **2.** Redistributions in binary form must reproduce the above copyright notice, this list of conditions and the following disclaimer in the documentation and/or other materials provided with the distribution.
- **3.** All advertising materials mentioning features or use of this software must display the following acknowledgment: "This product includes software developed by the OpenSSL Project for use in the OpenSSL Toolkit. (http://www.openssl.org/)"
- **4.** The names "OpenSSL Toolkit" and "OpenSSL Project" must not be used to endorse or promote products derived from this software without prior written permission. For written permission, please contact openssl-core@openssl.org.
- **5.** Products derived from this software may not be called "OpenSSL" nor may "OpenSSL" appear in their names without prior written permission of the OpenSSL Project.
- **6.** Redistributions of any form whatsoever must retain the following acknowledgment: "This product includes software developed by the OpenSSL Project for use in the OpenSSL Toolkit (http://www.openssl.org/)"

THIS SOFTWARE IS PROVIDED BY THE OpenSSL PROJECT "AS IS" AND ANY EXPRESSED OR IMPLIED WARRANTIES, INCLUDING, BUT NOT LIMITED TO, THE IMPLIED WARRANTIES OF MERCHANTABILITY AND FITNESS FOR A PARTICULAR PURPOSE ARE DISCLAIMED. IN NO EVENT SHALL THE OpenSSL PROJECT OR ITS CONTRIBUTORS BE LIABLE FOR ANY DIRECT, INDIRECT,INCIDENTAL,SPECIAL,EXEMPLARY, ORCONSEQUENTIAL DAMAGES(INCLUDING, BUT NOT LIMITED TO, PROCUREMENT OF SUBSTITUTE GOODS OR SERVICES; LOSS OF USE, DATA, OR PROFITS; OR BUSINESS INTERRUPTION) HOWEVER CAUSED AND ON ANY THEORY OF LIABILITY, WHETHER IN CONTRACT, STRICT LIABILITY, OR TORT (INCLUDING NEGLIGENCE OR OTHERWISE) ARISING IN ANY WAY OUT OF THE USE OF THIS SOFTWARE, EVEN IF ADVISED OF THE POSSIBILITY OF SUCH DAMAGE.

This product includes software licensed from William Ferrell, Selene Scriven and many other contributors under the GNU General Public License, copyright ©1998 - 2006.

This product includes software developed by Thomas Williams and Colin Kelley. Copyright ©1986 - 1993, 1998, 2004, 2007

Permission to use, copy, and distribute this software and its documentation for any purpose with or without fee is hereby granted, provided that the above copyright notice appear in all copies and that both that copyright notice and this permission notice appear in supporting documentation. Permission to modify the

software is granted, but not the right to distribute the complete modified source code. Modifications are to be distributed as patches to the released version. Permission to distribute binaries produced by compiling modified sources is granted, provided you

- **1.** distribute the corresponding source modifications from the released version in the form of a patch file along with the binaries,
- **2.** add special version identification to distinguish your version in addition to the base release version number,
- **3.** provide your name and address as the primary contact for the support of your modified version, and
- **4.** retain our contact information in regard to use of the base software.

Permission to distribute the released version of the source code along with corresponding source modifications in the form of a patch file is granted with same provisions 2 through 4 for binary distributions. This software is provided "as is" without express or implied warranty to the extent permitted by applicable law.

This product includes software developed by the Computer Systems Engineering Group at Lawrence Berkeley Laboratory. Copyright <sup>©</sup>1990-1994 Regents of the University of California. All rights reserved. Redistribution and use in source and binary forms, with or without modification, are permitted provided that the following conditions are met:

- **1.** Redistributions of source code must retain the above copyright notice, this list of conditions and the following disclaimer.
- **2.** Redistributions in binary form must reproduce the above copyright notice, this list of conditions and the following disclaimer in the documentation and/or other materials provided with the distribution.
- **3.** All advertising materials mentioning features or use of this software must display the following acknowledgment: This product includes software developed by the Computer Systems Engineering Group at Lawrence Berkeley Laboratory.
- **4.** Neither the name of the University nor of the Laboratory may be used to endorse or promote products derived from this software without specific prior written permission.

THIS SOFTWARE IS PROVIDED BY THE REGENTS AND CONTRIBUTORS "AS IS" AND ANY EXPRESS OR IMPLIED WARRANTIES, INCLUDING, BUT NOT LIMITED TO, THE IMPLIED WARRANTIES OF MERCHANTABILITY AND FITNESS FOR A PARTICULAR PURPOSE ARE DISCLAIMED. IN NO EVENT SHALL THE REGENTS OR CONTRIBUTORS BE LIABLE FOR ANY DIRECT, INDIRECT, INCIDENTAL, SPECIAL, EXEMPLARY, OR CONSEQUENTIAL DAMAGES (INCLUDING, BUT NOT LIMITED TO, PROCUREMENT OF SUBSTITUTE GOODS OR SERVICES; LOSS OF USE, DATA, OR PROFITS; OR BUSINESS INTERRUPTION) HOWEVER CAUSED AND ON ANY THEORY OF LIABILITY, WHETHER IN CONTRACT, STRICT LIABILITY, OR TORT (INCLUDING NEGLIGENCE OR OTHERWISE) ARISING IN ANY WAY OUT OF THE USE OF THIS SOFTWARE, EVEN IF ADVISED OF THE POSSIBILITY OF SUCH DAMAGE.

This product includes software developed by Sony Computer Science Laboratories Inc. Copyright © 1997-2003 Sony Computer Science Laboratories Inc. All rights reserved. Redistribution and use in source and binary forms, with or without modification, are permitted provided that the following conditions are met:

- **1.** Redistributions of source code must retain the above copyright notice, this list of conditions and the following disclaimer.
- **2.** Redistributions in binary form must reproduce the above copyright notice, this list of conditions and the following disclaimer in the documentation and/or other materials provided with the distribution.

THISSOFTWARE ISPROVIDED BY SONY CSL AND CONTRIBUTORS"ASIS" AND ANY EXPRESS OR IMPLIED WARRANTIES, INCLUDING, BUT NOT LIMITED TO, THE IMPLIED WARRANTIES OF MERCHANTABILITY AND FITNESS FOR A PARTICULAR PURPOSE ARE DISCLAIMED. IN NO EVENT SHALL SONY CSL OR CONTRIBUTORS BE LIABLE FOR ANY DIRECT, INDIRECT, INCIDENTAL, SPECIAL, EXEMPLARY, OR CONSEQUENTIAL DAMAGES (INCLUDING, BUT NOT LIMITED TO, PROCUREMENT OF SUBSTITUTE GOODS OR SERVICES; LOSS OF USE,

DATA, OR PROFITS; OR BUSINESS INTERRUPTION) HOWEVER CAUSED AND ON ANY THEORY OF LIABILITY, WHETHER IN CONTRACT, STRICT LIABILITY, OR TORT (INCLUDING NEGLIGENCE OR OTHERWISE) ARISING IN ANY WAY OUT OF THE USE OF THIS SOFTWARE, EVEN IF ADVISED OF THE POSSIBILITY OF SUCH DAMAGE.

This product contains software developed by Google, Inc. Copyright ©2011 Google, Inc.

Permission is hereby granted, free of charge, to any person obtaining a copy of this software and associated documentation files (the "Software"), to deal in the Software without restriction, including without limitation the rights to use, copy, modify, merge, publish, distribute, sublicense, and/or sell copies of the Software, and to permit persons to whom the Software is furnished to do so, subject to the following conditions:

The above copyright notice and this permission notice shall be included in all copies or substantial portions of the Software.

THE SOFTWARE IS PROVIDED "AS IS", WITHOUT WARRANTY OF ANY KIND, EXPRESS OR IMPLIED, INCLUDING BUT NOT LIMITED TO THE WARRANTIES OF MERCHANTABILITY, FITNESS FOR A PARTICULAR PURPOSE AND NONINFRINGEMENT. IN NO EVENT SHALL THE AUTHORS OR COPYRIGHT HOLDERS BE LIABLE FOR ANY CLAIM, DAMAGES OR OTHER LIABILITY, WHETHER IN AN ACTION OF CONTRACT, TORT OR OTHERWISE, ARISING FROM, OUT OF OR IN CONNECTION WITH THE SOFTWARE OR THE USE OR OTHER DEALINGS IN THE SOFTWARE.

This product includes software developed by Jeremy Ashkenas and DocumentCloud, and distributed under the MIT license. Copyright © 2010-2013 Jeremy Ashkenas, DocumentCloud.

This product includes gson software, distributed under the Apache License version 2.0. Copyright <sup>©</sup> 2008-2011 Google Inc.

This product includes ec2-tools software, copyright  $\mathcal{O}$  2008, Amazon Web Services, and licensed under the Amazon Software License. A copy of the License is located at http://aws.amazon.com/asl/ .

This product includes the ixgbevf Intel Gigabit Linux driver, Copyright © 1999 - 2012 Intel Corporation, and distributed under the GPLv2 license, as published by the Free Software Foundation.

This product includes libwebp software. Copyright <sup>©</sup> 2010, Google Inc. All rights reserved.

This product includes Angular software developed by Google, Inc., http://angulargs.org, copyright © 2010-2012 Google, Inc., and distributed under the MIT license.

This product includes node.js software, copyright © Joyent, Inc. and other Node contributors. All rights reserved.

Permission is hereby granted, free of charge, to any person obtaining a copy of this software and associated documentation files (the "Software"), to deal in the Software without restriction, including without limitation the rights to use, copy, modify, merge, publish, distribute, sublicense, and/or sell copies of the Software, and to permit persons to whom the Software is furnished to do so, subject to the following conditions:

The above copyright notice and this permission notice shall be included in all copies or substantial portions of the Software.

THE SOFTWARE IS PROVIDED "AS IS", WITHOUT WARRANTY OF ANY KIND, EXPRESS OR IMPLIED, INCLUDING BUT NOT LIMITED TO THE WARRANTIES OF MERCHANTABILITY, FITNESS FOR A PARTICULAR PURPOSE AND NONINFRINGEMENT. IN NO EVENT SHALL THE AUTHORS OR COPYRIGHT HOLDERS BE LIABLE FOR ANY CLAIM, DAMAGES OR OTHER LIABILITY, WHETHER IN AN ACTION OF CONTRACT, TORT OR OTHERWISE, ARISING FROM, OUT OF OR IN CONNECTION WITH THE SOFTWARE OR THE USE OR OTHER DEALINGS IN THE SOFTWARE.

This product includes bootstrap software, copyright © 2011-2014 Twitter, Inc., and distributed under the MIT license (http://getbootstrap.com/getting-started/#license-faqs).

This product includes Intel PCM software, copyright © 2009-2013, Intel Corporation All rights reserved. This software is distributed under the OSI BSD license.

This product includes jxrlib software, copyright ©2009 Microsoft Corp. All rights reserved. Distributed under the new BSD license.

This product includes Net-SNMP software, to which one or more of the following copyrights apply:

- Copyright © 1989, 1991, 1992 by Carnegie Mellon University; Derivative Work 1996, 1998-2000, Copyright  $\degree$  1996, 1998-2000, The Regents of the University of California. All rights reserved. Distributed under CMU/UCD license (BSD like).
- Copyright  $\degree$  2001-2003, Networks Associates Technology, Inc. All rights reserved. Distributed under the BSD license.
- Portions of this code are copyright  $\mathcal{O}(2001-2003)$ , Cambridge Broadband Ltd. All rights reserved. Distributed under the BSD license.
- Copyright © 2003 Sun Microsystems, Inc., 4150 Network Circle, Santa Clara, California 95054, U.S.A. All rights reserved. Distributed under the BSD license.
- Copyright  $\degree$  2003-2009, Sparta, Inc. All rights reserved. Distributed under the BSD license.
- Copyright  $\degree$  2004, Cisco, Inc and Information Network Center of Beijing University of Posts and Telecommunications. All rights reserved. Distributed under the BSD license.
- Copyright  $\degree$  2003Fabasoft R&D Software GmbH & Co KG, oss@fabasoft.com. Distributed under the BSD license.
- Copyright  $\degree$  2007 Apple Inc. All rights reserved. Distributed under the BSD license.
- Copyright © 2009 ScienceLogic, Inc. All rights reserved. Distributed under the BSD license.

This product includes Racoon 2 software, copyright © 2003-2005 WIDE Project. All rights reserved. Distributed under a BSD-like license.

This product includes node-uuid software, copyright  $\degree$  2010-2012, Robert Kieffer, and distributed under the MIT license.

This product includes opencsv software, which is distributed under the Apache 2.0 license.

This product includes owasp-jave-encoder software, copyright © 2014, Jeff Ichnowski, and distributed under the New BSD license.

This product may include Intel SDD software subject to the following license; check your hardware specification for details.

- **1.** LICENSE. This Software is licensed for use only in conjunction with Intel solid state drive (SSD) products. Use of the Software in conjunction with non-Intel SSD products is not licensed hereunder. Subject to the terms of this Agreement, Intel grants to You a nonexclusive, nontransferable, worldwide, fully paid-up license under Intel's copyrights to:
	- copy the Software onto a single computer or multiple computers for Your personal, noncommercial use; and
	- make appropriate back-up copies of the Software, for use in accordance with Section 1a) above.

The Software may contain the software or other property of third party suppliers, some of which may be identified in, and licensed in accordance with, any enclosed "license.txt" file or other text or file.

Except as expressly stated in this Agreement, no license or right is granted to You directly or by implication, inducement, estoppel or otherwise. Intel will have the right to inspect or have an independent auditor inspect Your relevant records to verify Your compliance with the terms and conditions of this Agreement.

- **2.** RESTRICTIONS. You will not:
	- **a.** copy, modify, rent, sell, distribute or transfer any part of the Software, and You agree to prevent unauthorized copying of the Software; and,
	- **b.** reverse engineer, decompile, or disassemble the Software; and,
	- **c.** sublicense or permit simultaneous use of the Software by more than one user; and,
- **d.** otherwise assign, sublicense, lease, or in any other way transfer or disclose Software to any third party, except as set forth herein; and,
- **e.** subject the Software, in whole or in part, to any license obligations of Open Source Software including without limitation combining or distributing the Software with Open Source Software in a manner that subjects the Software or any portion of the Software provided by Intel hereunder to any license obligations of such Open Source Software. "Open Source Software" means any software that requires as a condition of use, modification and/or distribution of such software that such software or other software incorporated into, derived from or distributed with such software:
	- **a.** be disclosed or distributed in source code form; or
	- **b.** be licensed by the user to third parties for the purpose of making and/or distributing derivative works; or
	- **c.** be redistributable at no charge.

Open Source Software includes, without limitation, software licensed or distributed under any of the following licenses or distribution models, or licenses or distribution models substantially similar to any of the following:

- **a.** GNU's General Public License (GPL) or Lesser/Library GPL (LGPL),
- **b.** the Artistic License (e.g., PERL),
- **c.** the Mozilla Public License,
- **d.** the Netscape Public License,
- **e.** the Sun Community Source License (SCSL),
- **f.** vi) the Sun Industry Source License (SISL),
- **g.** vii) the Apache Software license, and
- **h.** viii) the Common Public License (CPL).
- **3.** OWNERSHIP OF SOFTWARE AND COPYRIGHTS. Title to all copies of the Software remains with Intel or its suppliers. The Software is copyrighted and protected by the laws of the United States and other countries, and international treaty provisions. You may not remove any copyright notices from the Software. Intel may make changes to the Software, or to materials referenced therein, at any time and without notice, but is not obligated to support or update the Software. Except as otherwise expressly provided, Intel grants no express or implied right or license under Intel patents, copyrights, trademarks, or other intellectual property rights.
- **4.** Entire Agreement. This Agreement contains the complete and exclusive statement of the agreement between You and Intel and supersedes all proposals, oral or written, and all other communications relating to the subject matter of this Agreement. Only a written instrument duly executed by authorized representatives of Intel and You may modify this Agreement.
- **5.** LIMITED MEDIA WARRANTY. If the Software has been delivered by Intel on physical media, Intel warrants the media to be free from material physical defects for a period of ninety (90) days after delivery by Intel. If such a defect is found, return the media to Intel for replacement or alternate delivery of the Software as Intel may select.
- **6.** EXCLUSION OF OTHER WARRANTIES. EXCEPT AS PROVIDED ABOVE, THE SOFTWARE IS PROVIDED "AS IS" WITHOUT ANY EXPRESS OR IMPLIED WARRANTY OF ANY KIND, INCLUDING WARRANTIES OF MERCHANTABILITY, NONINFRINGEMENT, OR FITNESS FOR A PARTICULAR PURPOSE. Intel does not warrant or assume responsibility for any errors, the accuracy or completeness of any information, text, graphics, links or other materials contained within the Software.
- **7.** LIMITATION OF LIABILITY. IN NO EVENT WILL INTEL OR ITS SUPPLIERS BE LIABLE FOR ANY DAMAGES WHATSOEVER (INCLUDING, WITHOUT LIMITATION, LOST PROFITS, BUSINESS INTERRUPTION OR LOST INFORMATION) ARISING OUT OF THE USE OF OR INABILITY TO USE THE SOFTWARE, EVEN IF INTEL HAS BEEN ADVISED OF THE POSSIBILITY OF SUCH DAMAGES. SOME JURISDICTIONS PROHIBIT EXCLUSION OR

LIMITATION OF LIABILITY FOR IMPLIED WARRANTIES OR CONSEQUENTIAL OR INCIDENTAL DAMAGES, SO THE ABOVE LIMITATION MAY NOT APPLY TO YOU. YOU MAY ALSO HAVE OTHER LEGAL RIGHTS THAT VARY FROM JURISDICTION TO JURISDICTION.

- **8.** TERMINATION OF THIS AGREEMENT. Intel may terminate this Agreement at any time if You violate its terms. Upon termination, You will immediately destroy the Software or return all copies of the Software to Intel.
- **9.** APPLICABLE LAWS. Claims arising under this Agreement will be governed by the laws of Delaware, excluding its principles of conflict of laws and the United Nations Convention on Contracts for the Sale of Goods. You may not export the Software in violation of applicable export laws and regulations. Intel is not obligated under any other agreements unless they are in writing and signed by an authorized representative of Intel.
- **10.** GOVERNMENT RESTRICTED RIGHTS. The Software is provided with "RESTRICTED RIGHTS." Use, duplication, or disclosure by the Government is subject to restrictions as set forth in FAR52.227-14 and DFAR252.227-7013 et seq. or their successors. Use of the Software by the Government constitutes acknowledgment of Intel's proprietary rights therein. Contractor or Manufacturer is Intel Corporation, 2200 Mission College Blvd., Santa Clara, CA 95054.

# <span id="page-24-1"></span><span id="page-24-0"></span>**Overview: Configuring a Request Logging profile**

The Request Logging profile gives you the ability to configure data within a log file for HTTP requests and responses, in accordance with specified parameters.

## **Task summary**

Perform these tasks to log HTTP request and response data. *[Creating](#page-24-2) a pool with request logging to manage HTTP traffic [Creating](#page-25-0) a request logging profile [Configuring](#page-26-0) a virtual server for request logging [Deleting](#page-27-0) a request logging profile*

# <span id="page-24-2"></span>**Creating a pool with request logging to manage HTTP traffic**

For a basic configuration, you need to create a pool to manage HTTP connections.

- **1.** On the Main tab, click **Local Traffic** > **Pools**. The Pool List screen opens.
- **2.** Click **Create**. The New Pool screen opens.
- **3.** In the **Name** field, type a unique name for the pool.
- **4.** For the **Health Monitors** setting, from the **Available** list, select the **http** monitor and move the monitor to the **Active** list.
- **5.** From the **Load Balancing Method** list, select how the system distributes traffic to members of this pool.

The default is **Round Robin**.

- **6.** For the **Priority Group Activation** setting, specify how to handle priority groups:
	- Select **Disabled** to disable priority groups. This is the default option.
	- Select **Less than**, and in the **Available Members** field type the minimum number of members that must remain available in each priority group in order for traffic to remain confined to that group.
- **7.** Add the IPaddressfor each logging server that you want to include in the pool, using the **New Members** setting:
	- a) Type an IP address in the **Address**, field or select a node address from the **Node List**.
	- b) Type the port number for the logging server in the **Service Port** field.
	- c) (Optional) Type a priority number in the **Priority** field.
	- d) Click **Add**.

#### **8.** Click **Finished**.

The new pool appears in the Pools list.

# <span id="page-25-0"></span>**Creating a request logging profile**

You must have already created a pool that includes logging servers as pool members before you can create a request logging profile.

With a request logging profile, you can log specified data for HTTP requests and responses, and then use that information for analysis and troubleshooting.

- **1.** On the Main tab, click **Local Traffic** > **Profiles** > **Other** > **Request Logging**. The Request Logging profile list screen opens.
- **2.** Click **Create**. The New Request Logging Profile screen opens.
- **3.** From the **Parent Profile** list, select a profile from which the new profile inherits properties.
- **4.** Select the **Custom** check box for the Request Settings area.
- **5.** Configure the request settings, as necessary.
- **6.** Select the **Custom** check box for the Response Settings area.
- **7.** Configure the response settings, as necessary.
- **8.** Click **Finished**.

This makes a request logging profile available to log specified data for HTTP requests and responses.

You must configure a virtual server for request logging.

#### **Configuring a request logging profile for requests**

Ensure that the configuration includes a pool that includes logging servers as pool members.

You can use a request logging profile to log specified data for HTTP requests, and then use that information for analysis and troubleshooting.

- **1.** On the Main tab, click **Local Traffic** > **Profiles** > **Other** > **Request Logging**. The Request Logging profile list screen opens.
- **2.** Click **Create**. The New Request Logging Profile screen opens.
- **3.** From the **Parent Profile** list, select a profile from which the new profile inherits properties.
- **4.** Select the **Custom** check box for the Request Settings area.
- **5.** From the **Request Logging** list, select **Enabled**.
- **6.** In the **Template** field, type the request logging parameters for the entries that you want to include in the log file.
- **7.** From the **HSL Protocol** list, select a high-speed logging protocol.
- **8.** From the **Pool Name** list, select the pool that includes the log server as a pool member.
- **9.** (Optional) You can also configure the error response settings.
	- a) From the **Respond On Error** list, select **Enabled**.
	- b) In the **Error Response** field, type the error response strings that you want to include in the log file. These strings must be well-formed for the protocol serving the strings.
	- c) Select the **Close On Error** check box to drop the request and close the connection if logging fails.
- **10.** (Optional) You can also configure the logging request errors settings.
	- a) From the **Log Logging Errors** list, select **Enabled**.
- b) In the **Error Template** field, type the request logging parameters for the entries that you want to include in the log file.
- c) From the **HSL Error Protocol** list, select a high-speed logging error protocol.
- d) From the **Error Pool Name** list, select a pool that includes the node for the error logging server as a pool member.
- **11.** Click **Update**.

This configures a request logging profile to log specified data for HTTP requests.

#### **Configuring a request logging profile for responses**

You must have already created a pool that includes logging servers as pool members before you can configure a request logging profile for responses.

With a request logging profile, you can log specified data for HTTP requests and responses, and then use that information for analysis and troubleshooting.

- **1.** On the Main tab, click **Local Traffic** > **Profiles** > **Other** > **Request Logging**. The Request Logging profile list screen opens.
- **2.** From the **Parent Profile** list, select a profile from which the new profile inherits properties.
- **3.** Select the **Custom** check box for the Response Settings area.
- **4.** In the Response Settings area, from the **Response Logging** list, select **Enabled**.
- **5.** (Optional) Select the **Log By Default** check box. The **Log By Default** check box is selected by default.
- **6.** In the **Template** field, type the response logging parameters for the entries that you want to include in the log file.
- **7.** From the **HSL Protocol** list, select a high-speed logging protocol.
- **8.** From the **Pool Name** list, select the pool that includes the node log server as a pool member.
- **9.** (Optional) Configure the logging request error settings.
	- a) From the **Log Logging Errors** list, select **Enabled**.
	- b) In the **Error Template** field, type the response logging parameters for the entries that you want to include in the log file.
	- c) From the **HSL Error Protocol** list, select a high-speed logging error protocol.
	- d) From the **Error Pool Name** list, select a pool that includes the node for the error log server as a pool member.

**10.** Click **Update** to save the changes.

This configures a request logging profile to log specified data for HTTP responses.

# <span id="page-26-0"></span>**Configuring a virtual server for request logging**

You can configure a virtual server to pass traffic to logging servers.

- **1.** On the Main tab, click **Local Traffic** > **Virtual Servers**. The Virtual Server List screen opens.
- **2.** Click the name of the virtual server you want to modify.
- **3.** On the menu bar, click **Resources**.
- **4.** From the **Default Pool** list, select a pool name that is configured with pool members for request logging.
- **5.** Click the **Properties** tab.
- **6.** From the **Configuration** list, select **Advanced**.
- **7.** From the **Request Logging Profile** list, select the profile you want to assign to the virtual server.
- **8.** Click **Update**.

This virtual server can now pass traffic to the configured logging servers.

# <span id="page-27-0"></span>**Deleting a request logging profile**

You can delete a user-defined request logging profile that is obsolete or no longer needed.

- **1.** On the Main tab, click **Local Traffic** > **Profiles** > **Other** > **Request Logging**. The Request Logging profile list screen opens.
- **2.** Select the check box for the applicable profile.
- **3.** Click **Delete**.
- **4.** Click **Delete**.

The profile is deleted.

# <span id="page-27-1"></span>**Request Logging profile settings**

With the Request Logging profile, you can specify the data and the format for HTTP requests and responses that you want to include in a log file.

#### **General Properties**

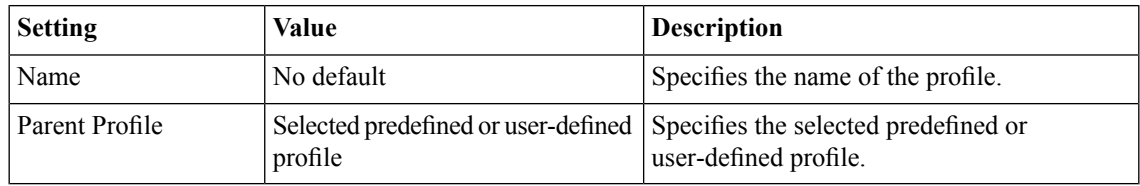

#### **Request Settings**

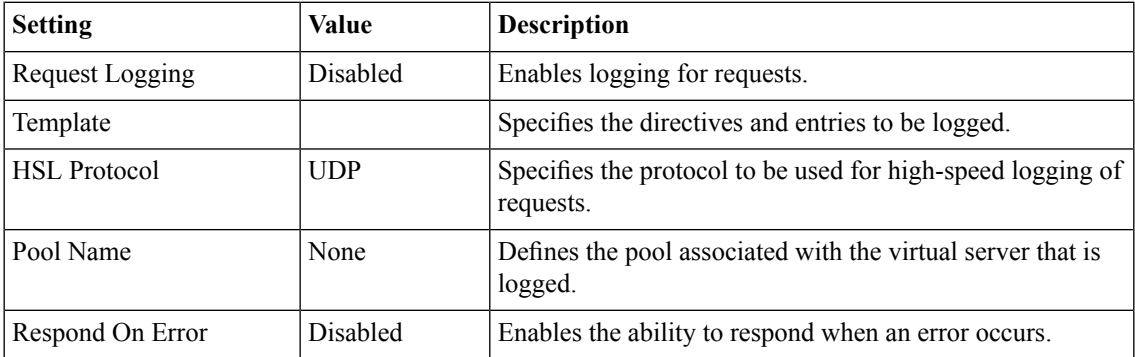

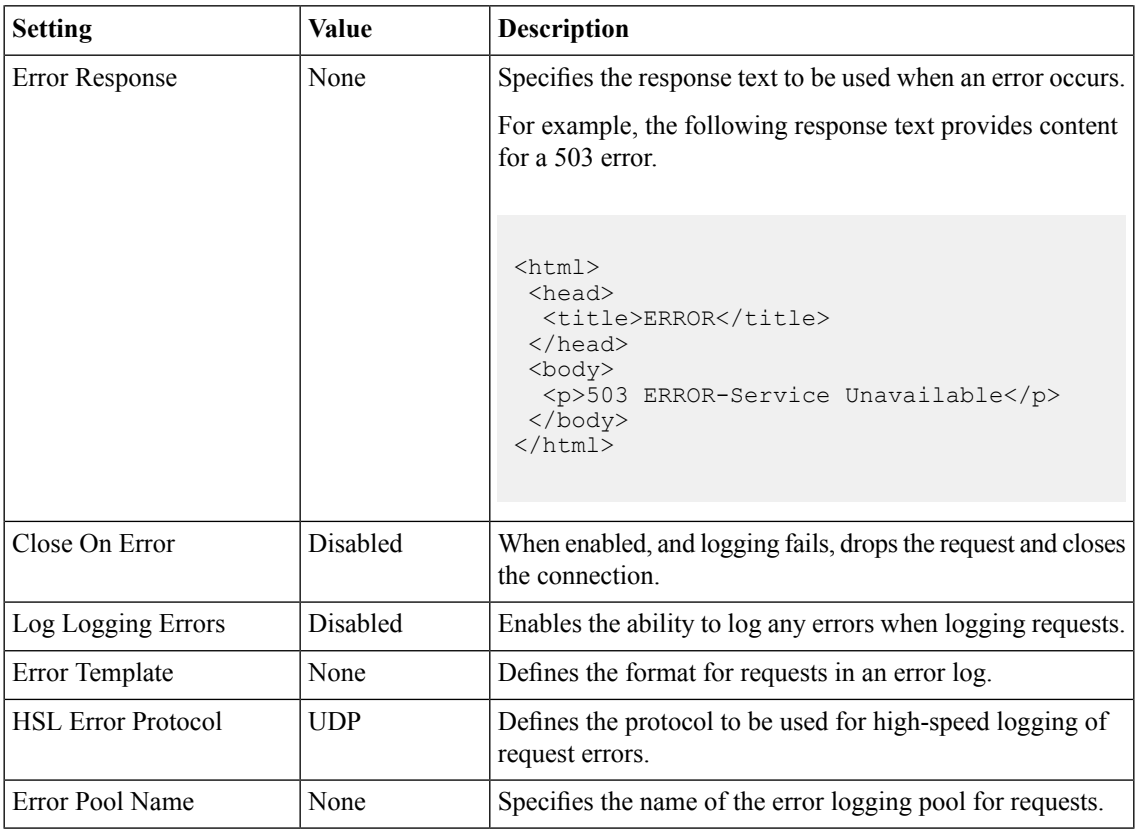

# **Response Settings**

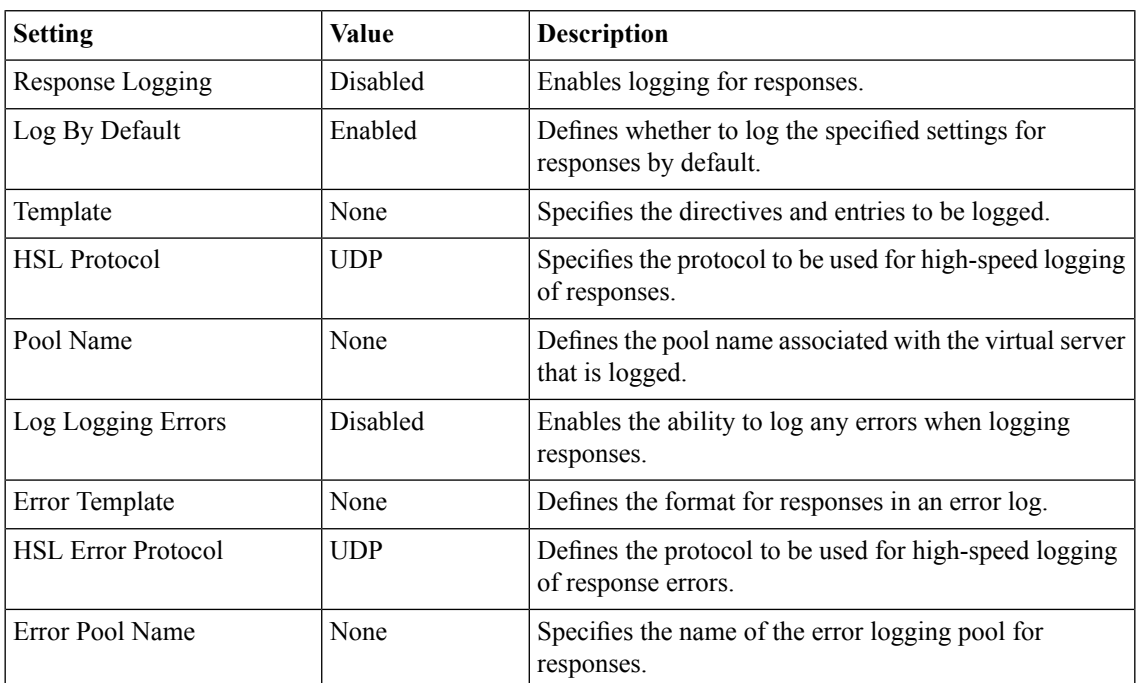

# <span id="page-29-0"></span>**Request Logging parameters**

This table lists all available parameters from which you can create a custom HTTP Request Logging profile. These are used to specify entries for the **Template** and **Error Template** settings For each parameter, the system writes to the log the information described in the right column.

## **Table 1: Request logging parameters**

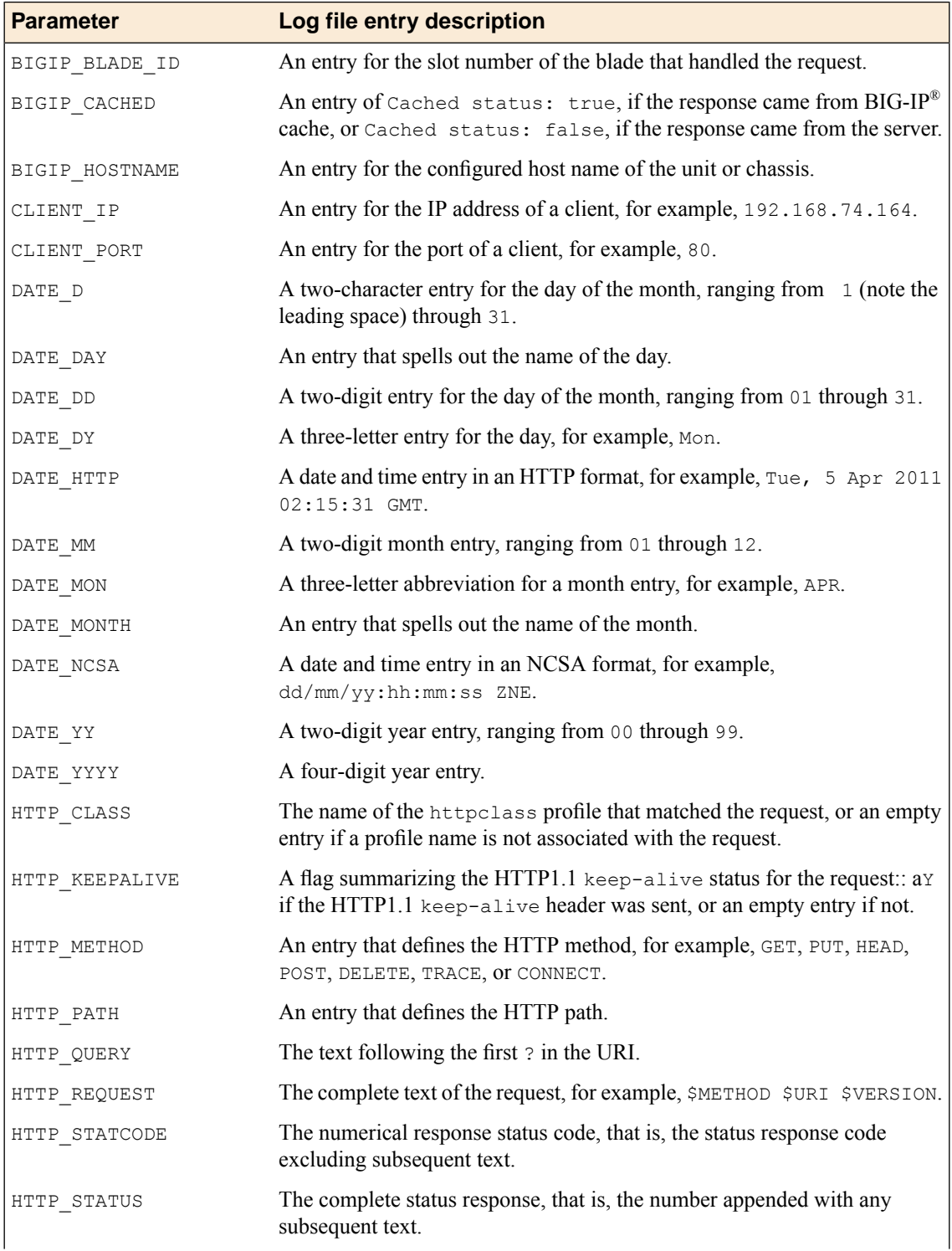

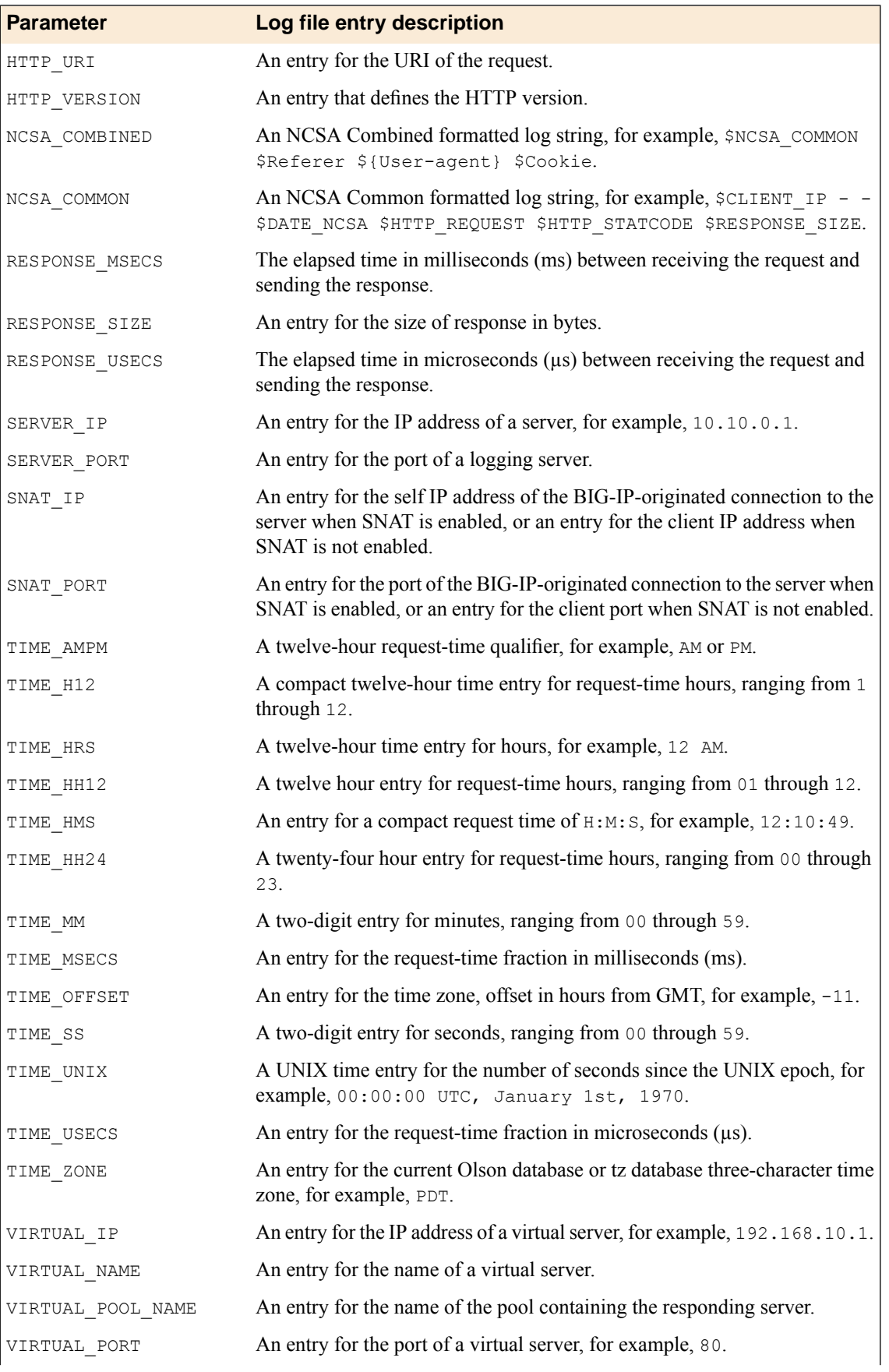

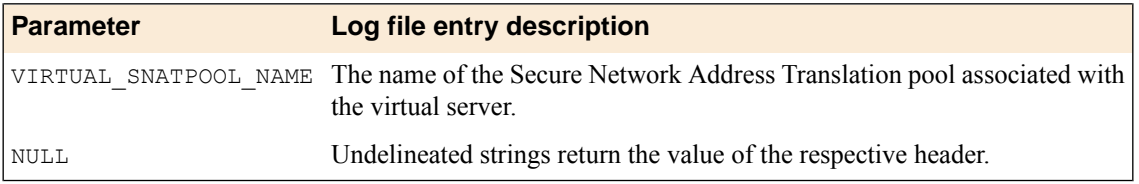

# <span id="page-32-1"></span><span id="page-32-0"></span>**Overview: Configuring high-speed remote logging of BIG-IP system processes**

You can configure the BIG-IP® system to log information about BIG-IP system processes and send the log messages to remote high-speed log servers. You can filter the data that the system logs based on alert-level and source.

When configuring remote high-speed logging of BIG-IP system processes, it is helpful to understand the objects you need to create and why, as described here:

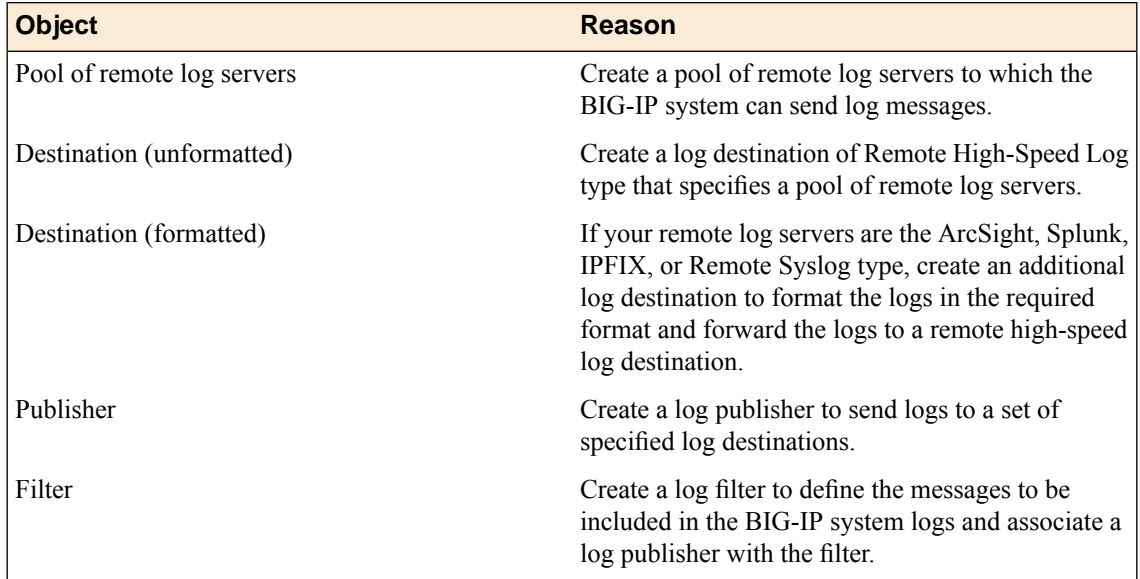

This illustration shows the association of the configuration objects for remote high-speed logging of BIG-IP system processes.

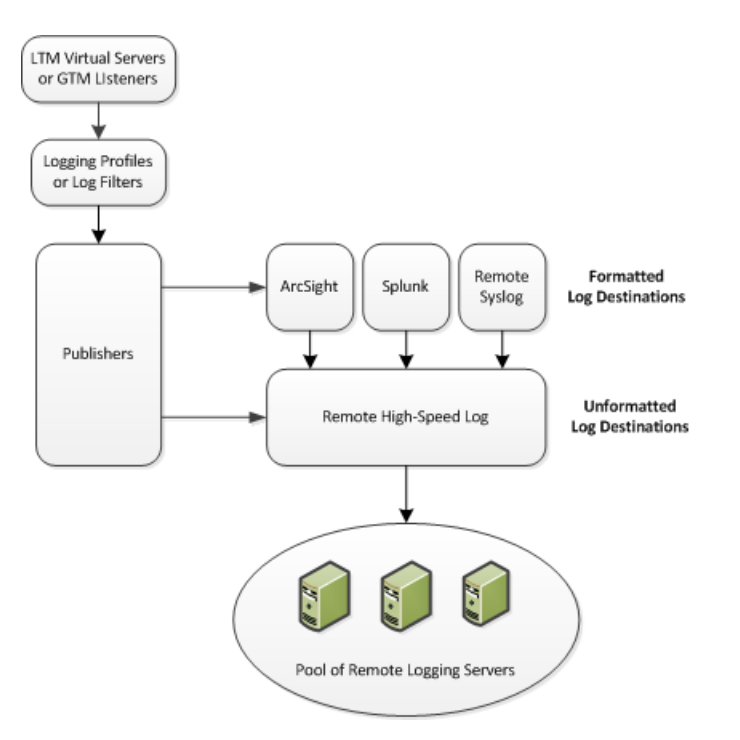

#### **Figure 1: Association of remote high-speed logging configuration objects**

#### **Task summary**

Perform these tasks to configure BIG-IP® system logging.

*Note: Enabling remote high-speed logging impacts BIG-IP system performance.*

*[Creating](#page-33-0) a pool of remote logging servers Creating a remote [high-speed](#page-34-0) log destination Creating a formatted remote [high-speed](#page-34-1) log destination Creating a [publisher](#page-35-0) [Creating](#page-35-1) a logging filter [Disabling](#page-36-0) system logging [Troubleshooting](#page-36-1) logs that contain unexpected messages*

# <span id="page-33-0"></span>**Creating a pool of remote logging servers**

Before creating a pool of log servers, gather the IP addresses of the servers that you want to include in the pool. Ensure that the remote log servers are configured to listen to and receive log messages from the BIG-IP® system.

Create a pool of remote log servers to which the BIG-IP system can send log messages.

- **1.** On the Main tab, click the applicable path.
	- **DNS** > **Delivery** > **Load Balancing** > **Pools**
	- **Local Traffic** > **Pools**

The Pool List screen opens.

**2.** Click **Create**. The New Pool screen opens.

- **3.** In the **Name** field, type a unique name for the pool.
- **4.** Using the **New Members** setting, add the IP address for each remote logging server that you want to include in the pool:
	- a) Type an IP address in the **Address** field, or select a node address from the **Node List**.
	- b) Type a service number in the **Service Port** field, or select a service name from the list.

*Note: Typical remote logging servers require port 514.*

- c) Click **Add**.
- **5.** Click **Finished**.

## <span id="page-34-0"></span>**Creating a remote high-speed log destination**

Before creating a remote high-speed log destination, ensure that at least one pool of remote log servers exists on the BIG-IP<sup>®</sup> system.

Create a log destination of the **Remote High-Speed Log** type to specify that log messages are sent to a pool of remote log servers.

- **1.** On the Main tab, click **System** > **Logs** > **Configuration** > **Log Destinations**. The Log Destinations screen opens.
- **2.** Click **Create**.
- **3.** In the **Name** field, type a unique, identifiable name for this destination.
- **4.** From the **Type** list, select **Remote High-Speed Log**.

*Important: If you use log servers such as Remote Syslog, Splunk, or ArcSight, which require data be* sent to the servers in a specific format, you must create an additional log destination of the required *type, and associate it with a log destination of the Remote High-Speed Log type. With this configuration, the BIG-IP system can send data to the servers in the required format.*

The BIG-IP system is configured to send an unformatted string of text to the log servers.

- **5.** From the **Pool Name** list, select the pool of remote log servers to which you want the BIG-IP system to send log messages.
- **6.** From the **Protocol** list, select the protocol used by the high-speed logging pool members.
- **7.** Click **Finished**.

#### <span id="page-34-1"></span>**Creating a formatted remote high-speed log destination**

Ensure that at least one remote high-speed log destination exists on the BIG-IP<sup>®</sup> system.

Create a formatted logging destination to specify that log messages are sent to a pool of remote log servers, such as Remote Syslog, Splunk, or ArcSight servers.

- **1.** On the Main tab, click **System** > **Logs** > **Configuration** > **Log Destinations**. The Log Destinations screen opens.
- **2.** Click **Create**.
- **3.** In the **Name** field, type a unique, identifiable name for this destination.

**4.** From the **Type** list, select a formatted logging destination, such as **IPFIX**, **Remote Syslog**, **Splunk**, or **ArcSight**.

*Important: ArcSight formatting is only available for logs coming from Advanced Firewall Manager (AFM), Application Security Manager™ (ASM), and the Secure Web Gateway component of Access Policy Manager® (APM® ). IPFIX is not available for Secure Web Gateway. Remote Syslog formatting* is the only type supported for logs coming from APM. The Splunk format is a predefined format of key *value pairs.*

The BIG-IP system is configured to send a formatted string of text to the log servers.

**5.** If you selected **Remote Syslog**, from the **Syslog Format** list, select a format for the logs, and then from the **High-Speed Log Destination** list, select the destination that points to a pool of remote Syslog servers to which you want the BIG-IP system to send log messages.

*Important: For logs coming from Access Policy Manager® (APM® ), only the BSD Syslog format is supported.*

- **6.** If you selected **Splunk** or **IPFIX**, from the **Forward To** list, select the destination that points to a pool of high-speed log servers to which you want the BIG-IP system to send log messages.
- **7.** Click **Finished**.

## <span id="page-35-0"></span>**Creating a publisher**

Ensure that at least one destination associated with a pool of remote log servers exists on the BIG-IP<sup>®</sup> system.

Create a publisher to specify where the BIG-IP system sends log messages for specific resources.

- **1.** On the Main tab, click **System** > **Logs** > **Configuration** > **Log Publishers**. The Log Publishers screen opens.
- **2.** Click **Create**.
- **3.** In the **Name** field, type a unique, identifiable name for this publisher.
- **4.** For the **Destinations** setting, select a destination from the **Available** list, and click **<<** to move the destination to the **Selected** list.

*Note: If you are using a formatted destination, select the destination that matches your log servers, such as Remote Syslog, Splunk, or ArcSight.*

**5.** Click **Finished**.

# <span id="page-35-1"></span>**Creating a logging filter**

Ensure that at least one log publisher is configured on the BIG-IP $^{\circledR}$  system.

Create a custom log filter to specify the system log messages that you want to publish to a particular log.

- **1.** On the Main tab, click **System** > **Logs** > **Configuration** > **Log Filters**. The Log Filters screen opens.
- **2.** In the **Name** field, type a unique, identifiable name for this filter.
- **3.** From the **Severity** list, select the level of alerts that you want the system to use for this filter.
*Note: The severity level that you select includes all of the severity levelsthat display above yourselection* in the list. For example, if you select **Emergency**, the system publishes only emergency messages to the log. If you select **Critical**, the system publishes critical, alert, and emergency-level messages in the log.

- **4.** From the **Source** list, select the system processes from which messages will be sent to the log.
- **5.** In the **Message ID** field, type the first eight hex-digits of the specific message ID that you want the system to include in the log. Use this field when you want a log to contain only each instance of one specific log message.

*Note: BIG-IP system log messages contain message ID strings in the format: xxxxxxxx:x:. For example, in thislog message: Oct 31 11:06:27 olgavmmgmt notice mcpd[5641]: 01070410:5: Removed subscription with subscriber id lind , the message ID string is: 01070410:5:. You enter only the first eight hex-digits: 01070410.*

- **6.** From the **Log Publisher** list, select the publisher that includes the destinations to which you want to send log messages.
- **7.** Click **Finished**.

## **Disabling system logging**

When you no longer want the BIG-IP<sup>®</sup> system to log information about its internal systems, you can delete the log filter that you created. For example, when mitigating a DoS attack, if you created a log filter that includes only one specific message in the log, you can delete that log filter once you handle the attack.

- **1.** On the Main tab, click **System** > **Logs** > **Configuration** > **Log Filters**. The Log Filters screen opens.
- **2.** Select the check box next to the name of the log filter that you want to delete. Click **Delete**, and then click **Delete** again.

## **Troubleshooting logs that contain unexpected messages**

If you configured a filter to send all instances of a specific message ID to your remote logging servers and this message ID is still displaying in the local log in the BIG-IP system, you can disable legacy log message processing in order to display instances of this message ID only on the remote logging servers.

*Important: When you create a filter that disables legacy log message processing, the legacy logs are completely disabled. Therefore, you must also create a filter for every source from which you want log messages to be sent to the pool of remote log servers.*

- **1.** On the Main tab, click **System** > **Logs** > **Configuration** > **Log Filters**. The Log Filters screen opens.
- **2.** Click **Create**.
- **3.** In the **Name** field, type a unique, identifiable name for this filter.
- **4.** From the **Severity** list, select **Debug**.
- **5.** From the **Source** list, select **All**.
- **6.** From the **Log Publisher** list, select **None**.
- **7.** Click **Finished**.

# **Overview: Configuring remote high-speed DNS logging**

You can configure the BIG-IP® system to log information about DNS traffic and send the log messages to remote high-speed log servers. You can choose to log either DNS queries or DNS responses, or both. In addition, you can configure the system to perform logging on DNS traffic differently for specific resources. For example, you can configure logging for a specific resource, and then disable and re-enable logging for the resource based on your network administration needs.

When configuring remote high-speed DNS logging, it is helpful to understand the objects you need to create and why, as described here:

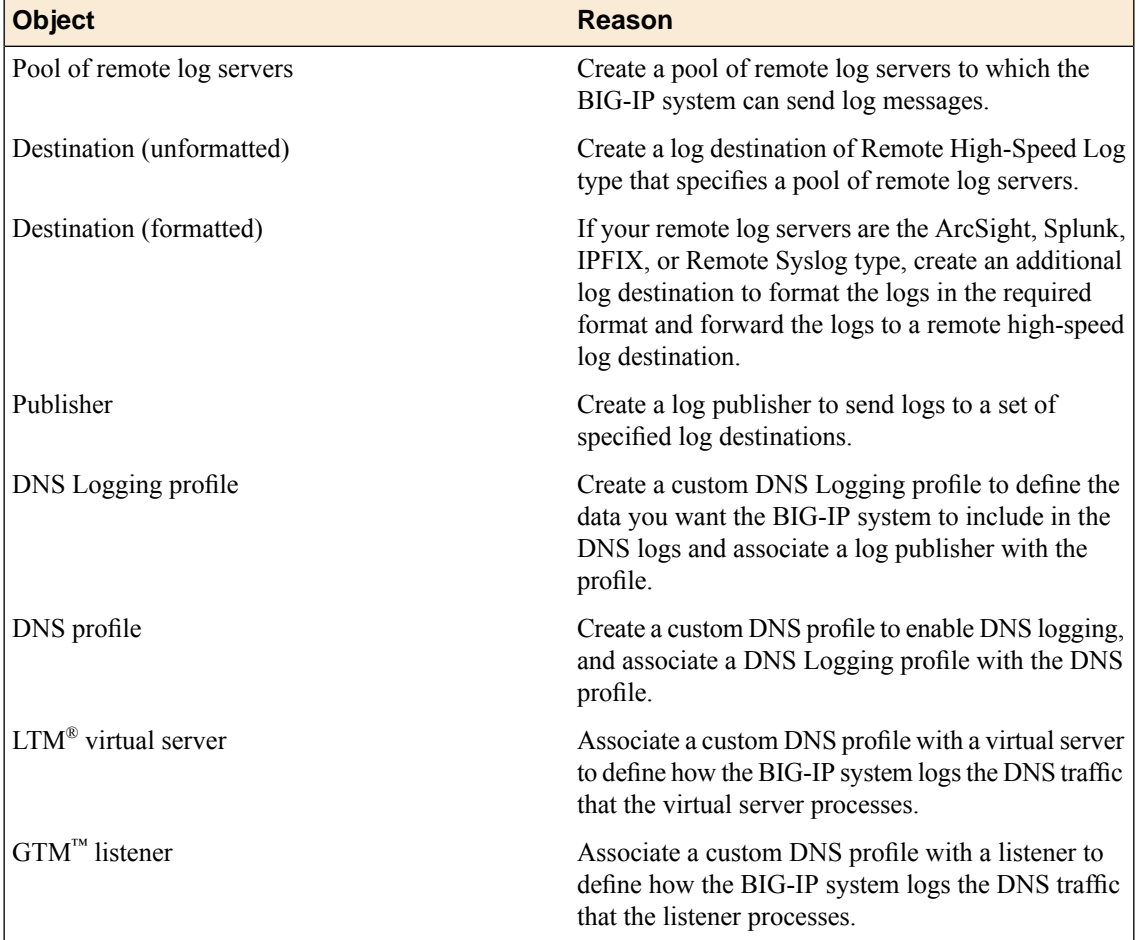

This illustration shows the association of the configuration objects for remote high-speed logging.

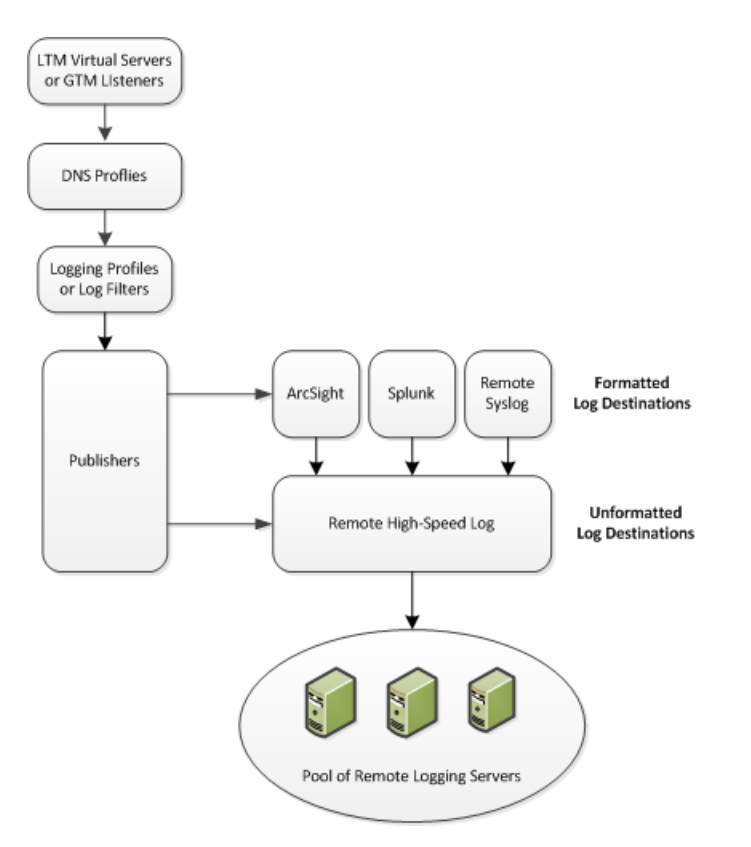

**Figure 2: Association of remote high-speed logging configuration objects**

#### **Task summary**

*[Creating](#page-33-0) a pool of remote logging servers Creating a remote [high-speed](#page-34-0) log destination Creating a formatted remote [high-speed](#page-34-1) log destination Creating a [publisher](#page-35-0) [Creating](#page-41-0) a custom DNS logging profile for logging DNS queries Creating a custom DNS logging profile for logging DNS [responses](#page-42-0) Creating a custom DNS logging profile for logging DNS queries and [responses](#page-42-1) [Creating](#page-43-0) a custom DNS profile to enable DNS logging [Configuring](#page-43-1) a listener for DNS logging [Configuring](#page-44-0) an LTM virtual server for DNS logging [Disabling](#page-44-1) DNS logging*

## **Creating a pool of remote logging servers**

Before creating a pool of log servers, gather the IP addresses of the servers that you want to include in the pool. Ensure that the remote log servers are configured to listen to and receive log messages from the BIG-IP® system.

Create a pool of remote log servers to which the BIG-IP system can send log messages.

**1.** On the Main tab, click the applicable path.

- **DNS** > **Delivery** > **Load Balancing** > **Pools**
- **Local Traffic** > **Pools**

The Pool List screen opens.

- **2.** Click **Create**. The New Pool screen opens.
- **3.** In the **Name** field, type a unique name for the pool.
- **4.** Using the **New Members** setting, add the IP address for each remote logging server that you want to include in the pool:
	- a) Type an IP address in the **Address** field, or select a node address from the **Node List**.
	- b) Type a service number in the **Service Port** field, or select a service name from the list.

*Note: Typical remote logging servers require port 514.*

- c) Click **Add**.
- **5.** Click **Finished**.

## **Creating a remote high-speed log destination**

Before creating a remote high-speed log destination, ensure that at least one pool of remote log servers exists on the BIG-IP<sup>®</sup> system.

Create a log destination of the **Remote High-Speed Log** type to specify that log messages are sent to a pool of remote log servers.

- **1.** On the Main tab, click **System** > **Logs** > **Configuration** > **Log Destinations**. The Log Destinations screen opens.
- **2.** Click **Create**.
- **3.** In the **Name** field, type a unique, identifiable name for this destination.
- **4.** From the **Type** list, select **Remote High-Speed Log**.

*Important: If you use log servers such as Remote Syslog, Splunk, or ArcSight, which require data be* sent to the servers in a specific format, you must create an additional log destination of the required *type, and associate it with a log destination of the Remote High-Speed Log type. With this configuration, the BIG-IP system can send data to the servers in the required format.*

The BIG-IP system is configured to send an unformatted string of text to the log servers.

- **5.** From the **Pool Name** list, select the pool of remote log servers to which you want the BIG-IP system to send log messages.
- **6.** From the **Protocol** list, select the protocol used by the high-speed logging pool members.
- **7.** Click **Finished**.

## **Creating a formatted remote high-speed log destination**

Ensure that at least one remote high-speed log destination exists on the BIG-IP<sup>®</sup> system.

Create a formatted logging destination to specify that log messages are sent to a pool of remote log servers, such as Remote Syslog, Splunk, or ArcSight servers.

**1.** On the Main tab, click **System** > **Logs** > **Configuration** > **Log Destinations**. The Log Destinations screen opens.

- **2.** Click **Create**.
- **3.** In the **Name** field, type a unique, identifiable name for this destination.
- **4.** From the **Type** list, select a formatted logging destination, such as **IPFIX**, **Remote Syslog**, **Splunk**, or **ArcSight**.

*Important: ArcSight formatting is only available for logs coming from Advanced Firewall Manager (AFM), Application Security Manager™ (ASM), and the Secure Web Gateway component of Access Policy Manager® (APM® ). IPFIX is not available for Secure Web Gateway. Remote Syslog formatting* is the only type supported for logs coming from APM. The Splunk format is a predefined format of key *value pairs.*

The BIG-IP system is configured to send a formatted string of text to the log servers.

**5.** If you selected **Remote Syslog**, from the **Syslog Format** list, select a format for the logs, and then from the **High-Speed Log Destination** list, select the destination that points to a pool of remote Syslog servers to which you want the BIG-IP system to send log messages.

*Important: For logs coming from Access Policy Manager® (APM® ), only the BSD Syslog format is supported.*

- **6.** If you selected **Splunk** or **IPFIX**, from the **Forward To** list, select the destination that points to a pool of high-speed log servers to which you want the BIG-IP system to send log messages.
- **7.** Click **Finished**.

## **Creating a publisher**

Ensure that at least one destination associated with a pool of remote log servers exists on the BIG-IP® system.

Create a publisher to specify where the BIG-IP system sends log messages for specific resources.

- **1.** On the Main tab, click **System** > **Logs** > **Configuration** > **Log Publishers**. The Log Publishers screen opens.
- **2.** Click **Create**.
- **3.** In the **Name** field, type a unique, identifiable name for this publisher.
- **4.** For the **Destinations** setting, select a destination from the **Available** list, and click **<<** to move the destination to the **Selected** list.

*Note: If you are using a formatted destination, select the destination that matches your log servers, such as Remote Syslog, Splunk, or ArcSight.*

**5.** Click **Finished**.

## <span id="page-41-0"></span>**Creating a custom DNS logging profile for logging DNS queries**

Create a custom DNS logging profile to log DNS queries, when you want to log only DNS queries.

**1.** On the Main tab, click **DNS** > **Delivery** > **Profiles** > **Other** > **DNS Logging** or **Local Traffic** > **Profiles** > **Other** > **DNS Logging**.

The DNS Logging profile list screen opens.

**2.** Click **Create**.

The New DNS Logging profile screen opens.

- **3.** In the **Name** field, type a unique name for the profile.
- **4.** From the **Log Publisher** list, select a destination to which the BIG-IP system sends DNS log entries.
- **5.** For the **Log Queries** setting, ensure that the **Enabled** check box is selected, if you want the BIG-IP system to log all DNS queries.
- **6.** For the **Include Query ID** setting, select the **Enabled** check box, if you want the BIG-IP system to include the query ID sent by the client in the log messages.
- **7.** Click **Finished**.

Assign this custom DNS logging profile to a custom DNS profile.

## <span id="page-42-0"></span>**Creating a custom DNS logging profile for logging DNS responses**

Create a custom DNS logging profile to log DNS responses when you want to determine how the BIG-IP system is responding to a given query.

- **1.** On the Main tab, click **DNS** > **Delivery** > **Profiles** > **Other** > **DNS Logging** or **Local Traffic** > **Profiles** > **Other** > **DNS Logging**. The DNS Logging profile list screen opens.
- **2.** Click **Create**.

The New DNS Logging profile screen opens.

- **3.** In the **Name** field, type a unique name for the profile.
- **4.** From the **Log Publisher** list, select a destination to which the BIG-IP system sends DNS log entries.
- **5.** For the **Log Responses** setting, select the **Enabled** check box, if you want the BIG-IP system to log all DNS responses.
- **6.** For the **Include Query ID** setting, select the **Enabled** check box, if you want the BIG-IP system to include the query ID sent by the client in the log messages.
- **7.** Click **Finished**.

Assign this custom DNS logging profile to a custom DNS profile.

## <span id="page-42-1"></span>**Creating a custom DNS logging profile for logging DNS queries and responses**

Create a custom DNS logging profile to log both DNS queries and responses when troubleshooting a DDoS attack.

*Note: Logging both DNS queries and responses has an impact on the BIG-IP® system performance.*

**1.** On the Main tab, click **DNS** > **Delivery** > **Profiles** > **Other** > **DNS Logging** or **Local Traffic** > **Profiles** > **Other** > **DNS Logging**.

The DNS Logging profile list screen opens.

- **2.** Click **Create**. The New DNS Logging profile screen opens.
- **3.** In the **Name** field, type a unique name for the profile.
- **4.** From the **Log Publisher** list, select a destination to which the BIG-IP system sends DNS log entries.
- **5.** For the **Log Queries** setting, ensure that the **Enabled** check box is selected, if you want the BIG-IP system to log all DNS queries.
- **6.** For the **Log Responses** setting, select the **Enabled** check box, if you want the BIG-IP system to log all DNS responses.
- **7.** For the **Include Query ID** setting, select the **Enabled** check box, if you want the BIG-IP system to include the query ID sent by the client in the log messages.
- **8.** Click **Finished**.

Assign this custom DNS logging profile to a custom DNS profile.

## <span id="page-43-0"></span>**Creating a custom DNS profile to enable DNS logging**

Ensure that at least one custom DNS Logging profile exists on the BIG-IP $^{\circledR}$  system.

Create a custom DNS profile to log specific information about DNS traffic processed by the resources to which the DNS profile is assigned. Depending upon what information you want the BIG-IP system to log, attach a custom DNS Logging profile configured to log DNS queries, to log DNS responses, or to log both.

**1.** On the Main tab, click **DNS** > **Delivery** > **Profiles** > **DNS** or **Local Traffic** > **Profiles** > **Services** > **DNS**.

The DNS profile list screen opens.

- **2.** Click **Create**. The New DNS Profile screen opens.
- **3.** In the **Name** field, type a unique name for the profile.
- **4.** Select the **Custom** check box.
- **5.** In the Logging and Reporting area, from the **Logging** list, select **Enabled**.
- **6.** In the Logging and Reporting area, from the **Logging Profile** list, select a custom DNS Logging profile.
- **7.** Click **Finished**.

You must assign this custom DNS profile to a resource before the BIG-IP system can log information about the DNS traffic handled by the resource.

## <span id="page-43-1"></span>**Configuring a listener for DNS logging**

Ensure that at least one custom DNS profile with logging configured exists on the BIG-IP<sup>®</sup> system.

Assign a custom DNS profile to a listener when you want the BIG-IP system to log the DNS traffic the listener handles.

*Note: This task applies only to GTM™ -provisioned systems.*

- **1.** On the Main tab, click **DNS** > **Delivery** > **Listeners**. The Listeners List screen opens.
- **2.** Click the name of the listener you want to modify.
- **3.** In the Service area, from the **DNS Profile** list, select a custom DNS profile that is associated with a DNS Logging profile.
- **4.** Click **Update**.

## <span id="page-44-0"></span>**Configuring an LTM virtual server for DNS logging**

Ensure that at least one custom DNS profile with logging enabled exists on the BIG-IP<sup>®</sup> system.

Assign a custom DNS profile with logging enabled to a virtual server when you want the BIG-IP system to log the DNS traffic the virtual server handles.

*Note: This task applies only to LTM® -provisioned systems.*

- **1.** On the Main tab, click **Local Traffic** > **Virtual Servers**. The Virtual Server List screen opens.
- **2.** Click the name of the virtual server you want to modify.
- **3.** From the **Configuration** list, select **Advanced**.
- **4.** From the **DNS Profile** list, select a custom DNS profile that is associated with a DNS Logging profile.
- **5.** Click **Update** to save the changes.

## <span id="page-44-1"></span>**Disabling DNS logging**

Disable DNS logging on a custom DNS profile when you no longer want the BIG-IP® system to log information about the DNS traffic handled by the resources to which the profile is assigned.

*Note: You can disable and re-enable DNS logging for a specific resource based on your network administration needs.*

- **1.** On the Main tab, click **DNS** > **Delivery** > **Profiles** > **DNS**. The DNS profile list screen opens.
- **2.** Click the name of a profile.
- **3.** Select the **Custom** check box.
- **4.** In the Logging and Reporting area, from the **Logging** list, select **Disabled**.
- **5.** Click **Update**.

The BIG-IP system does not perform DNS logging on the DNS traffic handled by the resources to which this profile is assigned.

## **Implementation result**

You now have an implementation in which the BIG-IP® system performs DNS logging on specific DNS traffic and sends the log messages to a pool of remote log servers.

# **Overview: Configuring Remote Protocol Security Event Logging**

You can configure the BIG-IP® system to log information about BIG-IP system Protocol Security events and send the log messages to remote high-speed log servers.

*Important: The Advanced Firewall Manager™ (AFM™ ) must be licensed and provisioned before you can configure Protocol Security event logging.*

When configuring remote high-speed logging of Protocol Security events, it is helpful to understand the objects you need to create and why, as described here:

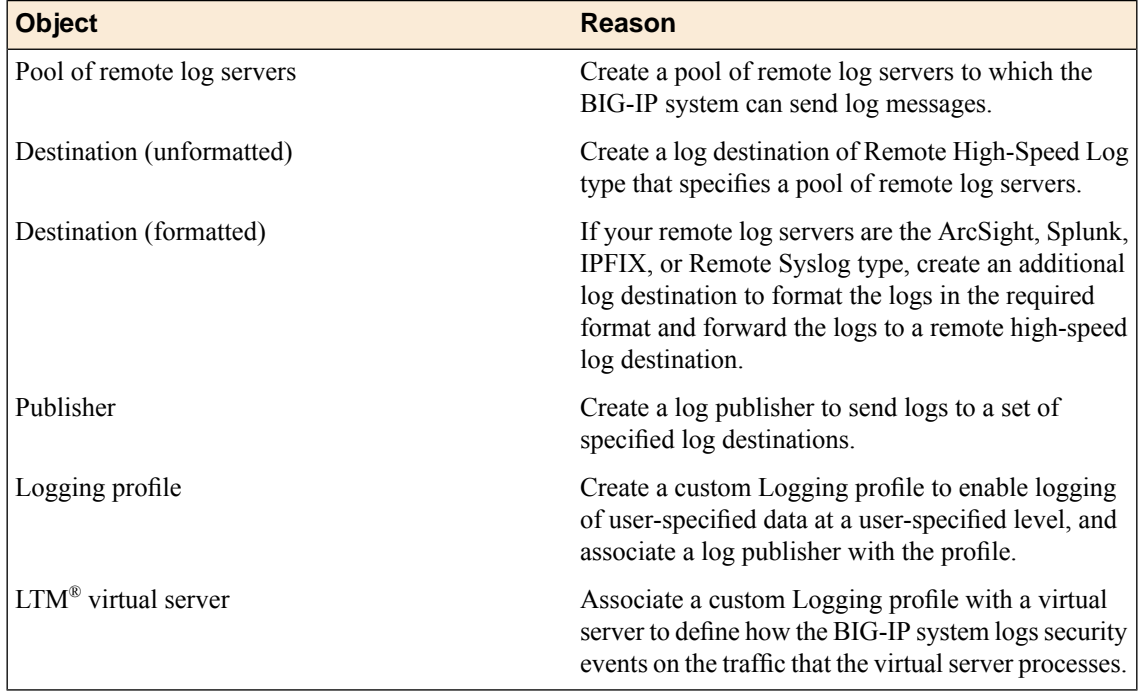

This illustration shows the association of the configuration objects for remote high-speed logging.

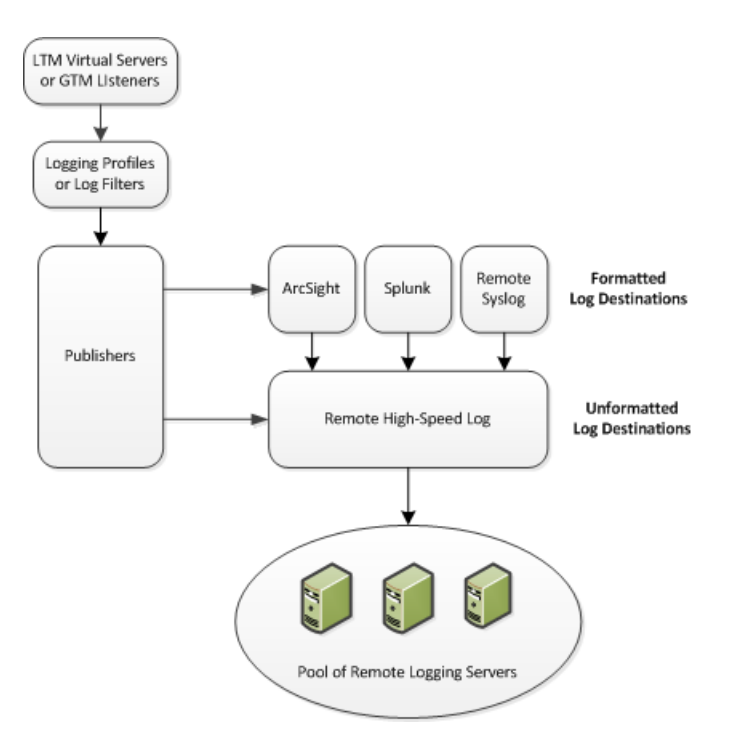

**Figure 3: Association of remote high-speed logging configuration objects**

#### **Task summary**

Perform these tasks to configure Protocol Security event logging on the BIG-IP<sup>®</sup> system.

*Note: Enabling remote high-speed logging impacts BIG-IP system performance.*

*[Creating](#page-33-0) a pool of remote logging servers Creating a remote [high-speed](#page-34-0) log destination Creating a formatted remote [high-speed](#page-34-1) log destination Creating a [publisher](#page-35-0) [Creating](#page-49-0) a custom Protocol Security Logging profile [Configuring](#page-50-0) a virtual server for Protocol Security event logging [Disabling](#page-51-0) logging*

## **Creating a pool of remote logging servers**

Before creating a pool of log servers, gather the IP addresses of the servers that you want to include in the pool. Ensure that the remote log servers are configured to listen to and receive log messages from the BIG-IP® system.

Create a pool of remote log servers to which the BIG-IP system can send log messages.

- **1.** On the Main tab, click the applicable path.
	- **DNS** > **Delivery** > **Load Balancing** > **Pools**
	- **Local Traffic** > **Pools**

The Pool List screen opens.

**2.** Click **Create**. The New Pool screen opens.

- **3.** In the **Name** field, type a unique name for the pool.
- **4.** Using the **New Members** setting, add the IP address for each remote logging server that you want to include in the pool:
	- a) Type an IP address in the **Address** field, or select a node address from the **Node List**.
	- b) Type a service number in the **Service Port** field, or select a service name from the list.

*Note: Typical remote logging servers require port 514.*

- c) Click **Add**.
- **5.** Click **Finished**.

#### **Creating a remote high-speed log destination**

Before creating a remote high-speed log destination, ensure that at least one pool of remote log servers exists on the BIG-IP<sup>®</sup> system.

Create a log destination of the **Remote High-Speed Log** type to specify that log messages are sent to a pool of remote log servers.

- **1.** On the Main tab, click **System** > **Logs** > **Configuration** > **Log Destinations**. The Log Destinations screen opens.
- **2.** Click **Create**.
- **3.** In the **Name** field, type a unique, identifiable name for this destination.
- **4.** From the **Type** list, select **Remote High-Speed Log**.

*Important: If you use log servers such as Remote Syslog, Splunk, or ArcSight, which require data be* sent to the servers in a specific format, you must create an additional log destination of the required *type, and associate it with a log destination of the Remote High-Speed Log type. With this configuration, the BIG-IP system can send data to the servers in the required format.*

The BIG-IP system is configured to send an unformatted string of text to the log servers.

- **5.** From the **Pool Name** list, select the pool of remote log servers to which you want the BIG-IP system to send log messages.
- **6.** From the **Protocol** list, select the protocol used by the high-speed logging pool members.
- **7.** Click **Finished**.

#### **Creating a formatted remote high-speed log destination**

Ensure that at least one remote high-speed log destination exists on the BIG-IP<sup>®</sup> system.

Create a formatted logging destination to specify that log messages are sent to a pool of remote log servers, such as Remote Syslog, Splunk, or ArcSight servers.

- **1.** On the Main tab, click **System** > **Logs** > **Configuration** > **Log Destinations**. The Log Destinations screen opens.
- **2.** Click **Create**.
- **3.** In the **Name** field, type a unique, identifiable name for this destination.

**4.** From the **Type** list, select a formatted logging destination, such as **IPFIX**, **Remote Syslog**, **Splunk**, or **ArcSight**.

*Important: ArcSight formatting is only available for logs coming from Advanced Firewall Manager (AFM), Application Security Manager™ (ASM), and the Secure Web Gateway component of Access Policy Manager® (APM® ). IPFIX is not available for Secure Web Gateway. Remote Syslog formatting* is the only type supported for logs coming from APM. The Splunk format is a predefined format of key *value pairs.*

The BIG-IP system is configured to send a formatted string of text to the log servers.

**5.** If you selected **Remote Syslog**, from the **Syslog Format** list, select a format for the logs, and then from the **High-Speed Log Destination** list, select the destination that points to a pool of remote Syslog servers to which you want the BIG-IP system to send log messages.

*Important: For logs coming from Access Policy Manager® (APM® ), only the BSD Syslog format is supported.*

- **6.** If you selected **Splunk** or **IPFIX**, from the **Forward To** list, select the destination that points to a pool of high-speed log servers to which you want the BIG-IP system to send log messages.
- **7.** Click **Finished**.

### **Creating a publisher**

Ensure that at least one destination associated with a pool of remote log servers exists on the BIG-IP<sup>®</sup> system.

Create a publisher to specify where the BIG-IP system sends log messages for specific resources.

- **1.** On the Main tab, click **System** > **Logs** > **Configuration** > **Log Publishers**. The Log Publishers screen opens.
- **2.** Click **Create**.
- **3.** In the **Name** field, type a unique, identifiable name for this publisher.
- **4.** For the **Destinations** setting, select a destination from the **Available** list, and click **<<** to move the destination to the **Selected** list.

*Note: If you are using a formatted destination, select the destination that matches your log servers, such as Remote Syslog, Splunk, or ArcSight.*

**5.** Click **Finished**.

## <span id="page-49-0"></span>**Creating a custom Protocol Security Logging profile**

Create a logging profile to log Protocol Security events for the traffic handled by the virtual server to which the profile is assigned.

*Note: You can configure logging profiles for HTTP and DNS security events on Advanced Firewall Manager™ , and FTP and SMTP security events on Application Security Manager™ .*

**1.** On the Main tab, click **Security** > **Event Logs** > **Logging Profiles**. The Logging Profiles list screen opens.

## **2.** Click **Create**.

The New Logging Profile screen opens.

- **3.** Select the **Protocol Security** check box, to enable the BIG-IP system to log HTTP, FTP, DNS, and SMTP protocol request events.
- **4.** In the HTTP,FTP, andSMTPSecurity area, from the **Publisher** list, select the publisher that the BIG-IP system uses to log HTTP, FTP, and SMTP Security events.
- **5.** In the DNS Security area, from the **Publisher** list, select the publisher that the BIG-IP system uses to log DNS Security events.
- **6.** Select the **Log Dropped Requests** check box, to enable the BIG-IPsystem to log dropped DNSrequests.
- **7.** Select the **Log Filtered Dropped Requests** check box, to enable the BIG-IPsystem to log DNSrequests dropped due to DNS query/header-opcode filtering.

Note: The system does not log DNS requests that are dropped due to errors in the way the system *processes DNS packets.*

- **8.** Select the **Log Malformed Requests** check box, to enable the BIG-IP system to log malformed DNS requests.
- **9.** Select the **Log Rejected Requests** check box, to enable the BIG-IPsystem to log rejected DNSrequests.
- **10.** Select the **Log Malicious Requests** check box, to enable the BIG-IP system to log malicious DNS requests.
- **11.** From the **Storage Format** list, select how the BIG-IP system formats the log. Your choices are:

#### **Option Description**

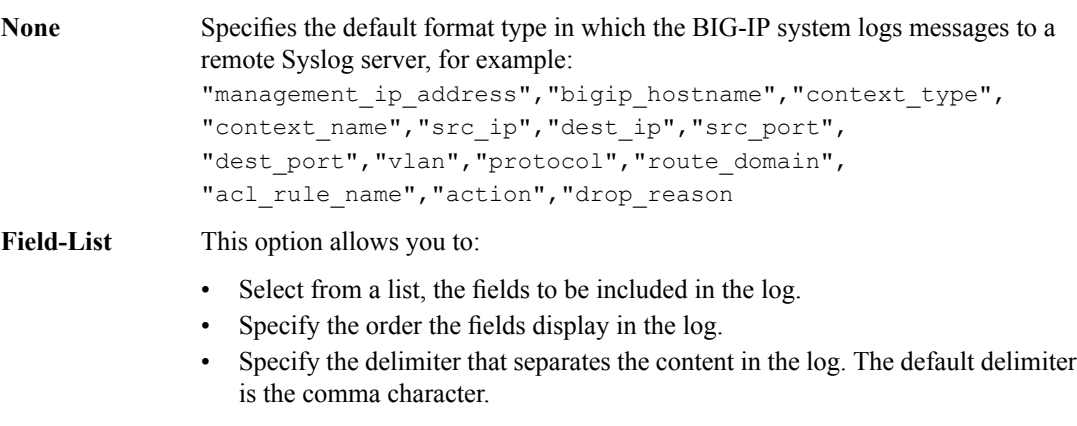

#### **User-Defined** This option allows you to:

- Select from a list, the fields to be included in the log.
- Cut and paste, in a string of text, the order the fields display in the log.

#### **12.** Click **Finished**.

Assign this custom Protocol Security Logging profile to a virtual server.

### <span id="page-50-0"></span>**Configuring a virtual server for Protocol Security event logging**

Ensure that at least one Log Publisher exists on the BIG-IP<sup>®</sup> system.

Assign a custom Protocol Security Logging profile to a virtual server when you want the BIG-IP system to log Protocol Security events on the traffic the virtual server processes.

**Note:** This task applies only to systems provisioned at a minimum level (or higher) for **Local Traffic (LTM)**. *You can check the provisioning level on the System > Resource Provisioning screen.*

- **1.** On the Main tab, click **Local Traffic** > **Virtual Servers**. The Virtual Server List screen opens.
- **2.** Click the name of the virtual server you want to modify.
- **3.** On the menu bar, click **Security** > **Policies**. The screen displays firewall rule settings.
- **4.** From the **Log Profile** list, select **Enabled**. Then, for the **Profile** setting, move the profiles that log specific events to specific locations from the **Available** list to the **Selected** list.
- **5.** Click **Update** to save the changes.

## <span id="page-51-0"></span>**Disabling logging**

Disable Network Firewall, Protocol Security, or DoS Protection event logging when you no longer want the BIG-IP $^{\circ}$  system to log specific events on the traffic handled by specific resources.

*Note: You can disable and re-enable logging for a specific resource based on your network administration needs.*

- **1.** On the Main tab, click **Local Traffic** > **Virtual Servers**. The Virtual Server List screen opens.
- **2.** Click the name of the virtual server you want to modify.
- **3.** On the menu bar, click **Security** > **Policies**. The screen displays firewall rule settings.
- **4.** From the **Log Profile** list, select **Disabled**.
- **5.** Click **Update** to save the changes.

The BIG-IP system does not log the events specified in this profile for the resources to which this profile is assigned.

## **Implementation result**

You now have an implementation in which the BIG-IP® system logs specific Protocol Security events and sends the logs to a specific location.

# **Overview: Configuring remote high-speed Network Firewall event logging**

You can configure the BIG-IP® system to log information about the BIG-IP system Network Firewall events and send the log messages to remote high-speed log servers.

*Important: The BIG-IP system Advanced Firewall Manager™ (AFM™ ) must be licensed and provisioned before you can configure Network Firewall event logging.*

When configuring remote high-speed logging of Network Firewall events, it is helpful to understand the objects you need to create and why, as described here:

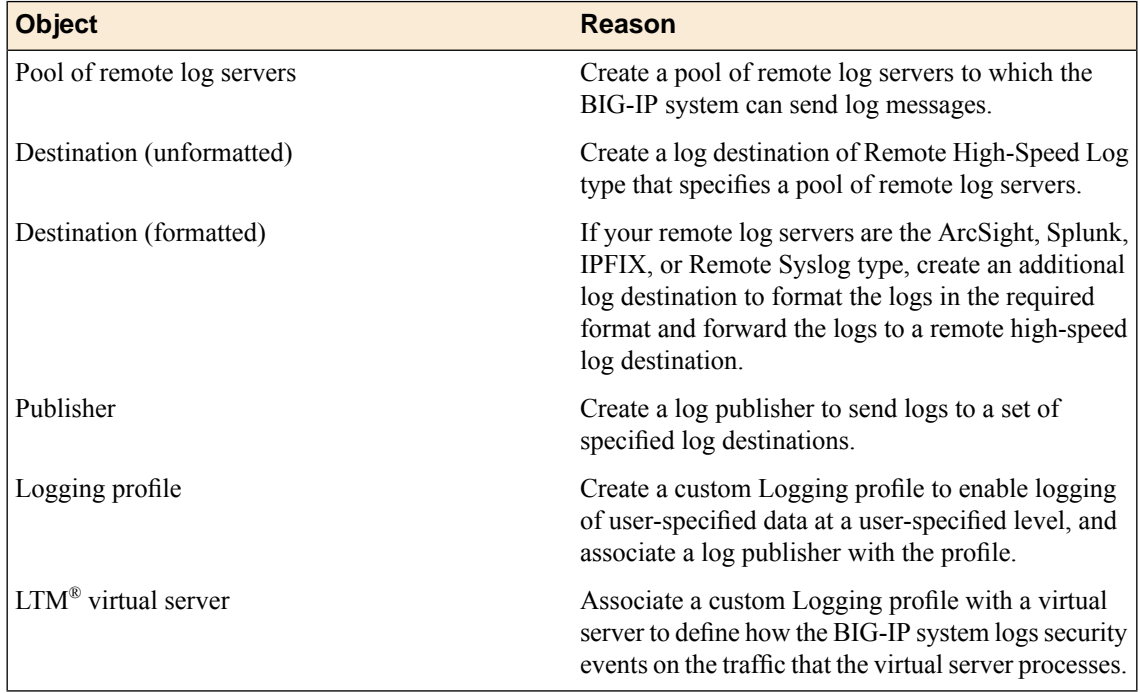

This illustration shows the association of the configuration objects for remote high-speed logging.

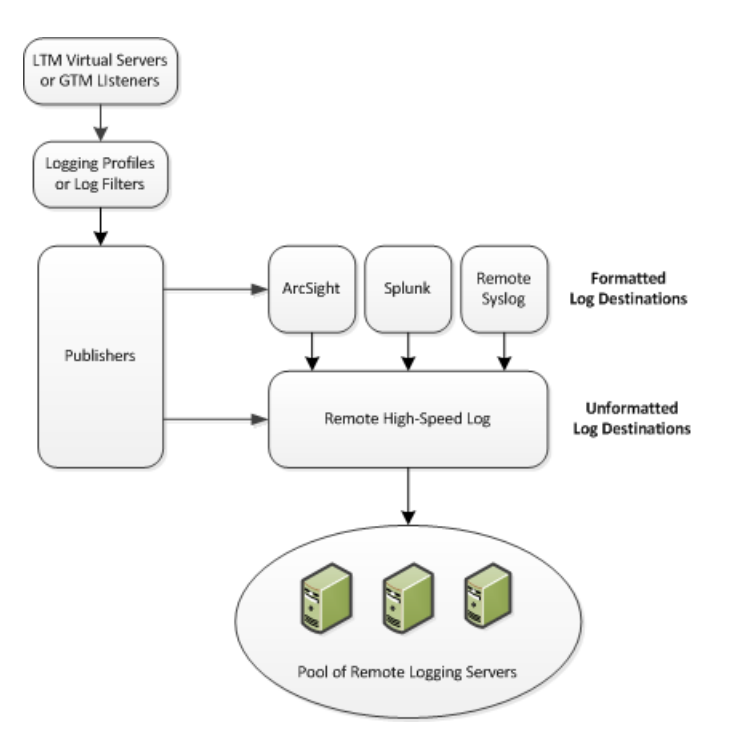

**Figure 4: Association of remote high-speed logging configuration objects**

#### **Task summary**

Perform these tasks to configure remote high-speed network firewall logging on the BIG-IP® system.

*Note: Enabling remote high-speed logging impacts BIG-IP system performance.*

*[Creating](#page-33-0) a pool of remote logging servers Creating a remote [high-speed](#page-34-0) log destination Creating a formatted remote [high-speed](#page-34-1) log destination Creating a [publisher](#page-35-0) [Creating](#page-55-0) a custom Network Firewall Logging profile [Configuring](#page-57-0) a virtual server for Network Firewall event logging [Disabling](#page-51-0) logging*

## **Creating a pool of remote logging servers**

Before creating a pool of log servers, gather the IP addresses of the servers that you want to include in the pool. Ensure that the remote log servers are configured to listen to and receive log messages from the BIG-IP® system.

Create a pool of remote log servers to which the BIG-IP system can send log messages.

- **1.** On the Main tab, click the applicable path.
	- **DNS** > **Delivery** > **Load Balancing** > **Pools**
	- **Local Traffic** > **Pools**

The Pool List screen opens.

**2.** Click **Create**. The New Pool screen opens.

- **3.** In the **Name** field, type a unique name for the pool.
- **4.** Using the **New Members** setting, add the IP address for each remote logging server that you want to include in the pool:
	- a) Type an IP address in the **Address** field, or select a node address from the **Node List**.
	- b) Type a service number in the **Service Port** field, or select a service name from the list.

*Note: Typical remote logging servers require port 514.*

- c) Click **Add**.
- **5.** Click **Finished**.

#### **Creating a remote high-speed log destination**

Before creating a remote high-speed log destination, ensure that at least one pool of remote log servers exists on the BIG-IP<sup>®</sup> system.

Create a log destination of the **Remote High-Speed Log** type to specify that log messages are sent to a pool of remote log servers.

- **1.** On the Main tab, click **System** > **Logs** > **Configuration** > **Log Destinations**. The Log Destinations screen opens.
- **2.** Click **Create**.
- **3.** In the **Name** field, type a unique, identifiable name for this destination.
- **4.** From the **Type** list, select **Remote High-Speed Log**.

*Important: If you use log servers such as Remote Syslog, Splunk, or ArcSight, which require data be* sent to the servers in a specific format, you must create an additional log destination of the required *type, and associate it with a log destination of the Remote High-Speed Log type. With this configuration, the BIG-IP system can send data to the servers in the required format.*

The BIG-IP system is configured to send an unformatted string of text to the log servers.

- **5.** From the **Pool Name** list, select the pool of remote log servers to which you want the BIG-IP system to send log messages.
- **6.** From the **Protocol** list, select the protocol used by the high-speed logging pool members.
- **7.** Click **Finished**.

#### **Creating a formatted remote high-speed log destination**

Ensure that at least one remote high-speed log destination exists on the BIG-IP<sup>®</sup> system.

Create a formatted logging destination to specify that log messages are sent to a pool of remote log servers, such as Remote Syslog, Splunk, or ArcSight servers.

- **1.** On the Main tab, click **System** > **Logs** > **Configuration** > **Log Destinations**. The Log Destinations screen opens.
- **2.** Click **Create**.
- **3.** In the **Name** field, type a unique, identifiable name for this destination.

**4.** From the **Type** list, select a formatted logging destination, such as **IPFIX**, **Remote Syslog**, **Splunk**, or **ArcSight**.

*Important: ArcSight formatting is only available for logs coming from Advanced Firewall Manager (AFM), Application Security Manager™ (ASM), and the Secure Web Gateway component of Access Policy Manager® (APM® ). IPFIX is not available for Secure Web Gateway. Remote Syslog formatting* is the only type supported for logs coming from APM. The Splunk format is a predefined format of key *value pairs.*

The BIG-IP system is configured to send a formatted string of text to the log servers.

**5.** If you selected **Remote Syslog**, from the **Syslog Format** list, select a format for the logs, and then from the **High-Speed Log Destination** list, select the destination that points to a pool of remote Syslog servers to which you want the BIG-IP system to send log messages.

*Important: For logs coming from Access Policy Manager® (APM® ), only the BSD Syslog format is supported.*

- **6.** If you selected **Splunk** or **IPFIX**, from the **Forward To** list, select the destination that points to a pool of high-speed log servers to which you want the BIG-IP system to send log messages.
- **7.** Click **Finished**.

### **Creating a publisher**

Ensure that at least one destination associated with a pool of remote log servers exists on the BIG-IP<sup>®</sup> system.

Create a publisher to specify where the BIG-IP system sends log messages for specific resources.

- **1.** On the Main tab, click **System** > **Logs** > **Configuration** > **Log Publishers**. The Log Publishers screen opens.
- **2.** Click **Create**.
- **3.** In the **Name** field, type a unique, identifiable name for this publisher.
- **4.** For the **Destinations** setting, select a destination from the **Available** list, and click **<<** to move the destination to the **Selected** list.

*Note: If you are using a formatted destination, select the destination that matches your log servers, such as Remote Syslog, Splunk, or ArcSight.*

**5.** Click **Finished**.

## <span id="page-55-0"></span>**Creating a custom Network Firewall Logging profile**

Create a custom Logging profile to log messages about BIG-IP® system Network Firewall events.

- **1.** On the Main tab, click **Security** > **Event Logs** > **Logging Profiles**. The Logging Profiles list screen opens.
- **2.** Click **Create**. The New Logging Profile screen opens.
- **3.** In the **Name** field, type a unique name for the profile.
- **4.** Select the **Network Firewall** check box.
- **5.** In the Network Firewall area, from the **Publisher** list, select the publisher the BIG-IP system uses to log Network Firewall events.
- **6.** Set an **Aggregate Rate Limit** to define a rate limit for all combined network firewall log messages per second. Beyond this rate limit, log messages are not logged.
- **7.** For the **Log Rule Matches** setting, select how the BIG-IP system logs packets that match ACL rules. You can select any or all of the options. When an option is selected, you can configure a rate limit for log messages of that type.

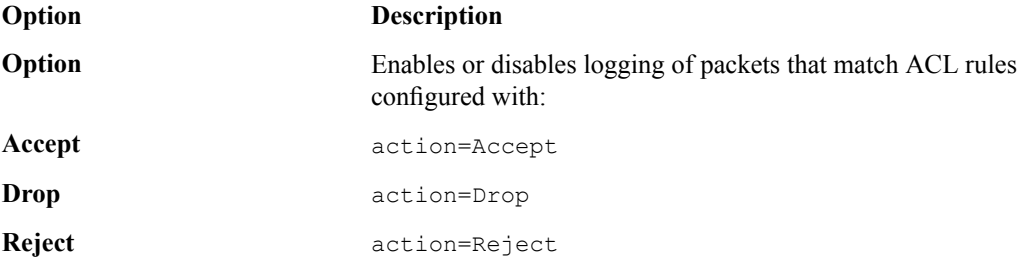

- **8.** Select the **Log IP Errors** check box, to enable logging of IP error packets. When enabled, you can configure a rate limit for log messages of this type.
- **9.** Select the **Log TCP Errors** check box, to enable logging of TCP error packets. When enabled, you can configure a rate limit for log messages of this type.
- **10.** Select the **Log TCP Events** check box, to enable logging of open and close of TCP sessions. When enabled, you can configure a rate limit for log messages of this type.
- **11.** Enable the **Log Translation Fields** setting to log both the original IP address and the NAT-translated IP address for Network Firewall log events.
- **12.** Enable the **Log Geolocation IP Address** setting to specify that when a geolocation event causes a network firewall action, the associated IP address is logged.
- **13.** From the **Storage Format** list, select how the BIG-IP system formats the log. Your choices are:

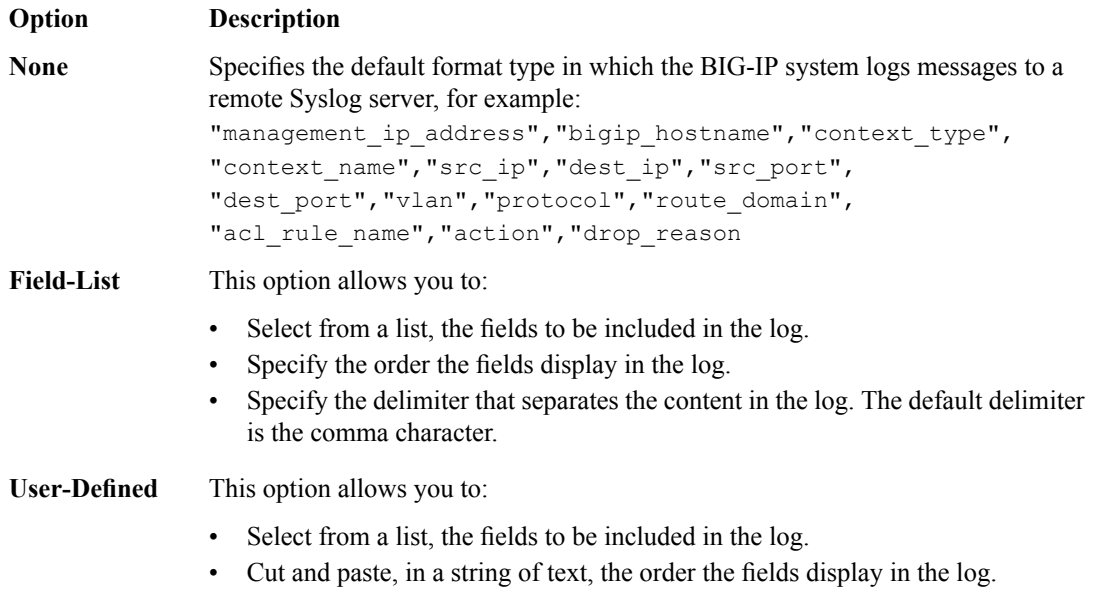

**14.** In the IP Intelligence area, from the **Publisher** list, select the publisher that the BIG-IP system uses to log source IP addresses, which are identified and configured for logging by an IP Intelligence policy.

*Note: The IP Address Intelligence feature must be enabled and licensed.*

- **15.** Set an **Aggregate Rate Limit** to define a rate limit for all combined IP Intelligence log messages per second. Beyond this rate limit, log messages are not logged.
- **16.** Enable the **Log Translation Fields** setting to log both the original IP address and the NAT-translated IP address for IP Intelligence log events.
- **17.** In the Traffic Statistics area, from the **Publisher** list, select the publisher that the BIG-IP system uses to log traffic statistics.
- **18.** Enable the **Active Flows** setting to log the number of active flows each second.
- **19.** Enable the **Reaped Flows** to log the number of reaped flows, or connections that are not established because of system resource usage levels.
- **20.** Enable the **Missed Flows** setting to log the number of packets that were dropped because of aflow table miss. A flow table miss occurs when a TCP non-SYN packet does not match an existing flow.
- **21.** Enable the **SYN Cookie (Per Session Challenge)**setting to log the number of SYN cookie challenges generated each second.
- **22.** Enable the **SYN Cookie (White-listed Clients)** setting to log the number of SYN cookie clients whitelisted each second.
- **23.** Click **Finished**.

Assign this custom network firewall Logging profile to a virtual server.

## <span id="page-57-0"></span>**Configuring a virtual server for Network Firewall event logging**

Ensure that at least one log publisher exists on the BIG-IP<sup>®</sup> system.

Assign a custom Network Firewall Logging profile to a virtual server when you want the BIG-IP system to log Network Firewall events on the traffic that the virtual server processes.

- **1.** On the Main tab, click **Local Traffic** > **Virtual Servers**. The Virtual Server List screen opens.
- **2.** Click the name of the virtual server you want to modify.
- **3.** On the menu bar, click **Security** > **Policies**. The screen displays firewall rule settings.
- **4.** From the **Log Profile** list, select **Enabled**. Then, for the **Profile** setting, move the profiles that log specific events to specific locations from the **Available** list to the **Selected** list.

*Note: If you do not have a custom profile configured,select the predefined logging profile global-network* to log Advanced Firewall Manager $^{\mathbb{m}}$ events. Note that to log global, self IP, and route domain contexts, *you must enable a Publisher in the global-network profile.*

**5.** Click **Update** to save the changes.

### **Disabling logging**

Disable Network Firewall, Protocol Security, or DoS Protection event logging when you no longer want the BIG-IP $^{\circ}$  system to log specific events on the traffic handled by specific resources.

*Note: You can disable and re-enable logging for a specific resource based on your network administration needs.*

**1.** On the Main tab, click **Local Traffic** > **Virtual Servers**.

The Virtual Server List screen opens.

- **2.** Click the name of the virtual server you want to modify.
- **3.** On the menu bar, click **Security** > **Policies**. The screen displays firewall rule settings.
- **4.** From the **Log Profile** list, select **Disabled**.
- **5.** Click **Update** to save the changes.

The BIG-IP system does not log the events specified in this profile for the resources to which this profile is assigned.

# **Implementation result**

You now have an implementation in which the BIG-IP® system logs specific Network Firewall events and sends the logs to a remote log server.

# **Overview: Configuring DoS Protection event logging**

You can configure the BIG-IP® system to log information about BIG-IP system denial-of-service (DoS) events, and send the log messages to remote high-speed log servers.

*Important: The BIG-IP Advanced Firewall Manager™ (AFM™ ) must be licensed and provisioned before you can configure DoS Protection event logging. Additionally, for high-volume logging requirements, such as DoS, ensure that the BIG-IP system sends the event logs to a remote log server.*

When configuring remote high-speed logging of DoS Protection event logging, it is helpful to understand the objects you need to create and why, as described here:

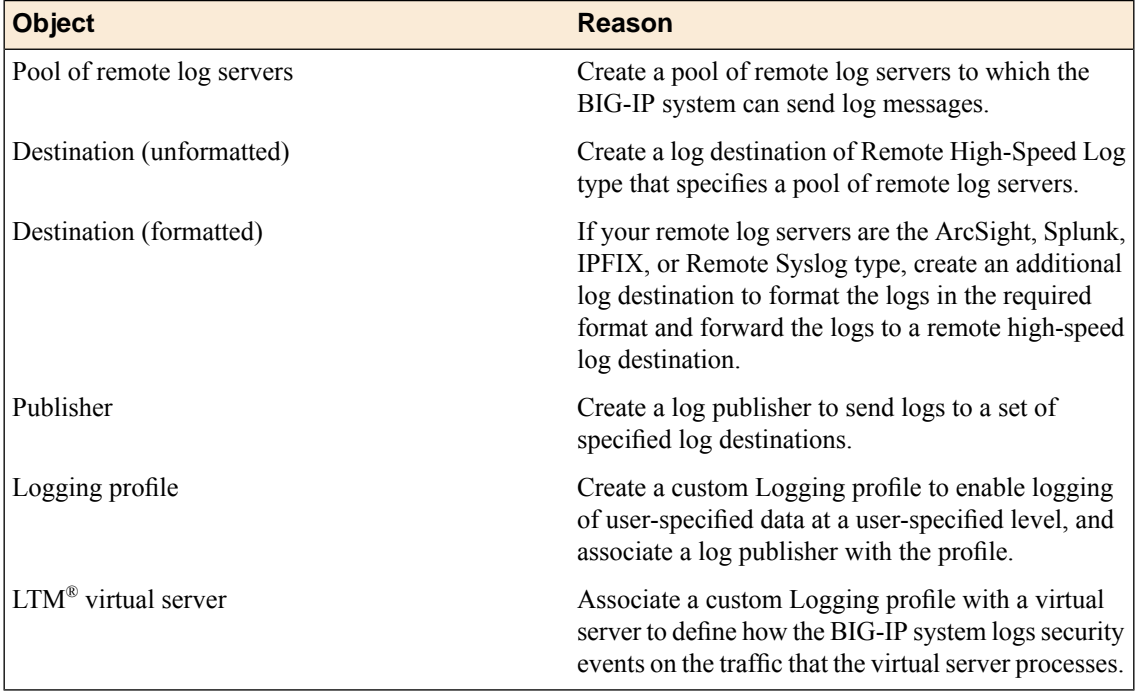

This illustration shows the association of the configuration objects for remote high-speed logging of DoS Protection events.

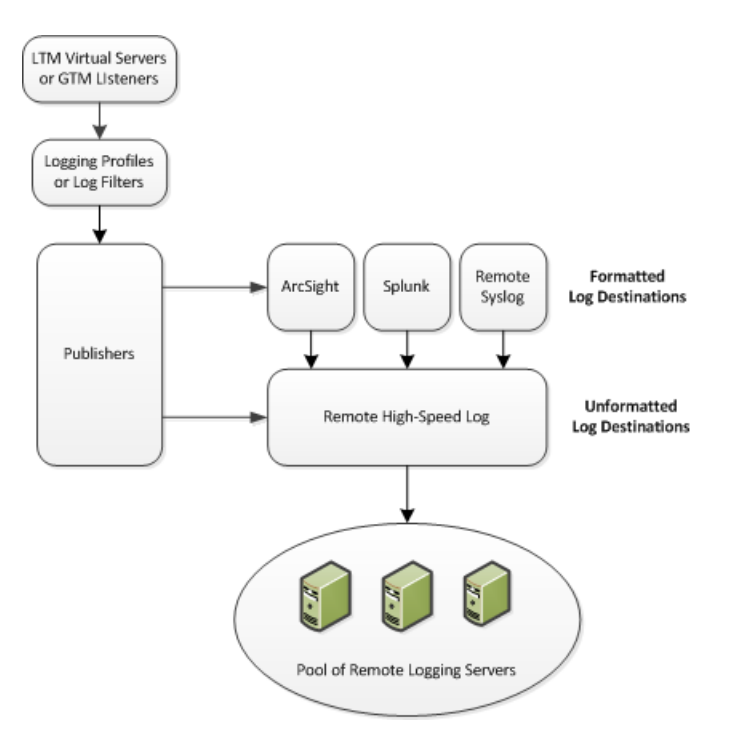

#### **Figure 5: Association of remote high-speed logging configuration objects**

#### **Task summary**

Perform these tasks to configure logging of DoS Protection events on the BIG-IP® system.

*Note: Enabling logging impacts BIG-IP system performance.*

*[Creating](#page-33-0) a pool of remote logging servers Creating a remote [high-speed](#page-34-0) log destination Creating a formatted remote [high-speed](#page-34-1) log destination Creating a [publisher](#page-35-0) Creating a custom DoS [Protection](#page-63-0) Logging profile [Configuring](#page-64-0) an LTM virtual server for DoS Protection event logging [Disabling](#page-51-0) logging*

## **Creating a pool of remote logging servers**

Before creating a pool of log servers, gather the IP addresses of the servers that you want to include in the pool. Ensure that the remote log servers are configured to listen to and receive log messages from the BIG-IP® system.

Create a pool of remote log servers to which the BIG-IP system can send log messages.

- **1.** On the Main tab, click the applicable path.
	- **DNS** > **Delivery** > **Load Balancing** > **Pools**
	- **Local Traffic** > **Pools**

The Pool List screen opens.

**2.** Click **Create**. The New Pool screen opens.

- **3.** In the **Name** field, type a unique name for the pool.
- **4.** Using the **New Members** setting, add the IP address for each remote logging server that you want to include in the pool:
	- a) Type an IP address in the **Address** field, or select a node address from the **Node List**.
	- b) Type a service number in the **Service Port** field, or select a service name from the list.

*Note: Typical remote logging servers require port 514.*

- c) Click **Add**.
- **5.** Click **Finished**.

#### **Creating a remote high-speed log destination**

Before creating a remote high-speed log destination, ensure that at least one pool of remote log servers exists on the BIG-IP<sup>®</sup> system.

Create a log destination of the **Remote High-Speed Log** type to specify that log messages are sent to a pool of remote log servers.

- **1.** On the Main tab, click **System** > **Logs** > **Configuration** > **Log Destinations**. The Log Destinations screen opens.
- **2.** Click **Create**.
- **3.** In the **Name** field, type a unique, identifiable name for this destination.
- **4.** From the **Type** list, select **Remote High-Speed Log**.

*Important: If you use log servers such as Remote Syslog, Splunk, or ArcSight, which require data be* sent to the servers in a specific format, you must create an additional log destination of the required *type, and associate it with a log destination of the Remote High-Speed Log type. With this configuration, the BIG-IP system can send data to the servers in the required format.*

The BIG-IP system is configured to send an unformatted string of text to the log servers.

- **5.** From the **Pool Name** list, select the pool of remote log servers to which you want the BIG-IP system to send log messages.
- **6.** From the **Protocol** list, select the protocol used by the high-speed logging pool members.
- **7.** Click **Finished**.

#### **Creating a formatted remote high-speed log destination**

Ensure that at least one remote high-speed log destination exists on the BIG-IP<sup>®</sup> system.

Create a formatted logging destination to specify that log messages are sent to a pool of remote log servers, such as Remote Syslog, Splunk, or ArcSight servers.

- **1.** On the Main tab, click **System** > **Logs** > **Configuration** > **Log Destinations**. The Log Destinations screen opens.
- **2.** Click **Create**.
- **3.** In the **Name** field, type a unique, identifiable name for this destination.

**4.** From the **Type** list, select a formatted logging destination, such as **IPFIX**, **Remote Syslog**, **Splunk**, or **ArcSight**.

*Important: ArcSight formatting is only available for logs coming from Advanced Firewall Manager (AFM), Application Security Manager™ (ASM), and the Secure Web Gateway component of Access Policy Manager® (APM® ). IPFIX is not available for Secure Web Gateway. Remote Syslog formatting* is the only type supported for logs coming from APM. The Splunk format is a predefined format of key *value pairs.*

The BIG-IP system is configured to send a formatted string of text to the log servers.

**5.** If you selected **Remote Syslog**, from the **Syslog Format** list, select a format for the logs, and then from the **High-Speed Log Destination** list, select the destination that points to a pool of remote Syslog servers to which you want the BIG-IP system to send log messages.

*Important: For logs coming from Access Policy Manager® (APM® ), only the BSD Syslog format is supported.*

- **6.** If you selected **Splunk** or **IPFIX**, from the **Forward To** list, select the destination that points to a pool of high-speed log servers to which you want the BIG-IP system to send log messages.
- **7.** Click **Finished**.

### **Creating a publisher**

Ensure that at least one destination associated with a pool of remote log servers exists on the BIG-IP<sup>®</sup> system.

Create a publisher to specify where the BIG-IP system sends log messages for specific resources.

- **1.** On the Main tab, click **System** > **Logs** > **Configuration** > **Log Publishers**. The Log Publishers screen opens.
- **2.** Click **Create**.
- **3.** In the **Name** field, type a unique, identifiable name for this publisher.
- **4.** For the **Destinations** setting, select a destination from the **Available** list, and click **<<** to move the destination to the **Selected** list.

*Note: If you are using a formatted destination, select the destination that matches your log servers, such as Remote Syslog, Splunk, or ArcSight.*

**5.** Click **Finished**.

## <span id="page-63-0"></span>**Creating a custom DoS Protection Logging profile**

Create a custom Logging profile to log DoS Protection events and send the log messages to a specific location.

- **1.** On the Main tab, click **Security** > **Event Logs** > **Logging Profiles**. The Logging Profiles list screen opens.
- **2.** Click **Create**. The New Logging Profile screen opens.
- **3.** Select the **DoS Protection** check box.

**4.** In the DNS DoS Protection area, from the **Publisher** list, select the publisher that the BIG-IP system uses to log DNS DoS events.

You can specify publishers for other DoS types in the same profile, for example, for SIP or Application DoS Protection.

**5.** Click **Finished**.

Assign this custom DoS Protection Logging profile to a virtual server.

## <span id="page-64-0"></span>**Configuring an LTM virtual server for DoS Protection event logging**

Ensure that at least one Log Publisher exists on the BIG-IP<sup>®</sup> system.

Assign a custom DoS Protection Logging profile to a virtual server when you want the BIG-IP system to log DoS Protection events on the traffic the virtual server processes.

*Note: This task applies only to LTM® -provisioned systems.*

- **1.** On the Main tab, click **Local Traffic** > **Virtual Servers**. The Virtual Server List screen opens.
- **2.** Click the name of the virtual server you want to modify.
- **3.** On the menu bar, click **Security** > **Policies**. The screen displays firewall rule settings.
- **4.** From the **Log Profile** list, select **Enabled**. Then, for the **Profile** setting, move the profiles that log specific events to specific locations from the **Available** list to the **Selected** list.
- **5.** Click **Update** to save the changes.

## **Disabling logging**

Disable Network Firewall, Protocol Security, or DoS Protection event logging when you no longer want the BIG-IP<sup>®</sup> system to log specific events on the traffic handled by specific resources.

*Note: You can disable and re-enable logging for a specific resource based on your network administration needs.*

- **1.** On the Main tab, click **Local Traffic** > **Virtual Servers**. The Virtual Server List screen opens.
- **2.** Click the name of the virtual server you want to modify.
- **3.** On the menu bar, click **Security** > **Policies**. The screen displays firewall rule settings.
- **4.** From the **Log Profile** list, select **Disabled**.
- **5.** Click **Update** to save the changes.

The BIG-IP system does not log the events specified in this profile for the resources to which this profile is assigned.

# **Implementation result**

You now have an implementation in which the BIG-IP® system logs specific DoS Protection events and sends the logs to a specific location.

# **Overview: Configuring remote high-speed logging for CGNAT**

You can configure the BIG-IP® system to log information about carrier grade network address translation (CGNAT) processes and send the log messages to remote high-speed log servers.

When configuring remote high-speed logging (HSL) of CGNAT processes, it is helpful to understand the objects you need to create and why, as described here:

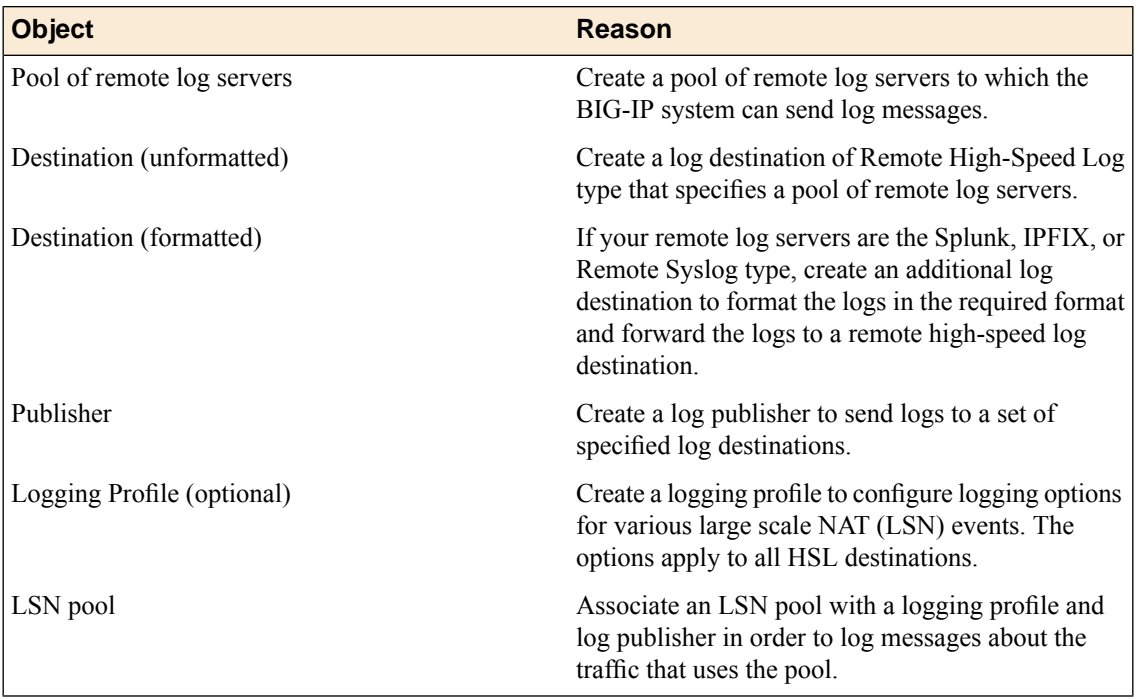

This illustration shows the association of the configuration objects for remote high-speed logging of CGNAT processes.

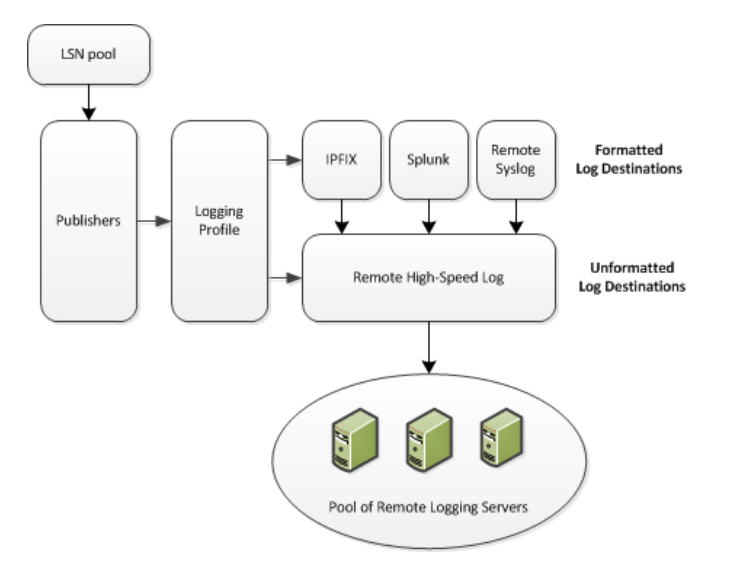

**Figure 6: Association of remote high-speed logging configuration objects**

#### **Task summary**

Perform these tasks to configure remote high-speed logging of CGNAT processes on the BIG-IP® system.

*Note: Enabling remote high-speed logging impacts BIG-IP system performance.*

*[Creating](#page-33-0) a pool of remote logging servers Creating a remote [high-speed](#page-68-0) log destination Creating a formatted remote [high-speed](#page-68-1) log destination Creating a [publisher](#page-69-0) [Creating](#page-69-1) an LSN logging profile [Configuring](#page-70-0) an LSN pool*

## **Creating a pool of remote logging servers**

Before creating a pool of log servers, gather the IP addresses of the servers that you want to include in the pool. Ensure that the remote log servers are configured to listen to and receive log messages from the BIG-IP® system.

Create a pool of remote log servers to which the BIG-IP system can send log messages.

- **1.** On the Main tab, click the applicable path.
	- **DNS** > **Delivery** > **Load Balancing** > **Pools**
	- **Local Traffic** > **Pools**

The Pool List screen opens.

**2.** Click **Create**.

The New Pool screen opens.

- **3.** In the **Name** field, type a unique name for the pool.
- **4.** Using the **New Members** setting, add the IP address for each remote logging server that you want to include in the pool:
	- a) Type an IP address in the **Address** field, or select a node address from the **Node List**.
	- b) Type a service number in the **Service Port** field, or select a service name from the list.

*Note: Typical remote logging servers require port 514.*

- c) Click **Add**.
- **5.** Click **Finished**.

### <span id="page-68-0"></span>**Creating a remote high-speed log destination**

Before creating a remote high-speed log destination, ensure that at least one pool of remote log servers exists on the BIG-IP<sup>®</sup> system.

Create a log destination of the **Remote High-Speed Log** type to specify that log messages are sent to a pool of remote log servers.

- **1.** On the Main tab, click **System** > **Logs** > **Configuration** > **Log Destinations**. The Log Destinations screen opens.
- **2.** Click **Create**.
- **3.** In the **Name** field, type a unique, identifiable name for this destination.
- **4.** From the **Type** list, select **Remote High-Speed Log**.

**Important:** If you use log servers such as Remote Syslog, Splunk, or IPFIX, which require data be sent to the servers in a specific format, you must create an additional log destination of the required type, *and associate it with a log destination of the Remote High-Speed Log type. This allows the BIG-IP system to send data to the servers in the required format.*

The BIG-IP system is configured to send an unformatted string of text to the log servers.

- **5.** From the **Pool Name** list, select the pool of remote log servers to which you want the BIG-IP system to send log messages.
- **6.** From the **Protocol** list, select the protocol used by the high-speed logging pool members.
- **7.** Click **Finished**.

## <span id="page-68-1"></span>**Creating a formatted remote high-speed log destination**

Ensure that at least one remote high-speed log destination exists on the BIG-IP<sup>®</sup> system.

Create a formatted logging destination to specify that log messages are sent to a pool of remote log servers, such as Remote Syslog, Splunk, or IPFIX servers.

- **1.** On the Main tab, click **System** > **Logs** > **Configuration** > **Log Destinations**. The Log Destinations screen opens.
- **2.** Click **Create**.
- **3.** In the **Name** field, type a unique, identifiable name for this destination.
- **4.** From the **Type** list, select a formatted logging destination, such as **Remote Syslog**, **Splunk**, or **IPFIX**. The Splunk format is a predefined format of key value pairs.

The BIG-IP system is configured to send a formatted string of text to the log servers.

**5.** If you selected **Remote Syslog**, from the **Syslog Format** list, select a format for the logs, and then from the **High-Speed Log Destination** list, select the destination that points to a pool of remote Syslog servers to which you want the BIG-IP system to send log messages.

*Important: For logs coming from Access Policy Manager® (APM® ), only the BSD Syslog format is supported.*

- **6.** If you selected **Splunk** or **IPFIX**, from the **Forward To** list, select the destination that points to a pool of high-speed log servers to which you want the BIG-IP system to send log messages.
- **7.** Click **Finished**.

#### <span id="page-69-0"></span>**Creating a publisher**

Ensure that at least one destination associated with a pool of remote log servers exists on the BIG-IP<sup>®</sup> system.

Create a publisher to specify where the BIG-IP system sends log messages for specific resources.

- **1.** On the Main tab, click **System** > **Logs** > **Configuration** > **Log Publishers**. The Log Publishers screen opens.
- **2.** Click **Create**.
- **3.** In the **Name** field, type a unique, identifiable name for this publisher.
- **4.** For the **Destinations** setting, select a destination from the **Available** list, and click **<<** to move the destination to the **Selected** list.

*Note: If you are using a formatted destination, select the destination that matches your log servers, such as Remote Syslog, Splunk, or IPFIX.*

*Important: If you configure a log publisher to use multiple logging destinations, then, by default, all logging destinations must be available in orderto log to each destination. Unless all logging destinations* are available, no logging can occur. If you want to log to the available logging destinations when one *or more destinations become unavailable, you must set the logpublisher.atomic db variable to false.*

**5.** Click **Finished**.

## <span id="page-69-1"></span>**Creating an LSN logging profile**

You can create an LSN logging profile to allow you to configure logging options for various LSN events that apply to high-speed logging destinations.

*Note: For configuring remote high-speed logging of CGNAT processes on the BIG-IP® system, these steps are optional.*

- **1.** On the Main tab, click **Carrier Grade NAT** > **Logging Profiles** > **LSN**. The LSN logging profiles screen opens.
- **2.** Click **Create**. The New LSN Logging Profile screen opens.
- **3.** In the **Name** field, type a unique name for the logging profile.
- **4.** From the **Parent Profile** list, select a profile from which the new profile inherits properties.
- **5.** Select the **Custom** check box for the Log Settings area.
- **6.** For the Log Settings area, select **Enabled** for the following settings, as necessary.

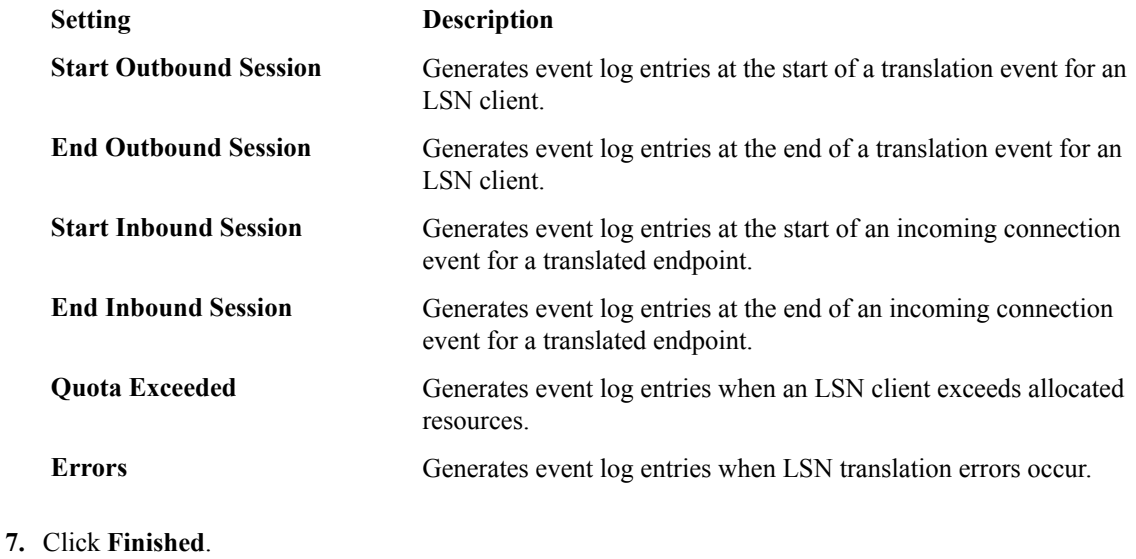

## <span id="page-70-0"></span>**Configuring an LSN pool**

You can associate an LSN pool with a log publisher and logging profile that the BIG-IP® system uses to send log messages to a specified destination.

- **1.** On the Main tab, click **Carrier Grade NAT** > **LSN Pools** > **LSN Pool List**. The LSN Pool List screen opens.
- **2.** Select an LSN pool from the list. The configuration screen for the pool opens.
- **3.** From the **Log Publisher** list, select the log publisher the BIG-IP system uses to send log messages to a specified destination.

*Important: If you configure a log publisher to use multiple logging destinations, then, by default, all logging destinations must be available in orderto log to each destination. Unless all logging destinations* are available, no logging can occur. If you want to log to the available logging destinations when one *or more destinations become unavailable, you must set the logpublisher.atomic db variable to false.*

- **4.** Optional: From the **Logging Profile** list, select the logging profile the BIG-IP system uses to configure logging options for various LSN events.
- **5.** Click **Finished**.

You now have an LSN pool for which the BIG-IP system logs messages using the specified logging profile.
# **Overview: Configuring IPFIX logging for CGNAT**

You can configure the BIG-IP® system to log information about carrier grade network address translation (CGNAT) processes and send the log messages to remote IPFIX collectors.

IPFIX is a set of IETF standards described in RFCs 5101 and 5102. The BIG-IP system supports logging of CGNAT translation events over the IPFIX protocol. IPFIX logs are raw, binary-encoded strings with their fields and field lengths defined by IPFIX templates. *IPFIX collectors* are external devices that can receive IPFIX templates, and use them to interpret IPFIX logs.

The configuration process involves creating and connecting the following configuration objects.

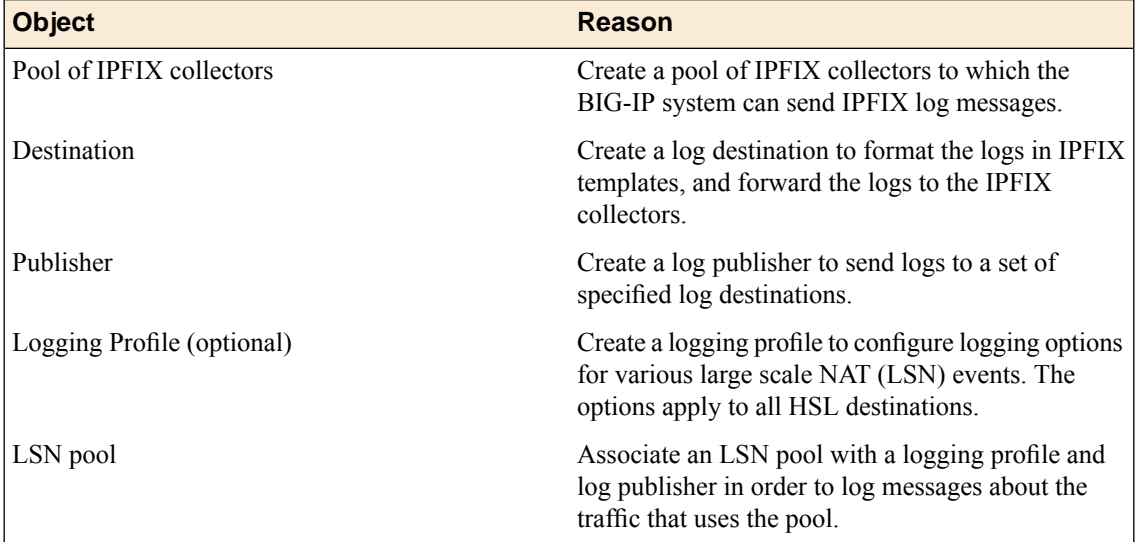

This illustration shows the association of the configuration objects for IPFIX logging of CGNAT processes.

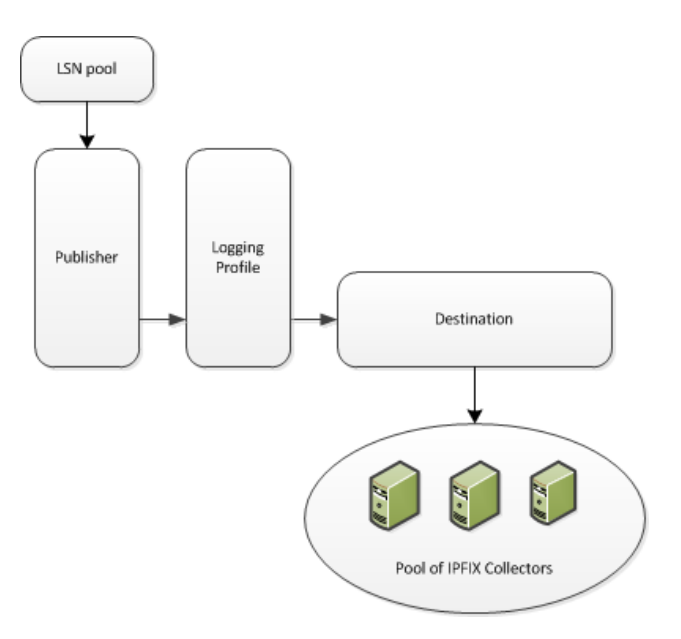

**Figure 7: Association of logging configuration objects**

### **Task summary**

Perform these tasks to configure IPFIX logging of CGNAT processes on the BIG-IP system.

*Note: Enabling IPFIX logging impacts BIG-IP system performance.*

*[Assembling](#page-73-0) a pool of IPFIX collectors Creating an IPFIX log [destination](#page-74-0) Creating a [publisher](#page-74-1) [Creating](#page-75-0) an LSN logging profile [Configuring](#page-70-0) an LSN pool*

# <span id="page-73-0"></span>**Assembling a pool of IPFIX collectors**

Before creating a pool of IPFIX collectors, gather the IP addresses of the collectors that you want to include in the pool. Ensure that the remote IPFIX collectors are configured to listen to and receive log messages from the BIG-IP<sup>®</sup> system.

These are the steps for creating a pool of IPFIX collectors. The BIG-IP system can send IPFIX log messages to this pool.

- **1.** On the Main tab, click **Local Traffic** > **Pools**. The Pool List screen opens.
- **2.** Click **Create**. The New Pool screen opens.
- **3.** In the **Name** field, type a unique name for the pool.
- **4.** Using the **New Members** setting, add the IP address for each IPFIX collector that you want to include in the pool:

a) Type the collector's IP address in the **Address** field, or select a node address from the **Node List**.

b) Type a port number in the **Service Port** field.

By default, IPFIX collectors listen on UDP or TCP port 4739 and Netflow V9 devices listen on port 2055, though the port is configurable at each collector.

- c) Click **Add**.
- **5.** Click **Finished**.

## <span id="page-74-0"></span>**Creating an IPFIX log destination**

A log destination of the **IPFIX** type specifies that log messages are sent to a pool of IPFIX collectors. Use these steps to create a log destination for IPFIX collectors.

- **1.** On the Main tab, click **System** > **Logs** > **Configuration** > **Log Destinations**. The Log Destinations screen opens.
- **2.** Click **Create**.
- **3.** In the **Name** field, type a unique, identifiable name for this destination.
- **4.** From the **Type** list, select **IPFIX**.
- **5.** From the **Protocol** list, select **IPFIX** or **Netflow V9**, depending on the type of collectors you have in the pool.
- **6.** From the **Pool Name** list, select an LTM® pool of IPFIX collectors.
- **7.** From the **Transport Profile** list, select **TCP**, **UDP**, or any customized profile derived from TCP or UDP.
- **8.** The **Template Retransmit Interval** is the time between transmissions of IPFIX templates to the pool of collectors. The BIG-IPsystem only retransmitsitstemplatesif the **Transport Profile** is a **UDP** profile.

An *IPFIX template* defines the field types and byte lengths of the binary IPFIX log messages. The logging destination sends the template for a given log type (for example, NAT44 logs or customized logs from an iRule) before sending any of those logs, so that the IPFIX collector can read the logs of that type. The logging destination assigns a template ID to each template, and places the template ID into each log that uses that template.

The log destination periodically retransmits all of its IPFIX templates over a UDP connection. The retransmissions are helpful for UDP connections, which are lossy.

- **9.** The **Template Delete Delay** isthe time that the BIG-IPdevice should pause between deleting an obsolete template and re-using its template ID. This feature is helpful for systems that can create custom IPFIX templates with iRules.
- **10.** The **Server SSL Profile** applies Secure Socket Layer (SSL) or Transport Layer Security (TLS) to TCP connections. You can only choose an SSL profile if the **Transport Profile** is a **TCP** profile. Choose an SSL profile that is appropriate for the IPFIX collectors' SSL/TLS configuration.

SSL or TLS requires extra processing and therefore slows the connection, so we only recommend this for sites where the connections to the IPFIX collectors have a potential security risk.

**11.** Click **Finished**.

## <span id="page-74-1"></span>**Creating a publisher**

A publisher specifies where the BIG-IP<sup>®</sup> system sends log messages for IPFIX logs.

- **1.** On the Main tab, click **System** > **Logs** > **Configuration** > **Log Publishers**. The Log Publishers screen opens.
- **2.** Click **Create**.
- **3.** In the **Name** field, type a unique, identifiable name for this publisher.
- **4.** Use the Log Destinations area to select an existing IPFIX destination (perhaps along with other destinations for your logs): click any destination name in the **Available** list, and click **<<** to move it to the **Selected** list.
- **5.** Click **Finished**.

# <span id="page-75-0"></span>**Creating an LSN logging profile**

You can create an LSN logging profile to allow you to configure logging options for various LSN events that apply to IPFIX logging destinations.

*Note: For configuring IPFIX logging of CGNATprocesses on the BIG-IP® system, these steps are optional.*

- **1.** On the Main tab, click **Carrier Grade NAT** > **Logging Profiles** > **LSN**. The LSN profile list screen opens.
- **2.** Click **Create**. The New LSN Logging Profile screen opens.
- **3.** In the **Name** field, type a unique name for the logging profile.
- **4.** From the **Parent Profile** list, select a profile from which the new profile inherits properties.
- **5.** Select the **Custom** check box for the Log Settings area.
- **6.** For the Log Settings area, select **Enabled** for the following settings, as necessary.

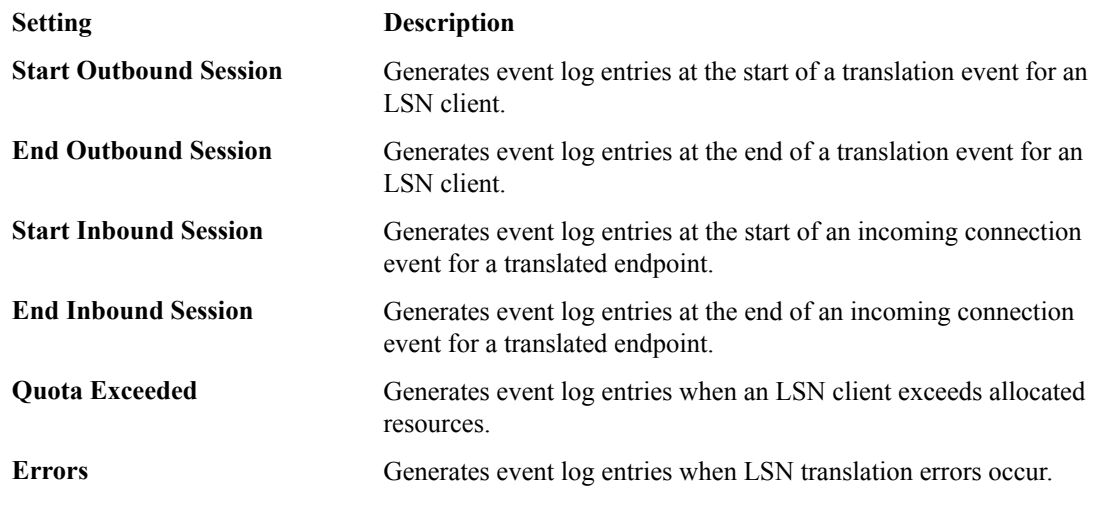

**7.** Click **Finished**.

# **Configuring an LSN pool**

You can associate an LSN pool with a log publisher and logging profile that the BIG-IP® system uses to send log messages to a specified destination.

- **1.** On the Main tab, click **Carrier Grade NAT** > **LSN Pools** > **LSN Pool List**. The LSN Pool List screen opens.
- **2.** Select an LSN pool from the list. The configuration screen for the pool opens.

**3.** From the **Log Publisher** list, select the log publisher the BIG-IP system uses to send log messages to a specified destination.

*Important: If you configure a log publisher to use multiple logging destinations, then, by default, all logging destinations must be available in orderto log to each destination. Unless all logging destinations* are available, no logging can occur. If you want to log to the available logging destinations when one *or more destinations become unavailable, you must set the logpublisher.atomic db variable to false.*

- **4.** Optional: From the **Logging Profile** list, select the logging profile the BIG-IP system uses to configure logging options for various LSN events.
- **5.** Click **Finished**.

You now have an LSN pool for which the BIG-IP system logs messages using the specified logging profile.

# <span id="page-78-0"></span>**Overview: Configuring IPFIX logging for AFM**

You can configure the BIG-IP<sup>®</sup> system to log information about Advanced Firewall Manager<sup>™</sup> (AFM<sup>™</sup>) processes and send the log messages to remote IPFIX collectors.

The BIG-IP system supports logging of AFM events over the IPFIX protocol. IPFIX logs are raw, binary-encoded strings with their fields and field lengths defined by IPFIX templates. *IPFIX collectors* are external devices that can receive IPFIX templates and use them to interpret IPFIX logs.

The configuration process involves creating and connecting the following configuration objects:

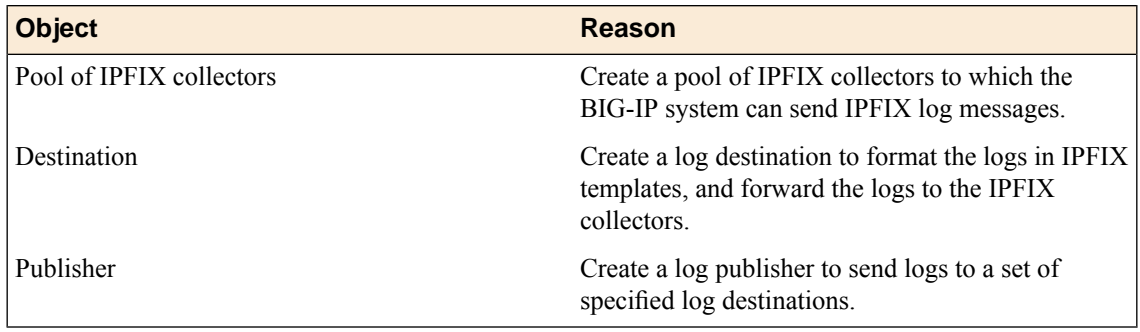

### **Task summary**

Perform these tasks to configure IPFIX logging of AFM processes on the BIG-IP<sup>®</sup> system.

*Note: Enabling IPFIX logging impacts BIG-IP system performance.*

*[Assembling](#page-73-0) a pool of IPFIX collectors Creating an IPFIX log [destination](#page-74-0) Creating a [publisher](#page-74-1) [Creating](#page-55-0) a custom Network Firewall Logging profile [Configuring](#page-81-0) an LTM virtual server for Network Firewall event logging with IPFIX*

# **Assembling a pool of IPFIX collectors**

Before creating a pool of IPFIX collectors, gather the IP addresses of the collectors that you want to include in the pool. Ensure that the remote IPFIX collectors are configured to listen to and receive log messages from the BIG-IP<sup>®</sup> system.

These are the steps for creating a pool of IPFIX collectors. The BIG-IP system can send IPFIX log messages to this pool.

- **1.** On the Main tab, click **Local Traffic** > **Pools**. The Pool List screen opens.
- **2.** Click **Create**. The New Pool screen opens.
- **3.** In the **Name** field, type a unique name for the pool.
- **4.** Using the **New Members** setting, add the IP address for each IPFIX collector that you want to include in the pool:
	- a) Type the collector's IP address in the **Address** field, or select a node address from the **Node List**.
	- b) Type a port number in the **Service Port** field.
		- By default, IPFIX collectors listen on UDP or TCP port 4739 and Netflow V9 devices listen on port 2055, though the port is configurable at each collector.
	- c) Click **Add**.
- **5.** Click **Finished**.

## **Creating an IPFIX log destination**

A log destination of the **IPFIX** type specifies that log messages are sent to a pool of IPFIX collectors. Use these steps to create a log destination for IPFIX collectors.

- **1.** On the Main tab, click **System** > **Logs** > **Configuration** > **Log Destinations**. The Log Destinations screen opens.
- **2.** Click **Create**.
- **3.** In the **Name** field, type a unique, identifiable name for this destination.
- **4.** From the **Type** list, select **IPFIX**.
- **5.** From the **Protocol** list, select **IPFIX** or **Netflow V9**, depending on the type of collectors you have in the pool.
- **6.** From the **Pool Name** list, select an LTM® pool of IPFIX collectors.
- **7.** From the **Transport Profile** list, select **TCP**, **UDP**, or any customized profile derived from TCP or UDP.
- **8.** The **Template Retransmit Interval** is the time between transmissions of IPFIX templates to the pool of collectors. The BIG-IPsystem only retransmitsitstemplatesif the **Transport Profile** is a **UDP** profile.

An *IPFIX template* defines the field types and byte lengths of the binary IPFIX log messages. The logging destination sends the template for a given log type (for example, NAT44 logs or customized logs from an iRule) before sending any of those logs, so that the IPFIX collector can read the logs of that type. The logging destination assigns a template ID to each template, and places the template ID into each log that uses that template.

The log destination periodically retransmits all of its IPFIX templates over a UDP connection. The retransmissions are helpful for UDP connections, which are lossy.

- **9.** The **Template Delete Delay** isthe time that the BIG-IPdevice should pause between deleting an obsolete template and re-using its template ID. This feature is helpful for systems that can create custom IPFIX templates with iRules.
- **10.** The **Server SSL Profile** applies Secure Socket Layer (SSL) or Transport Layer Security (TLS) to TCP connections. You can only choose an SSL profile if the **Transport Profile** is a **TCP** profile. Choose an SSL profile that is appropriate for the IPFIX collectors' SSL/TLS configuration.

SSL or TLS requires extra processing and therefore slows the connection, so we only recommend this for sites where the connections to the IPFIX collectors have a potential security risk.

**11.** Click **Finished**.

## **Creating a publisher**

A publisher specifies where the BIG-IP<sup>®</sup> system sends log messages for IPFIX logs.

- **1.** On the Main tab, click **System** > **Logs** > **Configuration** > **Log Publishers**. The Log Publishers screen opens.
- **2.** Click **Create**.
- **3.** In the **Name** field, type a unique, identifiable name for this publisher.
- **4.** Use the Log Destinations area to select an existing IPFIX destination (perhaps along with other destinations for your logs): click any destination name in the **Available** list, and click **<<** to move it to the **Selected** list.
- **5.** Click **Finished**.

# **Creating a custom Network Firewall Logging profile**

Create a custom Logging profile to log messages about BIG-IP<sup>®</sup> system Network Firewall events.

- **1.** On the Main tab, click **Security** > **Event Logs** > **Logging Profiles**. The Logging Profiles list screen opens.
- **2.** Click **Create**. The New Logging Profile screen opens.
- **3.** In the **Name** field, type a unique name for the profile.
- **4.** Select the **Network Firewall** check box.
- **5.** In the Network Firewall area, from the **Publisher** list, select the publisher the BIG-IP system uses to log Network Firewall events.
- **6.** Set an **Aggregate Rate Limit** to define a rate limit for all combined network firewall log messages per second. Beyond this rate limit, log messages are not logged.
- **7.** For the **Log Rule Matches** setting, select how the BIG-IP system logs packets that match ACL rules. You can select any or all of the options. When an option is selected, you can configure a rate limit for log messages of that type.

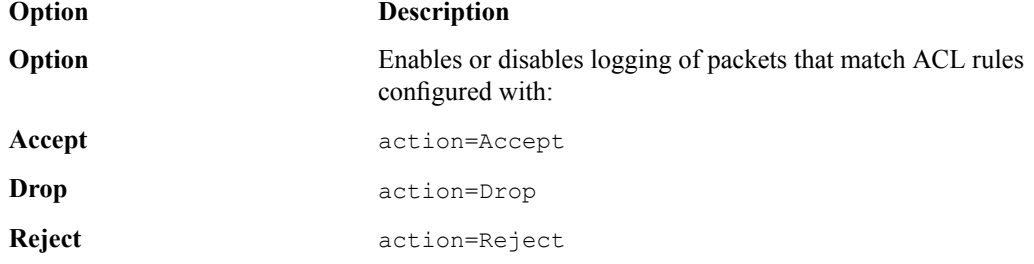

- **8.** Select the **Log IP Errors** check box, to enable logging of IP error packets. When enabled, you can configure a rate limit for log messages of this type.
- **9.** Select the **Log TCP Errors** check box, to enable logging of TCP error packets. When enabled, you can configure a rate limit for log messages of this type.
- **10.** Select the **Log TCP Events** check box, to enable logging of open and close of TCP sessions. When enabled, you can configure a rate limit for log messages of this type.
- **11.** Enable the **Log Translation Fields** setting to log both the original IP address and the NAT-translated IP address for Network Firewall log events.
- **12.** Enable the **Log Geolocation IP Address** setting to specify that when a geolocation event causes a network firewall action, the associated IP address is logged.
- **13.** From the **Storage Format** list, select how the BIG-IP system formats the log. Your choices are:

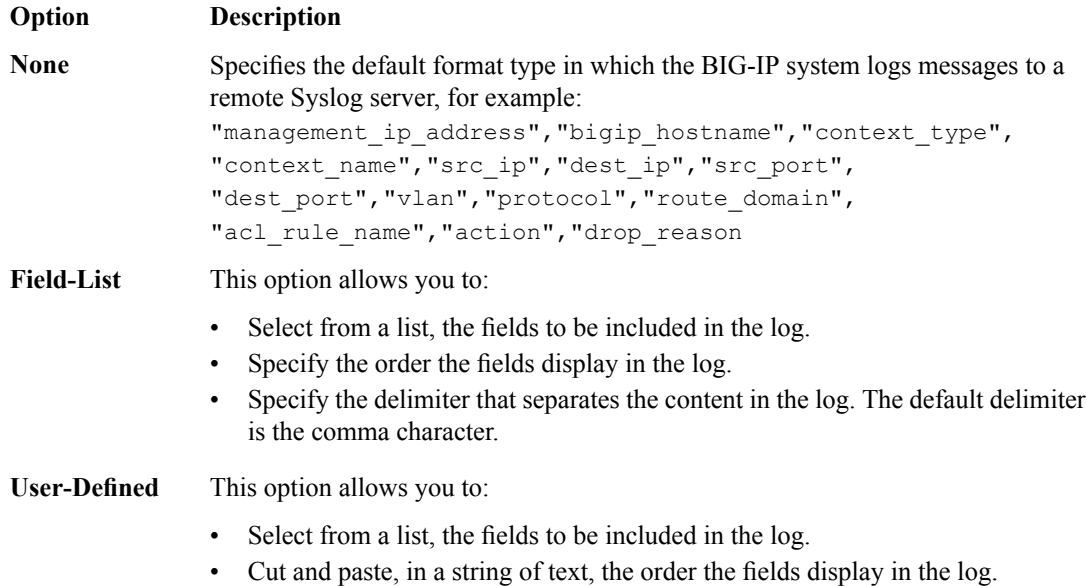

**14.** In the IP Intelligence area, from the **Publisher** list, select the publisher that the BIG-IP system uses to log source IP addresses, which are identified and configured for logging by an IP Intelligence policy.

*Note: The IP Address Intelligence feature must be enabled and licensed.*

- **15.** Set an **Aggregate Rate Limit** to define a rate limit for all combined IP Intelligence log messages per second. Beyond this rate limit, log messages are not logged.
- **16.** Enable the **Log Translation Fields** setting to log both the original IP address and the NAT-translated IP address for IP Intelligence log events.
- **17.** In the Traffic Statistics area, from the **Publisher** list, select the publisher that the BIG-IP system uses to log traffic statistics.
- **18.** Enable the **Active Flows** setting to log the number of active flows each second.
- **19.** Enable the **Reaped Flows** to log the number of reaped flows, or connections that are not established because of system resource usage levels.
- **20.** Enable the **Missed Flows** setting to log the number of packets that were dropped because of aflow table miss. A flow table miss occurs when a TCP non-SYN packet does not match an existing flow.
- **21.** Enable the **SYN Cookie (Per Session Challenge)**setting to log the number of SYN cookie challenges generated each second.
- **22.** Enable the **SYN Cookie (White-listed Clients)** setting to log the number of SYN cookie clients whitelisted each second.
- **23.** Click **Finished**.

Assign this custom network firewall Logging profile to a virtual server.

### <span id="page-81-0"></span>**Configuring an LTM virtual server for Network Firewall event logging with IPFIX**

Ensure that at least one log publisher exists on the BIG-IP® system.

Assign a custom Network Firewall Logging profile to a virtual server when you want the BIG-IP system to log Network Firewall events to IPFIX collectors on the traffic that the virtual server processes.

*Note: This task applies only to LTM® -provisioned systems.*

- **1.** On the Main tab, click **Local Traffic** > **Virtual Servers**. The Virtual Server List screen opens.
- **2.** Click the name of the virtual server you want to modify.
- **3.** On the menu bar, click **Security** > **Policies**. The screen displays firewall rule settings.
- **4.** From the **Log Profile** list, select **Enabled**. Then, for the **Profile** setting, move the profiles that log specific events to IPFIX collectors from the **Available** list to the **Selected** list.

*Note: To log global, self IP, and route domain contexts, you must enable a Publisher in the global-network profile.*

**5.** Click **Update** to save the changes.

*Overview: [Configuring](#page-78-0) IPFIX logging for AFM [Creating](#page-55-0) a custom Network Firewall Logging profile Overview: [Customizing](#page-84-0) IPFIX logging with iRules*

# **Implementation result**

Now you have an implementation in which the BIG-IP® system logs messages about AFM™ events and sends the log messages to a pool of IPFIX collectors.

*Note: Network firewall events are logged only for rules or policies for which logging is enabled.*

# <span id="page-84-0"></span>**Overview: Customizing IPFIX logging with iRules**

You can configure iRules® to parse incoming packets and create IPFIX logs for them.

The BIG-IP<sup>®</sup> system supports logging of any network events over the IPFIX protocol. An iRule matches any network event that you choose and creates a customized IPFIX log from the given event.

The IPFIX logs use the information model described in RFC 5102. IPFIX logs are raw, binary-encoded strings with their fields and field lengths defined by IPFIX templates. IPFIX *collectors* are external devices that can receive IPFIX templates and logs.

The configuration process involves creating and connecting the following configuration objects.

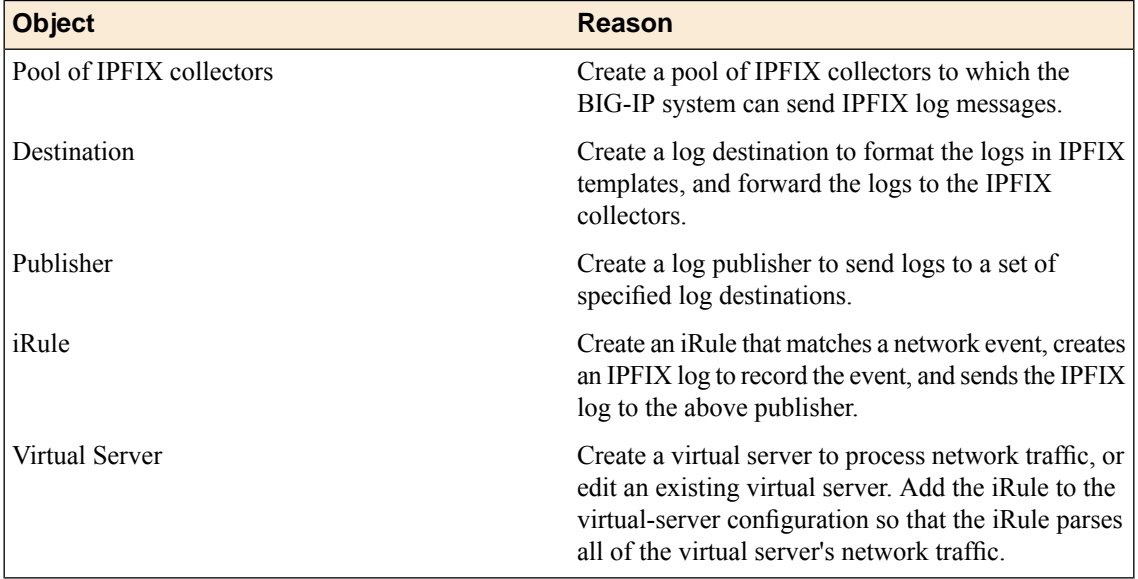

This illustration shows the association of the configuration objects for IPFIX logging through iRules.

#### **Customizing IPFIX Logging with iRules**

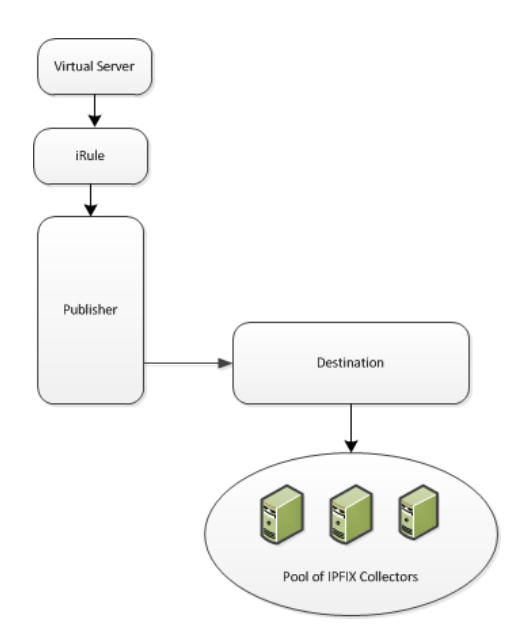

**Figure 8: Association of logging configuration objects**

### **Task summary**

Perform these tasks to configure iRules for IPFIX logging.

*Note: Enabling IPFIX logging impacts BIG-IP system performance.*

*[Assembling](#page-73-0) a pool of IPFIX collectors Creating an IPFIX log [destination](#page-74-0) Creating a [publisher](#page-74-1) About standard IPFIX [elements](#page-87-0) Writing an iRule for [custom](#page-87-1) IPFIX logging [Adding](#page-89-0) the iRule to a virtual server Showing IPFIX [statistics](#page-90-0) [Advanced](#page-91-0) IPFIX iRule tasks*

## **Assembling a pool of IPFIX collectors**

Before creating a pool of IPFIX collectors, gather the IPaddresses of the collectors that you want to include in the pool. Ensure that the remote IPFIX collectors are configured to listen to and receive log messages from the BIG-IP<sup>®</sup> system.

These are the steps for creating a pool of IPFIX collectors. The BIG-IP system can send IPFIX log messages to this pool.

- **1.** On the Main tab, click **Local Traffic** > **Pools**. The Pool List screen opens.
- **2.** Click **Create**. The New Pool screen opens.
- **3.** In the **Name** field, type a unique name for the pool.
- **4.** Using the **New Members** setting, add the IP address for each IPFIX collector that you want to include in the pool:
	- a) Type the collector's IP address in the **Address** field, or select a node address from the **Node List**.

b) Type a port number in the **Service Port** field.

By default, IPFIX collectors listen on UDP or TCP port 4739 and Netflow V9 devices listen on port 2055, though the port is configurable at each collector.

- c) Click **Add**.
- **5.** Click **Finished**.

## **Creating an IPFIX log destination**

A log destination of the **IPFIX** type specifies that log messages are sent to a pool of IPFIX collectors. Use these steps to create a log destination for IPFIX collectors.

- **1.** On the Main tab, click **System** > **Logs** > **Configuration** > **Log Destinations**. The Log Destinations screen opens.
- **2.** Click **Create**.
- **3.** In the **Name** field, type a unique, identifiable name for this destination.
- **4.** From the **Type** list, select **IPFIX**.
- **5.** From the **Protocol** list, select **IPFIX** or **Netflow V9**, depending on the type of collectors you have in the pool.
- **6.** From the **Pool Name** list, select an LTM® pool of IPFIX collectors.
- **7.** From the **Transport Profile** list, select **TCP**, **UDP**, or any customized profile derived from TCP or UDP.
- **8.** The **Template Retransmit Interval** is the time between transmissions of IPFIX templates to the pool of collectors. The BIG-IPsystem only retransmitsitstemplatesif the **Transport Profile** is a **UDP** profile.

An *IPFIX template* defines the field types and byte lengths of the binary IPFIX log messages. The logging destination sends the template for a given log type (for example, NAT44 logs or customized logs from an iRule) before sending any of those logs, so that the IPFIX collector can read the logs of that type. The logging destination assigns a template ID to each template, and places the template ID into each log that uses that template.

The log destination periodically retransmits all of its IPFIX templates over a UDP connection. The retransmissions are helpful for UDP connections, which are lossy.

- **9.** The **Template Delete Delay** isthe time that the BIG-IPdevice should pause between deleting an obsolete template and re-using its template ID. This feature is helpful for systems that can create custom IPFIX templates with iRules.
- **10.** The **Server SSL Profile** applies Secure Socket Layer (SSL) or Transport Layer Security (TLS) to TCP connections. You can only choose an SSL profile if the **Transport Profile** is a **TCP** profile. Choose an SSL profile that is appropriate for the IPFIX collectors' SSL/TLS configuration.

SSL or TLS requires extra processing and therefore slows the connection, so we only recommend this for sites where the connections to the IPFIX collectors have a potential security risk.

**11.** Click **Finished**.

## **Creating a publisher**

A publisher specifies where the BIG-IP® system sends log messages for IPFIX logs.

**1.** On the Main tab, click **System** > **Logs** > **Configuration** > **Log Publishers**. The Log Publishers screen opens.

- **2.** Click **Create**.
- **3.** In the **Name** field, type a unique, identifiable name for this publisher.
- **4.** Use the Log Destinations area to select an existing IPFIX destination (perhaps along with other destinations for your logs): click any destination name in the **Available** list, and click **<<** to move it to the **Selected** list.
- **5.** Click **Finished**.

# <span id="page-87-0"></span>**About standard IPFIX elements**

The BIG-IP<sup>®</sup> software is shipped with the latest Information Elements (IEs) published by IANA. Each standard element is built into the system. You can use a standard element in your iRules® by using its name and a ":base" extension (for example, "deltaFlowCount:base" or "observationTimeSeconds:base").

You can use this tmsh command to identify the available base IEs on the system:

list sys ipfix element

If an element is defined by IANA after the BIG-IP software is built, the element is not available in the system software. You can use a similar tmsh command, create sys ipfix element ..., to create such an element and use it in your iRules.

## <span id="page-87-1"></span>**Writing an iRule for custom IPFIX logging**

Before you begin, you must have a log destination that leads to a pool of IPFIX collectors.

You can create an iRule that reads network packets and logs information about them to your IPFIX collectors. Each iRule must take the following steps:

- **1.** Open an IPFIX::destination.
- **2.** Create an IPFIX::template.
- **3.** Create an IPFIX::msg (using the IPFIX::template).
- **4.** Set values for the IPFIX elements in the IPFIX::msg.
- **5.** Send the IPFIX::msg to the IPFIX::destination.

Follow these steps to create all of these components.

- **1.** On the Main tab, click **Local Traffic** > **iRules**. The iRule List screen displays a list of existing iRules<sup>®</sup>.
- **2.** Click the **Create** button. The New iRule screen opens.
- **3.** In the **Name** field, type a unique name for the iRule.
- **4.** In the **Definition** field, type an iRule to match IP fields and log an IPFIX message based on their settings. You can use standard IPFIX elements.

These sub-steps explain how to create all of the necessary iRule components.

a) Open a new IPFIX::destination, which is a pre-created log publisher, with the following syntax:  $\langle$ ipfix dest handle> = IPFIX::destination open -publisher <logging publisher>

This returns a destination handle to be used later. The  $\langle \log g \rangle$  publisher is required; this must already exist and include a pool of IPFIX collectors. This is a partition path to the publisher configuration, such as /Common/myPublisher.

**Note:** Use a unique name for the variable that holds this handle. If two or more iRules in the same *virtual server reference a variable with the same name, the results at run-time are unpredictable.* Use the rule name in all of this rule's variables; do this once per destination in the iRule, and store *all destinations in static variables. Every message that goes to a particular destination can reference the same static destination handle. Create this and initialize it to empty ("") in the RULE\_INITevent.*

b) Create a new IPFIX::template with the following syntax:

```
\leqipfix template handle> = IPFIX::template create "\leqelement name>
<element_name> ... <element_name>"
```
This returns a template handle to be used in later  $I$ P $FIX:$ : msg commands. At least one <element\_name> is required, and each element name must be defined through IANA or through tmsh commands. The element order you use here is the order of the IPFIX template. You can use the same element multiple times.

*Note: As with destination variables, template variables must have unique names across all iRules.*

Do this once per template in the iRule, and store all templates in static variables. Every message that uses the template can reference the same static template handle. Create this an initialize it to empty ("") in the RULE\_INIT event.

c) When you match an interesting event, create a new IPFIX::msg with the following syntax:

 $\leq$ ipfix message handle> = IPFIX::msg create  $\leq$ ipfix template handle>

This returns a message handle to be used in later IPFIX::msg commands. Use an  $\leq$ ipfix template handle $\geq$  you created with an earlier IPFIX::template command. This starts the creation of an IPFIX message using the given IPFIX template.

*Note: Choose a unique name for the message across all iRules.*

d) Later in the same IP event, add interesting data the IPFIX::msg with the following syntax:

```
IPFIX::msg set <ipfix_message_handle> <element_name> [-pos <position>]
<value>
```
- $\leq$ **ipfix** message handle> is an IPFIX::msg you created earlier.
- <element name> is the name of an element in the message's IPFIX::template.
- **-pos**  $\leq$ **position** $\geq$  (optional) only applies to an element that appears more than once in the template. The first instance of an element is element zero. If you omit this, the system applies the value to the first instance of the element (instance zero).
- **<value>** sets the value of the element.

If you use this command on the same element position more than once, the final setting overwrites the previous settings.

e) Send the finished IPFIX::msg to an IPFIX::destination, using the following syntax:

```
IPFIX::destination send <ipfix_dest_handle> <ipfix_message_handle>
```
For example, this iRule matches an HTTP exchange and sends a log about its basic parameters to IPFIX collectors:

```
# This rule captures HTTP traffic and sends logs to IPFIX collectors.
 when RULE INIT {
   set static::http_rule1 dest ""
   set static::http_rule1_tmplt ""
 }
```

```
when CLIENT ACCEPTED {
   if { $stat: :http rule1 dest == ""} {
     # open the logging destination if it has not been opened yet
     set static::http_rule1_dest [IPFIX::destination open -publisher
/Common/ipfix_publisher]
   }
   if { $static::http_rule1_tmplt == ""} {
     # if the template has not been created yet, create the template
     set static::http_rule1_tmplt [IPFIX::template create "flowStartSeconds
sourceIPv4Address tcpSourcePort flowDurationMilliseconds"]
    }
 }
 when HTTP REQUEST {
   # create a new message for this request
   set rule1 msg1 [IPFIX::msg create $static::http_rule1_tmplt]
   # compose the IPFIX log message
   IPFIX::msg set $rule1_msg1 flowStartSeconds [clock seconds]
   IPFIX::msg set $rule1_msg1 sourceIPv4Address [IP::client_addr]
   IPFIX::msg set $rule1_msg1 tcpSourcePort [TCP::client_port]
   # record the start time in milliseconds
   set start [clock clicks -milliseconds]
 }
 when HTTP RESPONSE RELEASE {
   # figure out the final duration and add it to the IPFIX log
   set stop [expr {[clock click -milliseconds] - $start}]
   IPFIX::msg set $rule1_msg1 flowDurationMilliseconds $stop
   # send the IPFIX log
   IPFIX::destination send $static::http_rule1_dest $rule1_msg1
 }
}
```
#### **5.** Click **Finished**.

The iRule is now available. You can use this iRule in a virtual server that serves HTTP clients.

### <span id="page-89-0"></span>**Adding the iRule to a virtual server**

After you create a pool of collectors, logging components, IPFIX elements (optionally), and an iRule, you need to create a virtual server that references those components.

- **1.** On the Main tab, click **Local Traffic** > **Virtual Servers**. The Virtual Server List screen opens.
- **2.** Click the name of the virtual server you want to modify.
- **3.** On the menu bar, click **Resources**.
- **4.** For the **iRules** setting, from the **Available** list, select the name of the iRule that creates custom IPFIX logs. Move the name into the **Enabled** list.
- **5.** Click **Finished**.

The virtual server is configured to use the iRule for IPFIX logging. The server now sends customized IPFIX logs for every connection it makes.

# <span id="page-90-0"></span>**Showing IPFIX statistics**

Use these tmsh commands to show IPFIX statistics.

- **1.** Access the tmsh command-line utility.
- **2.** To show IPFIX usage per IPFIX::destination, use the show command on the sys ipfix destinations tmsh component:

show sys ipfix destination [<destination-name>]

*Note: The optional <destination-name> narrows the focus to a single IPFIX::destination. If you omit this, the output shows statistics for all active IPFIX destinations.*

For example, this shows statistics for two IPFIX destinations:

root@(localhost)(cfg-sync Standalone)(Active)(/Common)(tmos)# show sys ipfix destination -------------------------------------------- Sys::IPFIX Destination: ipfix\_dest\_tcp\_14279 -------------------------------------------- Templates Registered 4 Failed 0 Withdrawn 2 Timed Out 2 Timed Out 2<br>
Expired 2<br>
PDUs Sent 0 PDUs Sent 0 PDUs Rejected 0 Data<br>Records Added Records Added 15 Records Failed 0 PDUs Queued 2 PDUs Rejected 13 PDUs Sequenced 0 Connections Setup 0<br>Connections Closed 0 Connections Closed Queue High-Water Mark 0 -------------------------------------------- Sys::IPFIX Destination: ipfix\_dest\_udp\_14279 -------------------------------------------- Templates Registered 0<br>
Failed 0 Failed 0<br>
Withdrawn 0<br>
Timed Out 0<br>
Expired 0 Withdrawn 0 Timed Out Expired 0<br>PDUs Sent 0 PDUs Sent PDUs Rejected 0 Data Records Added 0 Records Failed 0 PDUs Queued 0 PDUs Rejected 0 PDUs Rejected 0<br>PDUs Sequenced 0 Connections Setup 0 Connections Closed 0 Queue High-Water Mark 0

root@(localhost)(cfg-sync Standalone)(Active)(/Common)(tmos)#

**3.** To show IPFIX-iRule usage on various TMM cores, use the show command on the sys ipfix rules tmsh component:

```
show sys ipfix rules
```
Each TMM core appears in its own table. The columns indicate the numbers of iRule objects created:

- The **Template** column shows the number of times that an iRule invoked the IPFIX: : template create command.
- The **Message** column corresponds to the IPFIX: : message create command.
- The **Destination** column corresponds to the IPFIX:: destination create command.

The **Total Sends** field shows the total number of IPFIX:message send commands invoked on this core, and the **Send Failures** field shows how many of them failed. For example:

root@(localhost)(cfg-sync Standalone)(Active)(/Common)(tmos)# show sys ipfix irules --------------------------------------------- Sys::TMM IPFIX iRules: 0.0 --------------------------------------------- Memory Template Message Destination Allocation 1 7 1 Outstanding 1 0 1 Total Sends 7 Send Failures 0 --------------------------------------------- Sys::TMM IPFIX iRules: 0.1 --------------------------------------------- Memory Template Message Destination Allocation 1 8 1 Outstanding 1 0 1 Total Sends 8 Send Failures 0 root@(localhost)(cfg-sync Standalone)(Active)(/Common)(tmos)#

## <span id="page-91-0"></span>**Advanced IPFIX iRule tasks**

#### **Creating customized IPFIX elements**

IPFIX is a logging protocol that defines templates for each log message. Each template contains one or more IPFIX elements (also known as Information Elements [IEs]) in a specific order. Many IPFIX elements are defined by IANA; you can use the following steps to define your own.

- **1.** Access the tmsh command-line utility.
- **2.** Use the create command on the **sys ipfix element** tmsh component:

create sys ipfix element <name> id <number> data-type <type> [size <br/> <br/> <br/></>
</>
<r/>
</>
<r/>
create sys ipfix element <name> id <number> data-type <type> [size <br/><br/>
<termants enterprise-id <number>

- **element**  $\leq$  name  $\geq$  can be a unique name or the name of an existing IANA element. If it is an IANA-defined name, it currently exists with a ":base" extension at the end of its name; you can redefine it by entering the same name without the ":base" at the end, and entering an **enterprise-id** of zero. Your definition takes precedence over the "base" definition from IANA.
- id  $\leq$  **number** $>$  must be in the range 1-32767.
- **data-type**  $\leq$  **type** is a data-type defined by IANA. Type  $\leq$  **Tab** for a complete list of valid choices.
- **size <bytes>** is only valid with a**data-type** ofstring or octarray. A size of zero (the default) indicates a variable, unbounded length. Variable length fields cannot function with NetFlow v9 collectors.
- **enterprise-id**  $\leq$  **number>** identifies the company that owns this IPFIX element. If you enter zero, you are defining or redefining an IANA element; the definition you enter takes precedence over the base definition from IANA.

For example, these commands create elements for an HTTP request:

```
create sys ipfix element flowStartSeconds id 1 data-type dateTimeSeconds
enterprise-id 65
create sys ipfix element httpPath id 2 data-type string size 128 enterprise-id
65
create sys ipfix element httpMethod id 3 data-type string size 128
enterprise-id 65
create sys ipfix element httpUserAgent id 4 data-type string enterprise-id
65
```
**3.** To edit an IPFIX element, use the modify command on the **sys ipfix element** tmsh component:

modify sys ipfix element <name> [id <number>] [data-type <type>] [size <br/> <br/> <br/> <br/>
<br/>
modify sys ipfix element <a> [enterprise-id <number>]

The element name is required, but you only need to enter the options that you are modifying after that. The options details are the same as for the create command.

*Note: You cannot modify a base IANA element, with ":base" at the end of its name.*

For example, this command modifies the httpPath element to have a variable length (a zero setting makes the length variable):

modify sys ipfix element httpPath size 0

**4.** To delete an IPFIX element, use the delete command on the sys ipfix element tmsh component:

delete sys ipfix element <name>+

At least one element name is required, and you can enter multiple element names.

*Note: You cannot delete a base IANA element, with ":base" at the end of its name.*

For example, this command removes the httpUserAgent element:

delete sys ipfix element httpUserAgent

**5.** To list all IPFIX elements, including IANA-defined elements and elements created this way, use the list command on the sys ipfix element tmsh component:

list sys ipfix element <name>

The element name is only required if you want to list a single element. Without this option, the command lists all of them.

For example, this command lists the httpPath component:

```
root@(localhost)(cfg-sync Standalone)(Active)(/Common)(tmos.sys)# list sys
ipfix element httpPath
sys ipfix element httpPath {
   data-type string
   enterprise-id 65
    id 2
}
root@(localhost)(cfg-sync Standalone)(Active)(/Common)(tmos.sys)#
```
The element name has a ":base" extension for elements that are defined by IANA. If you redefined an IANA element, it appears separately without the ":base" extension.

This example shows the IPFIX elements whose names start with flowStartSeconds. The result displays the user-defined version of that element together with the base version:

```
root@(localhost)(cfg-sync Standalone)(Active)(/Common)(tmos)# list sys ipfix
element flowStartSeconds*
sys ipfix element flowStartSeconds {
   data-type dateTimeSeconds
   enterprise-id 65
   id 1
    size 128
}
sys ipfix element flowStartSeconds:base {
    data-type dateTimeSeconds
    enterprise-id 0
    id 150
}
root@(localhost)(cfg-sync Standalone)(Active)(/Common)(tmos)
```
You can use these custom elements in any iRule that creates IPFIX logs.

### **Cleaning up memory in an IPFIX iRule**

You can create an iRule that reads IP packets and logs information about them to your IPFIX collectors. You can also use certain iRules® commands to clean up memory reserved for unused IPFIX components. These cleanup commands are rarely necessary, since memory cleanup occurs after each iRule finishes processing on a given connection. They are designed for long-running iRules with multiple messages, templates, and destinations.

**1.** On the Main tab, click **Local Traffic** > **iRules**.

The iRule List screen displays a list of existing iRules<sup>®</sup>.

- **2.** Click on the name of any existing iRule that you would like to edit. The iRule screen opens.
- **3.** In the **Definition** field, edit the iRule with any of the following memory-cleanup commands, as needed:
	- a) To free up memory after an IPFIX message is sent, or to delete the message before sending it, use the following syntax:

IPFIX::msg delete <ipfix\_message\_handle>

b) After you have finished using an IPFIX::template, you can remove it with the following syntax: IPFIX::template delete <ipfix\_dest\_handle> <ipfix\_template\_handle>

The <ipfix dest handle> is required so that the BIG-IP system can send IPFIX template-withdrawal messages to the destination's IPFIX collectors. The system then deletes the  $\leq$ ipfix template handle> from memory.

This prevents sending any further IPFIX logs that use this template.

c) After you have finished using an IPFIX::destination, you can close it with the following syntax: IPFIX::destination close <ipfix\_dest\_handle>

This prevents sending any further IPFIX logs to the destination. Use IPFIX:: destination open to reopen the same log publisher as an IPFIX destination.

**4.** Click **Finished**.

# **Implementation result**

Now you have an implementation in which the BIG-IP® system logs messages about network events and sends the log messages to a pool of IPFIX collectors.

# **Overview: Configuring network monitoring using SNMP**

SNMP is an industry standard protocol for monitoring devices on IP networks. You can configure the BIG-IP<sup>®</sup> system with SNMP traps and an SNMP agent that sends data to an SNMP manager. You can then use the collected data to help you troubleshoot the BIG-IP system.

# **SNMP deployment worksheet**

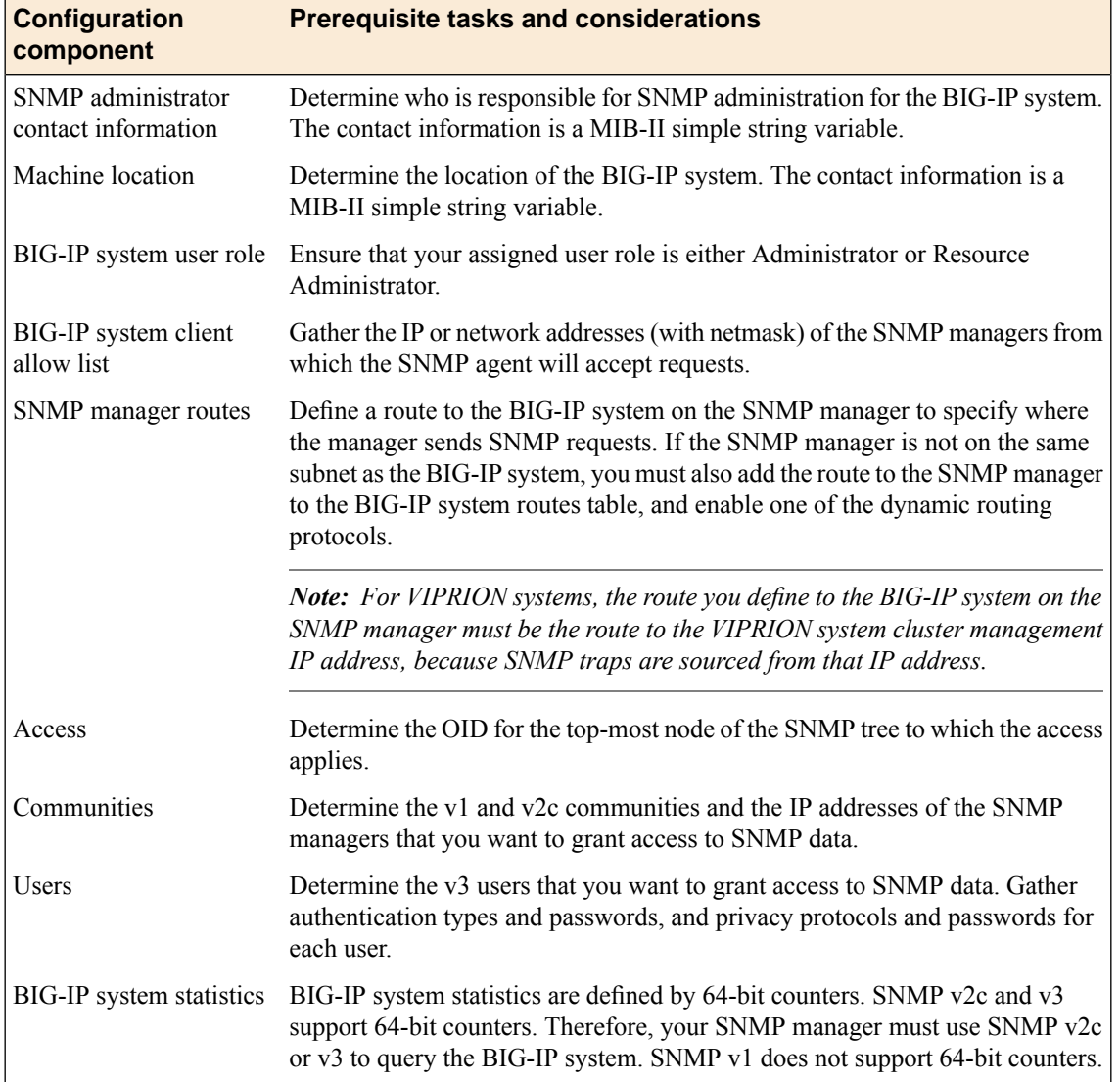

This table provides information about the prerequisites for a BIG-IP® system SNMP deployment.

## **Component overview**

SNMPdevice management is based on the standard MIB-II, as well as object IDs and MIB files. A standard SNMP implementation, includes the following components:

#### **SNMP manager**

The part of an SNMP system that runs on a management system and makes requests to the BIG-IP system.

#### **SNMP agent**

The part of an SNMP system that runs on the BIG-IP system and fulfills requests from the SNMP manager.

### **Management Information Base (MIB)**

A set of data that defines the standard objects on the BIG-IP system that can be managed by the SNMP manager. The objects are presented in a hierarchical, tree structure.

### **Object identifier (OID)**

A numeric identifier that indicates the location of an object within the MIB tree. Each object defined in the MIB has a unique OID, written as a series of integers.

#### **Enterprise MIB**

A set of data that defines the objects on the BIG-IP system that are specific to F5 Networks, Inc., and can be managed by the SNMP manager.

#### **MIB file**

An ASCII text file that describes SNMP network elements as a list of data objects, including the data type and current validity of each object, as well as a brief description of the purpose of each object. A set of MIB files consists of standard SNMP MIB files and enterprise MIB files.

## **Permissions on SNMP data objects**

This table shows that access to an object depends on the object's access type and the access assigned to a user.

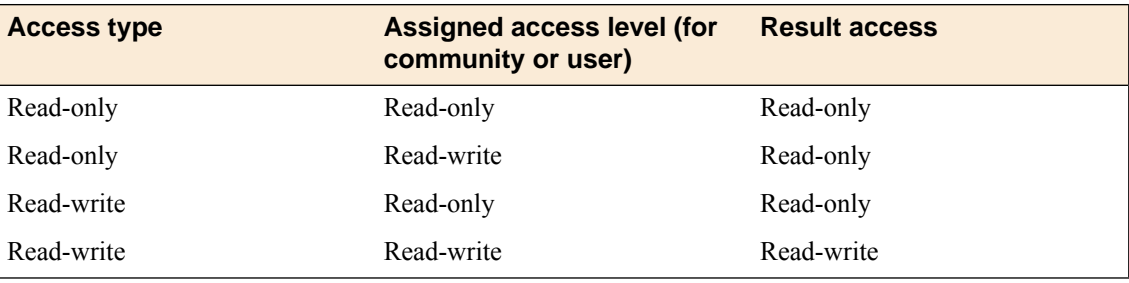

# **About enterprise MIB files**

The enterprise MIB files contain F5 Networks specific information. All OIDS for the BIG-IP® system data are contained in the F5 enterprise MIB files, including all interface statistics (**1.3.6.1.4.1.3375.2.1.2.4** (**sysNetwork.sysInterfaces**)). These enterprise MIB files reside on the BIG-IP system:

#### **F5-BIGIP-COMMON-MIB.txt**

Contains information that the SNMP manager can use to help manage F5-specific notifications (SNMP traps) that all other BIG-IP MIB files reference.

#### **F5-BIGIP-SYSTEM-MIB.txt**

Contains information that the SNMP manager can use to help manage BIG-IP system objects, such as global statistic data, network information, and platform information.

#### **F5-BIGIP-LOCAL-MIB.txt**

Contains information that the SNMP manager can use to help manage BIG-IP local traffic objects, such as virtual servers, pools, nodes, profiles, health monitors, iRules®, and SNATs.

#### **F5-BIGIP-GLOBAL-MIB.txt**

Contains information that the SNMP manager can use to help manage global traffic objects, such as wide IPs, virtual servers, pools, links, servers, and data centers.

#### **F5-BIGIP-APM-MIB.txt**

Contains information that the SNMP manager can use to help manage access policy objects, such as profiles, statistics, lease pools, and ACLs.

#### **F5-BIGIP-WAM-MIB.txt**

Contains information that the SNMP manager can use to help manage traffic acceleration objects, such as applications, profiles, and statistics.

#### **Task summary**

Perform these tasks when working with MIB files. *[Downloading](#page-98-0) enterprise and NET-SNMP MIBs to the SNMP manager Viewing objects in [enterprise](#page-99-0) MIB files Viewing SNMP traps in [F5-BIGIP-COMMON-MIB.txt](#page-99-1) Viewing dynamic routing SNMP traps and [associated](#page-99-2) OIDs [Monitoring](#page-99-3) BIG-IP system processes using SNMP [Collecting](#page-100-0) BIG-IP system memory usage data using SNMP [Collecting](#page-100-1) BIG-IP system data on HTTP requests using SNMP Collecting BIG-IP system data on [throughput](#page-101-0) rates using SNMP [Collecting](#page-102-0) BIG-IP system data on RAM cache using SNMP Collecting BIG-IP system data on SSL [transactions](#page-103-0) using SNMP Collecting BIG-IP system data on CPU usage based on a [predefined](#page-104-0) polling interval [Collecting](#page-105-0) BIG-IP system data on CPU usage based on a custom polling interval Collecting BIG-IP system [performance](#page-106-0) data on new connections using SNMP Collecting BIG-IP system [performance](#page-107-0) data on active connections using SNMP*

## <span id="page-98-0"></span>**Downloading enterprise and NET-SNMP MIBs to the SNMP manager**

View the set of standard SNMP MIB files that you can download to the SNMP manager, by listing the contents of the BIG-IP® system directory /usr/share/snmp/mibs.

Download compressed files that contain the enterprise and NET-SNMP MIBs.

- **1.** Click the **About** tab.
- **2.** Click **Downloads**.
- **3.** Click **Download F5 MIBs(mibs\_f5.tar.gz)** or **Download NET-SNMP MIBs(mibs\_netsnmp.tar.gz)**.
- **4.** Follow the instructions on the screen to complete the download.

## <span id="page-99-0"></span>**Viewing objects in enterprise MIB files**

You must have the Administrator user role assigned to your user account.

View information about a BIG-IP system object by listing the contents of an enterprise MIB file.

- **1.** Access a console window on the BIG-IP system.
- **2.** At the command prompt, list the contents of the directory /usr/share/snmp/mibs.
- **3.** View available objects in the relevant MIB file.

## <span id="page-99-1"></span>**Viewing SNMP traps in F5-BIGIP-COMMON-MIB.txt**

Verify that you have the Administrator user role assigned to your user account.

When an F5-specific trap sends a notification to the SNMP manager, the SNMP manager receives a text message describing the event or problem that has occurred. You can identify the traps specified in the F5-BIGIP-COMMON-MIB.txt file by viewing the file.

- **1.** Access a console window on the BIG-IP system.
- **2.** At the command prompt, list the contents of the directory /usr/share/snmp/mibs.
- **3.** View the F5-BIGIP-COMMON-MIB.txt file. Look for object names with the designation NOTIFICATION-TYPE.

## <span id="page-99-2"></span>**Viewing dynamic routing SNMP traps and associated OIDs**

Verify that you have the Administrator user role assigned to your user account.

When you want to set up your network management systems to watch for problems with dynamic routing, you can view SNMP MIB files to discover the SNMP traps that the dynamic routing protocols send, and to find the OIDs that are associated with those traps.

- **1.** Access a console window on the BIG-IP system.
- **2.** At the command prompt, list the contents of the directory /usr/share/snmp/mibs.
- **3.** View the following dynamic routing MIB files:
	- BGP4-MIB.txt
	- ISIS-MIB.txt
	- OSPF6-MIB.txt
	- OSPF-MIB.txt
	- OSPF-TRAP-MIB.txt
	- RIPv2-MIB.txt

## <span id="page-99-3"></span>**Monitoring BIG-IP system processes using SNMP**

Ensure that your SNMP manager is running either SNMP v2c or SNMP v3, because all BIG-IP<sup>®</sup> system statistics are defined by 64-bit counters, and only SNMP v2c and SNMP v3 support 64-bit counters. Ensure that you have downloaded the F-5 Networks enterprise and NET-SNMP MIBs to the SNMP manager.

You can monitor a specific process on the BIG-IP system using SNMP. To do this you can use the HOST-RESOURCES MIB and write a script to monitor the process.

Write a script to monitor a BIG-IP system process using the HOST-RESOURCES MIB.

For example, this command determines the number of TMM processes currently running on the system: snmpwalk -v2c -c public localhost hrSWRunName | egrep *"\"tmm(.[0-9]+)?\""* | wc -l

The script can now query the BIG-IP system about the status of processes.

## <span id="page-100-0"></span>**Collecting BIG-IP system memory usage data using SNMP**

You can use an SNMP command with OIDs to gather data on the number of bytes of memory currently being used on the BIG-IP<sup>®</sup> system.

Note: To interpret data on memory use, you do not need to perform a calculation on the collected data.

Write an SNMP command to gather data on the number of bytes of memory currently being used on the BIG-IP system.

For example, this SNMP command collects data on current memory usage, where public is the community name and bigip is the host name of the BIG-IP system: snmpget  $-c$  public bigip sysGlobalStat.sysStatMemoryUsed.0

The SNMP manager can now query the BIG-IP system about CPU and memory usage.

## <span id="page-100-1"></span>**Collecting BIG-IP system data on HTTP requests using SNMP**

You can use SNMP commands with an OID to gather and interpret data on the number of current HTTP requests on the BIG-IP® system. The following table shows the required OIDs for polling data on HTTP requests.

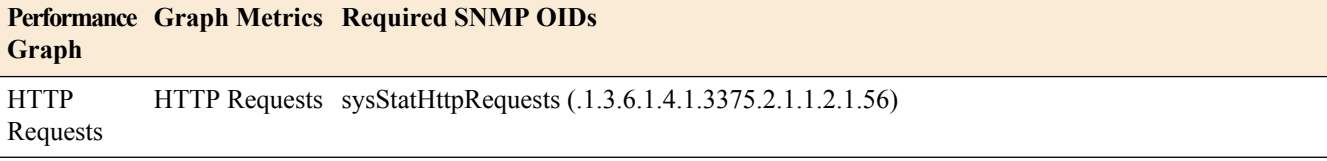

The following table shows the required calculations for interpreting metrics on HTTP requests.

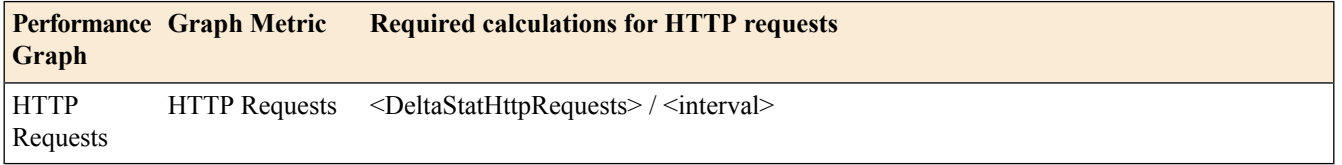

**1.** For each OID, perform two separate pools, at an interval of your choice. For example, poll OID sysStatHttpRequests (.1.3.6.1.4.1.3375.2.1.1.2.1.56)twice, at a 10-second interval. This results in two values, <sysStatHttpRequests1> and <sysStatHttpRequests2>.

**2.** Calculate the delta of the two poll values. For example:

```
<DeltaStatHttpRequests> = <sysStatHttpRequests2> - <sysStatHttpRequests1>
```
**3.** Perform the calculation on the OID deltas. The value for *interval* is 10. For example, to calculate the value of the HTTP Requests graph metric:

(<DeltaStatHttpRequests>) / <interval>

# <span id="page-101-0"></span>**Collecting BIG-IP system data on throughput rates using SNMP**

You can use SNMP commands with various OIDs to gather and interpret data on the throughput rate on the BIG-IP<sup>®</sup> system. The following table shows the individual OIDs that you must poll, retrieving two separate poll values for each OID.

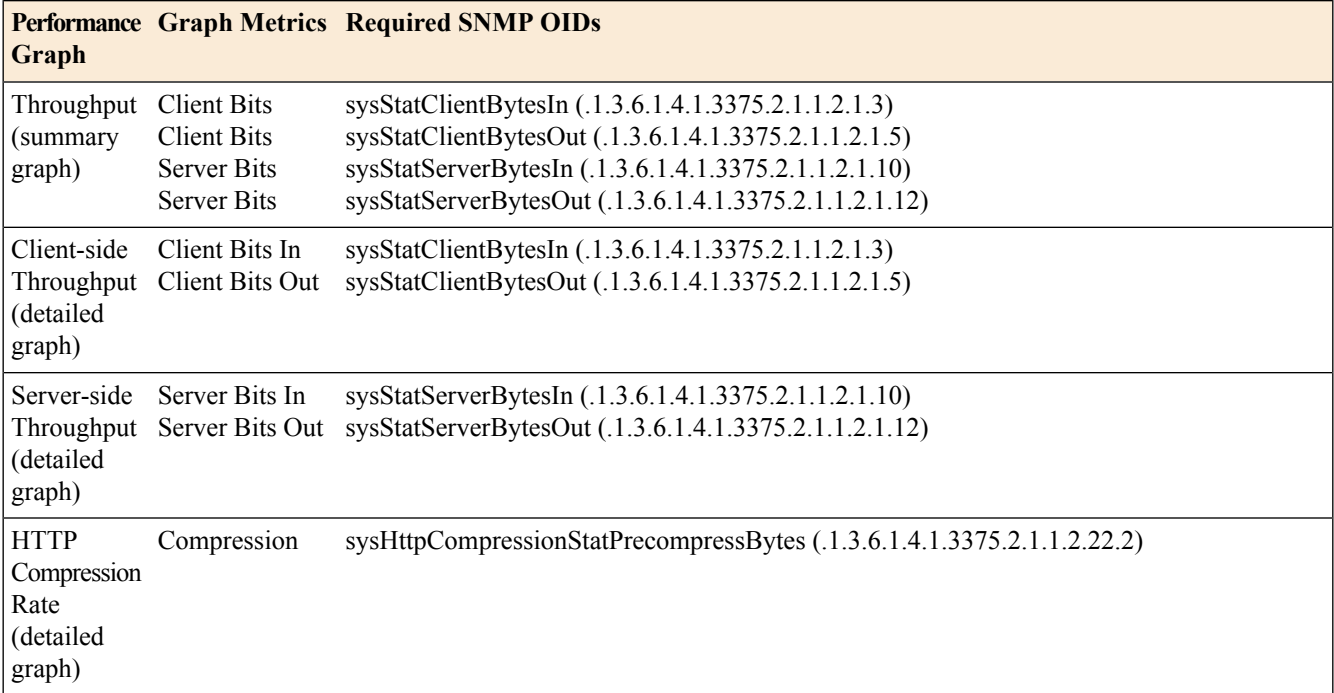

The following table shows the required calculations for interpreting metrics on throughput rates.

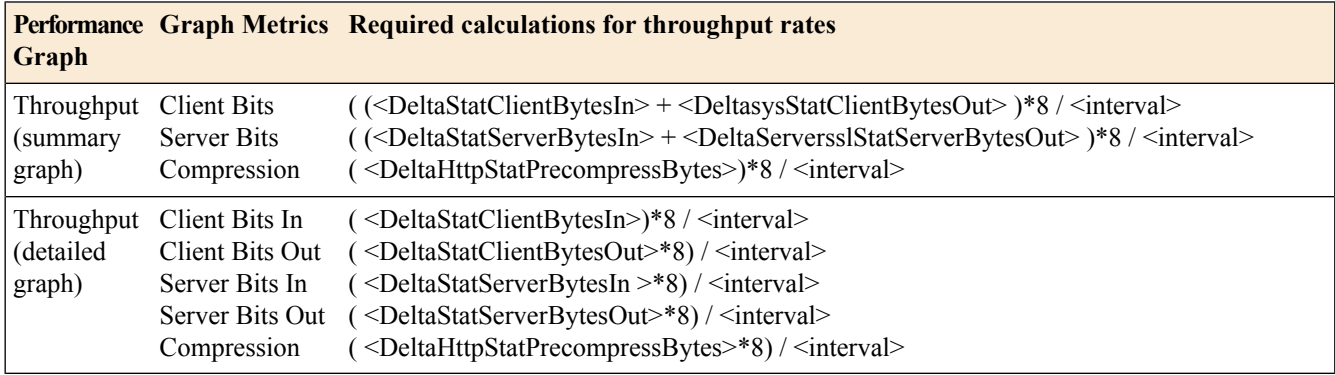

- **1.** For each OID, perform two separate pools, at an interval of your choice. For example, poll OID sysStatServerBytesIn (.1.3.6.1.4.1.3375.2.1.1.2.1.10)twice, at a 10-second interval. This results in two values, <sysStatServerBytesIn1> and <sysStatServerBytesIn2>.
- **2.** Calculate the delta of the two poll values. For example, for the Server Bits In graphic metric, perform this calculation:

<DeltaStatServerBytesIn> = <sysStatServerBytesIn2> - <sysStatServerBytesIn1>

**3.** Perform the calculation on the OID deltas. The value for *interval* is 10. For example, to calculate the value of the Server Bits In graph metric:

```
(<DeltaStatServerBytesIn>) / <interval>
```
## <span id="page-102-0"></span>**Collecting BIG-IP system data on RAM cache using SNMP**

You can use an SNMP command with various OIDs to gather and interpret data on RAM cache use. The following table shows the required OIDs for polling for data on RAM Cache use.

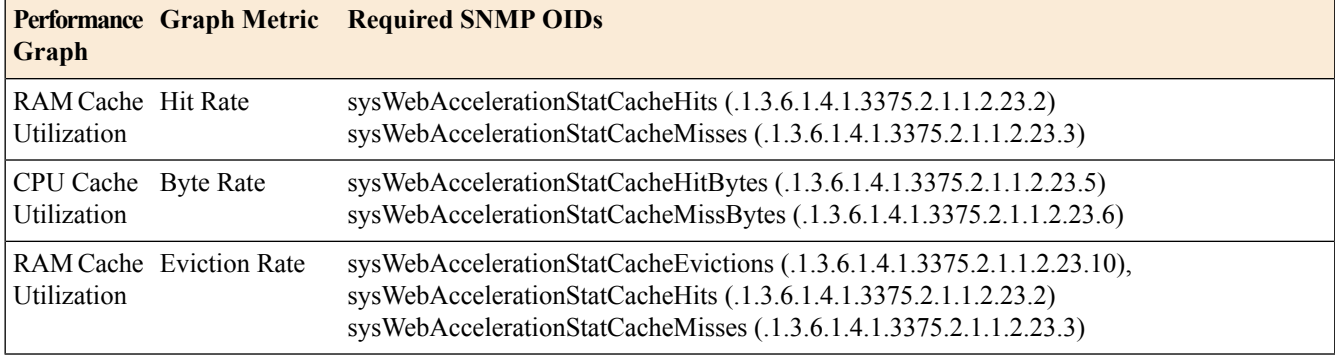

The following table shows the required calculations for interpreting metrics on RAM Cache use.

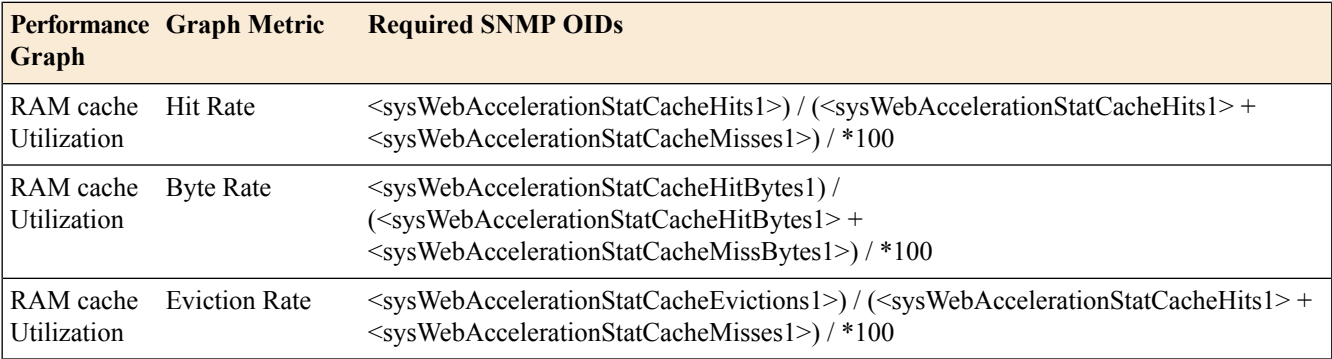

- **1.** For each OID, poll for data. For example, poll OID sysWebAccelerationStatCacheHits(.1.3.6.1.4.1.3375.2.1.1.2.23.2). This results in a value <sysWebAccelerationStatCacheHits> .
- **2.** Poll OID sysWebAccelerationStatCacheHits(.1.3.6.1.4.1.3375.2.1.1.2.23.2). This results in a value <sysWebAccelerationStatCacheMisses>.

**3.** Perform the calculation using the OID data. For example, to calculate the value of the Hit Rate graphic metric:

```
<sysWebAccelerationStatCacheHits> / <sysWebAccelerationStatCacheHits1> + <>)
*100).
```
# <span id="page-103-0"></span>**Collecting BIG-IP system data on SSL transactions using SNMP**

You can use SNMP commands with an OID to gather and interpret data on SSL performance. The following table shows the individual OIDS that you must use to poll for SSL transactions using SNMP.

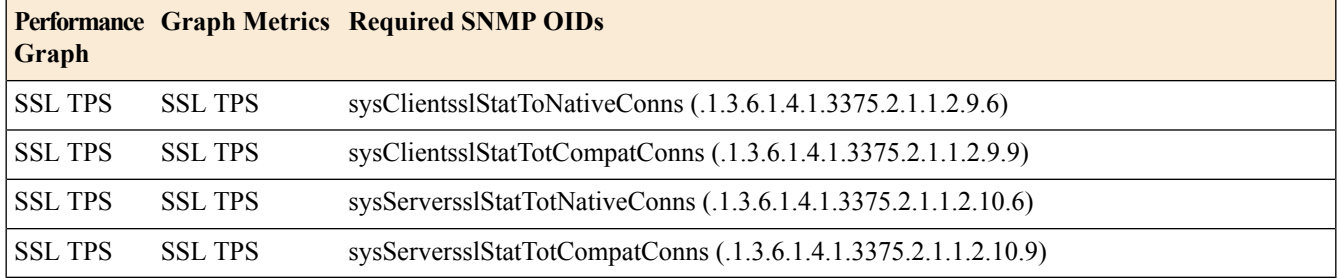

The following table shows the required calculations for interpreting metrics on SSL transactions using SNMP.

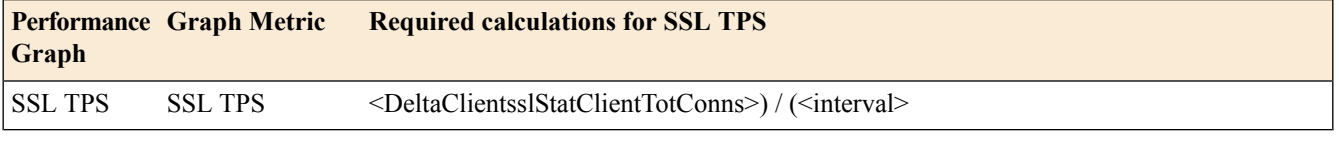

- **1.** For each OID, poll for data. For example, poll OID sysClientsslStatToNativeConns (.1.3.6.1.4.1.3375.2.1.1.2.23.2) and sysClientsslStatTotCompatConns (.1.3.6.1.4.1.3375.2.1.1.2.9.9).
- **2.** Add the two values together. This results in the value sysClientsslStartTotConns1.
- **3.** Poll the two OIDs again, within ten seconds of the previous polls.
- **4.** Again, add the two values together. This results in the value sysClientsslStatToComms2.
- **5.** Calculate the delta of the two sums:

```
<DeltaClientsslStatTotConns> = <sysClientsslStatTotConns2> -
<sysClientsslStatTotConns1>.
```
**6.** Perform the calculation on the OID deltas. The value for interval is 10. For example, to calculate the value of the SSL transactions using SNMP:

(<DeltaClientsslStatClientTotConns>) / <interval>

# <span id="page-104-0"></span>**Collecting BIG-IP system data on CPU usage based on a predefined polling interval**

For the CPU[0-n] and Global Host CPU Usage graph metrics, you can instruct the BIG-IP® system to gather and collect CPU usage data automatically, based on a predifined polling interval. Use the sysMultiHostCpu and sysGlobalHostCpu MIBs.

The following table shows the required OIDs for automatic collection of CPU[0-n] graphic metrics.

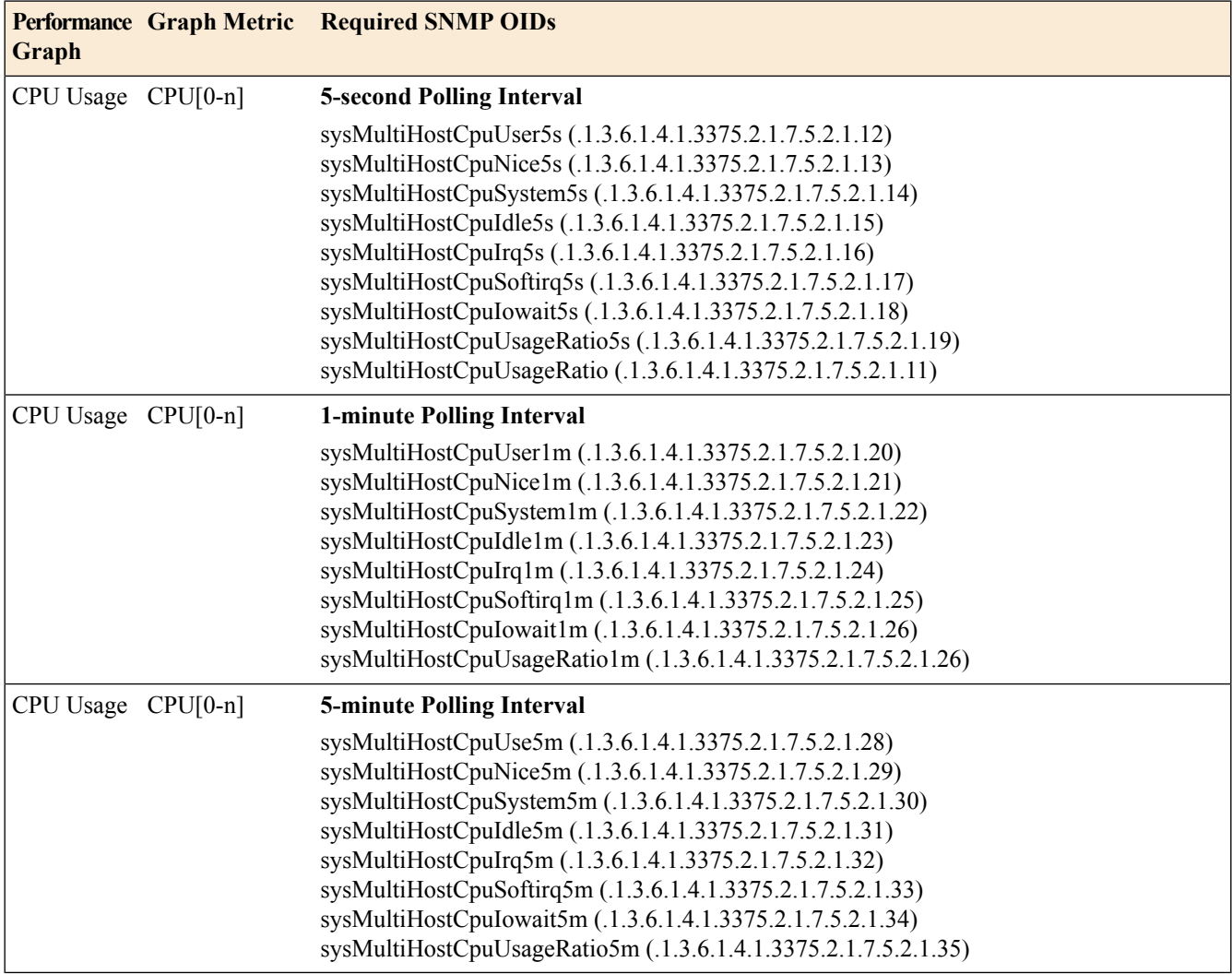

The following table shows the required OIDs for automatic collection of Global Host CPU Usage graph metrics.

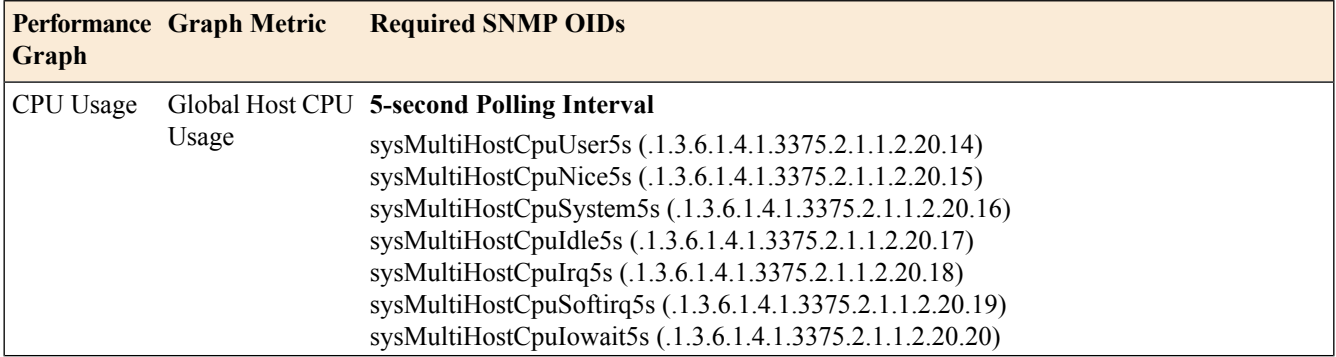

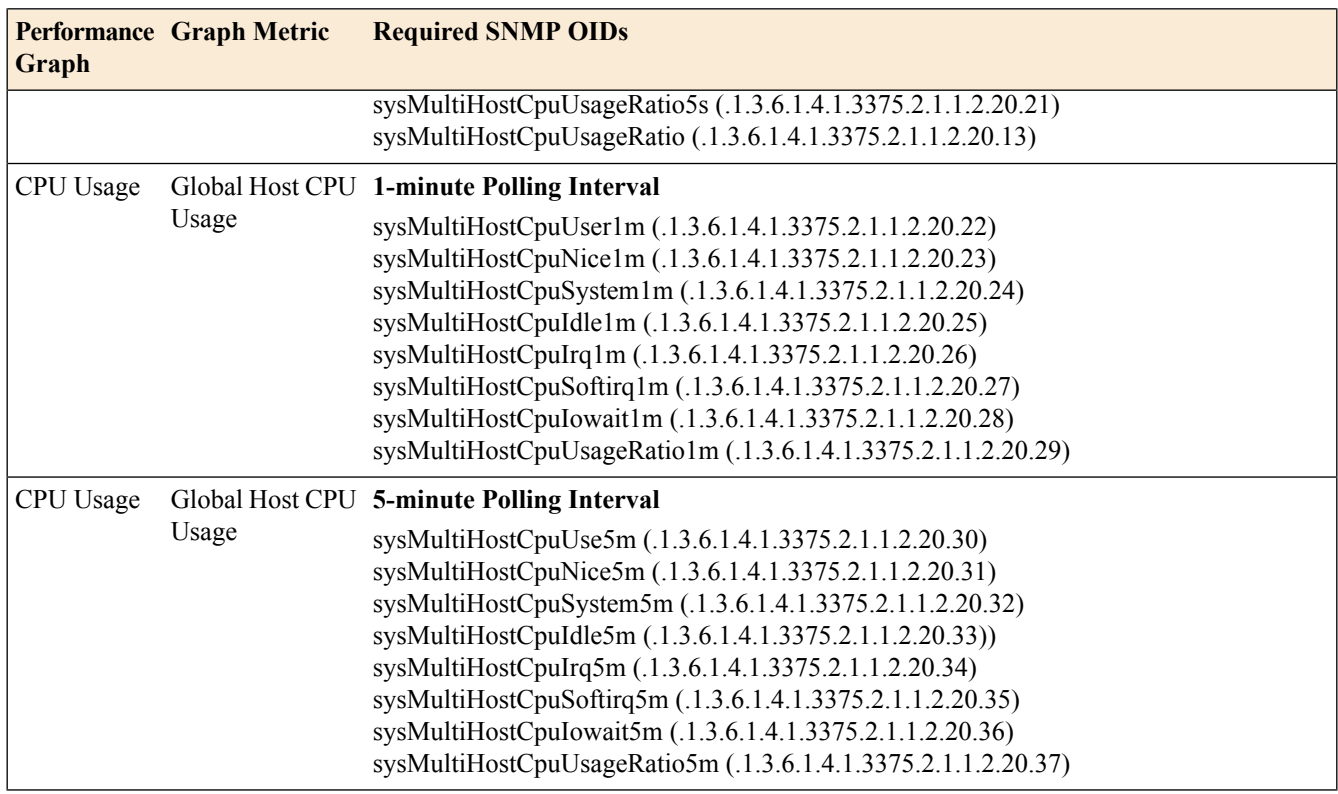

# <span id="page-105-0"></span>**Collecting BIG-IP system data on CPU usage based on a custom polling interval**

For the CPU[0-n], Global Host CPU, and TMM CPU Usage graph metrics, an alternative to instructing the BIG-IP<sup>®</sup> system to collect CPU usage data automatically, is to do it maually, based on a custom polling interval. For the CPU[0-n] and Global Host CPU graph metrics, use the sysMultiHostCpu and sysGlobalHostCpu MIBs. For the TMM CPU Usage graphic metric, use the sysStatTm MIB.

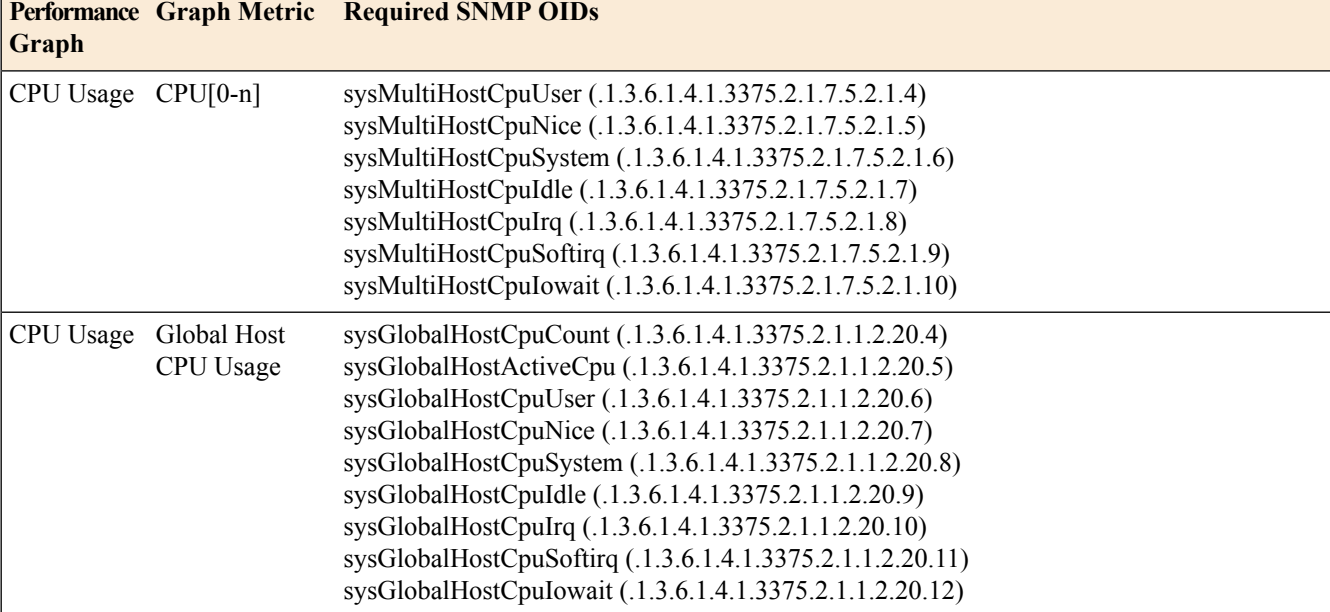

The following table shows the required SNMP OIDs for collecting CPU data manually.

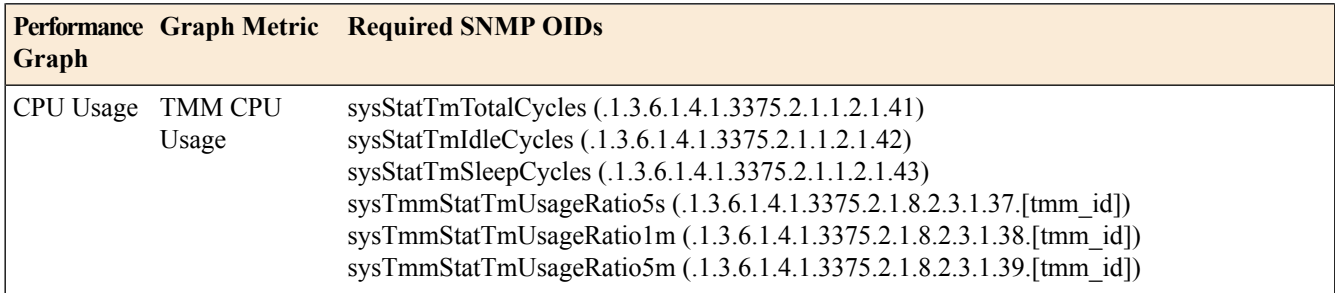

The following table shows the formulas for calculating metrics on CPU use.

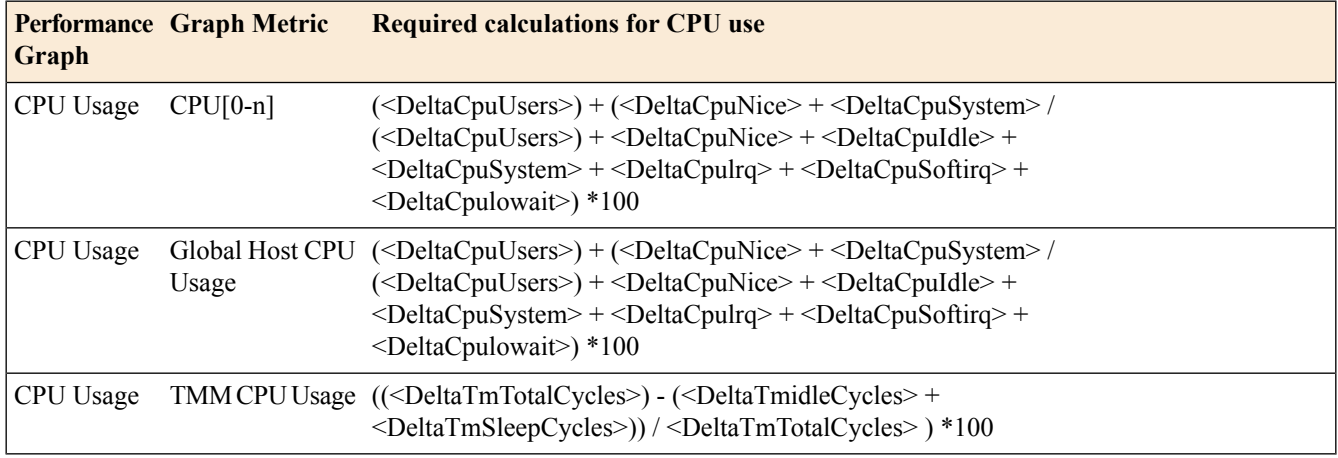

- 1. Poll the OID sysMultiHostCpuUser  $(.1.3.6.1.4.1.3375.2.1.7.5.2.1.4)$  twice, at a 10-second interval. This results in two values, sysMultiHostCpuUser1and and sysMultiHostCpuUser2.
- **2.** Calculate the delta of the two poll values. For example:

<DeltaCpuUser> = <sysMultiHostCpuUser2> - <sysMultiHostCpuUser1>.

- **3.** Repeat steps 1 and 2 for each OID pertaining to the **CPU[0-n]** graph metric.
- **4.** Repeat steps 1 and 2 again, using the OIDs from the MIBs **sysStatTm**and **sysGlobalHostCpu**.
- **5.** Calculate the values of the graphic metrics using the formulas in the table above.

## <span id="page-106-0"></span>**Collecting BIG-IP system performance data on new connections using SNMP**

You can use SNMP commands with various OIDs to gather and interpret data on the number of new connections on the BIG-IP<sup>®</sup> system. The following table shows the required OIDs for the Performance graphs in the Configuration utility.

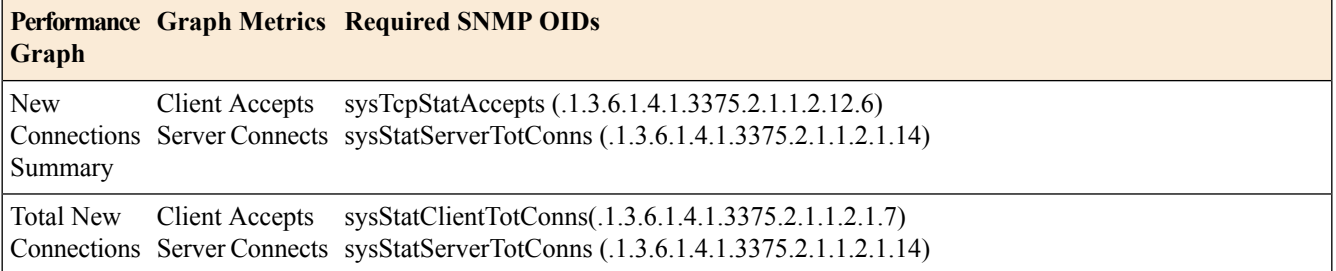

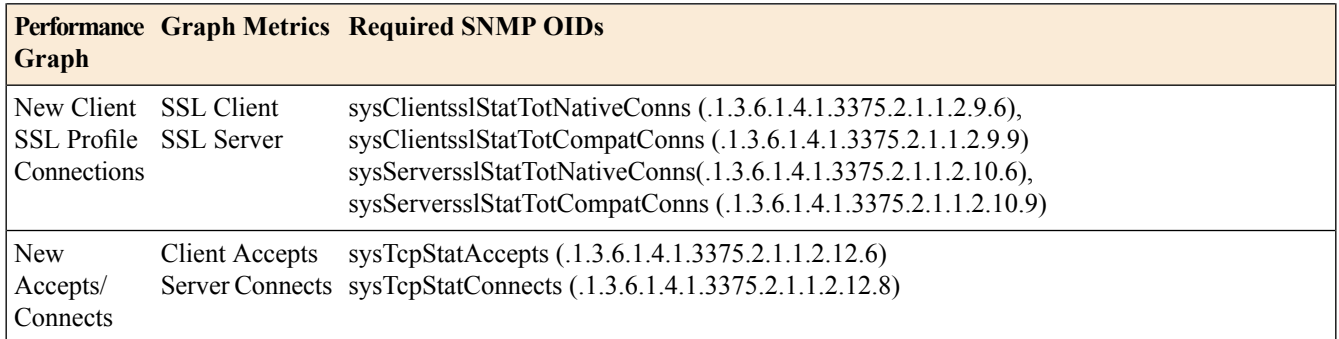

The following table shows the required calculations for interpreting metrics on new connections.

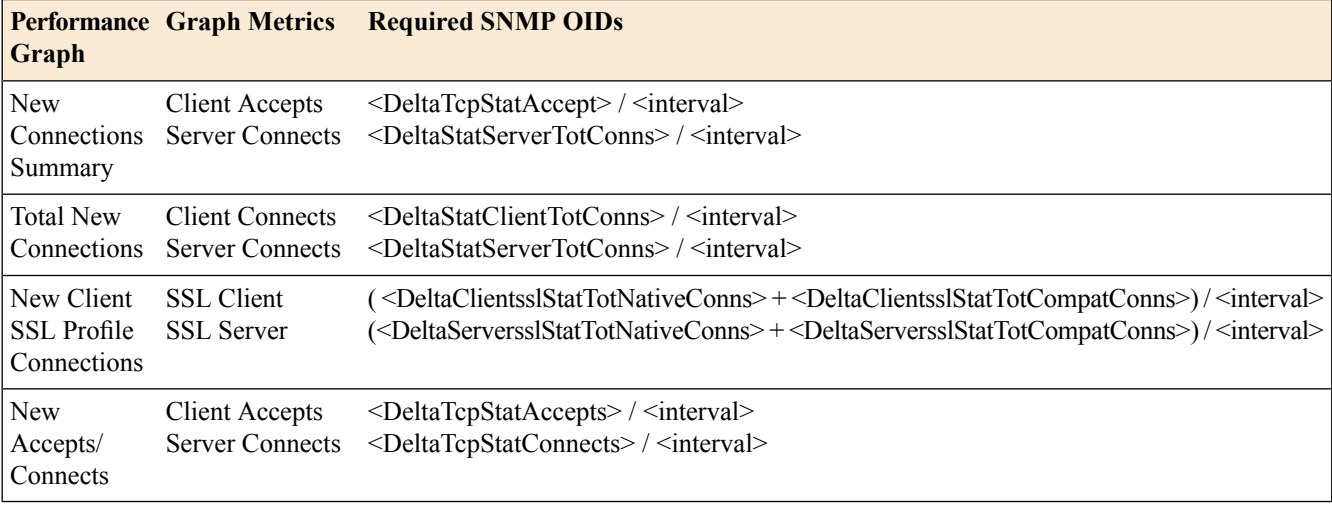

**1.** For each OID, perform two separate polls, at an interval of your choice.

For example, for the client accepts metric, poll OID sysTcpStatAccepts

```
(.1.3.6.1.4.1.3375.2.1.1.2.12.6) twice, at a 10-second interval. This results in two values,
<sysTcpStatAccepts1> and <sysTcpStatAccepts2>.
```
**2.** Calculate the delta of the two poll values. For example, for the client accepts metric, perform this calculation:

<DeltaTcpStatAccepts> = <sysTcpStatAccepts2> - <sysTcpStatAccepts1>

**3.** Perform a calculation on the OID deltas. The value for *interval* is the polling interval. For example, to calculate the value of the client accepts metric:

<DeltaTcpStatAccepts> / <interval>

## <span id="page-107-0"></span>**Collecting BIG-IP system performance data on active connections using SNMP**

Write an SNMP command with the various OIDs shown in the table to gather and interpret data on the number of active connections on the BIG-IP<sup>®</sup> system.
Note: To interpret data on active connections, you do not need to perform any calculations on the collected *data.*

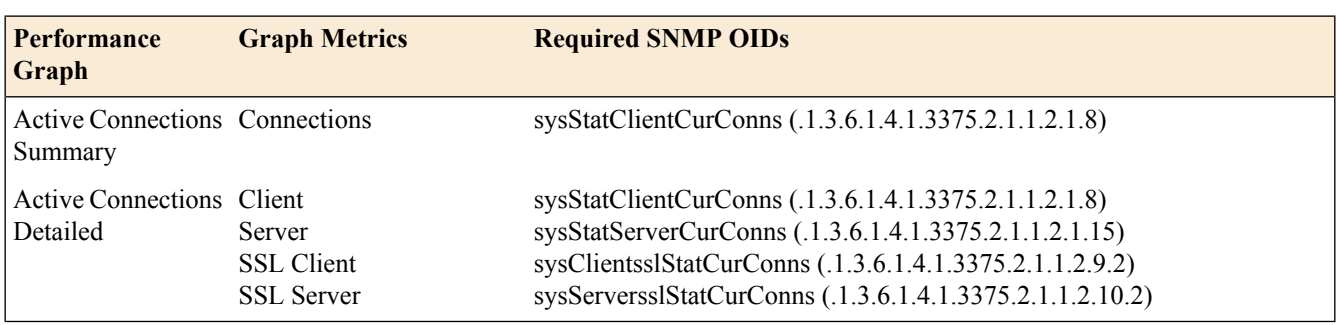

### **About the RMON MIB file**

The BIG-IP<sup>®</sup> system provides the remote network monitoring (RMON) MIB file, RMON-MIB.txt. This file contains remote network monitoring information. The implementation of RMON on the BIG-IP system differs slightly from the standard RMON implementation, in the following ways:

- The BIG-IP system implementation of RMON supports only these four of the nine RMON groups: statistics, history, alarms, and events.
- The RMON-MIB.txt file monitors the BIG-IP system interfaces (that is, sysIfIndex), and not the standard Linux interfaces.
- For hardware reasons, the packet-length-specific statistics in the RMON statistics group offer combined transmission and receiving statistics only. This behavior differs from the behavior described in the definitions of the corresponding OIDs.

### **About customized MIB entries**

Customized MIB entries are defined in a TCL file named custom mib.tcl that you create and save on the BIG-IP<sup>®</sup> system in the directory /config/snmp/. You must register the customized MIB entries and provide callback to the newly registered MIB using the TCL command register\_mib in this format: register mib oid callback type. The three arguments for the command are described in this table.

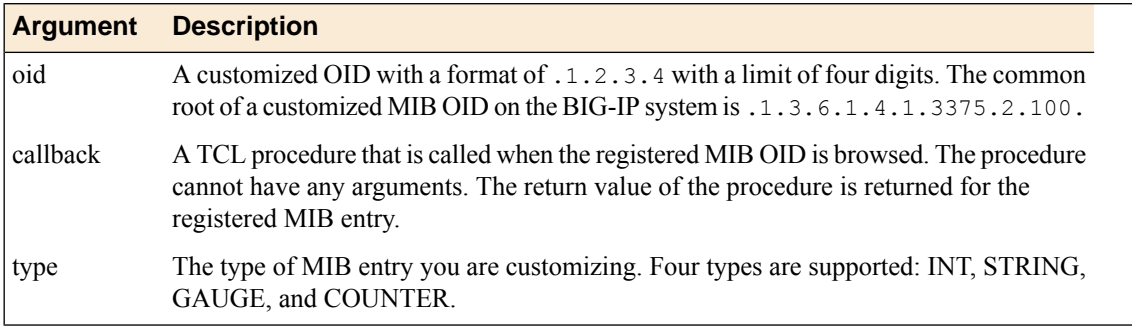

Here is sample TCL code for two custom MIBs:

```
register mib ".1" system descr string
register_mib ".2" tmmcpucnt int
proc system descr {}
{
set status [catch {exec uname -a} result]
return $result
}
proc tmmcpucnt {}
{
set status [catch {exec tmctl cpu status stat | grep cpu | wc -l} result]
return $result
}
```
*Note: Customized MIB entries are read-only through SNMP.*

#### **Task summary**

Perform this task to create a custom MIB entry.

#### **Creating custom MIB entries**

You can add customized MIB entries to a BIG-IP® system to provide visibility to statistics and information that are not available through standard MIBs. These statistics and information can help you make decisions about optimizing the BIG-IP system configuration.

**1.** Create a TCL file named custom mib.tcl that contains the customized MIB entries you want to use on the BIG-IP system.

Ensure accuracy of the TCL procedures you use in the file. Avoid errors, such as infinite loops, which can affect how snmpd works.

*Note: snmpd restarts after being unresponsive for longer than the heartbeat time interval configured in config/snmp/bigipTrafficMgmt.conf.*

**2.** Save the TCL file to the /config/snmp/ directory on the BIG-IP system.

*Note: After you save custom\_mib.tcl, you can modify the file at any time; however, your changes become effective only after you restart snmpd.*

**3.** Restart snmpd.

Customized MIB entries are registered. If logging is turned on, you might see log entries in /var/log/snmpd.log, such as custom mib initialization completed. total 4 custom mib entry registered.

Use a MIB browser or snmpwalk to obtain the values of the newly registered MIB entries. Use this information to help you manage your network traffic.

## **Overview: BIG-IP SNMP agent configuration**

You can use the industry-standard SNMP protocol to manage BIG-IP<sup>®</sup> devices on a network. To do this, you must configure the SNMP agent on the BIG-IP system. The primary tasks in configuring the SNMP agent are configuring client access to the SNMP agent, and controlling access to SNMP data.

#### **Task summary**

Perform these tasks to configure SNMP on the BIG-IP system. *Specifying SNMP [administrator](#page-110-0) contact information and system location information [Configuring](#page-110-1) SNMP manager access to the SNMP agent on the BIG-IP system Granting [community](#page-111-0) access to v1 or v2c SNMP data [Granting](#page-111-1) user access to v3 SNMP data*

### <span id="page-110-0"></span>**Specifying SNMP administrator contact information and system location information**

Specify contact information for the SNMP administrator, as well as the physical location of the BIG-IP system running an SNMP agent.

- **1.** On the Main tab, click **System** > **SNMP** > **Agent** > **Configuration**.
- **2.** In the Global Setup area, in the **Contact Information** field, type contact information for the SNMP administrator for this BIG-IP system.

The contact information is a MIB-II simple string variable. The contact information usually includes both a user name and an email address.

- **3.** In the **Machine Location** field, type the location of the system, such as Network Closet 1. The machine location is a MIB-II simple string variable.
- **4.** Click **Update**.

### <span id="page-110-1"></span>**Configuring SNMP manager access to the SNMP agent on the BIG-IP system**

Gather the IP addresses of the SNMP managers that you want to have access to the SNMP agent on this BIG-IP® system.

Configure the SNMP agent on the BIG-IP system to allow a client running the SNMP manager to access the SNMP agent for the purpose of remotely managing the BIG-IP system.

- **1.** On the Main tab, click **System** > **SNMP** > **Agent** > **Configuration**.
- **2.** In the **Client Allow List** area, for the **Type** setting, select either **Host** or **Network**, depending on whether the IP address you specify is a host system or a subnet.

*Note: By default, SNMP is enabled only for the BIG-IP system loopback interface (127.0.0.1).*

- **3.** In the **Address** field, type either an IP address or network address from which the SNMP agent can accept requests.
- **4.** If you selected **Network** in step 2, type the netmask in the **Mask** field.
- **5.** Click **Add**.
- **6.** Click **Update**.

The BIG-IP system now contains a list of IP addresses for SNMP managers from which SNMP requests are accepted.

#### <span id="page-111-0"></span>**Granting community access to v1 or v2c SNMP data**

To better control access to SNMP data, you can assign an access level to an SNMP v1 or v2c community.

*Note: SNMPv1 does not support Counter64 OIDs, which are used for accessing most statistics. Therefore, for SNMPv1 clients, an snmp walk command skips any OIDs of type Counter64. F5 Networksrecommends that you use only clients that support SNMPv2 or higher.*

- **1.** On the Main tab, click **System** > **SNMP** > **Agent** > **Access (v1, v2c)**.
- **2.** Click **Create**.
- **3.** From the **Type** list, select either **IPv4** or **IPv6**.
- **4.** In the **Community** field, type the name of the SNMP community for which you are assigning an access level.
- **5.** From the **Source** list, select **All**, or select **Select** and type the source IP address in the field that displays.
- **6.** In the **OID** field, type the OID for the top-most node of the SNMP tree to which the access applies.
- **7.** From the **Access** list, select an access level, either **Read Only** or **Read/Write**.

Note: When you set the access level of a community or user to read/write, and an individual data object has a read-only access type, access to the object remains read-only. In short, the access level or type *that is the most secure takes precedence when there is a conflict.*

**8.** Click **Finished**.

The BIG-IP system updates the snmpd.conf file, assigning only a single access setting to the community as shown in this sample snmpd.conf file.

#### **Example snmpd.conf file**

In the following sample code from an snmpd.conf file, string rocommunity public default identifies a community named public that has the default read-only access-level. This access-level prevents any allowed SNMP manager in community public from modifying a data object, even if the object has an access type of read/write. The string rwcommunity public1 identifies a community named public1 as having a read/write access-level. This access-level allows any allowed SNMP manager in community public1 to modify a data object under the tree node .1.3.6.1.4.1.3375.2.2.10.1 (ltmVirtualServ) on the local host 127.0.0.1, if that data object has an access type of read/write.

```
rocommunity public default
rwcommunity public1 127.0.0.1 .1.3.6.1.4.1.3375.2.2.10.1
```
#### <span id="page-111-1"></span>**Granting user access to v3 SNMP data**

To better control access to SNMP data, you can assign an access level to an SNMP v3 user.

- **1.** On the Main tab, click **System** > **SNMP** > **Agent** > **Access (v3)**.
- **2.** Click **Create**.
- **3.** In the **User Name** field, type the name of the user for which you are assigning an access level.
- **4.** In the Authentication area, from the **Type** list, select a type of authentication to use, and then type and confirm the user's password.
- **5.** In the Privacy area, from the **Protocol** list, select a privacy protocol, and either type and confirm the user's password, or select the **Use Authentication Password** check box.
- **6.** In the **OID** field, type the OID for the top-most node of the SNMP tree to which the access applies.
- **7.** From the **Access** list, select an access level, either **Read Only** or **Read/Write**.

Note: When you set the access level of a community or user to read/write, and an individual data object has a read-only access type, access to the object remains read-only. In short, the access level or type *that is the most secure takes precedence when there is a conflict.*

**8.** Click **Finished**.

The BIG-IP system updates the snmpd.conf file, assigning only a single access setting to the user.

### **Overview: SNMP trap configuration**

SNMP *traps* are definitions of unsolicited notification messages that the BIG-IP® alert system and the SNMP agent send to the SNMP manager when certain events occur on the BIG-IP system. Configuring SNMP traps on a BIG-IP system means configuring how the BIG-IP system handles traps, as well as setting the destination to which the notifications are sent.

The BIG-IP system stores SNMP traps in two specific files:

#### **/etc/alertd/alert.conf**

Contains default SNMP traps.

*Important: Do not add or remove traps from the /etc/alertd/alert.conf file.*

**/config/user\_alert.conf**

Contains user-defined SNMP traps.

#### **Task summary**

Perform these tasks to configure SNMP traps for certain events and set trap destinations. *[Enabling](#page-112-0) traps for specific events Setting v1 and v2c trap [destinations](#page-113-0) Setting v3 trap [destinations](#page-113-1) Viewing [pre-configured](#page-114-0) SNMP traps [Creating](#page-114-1) custom SNMP traps*

#### <span id="page-112-0"></span>**Enabling traps for specific events**

You can configure the SNMP agent on the BIG-IP® system to send, or refrain from sending, notifications to the traps destinations.

- **1.** On the Main tab, click **System** > **SNMP** > **Traps** > **Configuration**.
- **2.** To send traps when an administrator starts or stops the SNMP agent, verify that the **Enabled** check box for the **Agent Start/Stop** setting is selected.
- **3.** To send notifications when authentication warnings occur, select the **Enabled** check box for the **Agent Authentication** setting.
- **4.** To send notifications when certain warnings occur, verify that the **Enabled** check box for the **Device** setting is selected.
- **5.** Click **Update**.

The BIG-IP system automatically updates the alert.conf file.

### <span id="page-113-0"></span>**Setting v1 and v2c trap destinations**

Specify the IP address of the SNMP manager in order for the BIG-IP $^{\circ}$  system to send notifications.

- **1.** On the Main tab, click **System** > **SNMP** > **Traps** > **Destination**.
- **2.** Click **Create**.
- **3.** For the **Version** setting, select either v1 or v2c.
- **4.** In the **Community** field, type the community name for the SNMP agent running on the BIG-IP system.
- **5.** In the **Destination** field, type the IP address of the SNMP manager.
- **6.** In the **Port** field, type the port number on the SNMP manager that is assigned to receive the traps.
- **7.** Click **Finished**.

#### <span id="page-113-1"></span>**Setting v3 trap destinations**

Specify the destination SNMP manager to which the BIG-IP® system sends notifications.

- **1.** On the Main tab, click **System** > **SNMP** > **Traps** > **Destination**.
- **2.** Click **Create**.
- **3.** For the **Version** setting, select v3.
- **4.** In the **Destination** field, type the IP address of the SNMP manager.
- **5.** In the **Port** field, type the port number on the SNMP manager that is assigned to receive the traps.
- **6.** From the **Security Level** list, select the level of security at which you want SNMP messages processed.

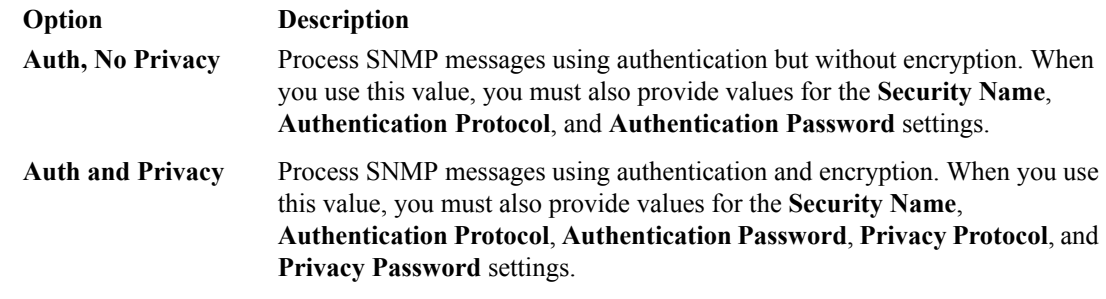

- **7.** In the **Security Name** field, type the user name the system uses to handle SNMP v3 traps.
- **8.** In the **Engine ID** field, type an administratively unique identifier for an SNMP engine. (This setting is optional.) You can find the engine ID in the /config/net-snmp/snmpd.conf file on the BIG-IP system. Please note that this ID is identified in the file as the value of the oldEngineID token.

**9.** From the **Authentication Protocol** list, select the algorithm the system uses to authenticate SNMP v3 traps.

When you set this value, you must also enter a value in the **Authentication Password** field.

**10.** In the **Authentication Password** field, type the password the system uses to handle an SNMP v3 trap. When you set this value, you must also select a value from the **Authentication Protocol** list.

*Note: The authentication password must be at least 8 characters long.*

- **11.** If you selected **Auth and Privacy** from the **Security Level** list, from the **Privacy Protocol** list, select the algorithm the system uses to encrypt SNMP v3 traps. When you set this value, you must also enter a value in the **Privacy Password** field.
- **12.** If you selected **Auth and Privacy** from the **Security Level** list, in the **Privacy Password** field, type the password the system uses to handle an encrypted SNMP v3 trap. When you set this value, you must also select a value from the **Privacy Protocol** list.

*Note: The authentication password must be at least 8 characters long.*

**13.** Click **Finished**.

#### <span id="page-114-0"></span>**Viewing pre-configured SNMP traps**

Verify that your user account grants you access to the advanced shell.

Pre-configured traps are stored in the /etc/alertd/alert.conf file. View these SNMP traps to understand the data that the SNMP manager can use.

Use this command to view the SNMP traps that are pre-configured on the BIG-IP® system:  $cat$ /etc/alertd/alert.conf.

#### <span id="page-114-1"></span>**Creating custom SNMP traps**

Verify that your user account grants you access to tmsh.

Create custom SNMP traps that alert the SNMP manager to specific SNMP events that occur on the network when the pre-configured traps do not meet all of your needs.

- **1.** Log in to the command line.
- **2.** Create a backup copy of the file /config/user\_alert.conf, by typing this command: cp /config/user\_alert.conf *backup\_file\_name*

For example, type: cp /config/user\_alert.conf /config/user\_alert.conf.backup

- **3.** With a text editor, open the file /config/user\_alert.conf.
- **4.** Add a new SNMP trap.

The required format is:

```
alert alert_name "matched message" {
   snmptrap OID=".1.3.6.1.4.1.3375.2.4.0.XXX"
   }
```
- *alert\_name* represents a descriptive name. The *alert\_name* or *matched\_message* value cannot match the corresponding value in any of the SNMP traps defined in the /etc/alertd/alert.conf or /config/user\_alert.conf file.
- *matched\_message* represents the text that matches the Syslog message that triggers the custom trap. You can specify either a portion of the Syslog message text or use a regular expression. Do not include the Syslog prefix information, such as the date stamp and process ID, in the match string.
- The *XXX* portion of the OID value represents a number that is unique to this OID. Specify any OID that meets all of these criteria:
	- Is in standard OID format and within the range .1.3.6.1.4.1.3375.2.4.0.300 through .1.3.6.1.4.1.3375.2.4.0.999.
	- Is in a numeric range that can be processed by your trap receiving tool.
	- Does not exist in the MIB file /usr/share/snmp/mibs/F5-BIGIP-COMMON-MIB.txt.
	- Is not used in another custom trap.

As an example, to create a custom SNMP trap that is triggered whenever the system logs switchboard failsafe status changes, add the following trap definition to /config/user\_alert.conf.

```
alert SWITCHBOARD FAILSAFE STATUS "Switchboard Failsafe (.*)" {
         snmptrap OID=".1.3.6.1.4.1.3375.2.4.0.500"
    }
```
This trap definition causes the system to log the following message to the file  $/\text{var}/\text{log}/\text{lim}$ , when switchboard failsafe is enabled: Sep 23 11:51:40 bigip1.askf5.com lacpd[27753]: 01160016:6: Switchboard Failsafe enabled.

- **5.** Save the file.
- **6.** Close the text editor.
- **7.** Restart the alertd daemon by typing this command: bigstart restart alertd

If the alertd daemon fails to start, examine the newly-added trap entry to ensure that the format is correct.

## **Overview: About troubleshooting SNMP traps**

When the BIG-IP<sup>®</sup> alert system and the SNMP agent send traps to the SNMP manager, you can respond to the alert using the recommended actions for each SNMP trap.

#### **AFM-related traps and recommended actions**

This table provides information about the AFM™-related notifications that an SNMP manager can receive.

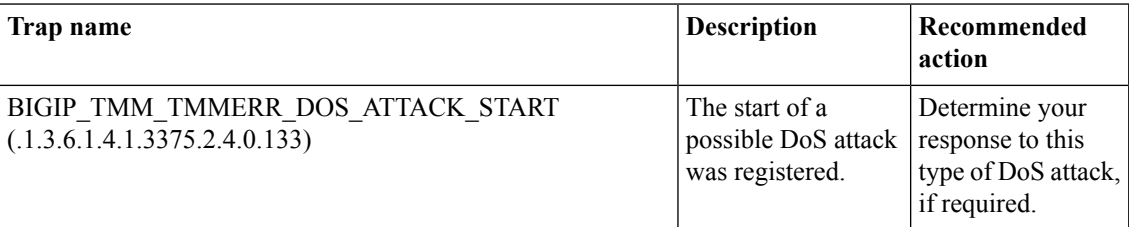

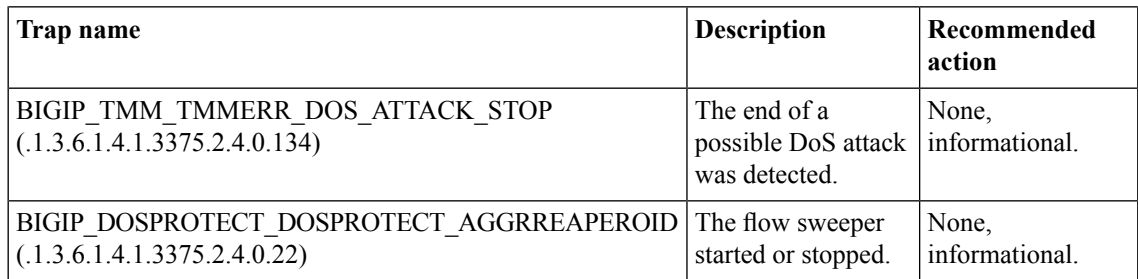

### **ASM-related traps and recommended actions**

This table provides information about the ASM™-related notifications that an SNMP manager can receive.

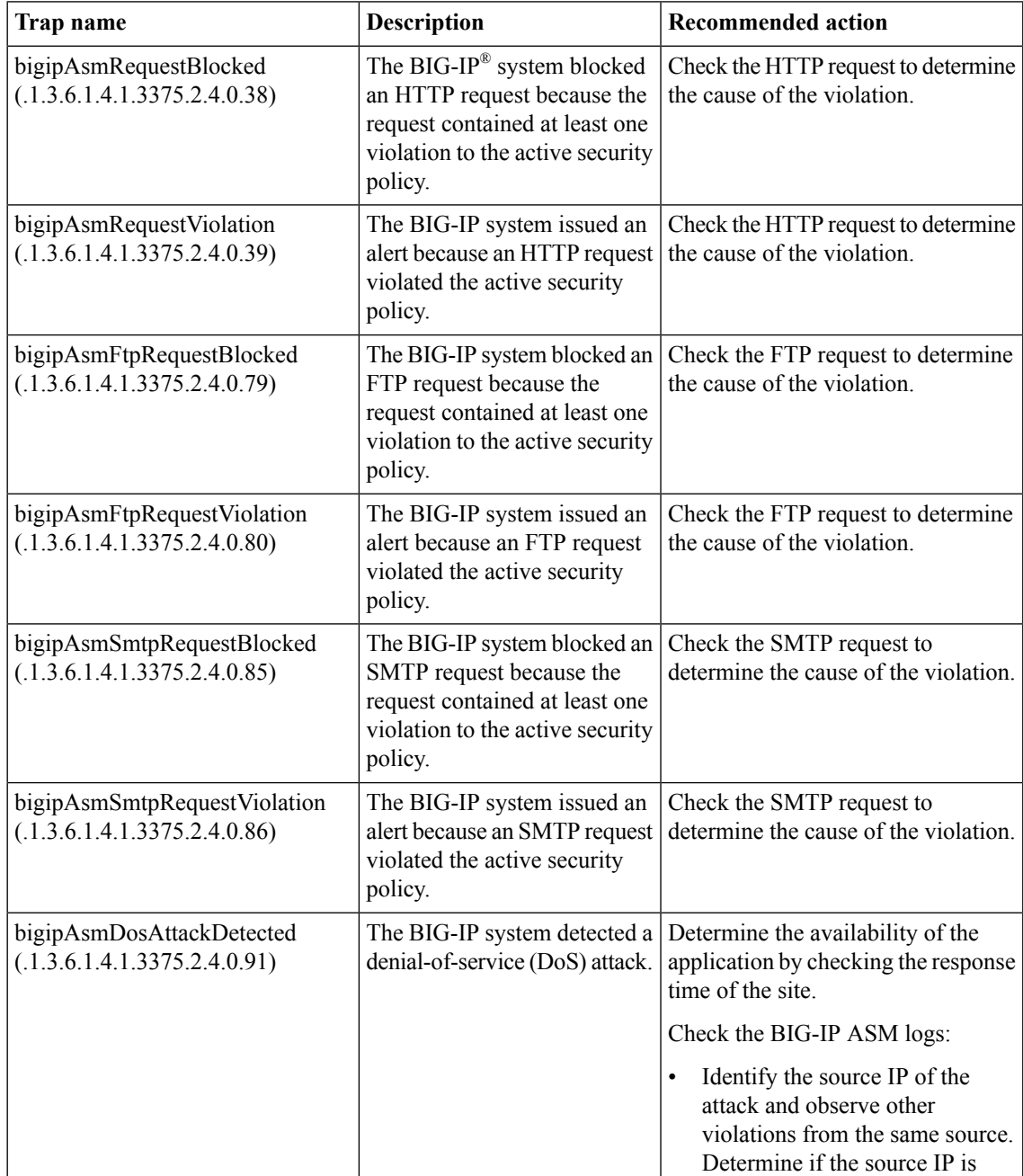

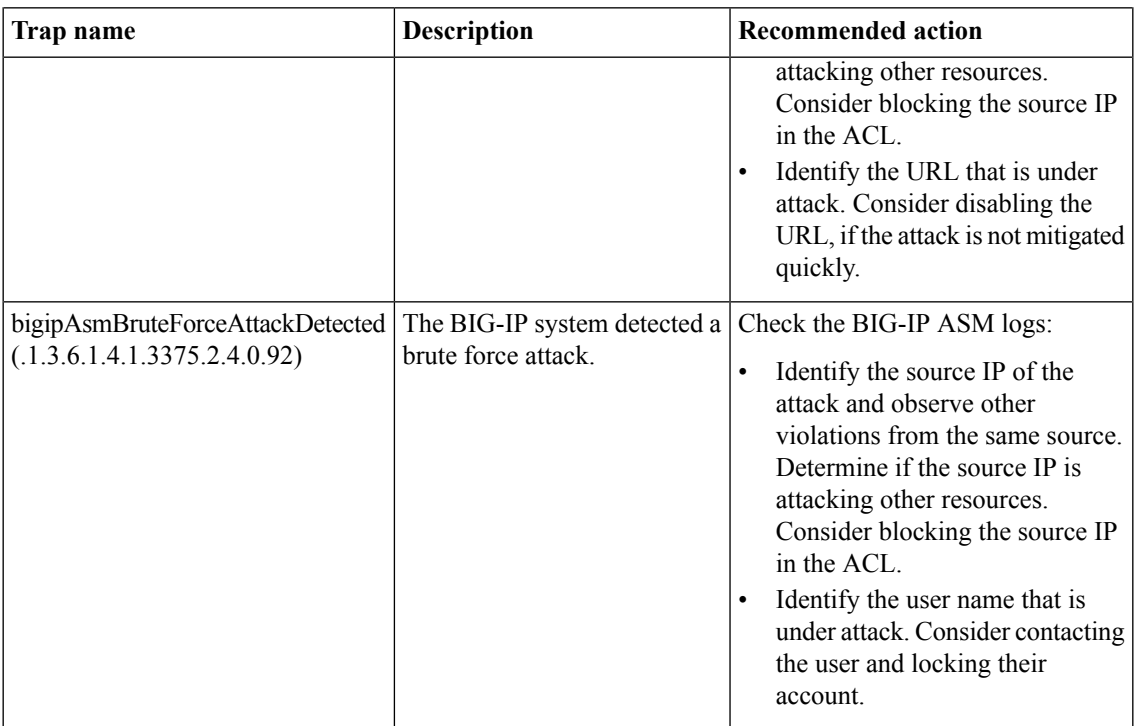

## **Application Visibility and Reporting-related traps and recommended actions**

This table provides information about the Application Visibility and Reporting (AVR) notifications that an SNMP manager can receive.

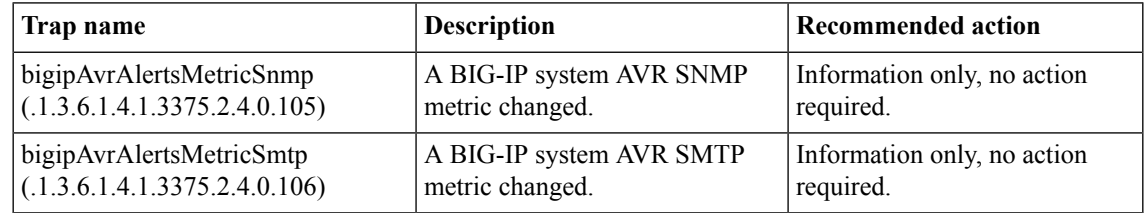

### **Authentication-related traps and recommended actions**

This table provides information about the authentication-related notifications that an SNMP manager can receive.

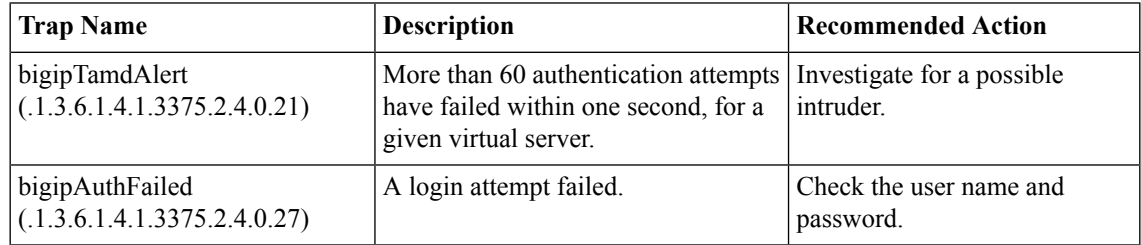

### **DoS-related traps and recommended actions**

This table provides information about the denial-of-service (DoS)-related notifications that an SNMP manager can receive.

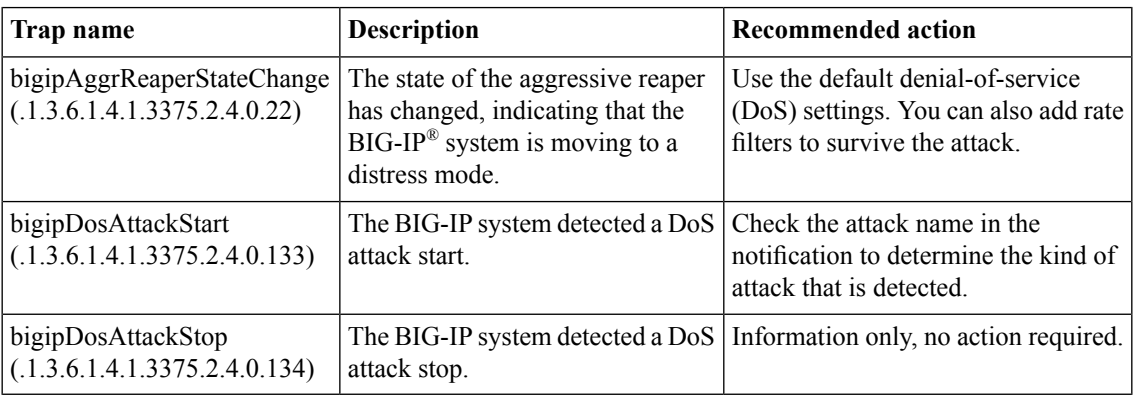

### **General traps and recommended actions**

This table provides information about the general notifications that an SNMP manager can receive.

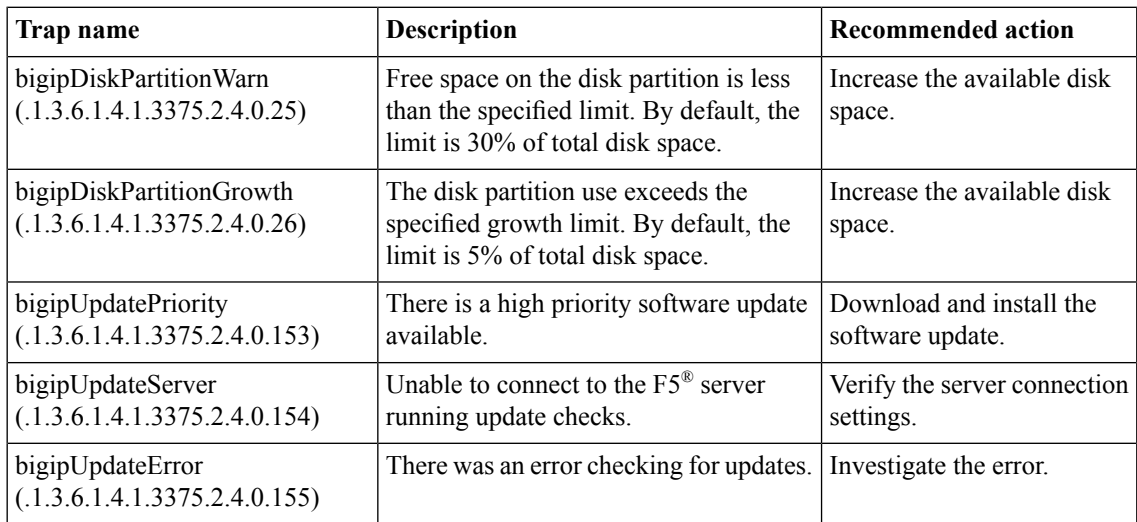

### **GTM-related traps and recommended actions**

This table provides information about the GTM™-related notifications that an SNMP manager can receive.

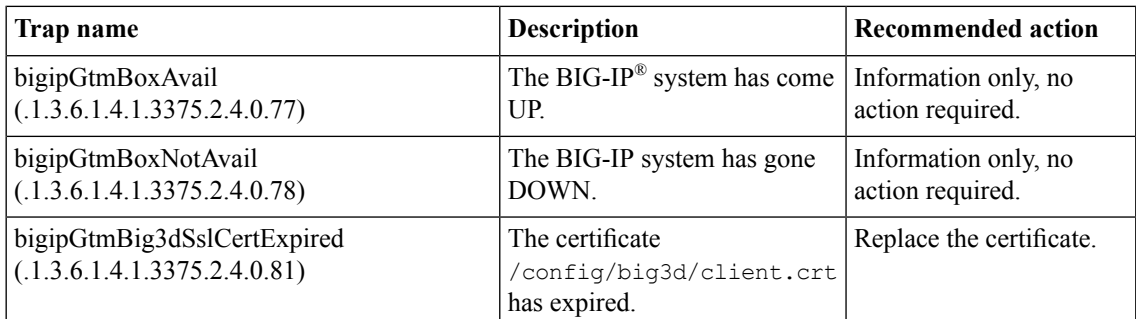

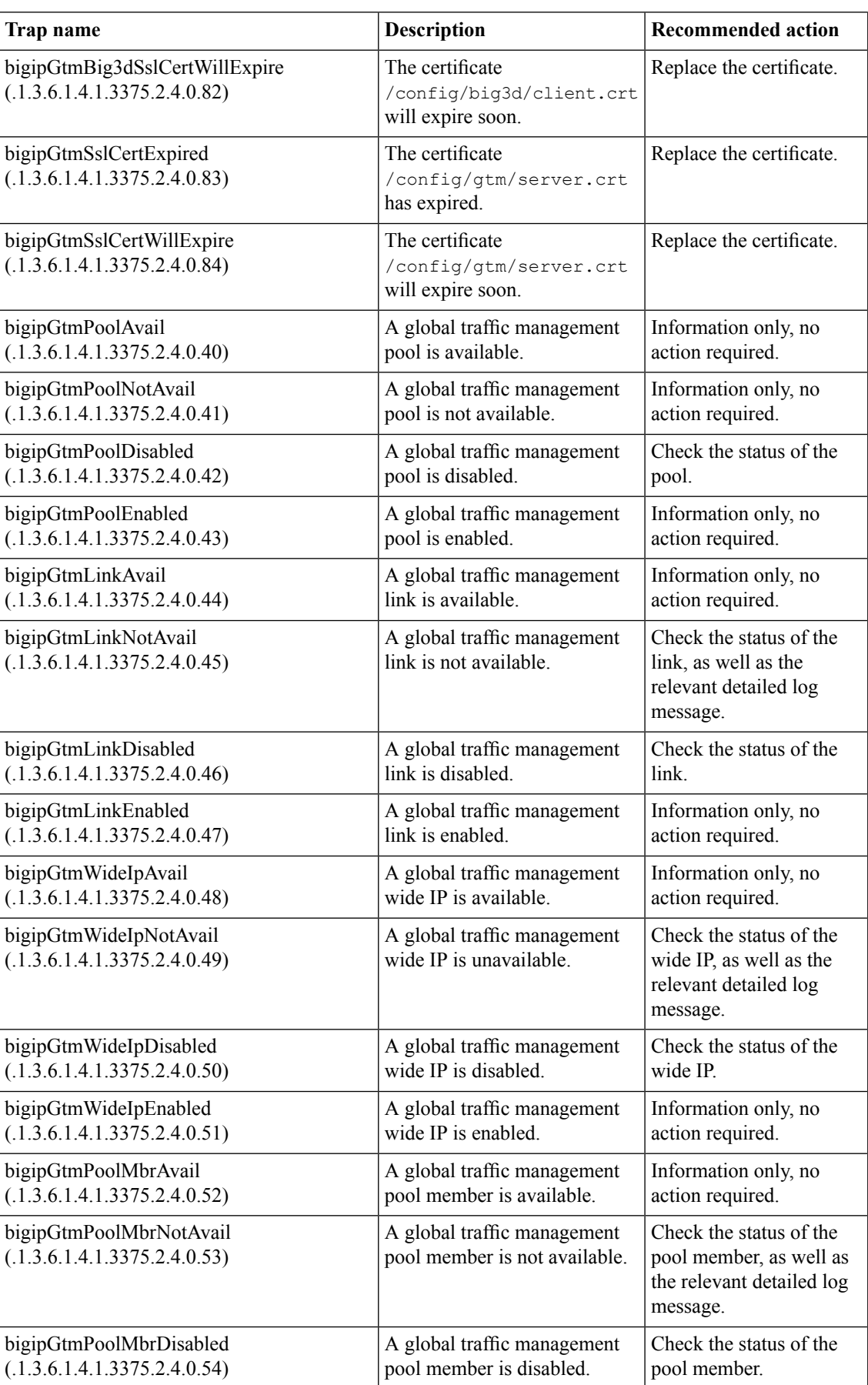

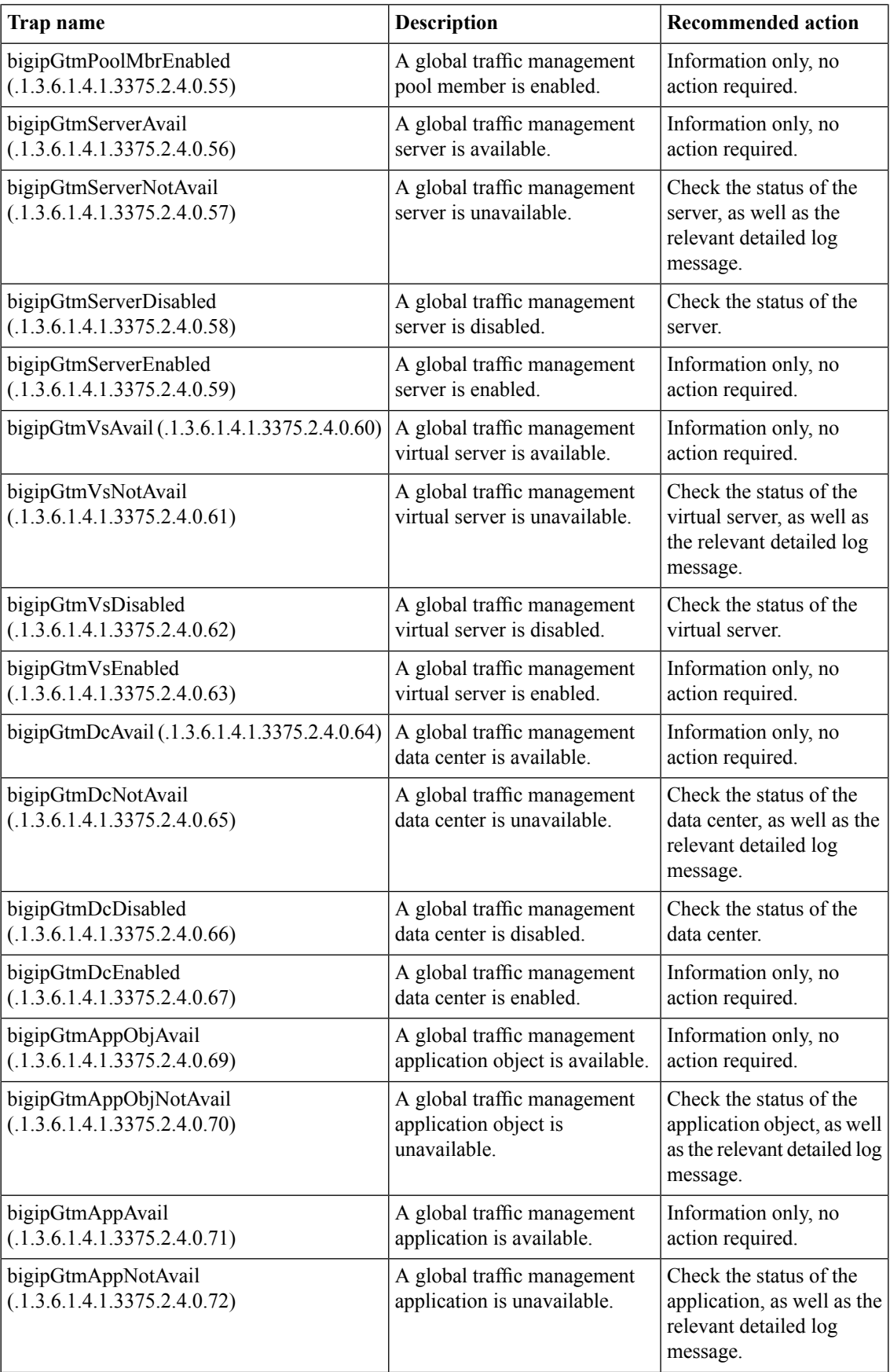

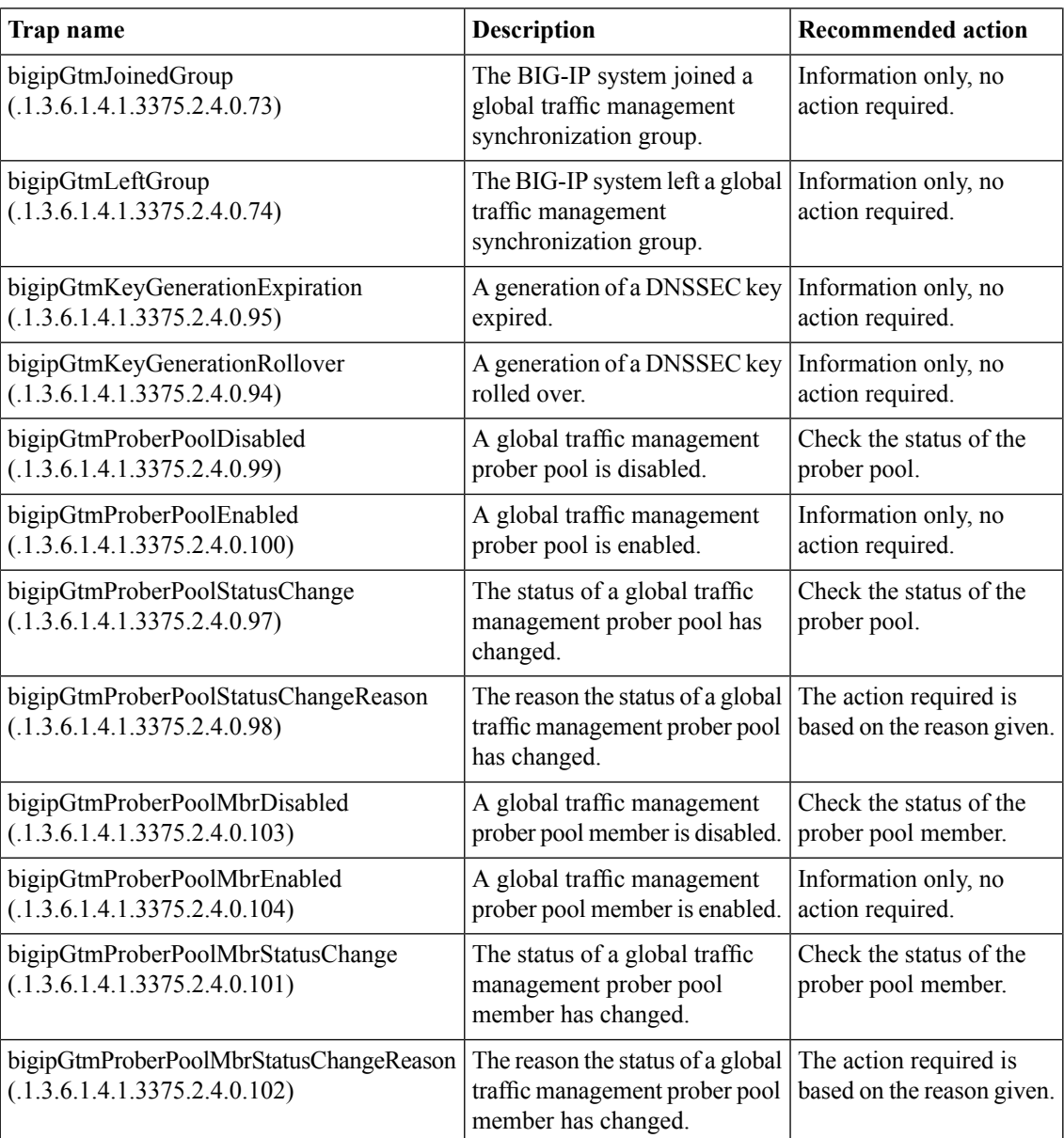

### **Hardware-related traps and recommended actions**

This table provides information about hardware-related notifications that an SNMP manager can receive. If you receive any of these alerts, contact F5® Networks technical support.

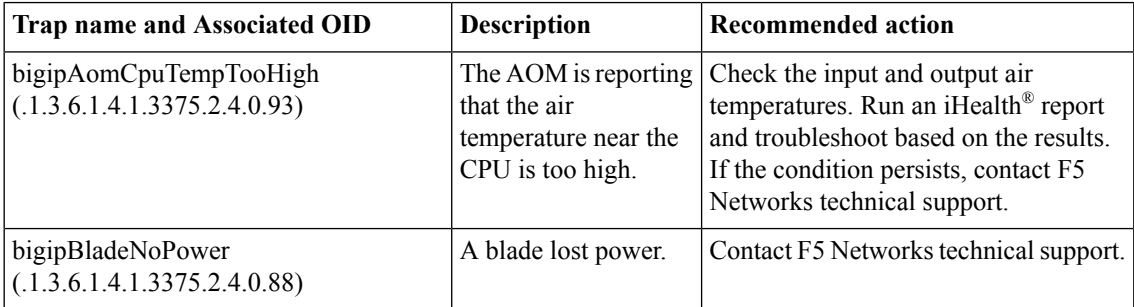

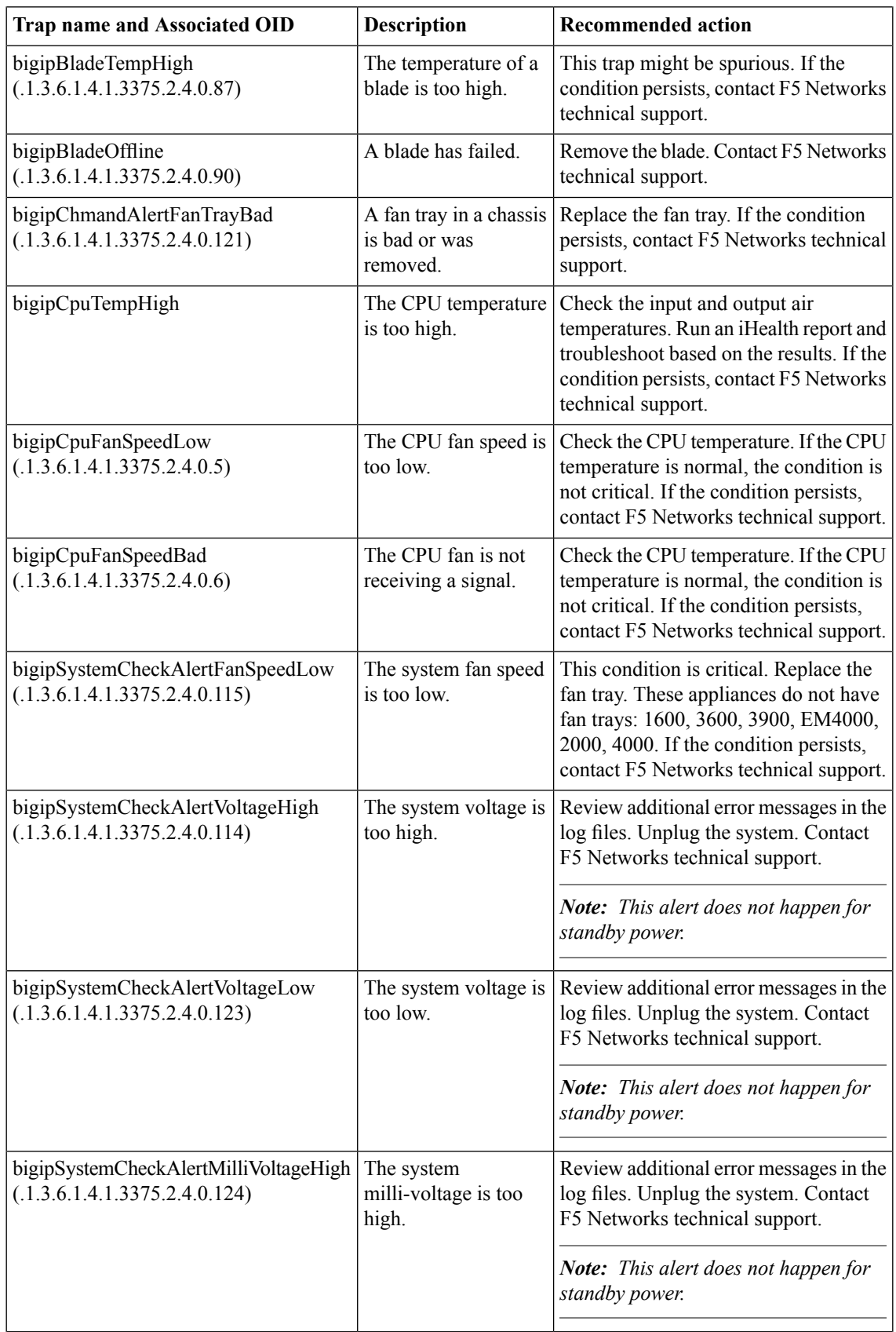

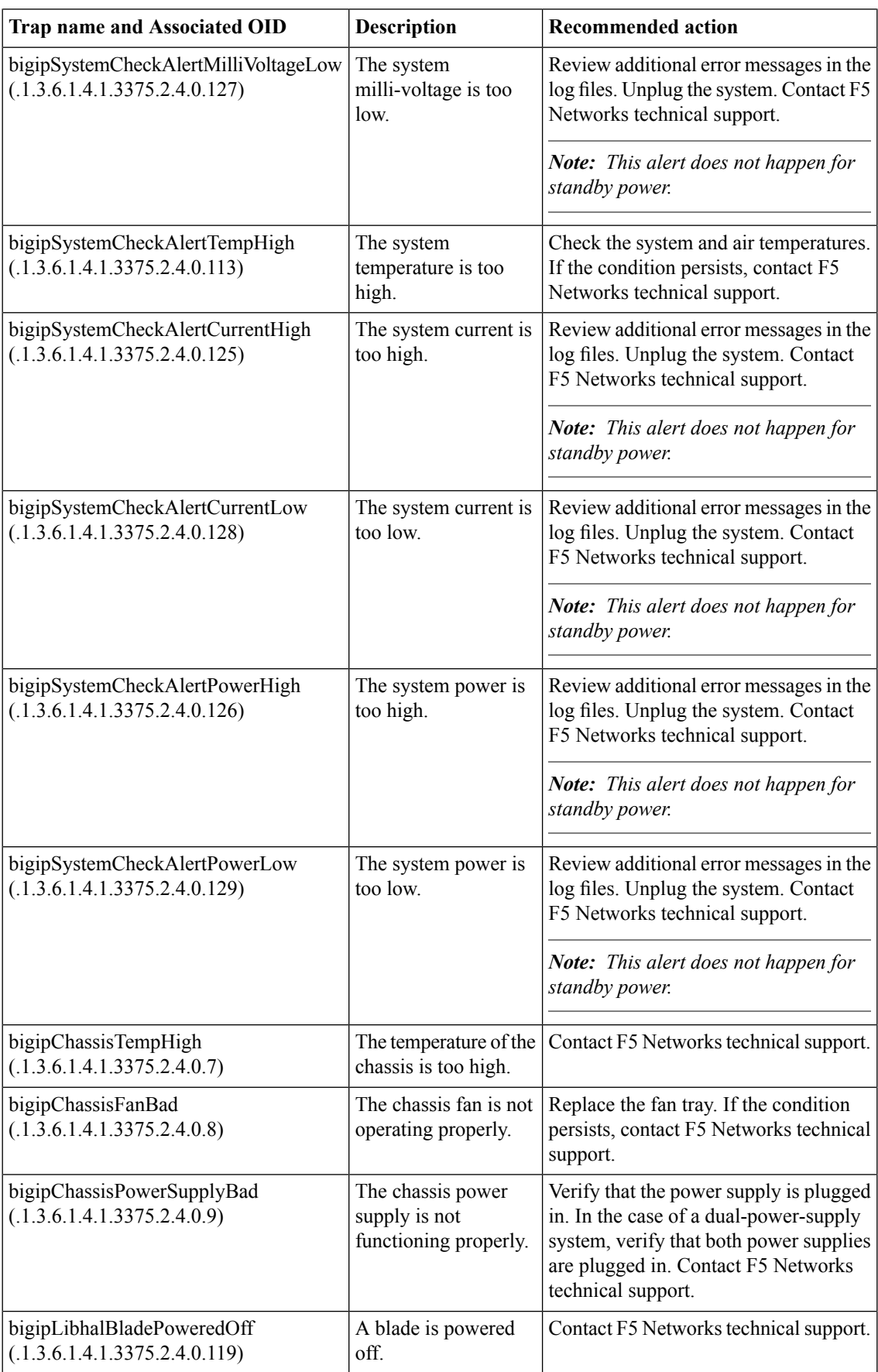

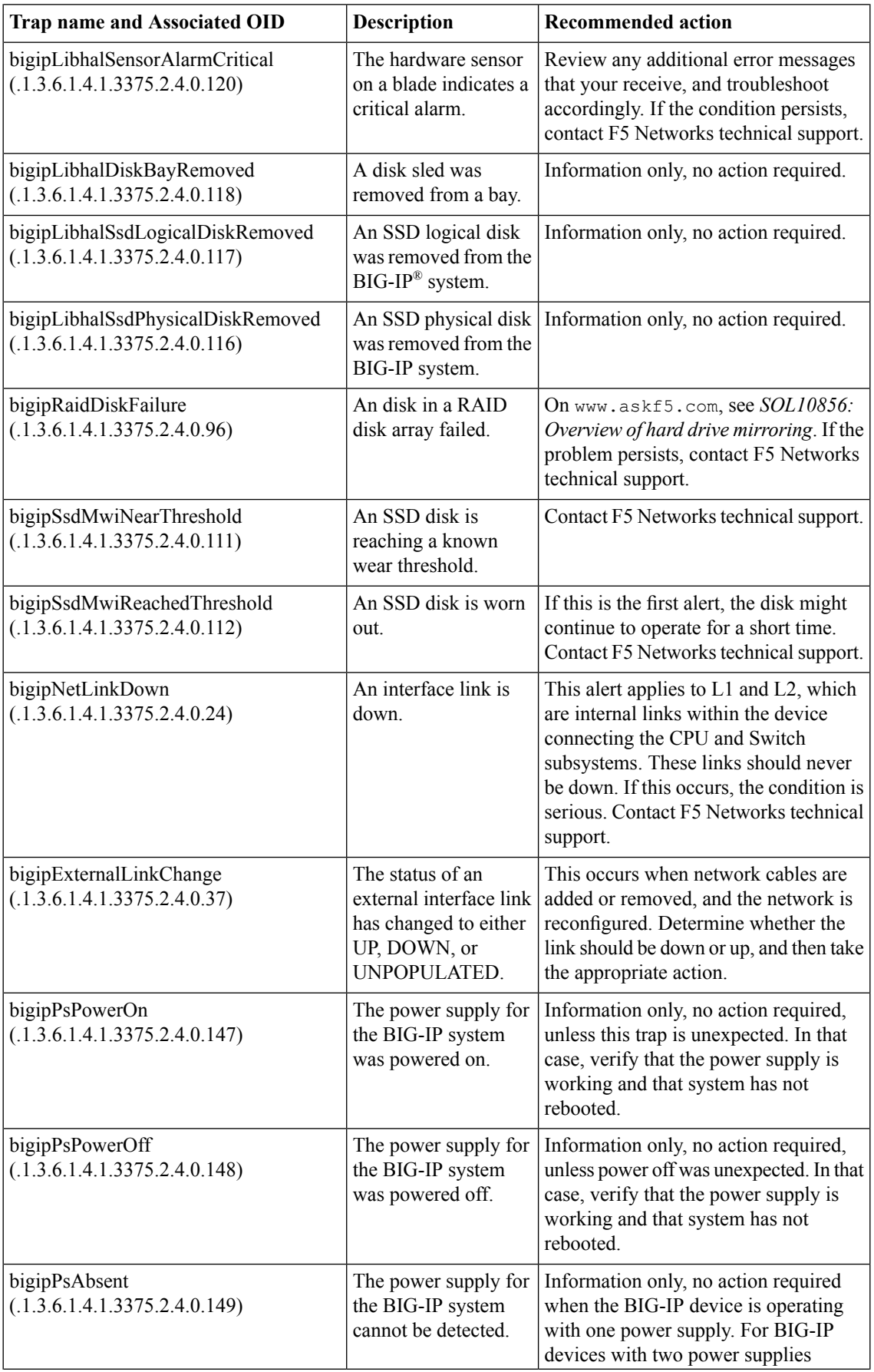

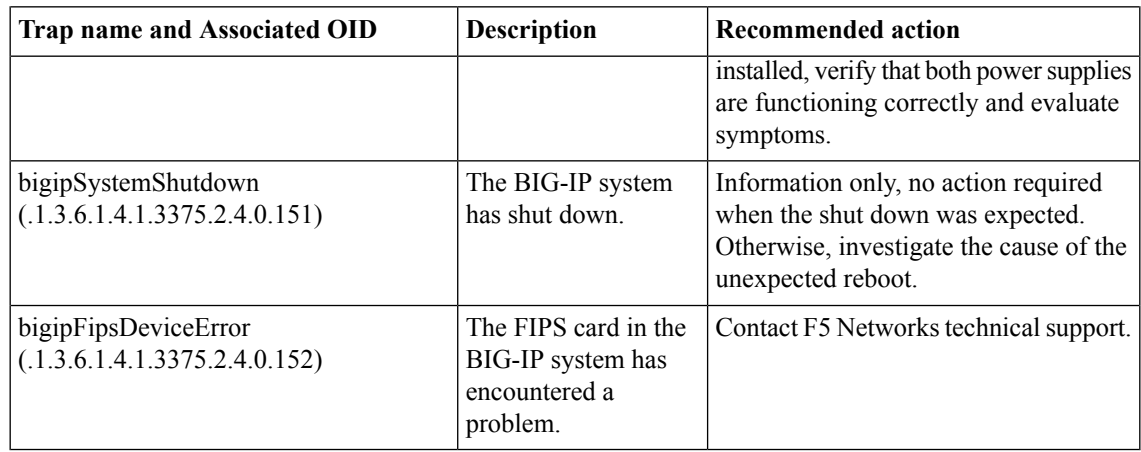

## **High-availability system-related traps and recommended actions**

This table provides information about the high-availability system-related notifications that an SNMP manager can receive.

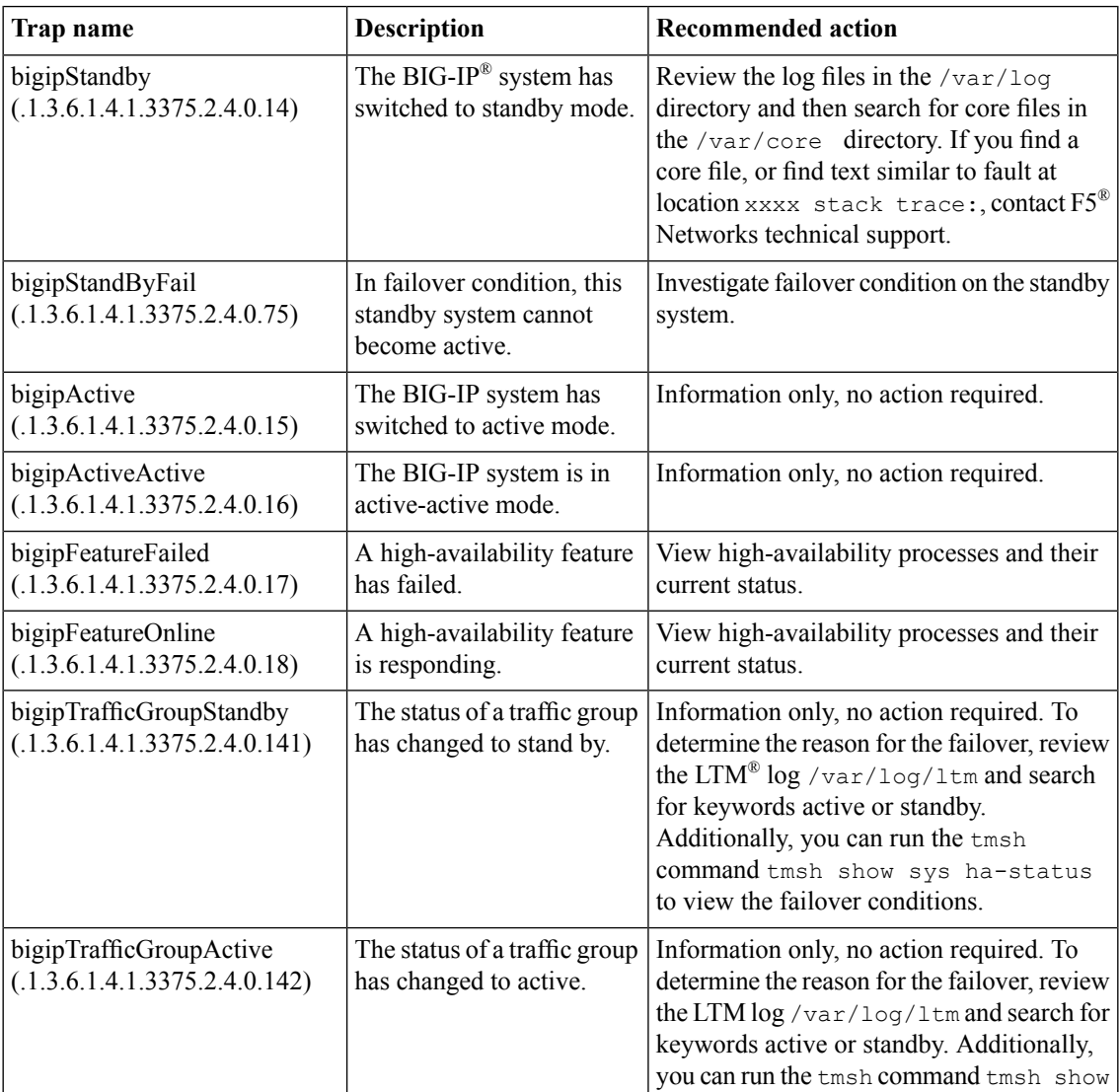

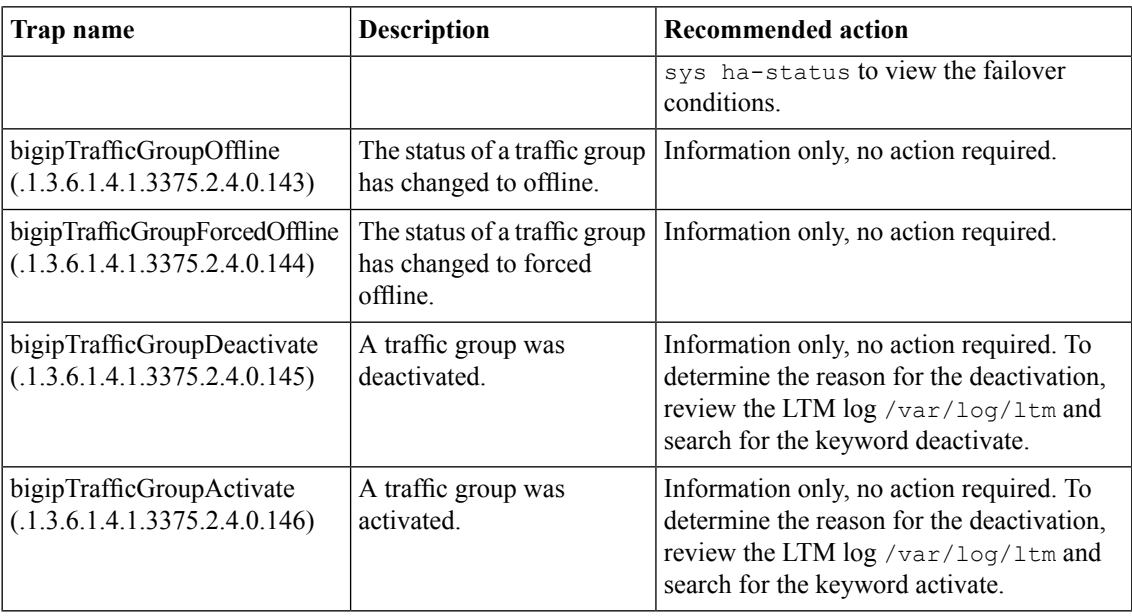

# **License-related traps and recommended actions**

This table provides information about the license-related notifications that an SNMP manager can receive.

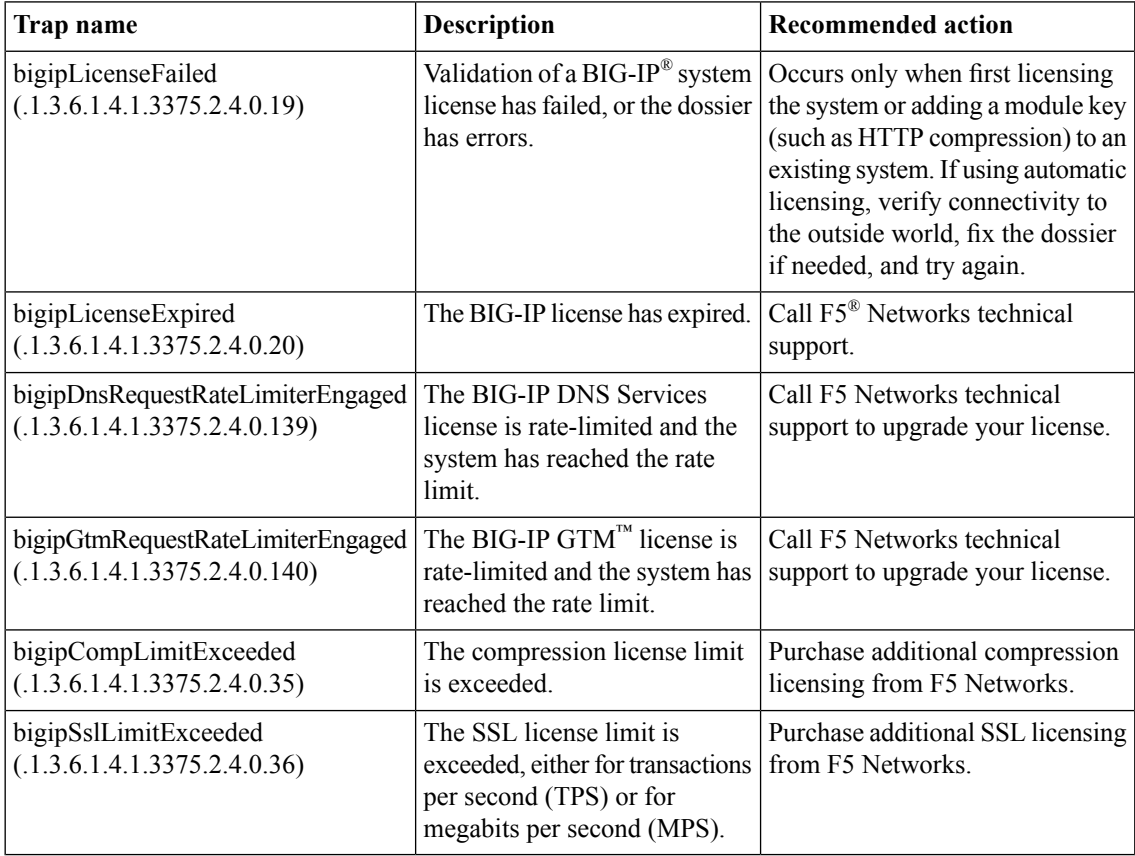

# **LTM-related traps and recommended actions**

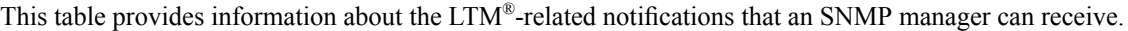

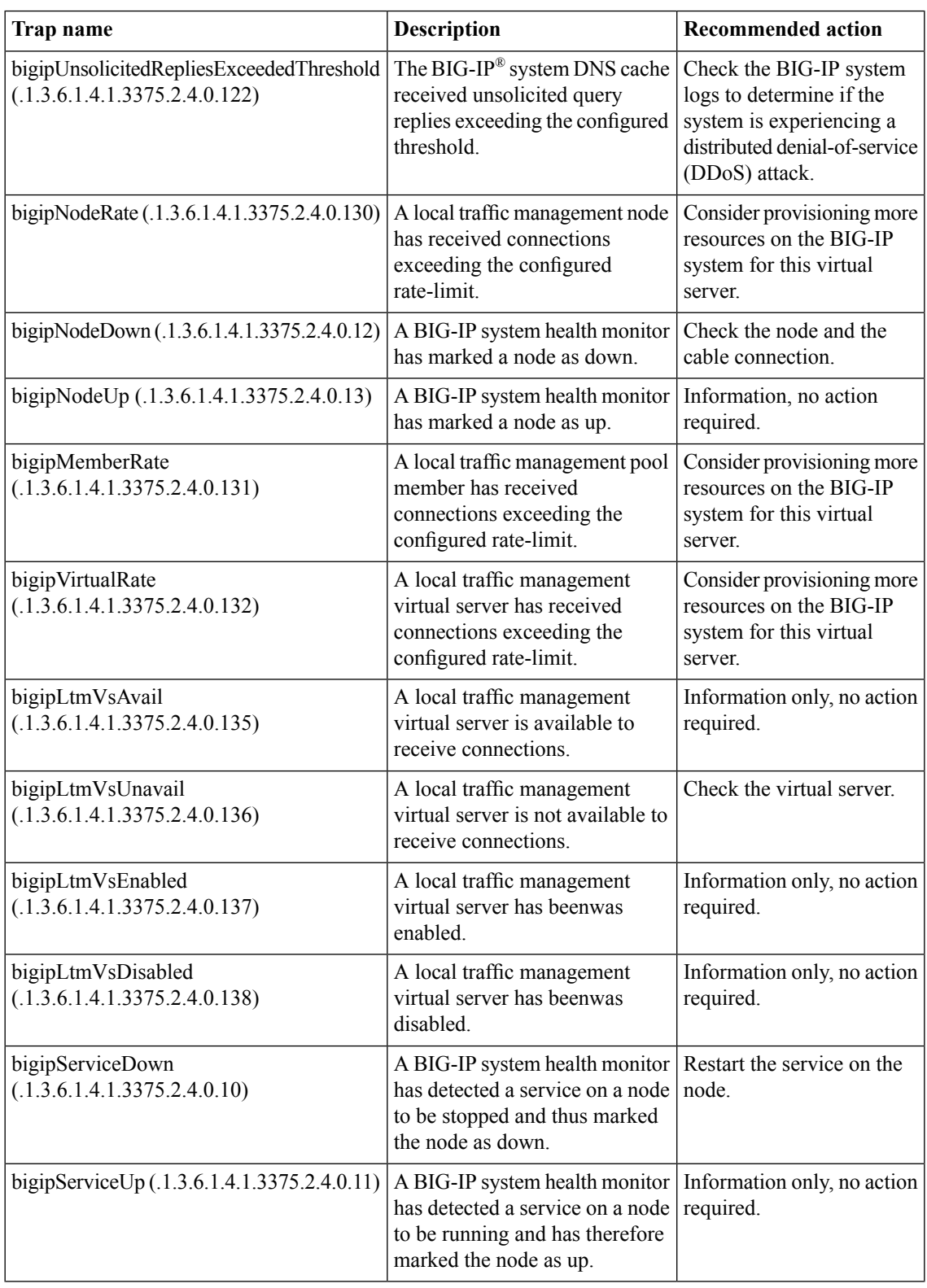

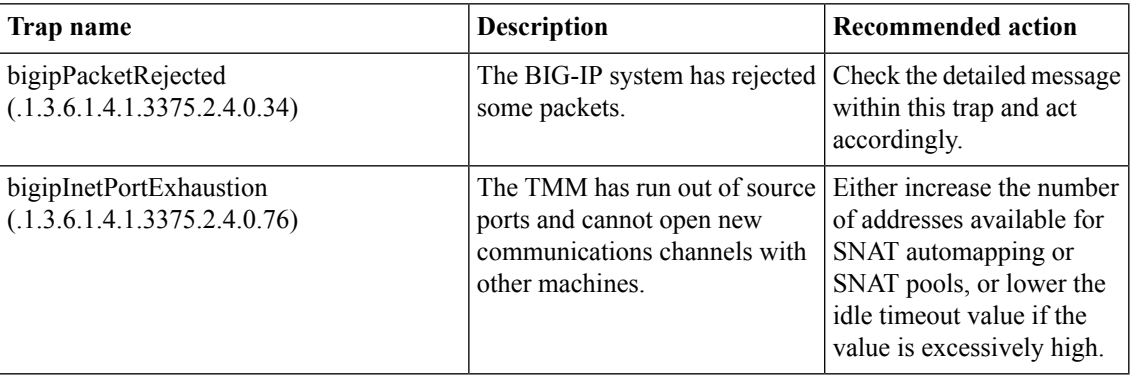

## **Logging-related traps and recommended actions**

This table provides information about the logging-related notifications that an SNMP manager can receive.

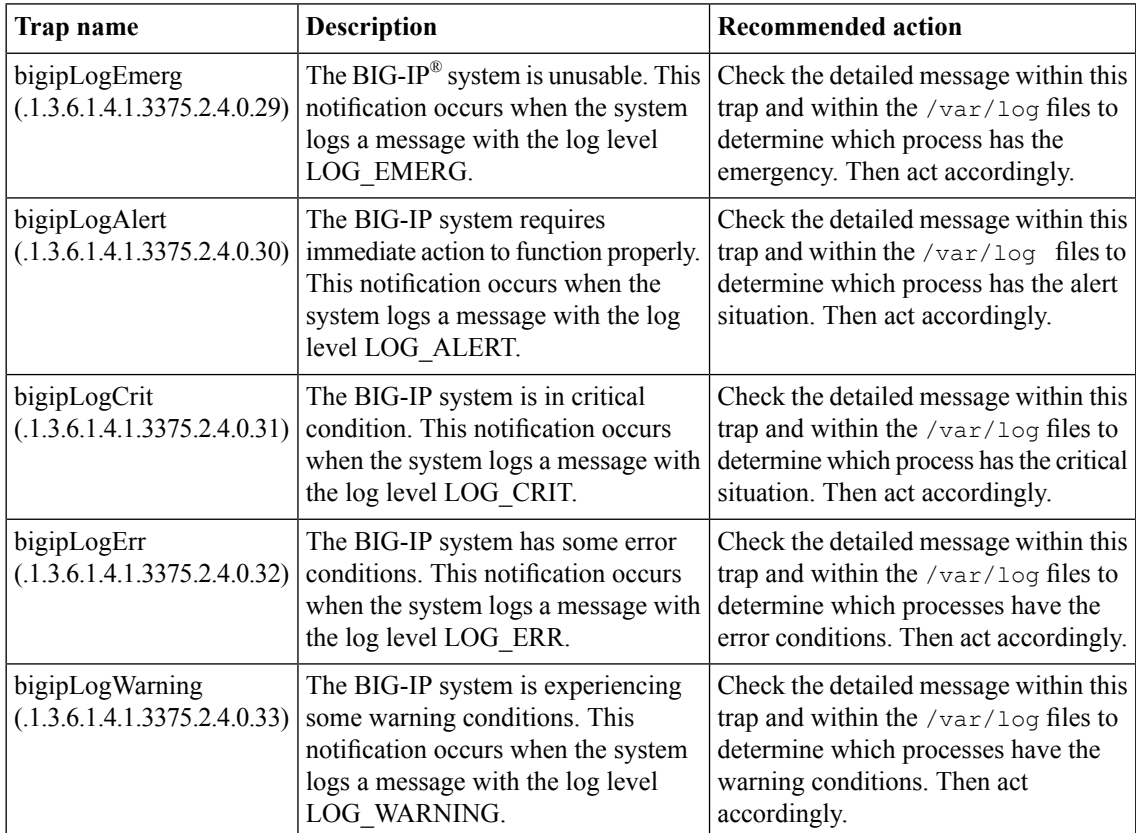

### **Network-related traps and recommended actions**

This table provides information about the network-related notifications that an SNMP manager can receive.

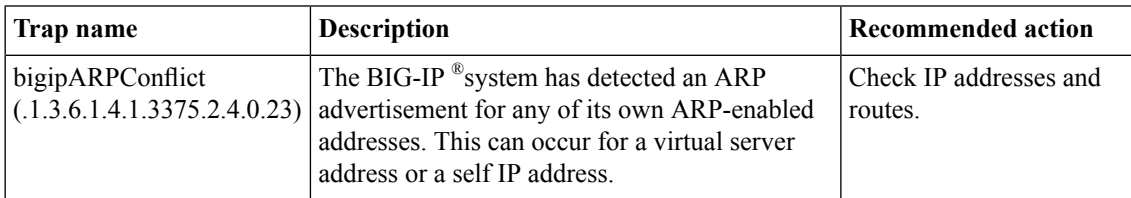

### **vCMP-related traps and recommended actions**

This table provides information about the virtual clustered multiprocessing (vCMP®)-related notifications that an SNMP manager can receive.

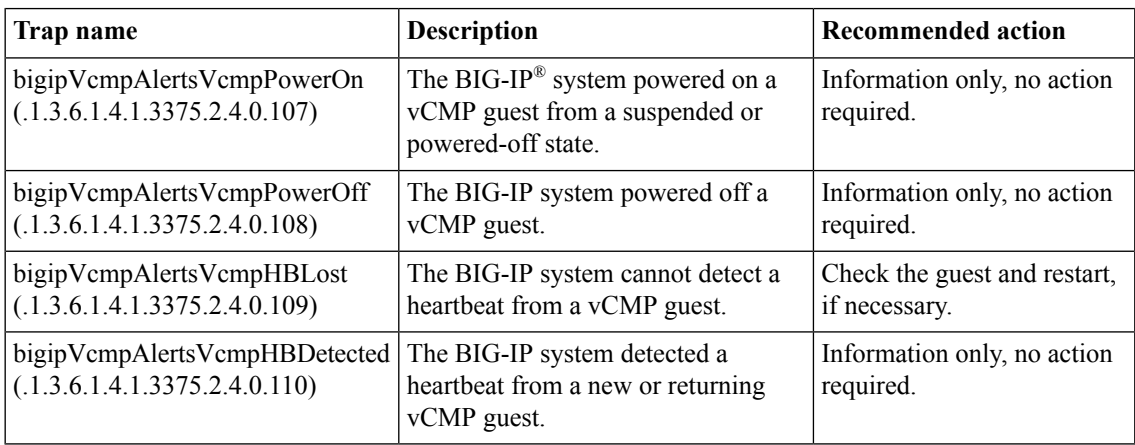

### **VIPRION-related traps and recommended actions**

This table provides information about the VIPRION®-related notifications that an SNMP manager can receive.

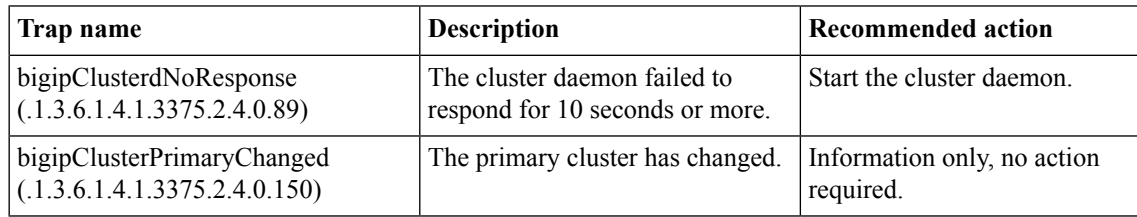

# **Overview: Configuring network monitoring with sFlow**

*sFlow* is an industry-standard technology for monitoring high-speed switched networks. You can configure the BIG-IP<sup>®</sup> system to poll internal data sources and send data samples to an sFlow receiver. You can then use the collected data to analyze the traffic that traverses the BIG-IP system. This analysis can help you understand traffic patterns and system usage for capacity planning and charge back, troubleshoot network and application issues, and evaluate the effectiveness of your security policies.

#### **Task summary**

Perform these tasks to configure performance monitoring of the BIG-IP<sup>®</sup> system using an sFlow device. *Adding a [performance](#page-130-0) monitoring sFlow receiver Setting global sFlow polling intervals and [sampling](#page-131-0) rates for data sources Setting the sFlow polling interval and [sampling](#page-131-1) rate for a VLAN Setting the sFlow polling interval and [sampling](#page-131-2) rate for a profile Setting the sFlow polling interval for an [interface](#page-132-0) Viewing sFlow data sources, polling intervals, and [sampling](#page-132-1) rates*

### <span id="page-130-0"></span>**Adding a performance monitoring sFlow receiver**

Gather the IP addresses of the sFlow receivers that you want to add to the BIG-IP<sup>®</sup> system configuration. You can use IPv4 and IPv6 addresses.

Note: You can add an sFlow receiver to the BIG-IP system only if you are assigned either the Resource *Administrator or Administrator user role.*

Add an sFlow receiver to the BIG-IP system when you want to use the receiver to monitor system performance.

- **1.** On the Main tab, click **System** > **sFlow** > **Receiver List**. The sFlow screen opens.
- **2.** Click **Add**. The New Receiver properties screen opens.
- **3.** In the **Name** field, type a name for the sFlow receiver.
- **4.** In the **Address** field, type the IPv4 or IPv6 address on which the sFlow receiver listens for UDP datagrams.

Note: The IP address of the sFlow receiver must be reachable from a self IP address on the BIG-IP *system.*

- **5.** From the **State** list, select **Enabled**.
- **6.** Click **Finished**.

#### <span id="page-131-0"></span>**Setting global sFlow polling intervals and sampling rates for data sources**

You can configure the global sFlow polling intervals and sampling rates for data sources on the BIG-IP<sup>®</sup> system, only if you are assigned either the Resource Administrator or Administrator user role.

You can configure separate sFlow global polling intervals for the system, VLANs, interfaces, and HTTP profiles, and separate sFlow global sampling rates for VLANs and HTTP profiles.

- **1.** On the Main tab, click **System** > **sFlow** > **Global Settings**. The sFlow screen opens.
- **2.** In the Name column, click a type of data source. The properties screen for that type of data source opens.
- **3.** In the **Polling Interval**field, type the maximum interval in seconds between polling by the sFlow agent.
- **4.** In the **Sampling Rate** field, type the ratio of packets observed to the number of samples you want the BIG-IP system to generate.

For example, a sampling rate of 2000 specifies that one sample will be randomly generated for every 2000 packets observed.

- **5.** Click **Update**.
- **6.** Repeat this procedure to set the global polling interval and sampling rate for the other types of data sources.

*Note: You cannot configure sampling rates for the system or interface data sources.*

#### <span id="page-131-1"></span>**Setting the sFlow polling interval and sampling rate for a VLAN**

You can configure the sFlow polling interval and sampling rate for a specific VLAN, only if you are assigned either the Resource Administrator or Administrator user role.

Change the sFlow settings for a specific VLAN when you want the traffic flowing through the VLAN to be sampled at a different rate than the global sFlow settings on the BIG-IP<sup>®</sup> system.

- **1.** On the Main tab, click **Network** > **VLANs**. The VLAN List screen opens.
- **2.** Click a name in the Name column. The New VLAN screen opens.
- **3.** From the **Polling Interval** list, select **Specify**, and type the maximum interval in seconds between polling by the sFlow agent of this VLAN.
- **4.** From the **Sampling Rate** list, select **Specify**, and type the ratio of packets observed at this VLAN to the samples you want the BIG-IP system to generate.

For example, a sampling rate of 2000 specifies that 1 sample will be randomly generated for every 2000 packets observed.

**5.** Click **Update**.

#### <span id="page-131-2"></span>**Setting the sFlow polling interval and sampling rate for a profile**

You can configure the sFlow polling interval and sampling rate for an HTTP profile, only if you are assigned either the Resource Administrator or Administrator user role.

Change the sFlow settings for a specific HTTP profile when you want the traffic flowing through the virtual server (to which the profile is assigned) to be sampled at a different rate than the global sFlow settings on the BIG-IP<sup>®</sup> system.

- **1.** On the Main tab, click **Local Traffic** > **Profiles** > **Services** > **HTTP**. The HTTP profile list screen opens.
- **2.** Click the name of a profile.
- **3.** From the **Polling Interval** list, select **Specify**, and type the maximum interval in seconds between polling by the s Flow agent of this profile.
- **4.** From the **Sampling Rate** list, select **Specify**, and type the ratio of packets observed at the virtual server associated with this profile to the samples you want the BIG-IP system to generate.

For example, a sampling rate of 2000 specifies that one sample will be randomly generated for every 2000 packets observed.

**5.** Click **Update**.

### <span id="page-132-0"></span>**Setting the sFlow polling interval for an interface**

You can configure the sFlow polling interval for a specific interface, only if you are assigned either the Resource Administrator or Administrator user role.

Change the sFlow settings for a specific interface when you want the traffic flowing through the interface to be sampled at a different rate than the global sFlow settings on the BIG-IP<sup>®</sup> system.

- **1.** On the Main tab, click **Network** > **Interfaces** > **Interface List**. The Interface List screen displays the list of interfaces on the system.
- **2.** In the Name column, click an interface number. This displays the properties of the interface.
- **3.** From the **Polling Interval** list, select **Specify**, and type the maximum interval in seconds between polling by the sFlow agent of this interface.
- **4.** Click the **Update** button.

#### <span id="page-132-1"></span>**Viewing sFlow data sources, polling intervals, and sampling rates**

You can view details about the data sources that the BIG-IP® system can poll for information to send to your sFlow receivers. For example, you can view current polling intervals and sampling rates, or determine if you want to add or remove specific data sources.

- **1.** On the Main tab, click **System** > **sFlow** > **Data Sources**. The sFlow Data Sources HTTP screen opens. You can view information about the virtual server that is the data source.
- **2.** On the menu bar, click **Data Sources**, and select **Interfaces**. The sFlow Data Sources HTTP screen opens. You can view information about the interface that is the sFlow data source.
- **3.** On the menu bar, click **Data Sources**, and select **System**. The sFlow Data Sources HTTP screen opens. You can view information about the system that is the sFlow data source.
- **4.** On the menu bar, click **Data Sources** and select **VLAN**. =The sFlow Data Sources HTTP screen opens. You can view information about the VLAN that is the sFlow data source.

### **sFlow receiver settings**

This table names and describes the sFlow receiver settings in the Configuration utility.

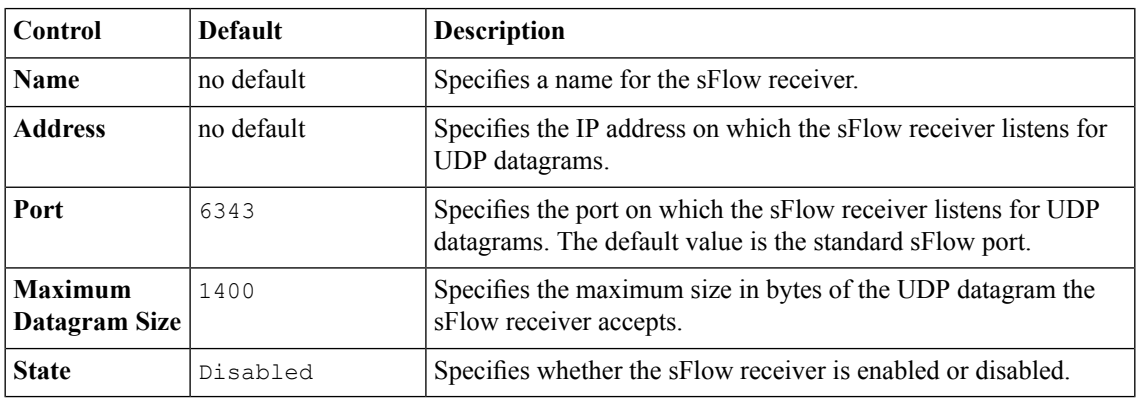

### **sFlow global settings**

This table names and describes the sFlow global settings in the Configuration utility.

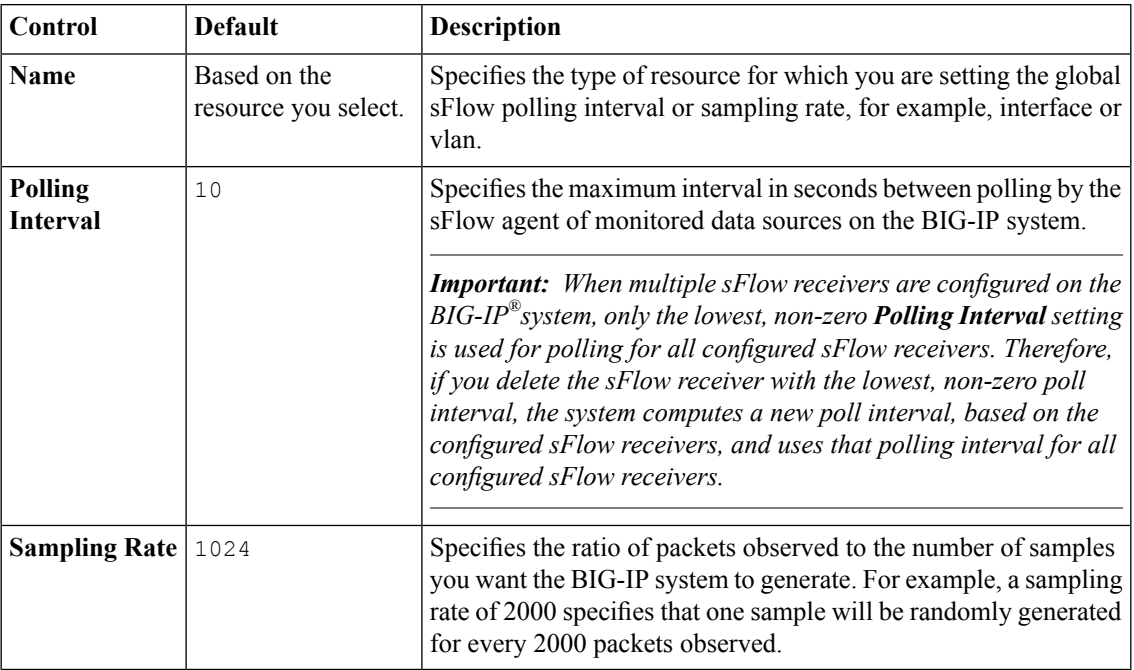

#### **sFlow counters and data**

This table names and categorizes the sFlow counters and informational data that the BIG-IP® system sends to sFlow receivers. Note that the resource type corresponds to the value in the **Name** column on the sFlow global settings screen. The table also includes the source of the data and an example value.

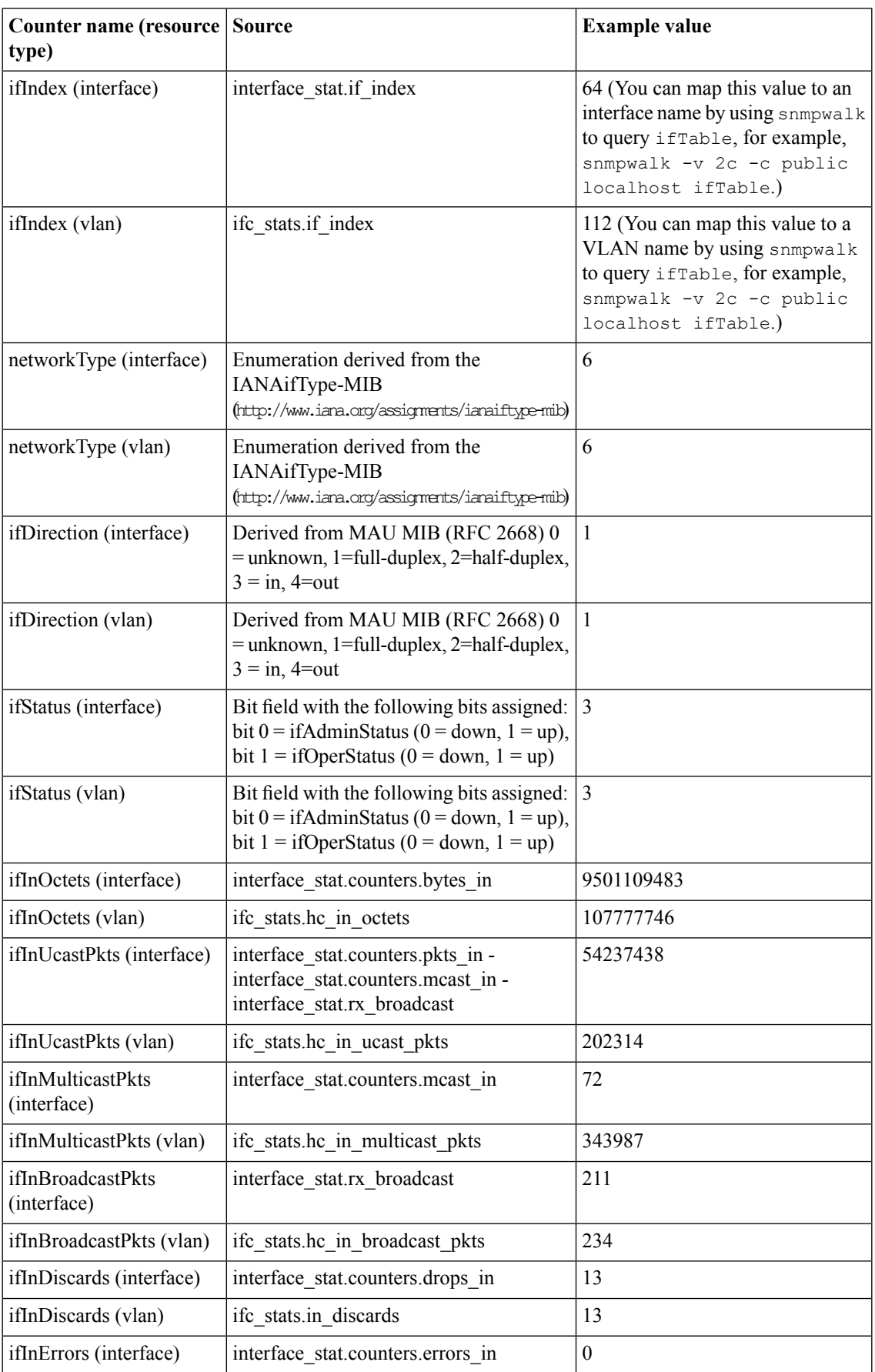

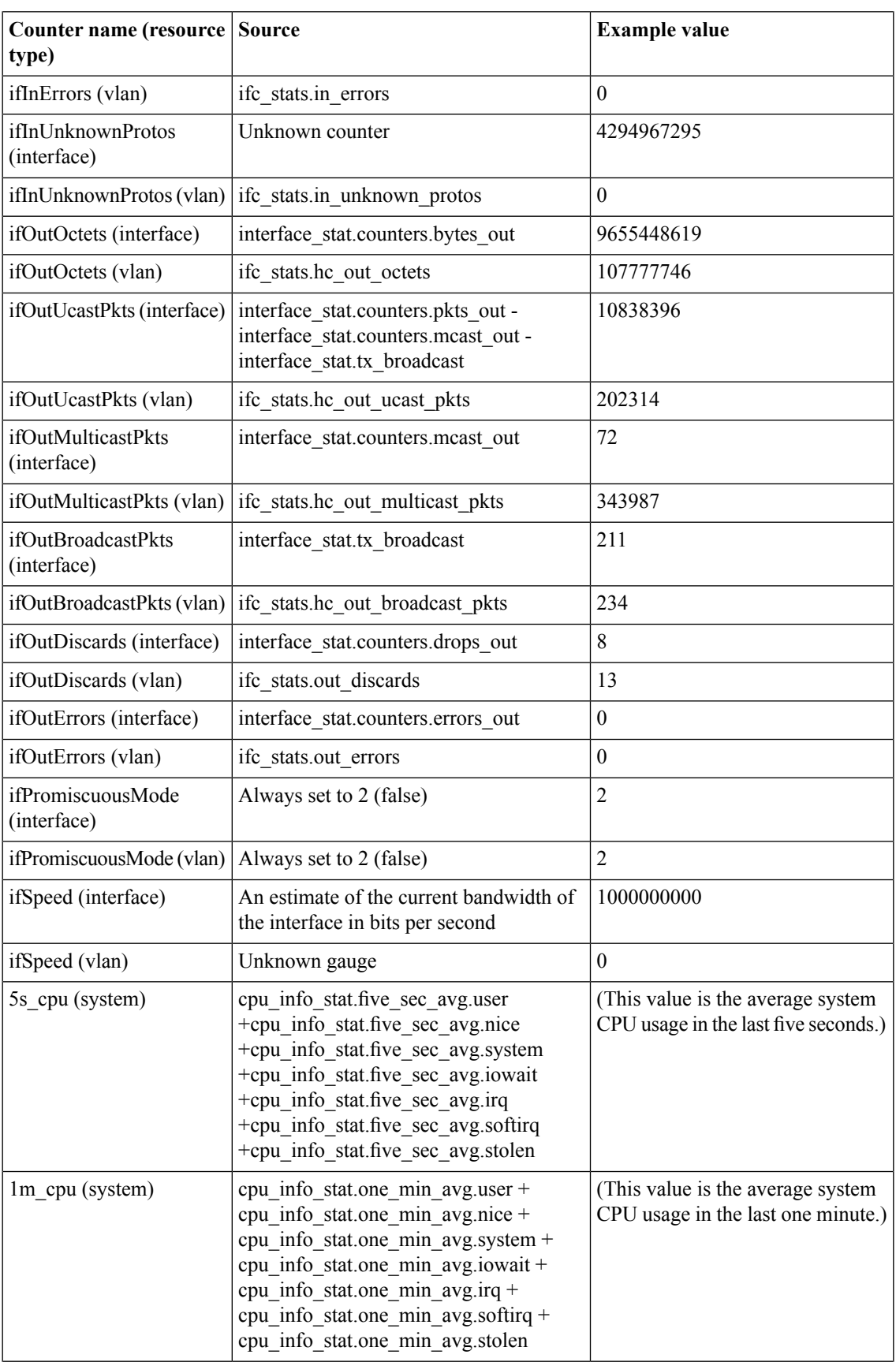

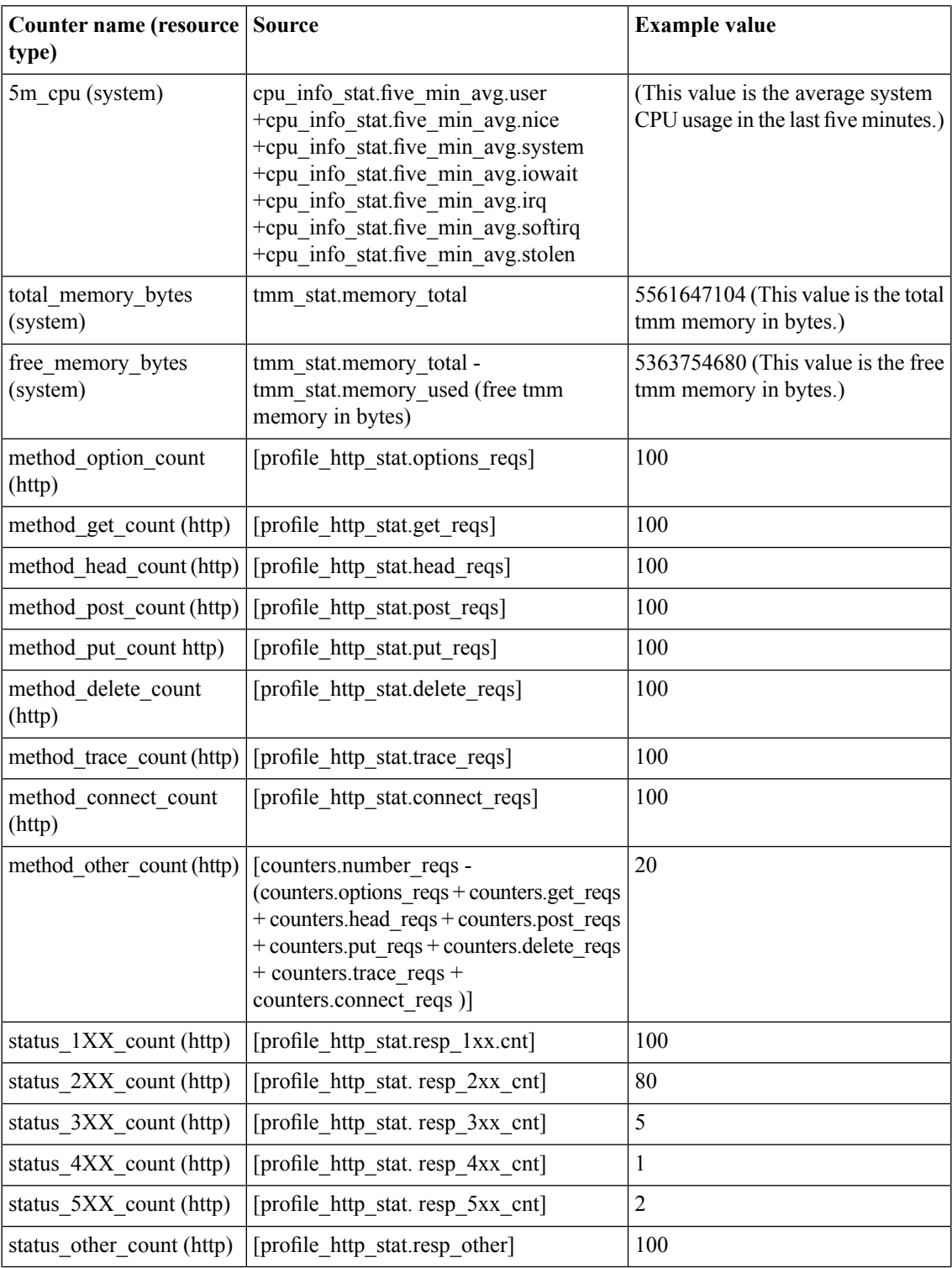

## **sFlow HTTP Request sampling data types**

This table names and categorizes the sFlow HTTP Request sampling data types that the BIG-IP® system sends to sFlow receivers.

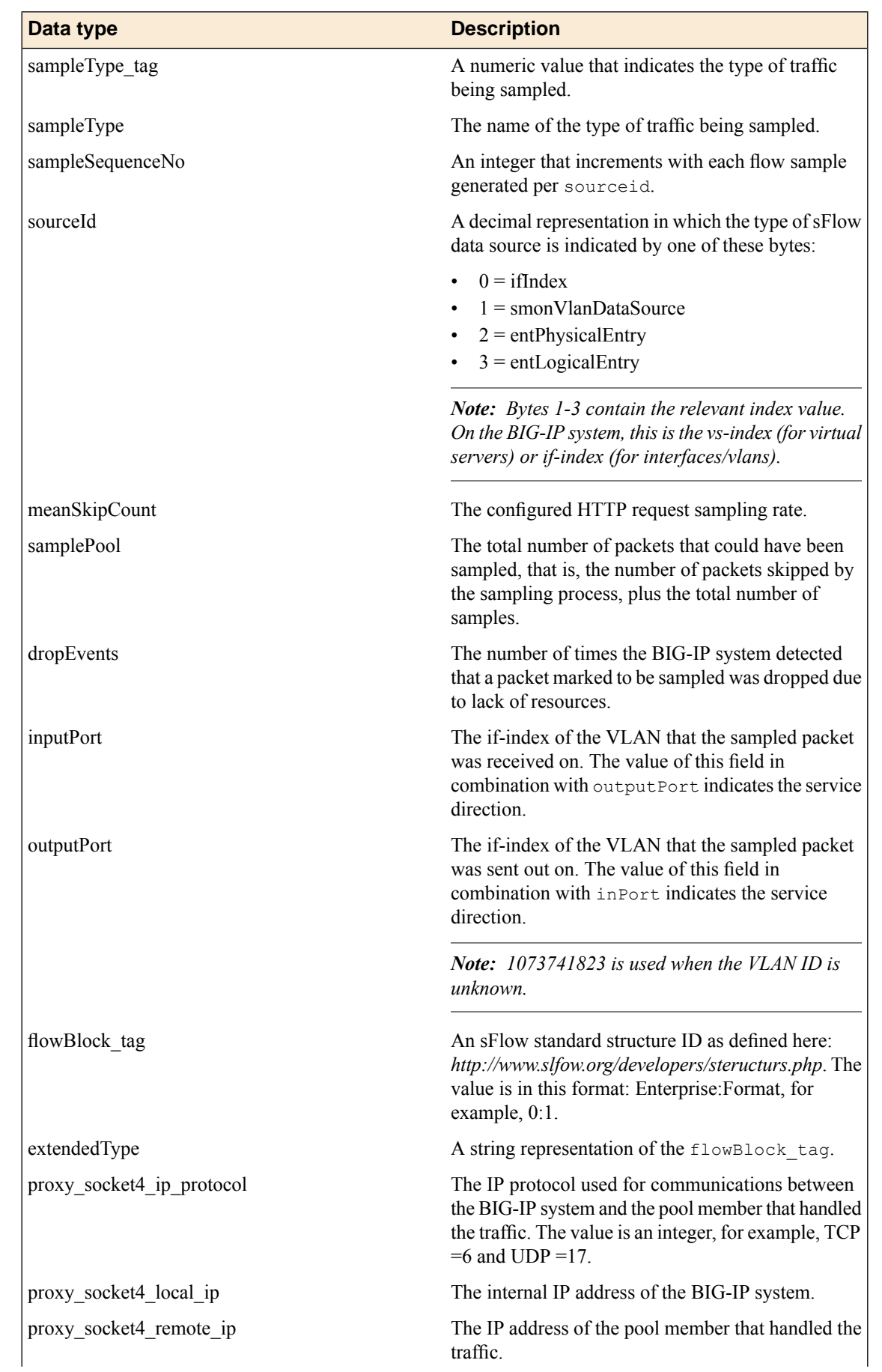

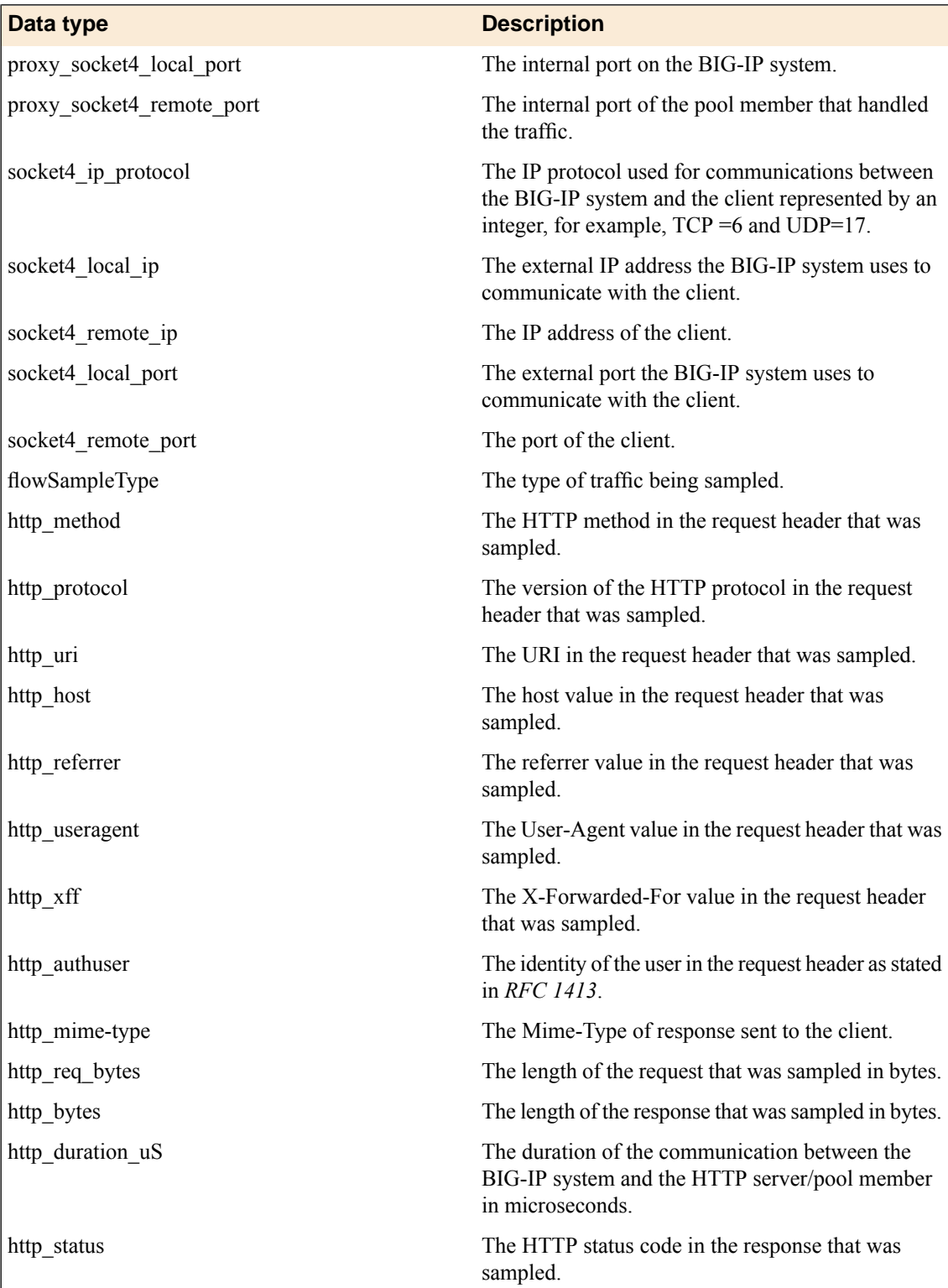

This is an example of IPv4 HTTP Request sampling data:

```
startDatagram =================
datagramSourceIP 10.0.0.0
datagramSize 376
unixSecondsUTC 1370017719
datagramVersion 5
```
agentSubId 3 agent 192.27.88.20 packetSequenceNo 16 sysUpTime 1557816000 samplesInPacket 1 startSample -----sampleType tag 0:1 sampleType FLOWSAMPLE sampleSequenceNo 1 sourceId 3:2 meanSkipCount 1 samplePool 1 dropEvents 0 inputPort 352 outputPort 1073741823 flowBlock\_tag 0:2102 extendedType proxy\_socket4 proxy\_socket4\_ip\_protocol 6 proxy\_socket4\_local\_ip 10.1.0.0 proxy\_socket4\_remote\_ip 10.1.0.0 proxy\_socket4\_local\_port 40451 proxy\_socket4\_remote\_port 80 flowBlock tag 0:2100 extendedType socket4 socket4\_ip\_protocol 6 socket4 local ip 10.0.0.0 socket4<sup>-</sup>remote ip 10.0.0.0 socket4<sup>-</sup>local\_port 80 socket4\_remote\_port 40451 flowBlock tag 0:2206 flowSampleType http http\_method\_2 http\_protocol 1001 http\_uri /index.html http\_host 10.10.10.250 http\_referrer http://asdfasdfasdf.asdf http\_useragent curl/7.19.7 (x86\_64-redhat-linux-gnu) libcurl/7.19.7  $NSS/3.13.1.0$  zlib/1.2.3 libidn $71.18$  libssh2/1.2.2 http\_authuser Aladdin http\_mimetype text/html; charset=UTF-8 http\_request\_bytes 340 http\_bytes 8778 http<sup>duration</sup> uS 1930  $http  

text{status } 200$ <br>
endSample ---. . <u>--------------------</u> endDatagram ======================

### **sFlow VLAN sampling data types**

This table names and categorizes the sFlow VLAN sampling data types that the BIG-IP® system sends to sFlow receivers.

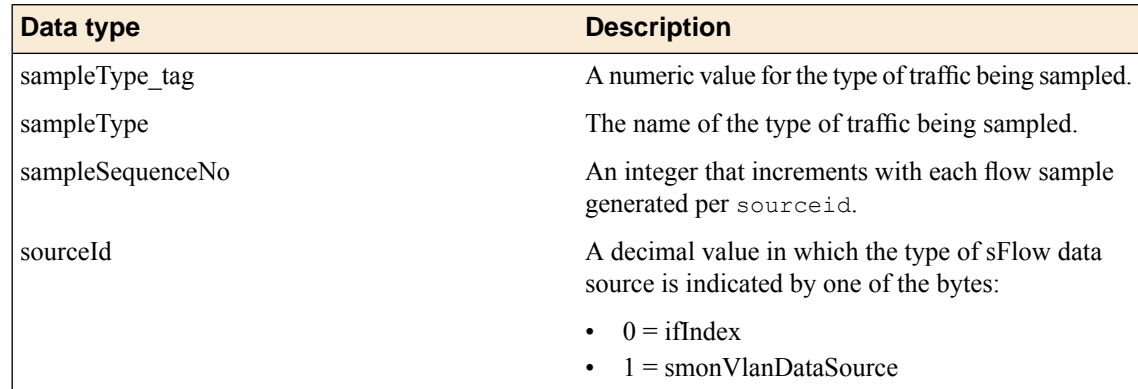

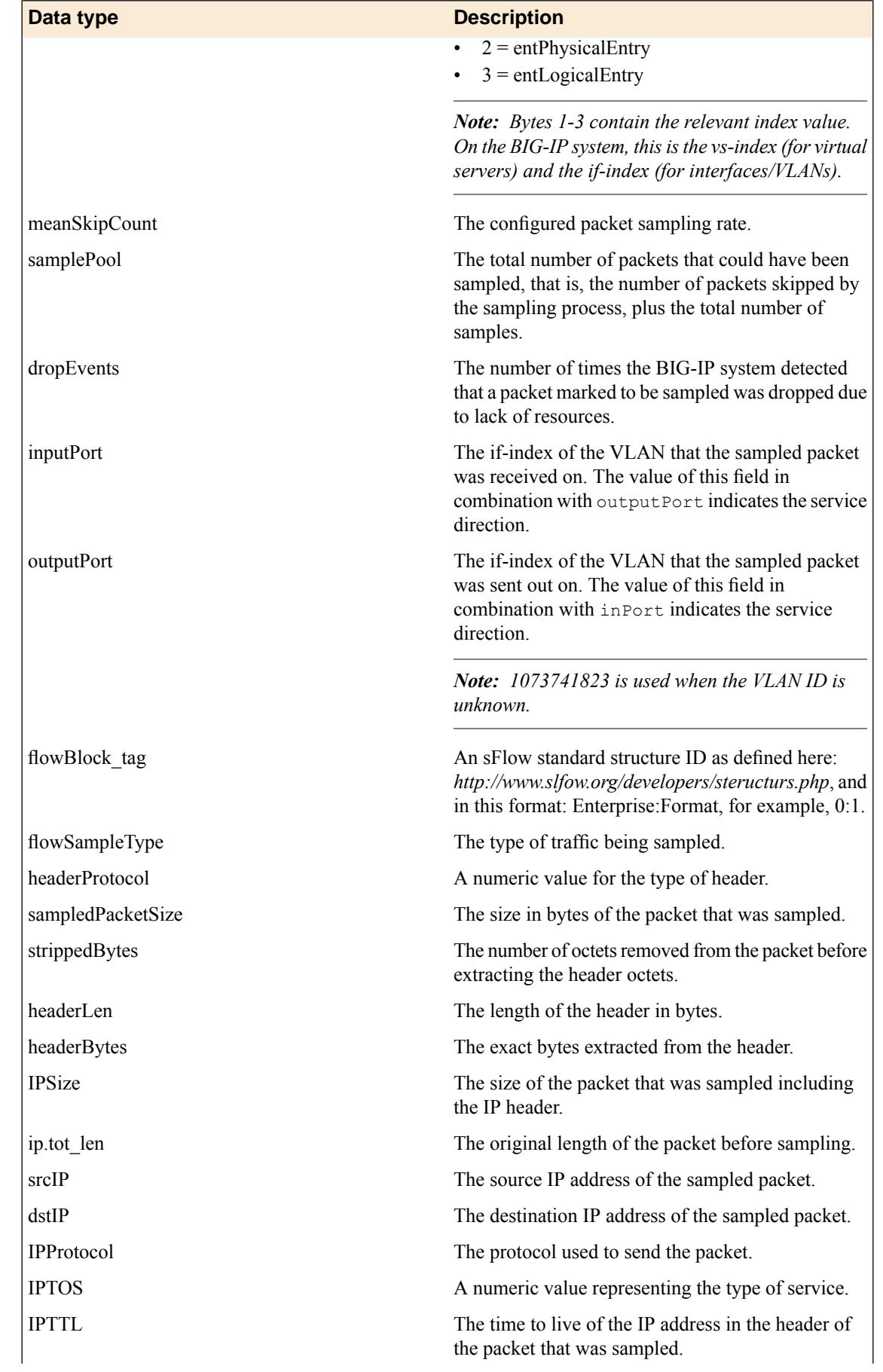

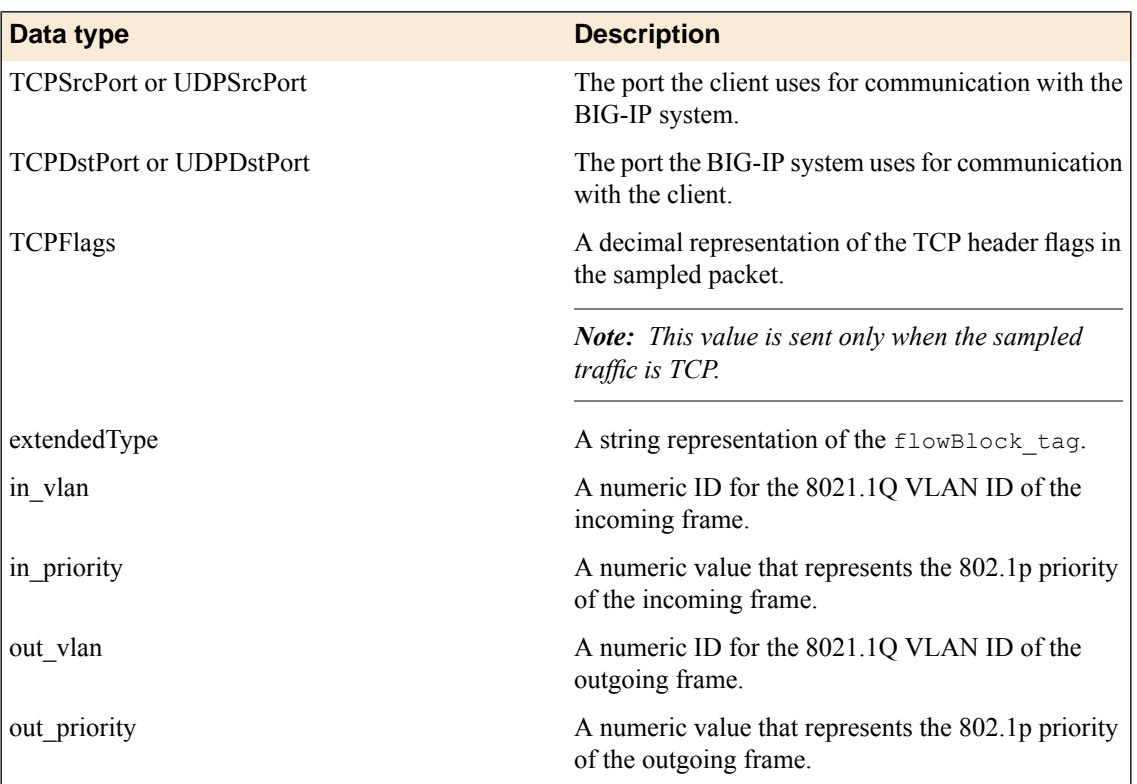

This is an example of IPv4 VLAN sampling data:

```
startDatagram =============================================
datagramSourceIP 10.0.0.0
datagramSize 180
unixSecondsUTC 1370016982
datagramVersion 5
agentSubId 2
agent 192.27.88.20
packetSequenceNo 1
sysUpTime 1557079000
samplesInPacket 1
startSample -----------------------------------------------
sampleType_tag 0:1
sampleType FLOWSAMPLE
sampleSequenceNo 1
sourceId 0:352
meanSkipCount 128
samplePool 38
dropEvents 0
inputPort 352
outputPort 1073741823
flowBlock_tag 0:1
flowSampleType HEADER
headerProtocol 1
sampledPacketSize 66
strippedBytes 0
headerLen 64
headerBytes 00-01-D7-E6-8A-03-00-50-56-01-10-0E-08-00-45-00-00-
34-D8-A4-40-00-40-06-39-10-0A-0A-0A-02-0A-0A-0A-FA-9D-77-00-50-
 33-97-00-00-EA-00-5D-80-80-10-00-FA-AF-B0-00-00-01-01-08-0A-44-
4B-27-FA-67-51
dstMAC 0001d7e68a03
srcMAC 00505601100e
IPSize 52
ip.tot_len 52
srcIP 10.0.0.0
```

```
dstIP 10.0.0.1
IPProtocol 6
IPTOS 0
IPTTL 64
TCPSrcPort 40311
TCPDstPort 80
TCPFlags 16
flowBlock_tag 0:1001
extendedType SWITCH
in_vlan 3195
in_priority 0
out vlan 0
out_priority 0<br>endSample ---
              endSample ---------------------------------------------------
endDatagram =================================================
```
# **Implementation result**

You now have an implementation in which the BIG-IP® system periodically sends data samples to an sFlow receiver, and you can use the collected data to analyze the performance of the BIG-IP system.
# **Fields in ASM Violations event messages**

This table lists the fields contained in event messages that might display in ASM logs. The fields are listed in the order in which they appear in a message in the log.

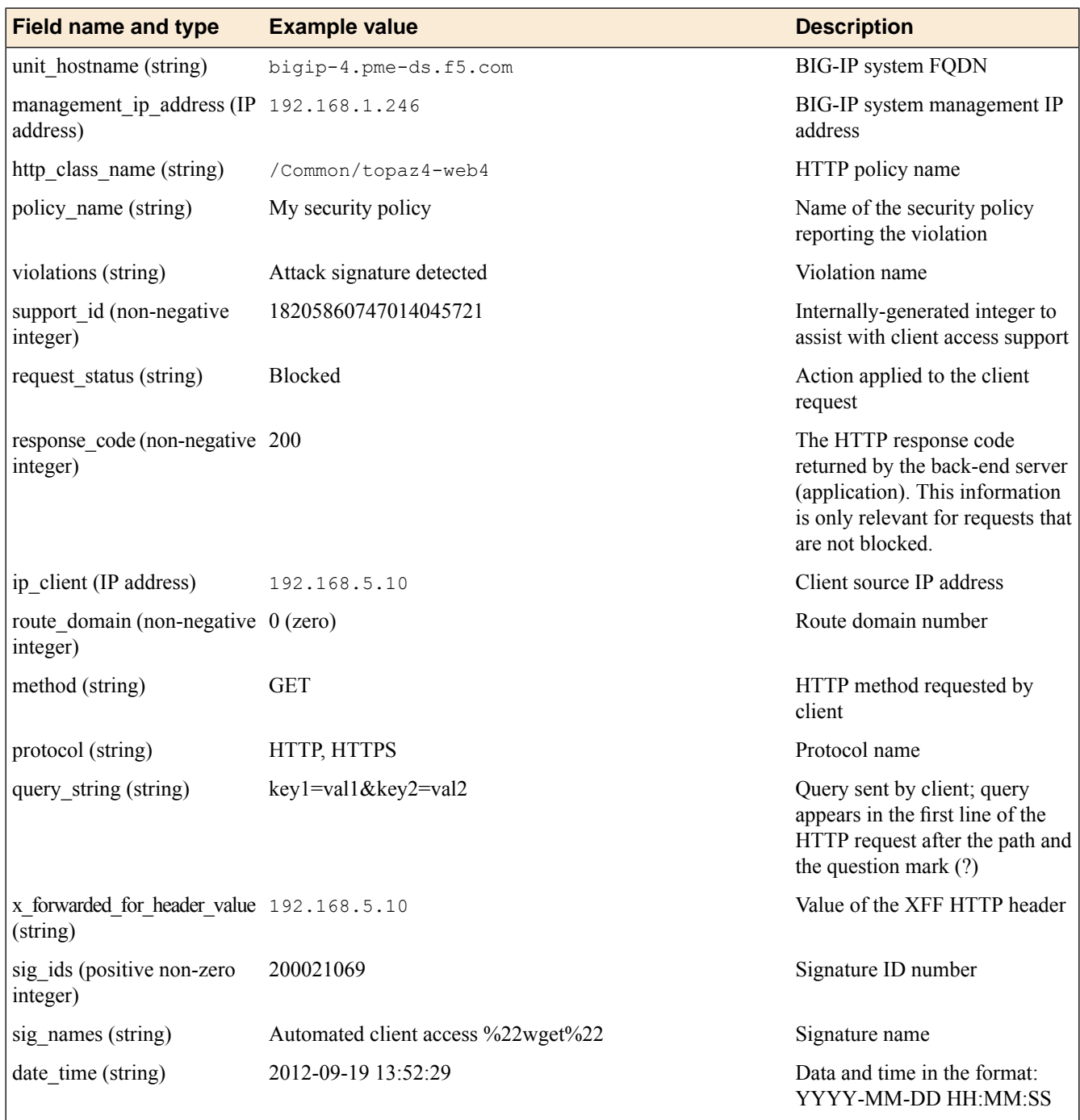

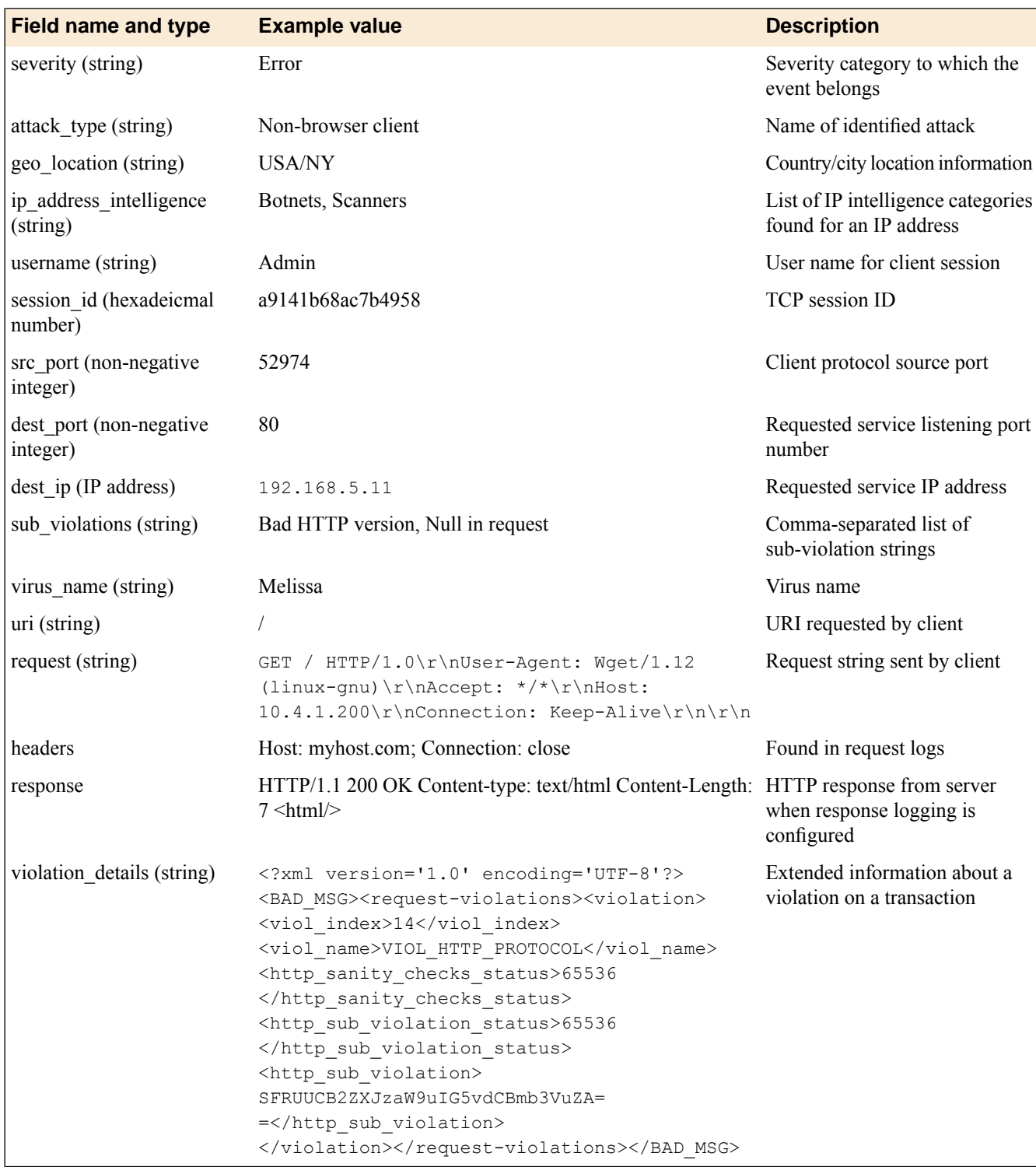

# **ASM Violations example events**

This list contains examples of events you might find in ASM logs.

### **Examples of ASM log messages in the ArcSight CEF format**

```
<134>Sep 19 13:35:00 bigip-4.pme-ds.f5.com
ASM:CEF:0|F5|ASM|11.3.0|Successful Request|Successful Request|2|
dvchost=bigip-4.pme-ds.f5.com dvc=172.16.73.34 cs1=topaz4-web4
cs1Label=policy_name cs2=/Common/topaz4-web4 cs2Label=http_class_name
deviceCustomDate1=Sep 19 2012 11:38:36
deviceCustomDate1Label=policy_apply_date
externalId=18205860747014045699 act=passed cn1=200 cn1Label=response_code
src=10.4.1.101 spt=52963 dst=10.4.1.200 dpt=80 requestMethod=GET app=HTTP
cs5=N/A cs5Label=x_forwarded_for_header_value rt=Sep 19 2012 13:35:00
deviceExternalId=0 cs4=N/A cs4Label=attack_type cs6=N/A
cs6Label=geo_location c6a1= c6a1Label=device_address c6a2=
c6a2Label=source_address c6a3= c6a3Label=destination_address c6a4=N/A
c6a4Label=ip address intelligence msg=N/A
suid=2e769a9e1ea8b777 suser=N/A request=/ cs3Label=full_request
cs3=GET / HTTP/1.0\r\nUser-Agent: Wget/1.12 (linux-gnu)\Tr\Accept:
*/*\r\nHost: 10.4.1.200\r\nConnection: Keep-Alive\r\n\r\n
```

```
<131>Sep 19 13:53:34 bigip-4.pme-ds.f5.com
ASM:CEF:0|F5|ASM|11.3.0|200021069|Automated client access
"wget"|5|dvchost=bigip-4.pme-ds.f5.com dvc=172.16.73.34 cs1=topaz4-web4
cs1Label=policy_name cs2=/Common/topaz4-web4 cs2Label=http_class_name
deviceCustomDate1=Sep 19 2012 13:49:25
deviceCustomDate1Label=policy_apply_date externalId=18205860747014045723
act=blocked cn1=0 cn1Label=response_code src=10.4.1.101 spt=52975
dst=10.4.1.200 dpt=80 requestMethod=GET app=HTTP cs5=N/A
cs5Label=x_forwarded_for_header_value rt=Sep 19 2012 13:53:33
deviceExternalId=0 cs4=Non-browser Client cs4Label=attack_type cs6=N/A
cs6Label=geo_location c6a1= c6a1Label=device_address
c6a2= c6a2Label=source_address c6a3= c6a3Label=destination_address
c6a4=N/A c6a4Label=ip_address_intelligence msg=N/A
suid=86c4f8bf7349cac9 suser=N/A request=/ cs3Label=full request cs3=GET /
HTTP/1.0\r\nNSer-Agent: Wget/1.12 (linux-gnu)\r\nAccept: *7*\r\nMost:10.4.1.200\r\nConnection: Keep-Alive\r\n\r\n
```
### **Example of ASM log message in the Remote Server format**

```
<134>Sep 19 13:42:41 bigip-4.pme-ds.f5.com ASM:"",
"2012-09-19 13:42:40","10.4.1.200","80","N/A","/Common/topaz4-web4"
"N/A","10.4.1.101","10.4.1.101%0","172.16.73.34","GET",
"2012-09-19 11:38:36","topaz4-web4","HTTP","",
"GET / HTTP/1.0\r\nUser-Agent: Wget/1.12(linux-gnu)\r\nAccept: */*\r\nHost:
10.4.1.200\r\nConnection: Keep-Alive\r\n\r\n","passed",
"Response logging disabled","200","0","7514e0ee8f0eb493","Informational",
"","","52965","","18205860747014045703","bigip-4.pme-ds.f5.com","/","N/A",
"<?xml version='1.0' encoding='UTF-8'?><BAD_MSG>
<request-violations><violation><viol_index>42</viol_index>
<viol_name>VIOL_ATTACK_SIGNATURE</viol_name>
<context>request</context><sig_data>
<sig_id>200021069</sig_id><blocking_mask>4</blocking_mask>
<kw_data><buffer>VXNlci1BZ2VudDogV2dldC8xLjEyIChsaW51eC1nbn
;UpDQpBY2NlcHQ6ICovKg0KSG9zdDogMTAuNC4xLjIwMA0KQ29
ubmVjdGlvbjogS2VlcC1BbGl2ZQ0KDQo=</buffer>
<offset>0</offset><length>16</length></kw_data>
</sig_data></violation></request-violations>
</BAD_MSG>","","N/A","N/A"
```
### **Example of ASM log message in the Remote Syslog format**

23003140

**Examples of ASM log messages in the Reporting Server format**

```
<134>Sep 19 13:40:27 bigip-4.pme-ds.f5.com
ASM: unit hostname="bigip-4.pme-ds.f5.com",
management ip address="172.16.73.34",http class_name="/Common/topaz4-web4",
policy name="topaz4-web4",policy apply date="2012-09-19 11:38:36",
violations="", support_id="18205860747014045701", request_status="passed",
response code="200", i\overline{p} client="10.4.1.101", route domain="0", method="GET",
protocol="HTTP",query string="",x forwarded for header value="N/A",
sig ids="",sig names="",date time="2012-09-19 13:40:26",
severity="Informational",attack_type="",geo_location="N/A",
ip address intelligence="N/A",username="N/A",
session_id="98630496c8413322",src_port="52964",dest_port="80",
dest ip="10.4.1.200", sub violations="", virus name="\overline{N}/A", uri="/",
request="GET / HTTP/1.0\Tr\nUser-Agent: Wget/\overline{1.12} (linux-gnu)\r\nAccept:
*/*\r\nHost: 10.4.1.200\r\nConnection: Keep-Alive\r\n\r\n"
<134>Sep 19 13:40:27 bigip-4.pme-ds.f5.com
ASM:unit_hostname="bigip-4.pme-ds.f5.com",
management ip_address="172.16.73.34",http_class_name="/Common/topaz4-web4",
policy_name="topaz4-web4",policy_apply_date="2012-09-19 11:38:36",
violations="", support_id="18205860747014045701", request_status="passed",
response_code="200",ip_client="10.4.1.101",route_domain="0",method="GET",
protocol="HTTP",query string="",x forwarded for header value="N/A",
sig ids="",sig names="",date time="2012-09-19 13:40:26",
severity="Informational", attack type="", geo location="N/A",
ip_address_intelligence="N/A",username="N/A",session_id="98630496c8413322",
src_port="52964",dest_port="80",dest_ip="10.4.1.200",sub_violations="",
virus name="N/A",uri="/",request="GET / HTTP/1.0\r\nUser-Agent: Wget/1.12
(linux-gnu)\r\nAccept: */*\r\nHost: 10.4.1.200\r\nConnection:
Keep-Alive\r\n\r\n"
<131>Sep 19 13:52:30 bigip-4.pme-ds.f5.com
ASM: unit hostname="bigip-4.pme-ds.f5.com",
management_ip_address="172.16.73.34",http_class_name="/Common/topaz4-web4",
policy_name="topaz4-web4",policy_apply_date="2012-09-19 13:49:25",
violations="Attack signature detected",support_id="18205860747014045721",
request_status="blocked",response_code="0",ip_client="10.4.1.101",
route domain="0",method="GET",protocol="HTTP",query string="",
x_forwarded_for_header_value="N/A",sig_ids="200021069",
\overline{\text{sig}} names="Automated client access %22wget%22",
date time="2012-09-19 13:52:29", severity="Error"
attack_type="Non-browser Client",geo_location="N/A",
```

```
ip_address_intelligence="N/A",username="N/A",session_id="a9141b68ac7b4958",
src_port="52974",dest_port="80",dest_ip="10.4.1.200",sub_violations=""
vir\overline{us}_name="N/A",uri="/",request="GET / HTTP/1.0\r\nUser-Agent: Wget/1.12
(linux-gnu)\r\nAccept: */*\r\nHost: 10.4.1.200\r\nConnection:
Keep-Alive\r\n\r\n"
```
# **Fields in ASM Brute Force and Web Scraping event messages**

This table lists the fields contained in event messages that might display in ASM logs. The fields are listed in alphabetical order by field name.

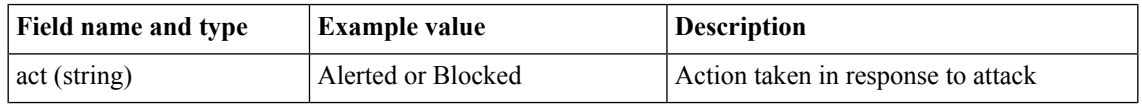

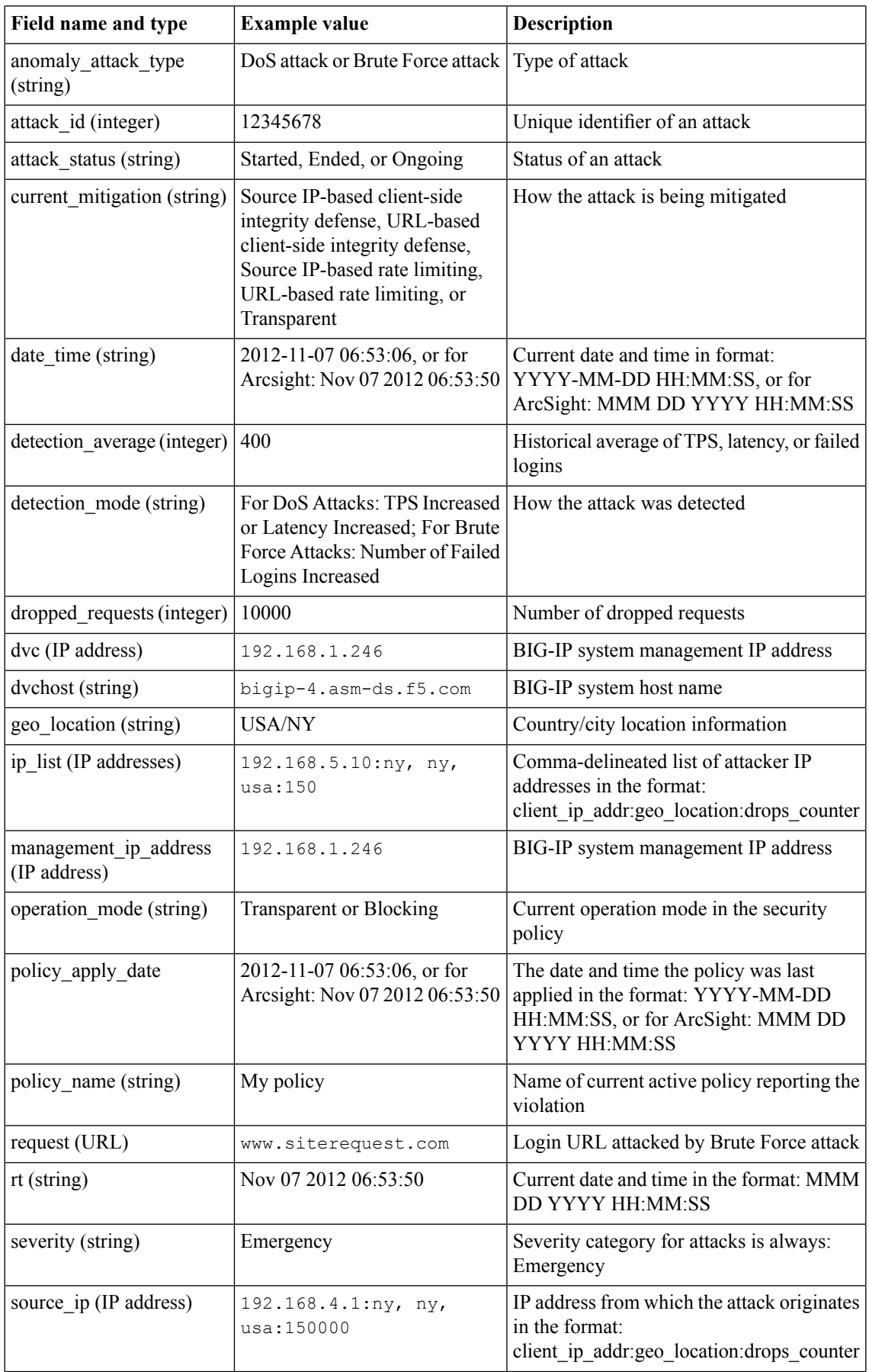

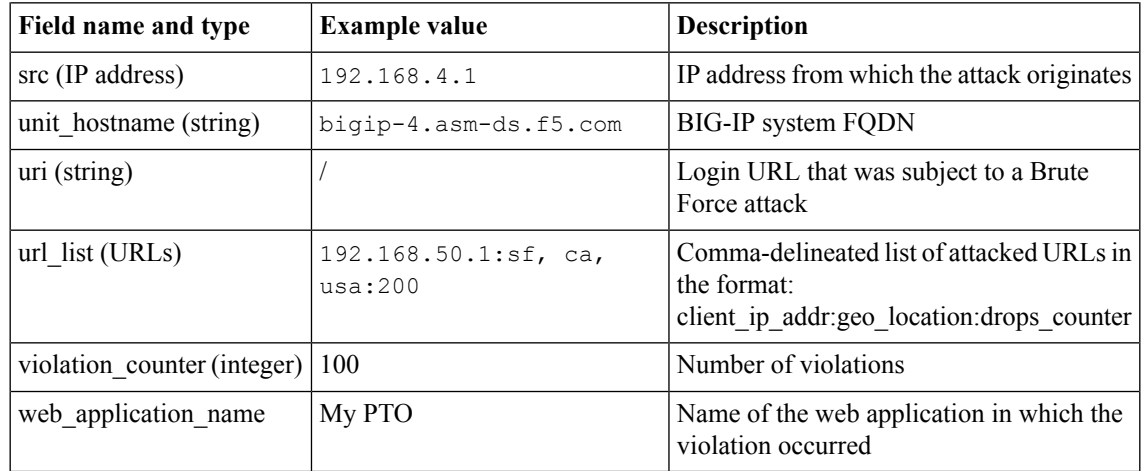

## **ASM Anomaly example events**

This list contains examples of events you might find in ASM logs.

### **Example of ASM Anomaly log messages in the ArcSight CEF format**

```
CEF:0 |F5|%s|%s|%s|%s|%d| dvchost=%s dvc=%s cs1=%s cs1Label=policy_name cs2=%s
cs2Label=web_application_name deviceCustomDate1=%s
deviceCustomDate1Label=policy_apply_date act=%s cn3=%llu cn3Label=attack_id
cs4=%s cs4Label=attack_status request=%s src=%s cs6=%s cs6Label=geo_location
cs5=%s cs5Label=detection_mode rt=%s cn1=%d cn1Label=detection_average cn2=%llu
cn2Label=dropped_requests
```
CEF:0 |F5|%s|%s|%s|%s|%d| dvchost=%s dvc=%s cs1=%s cs1Label=policy\_name cs2=%s cs2Label=web\_application\_name deviceCustomDate1=%s deviceCustomDate1Label=policy\_apply\_date act=%s cn3=%llu cn3Label=attack\_id cs4=%s cs4Label=attack\_status src=%s cs6=%s cs6Label=geo\_location cn2=%llu cn2Label=dropped\_requests rt=%s

```
CEF:0 |F5|%s|%s|%s|%s|%d| dvchost=%s dvc=%s cs1=%s cs1Label=policy_name cs2=%s
cs2Label=web_application_name deviceCustomDate1=%s
deviceCustomDate1Label=policy_apply_date act=%s cn3=%llu cn3Label=attack_id
cs4=%s cs4Label=attack_status src=%s cs6=%s cs6Label=geo_location rt=%s cn2=%llu
cn2Label=dropped_requests cn4=%u cn4Label=violation_counter
```
### **Example of ASM Anomaly log messages in the Reporting Server format**

```
unit hostname="%s",management ip address="%s",web application name="%s",
policy name="%s",policy apply date="%s",anomaly attack type="%s",uri="%s",
attack id="%llu",attack status="%s",operation mode="%s", detection mode="%s",
detection average="%ld", current mitigation="%s", ip_list="%s",url_list="%s",
date_time="%s", severity="%s"
```

```
unit hostname="%s",management ip address="%s",web application name="%s",
policy name="%s",policy apply date="%s", anomaly attack type="%s",
attack id="%llu", attack status="%s", operation mode="%s",
source ip="%s:%s:%llu",date time="%s", severity="%s"
```
**Example of ASM Anomaly log message in the Web Scraping format**

```
unit_hostname="%s",management_ip_address="%s",web_application_name="%s",
policy_name="%s" policy_apply_date="%s",anomaly_attack_type="%s",
attack_id="%llu",attack_status="%s",operation_mode="%s",
source_ip="%s:%s:%llu:%u",date_time="%s",severity="%s"
```
# **Fields in AFM event messages**

This table lists the fields that are contained in event messages that might display in AFM logs. The fields are listed in alphabetical order by field name.

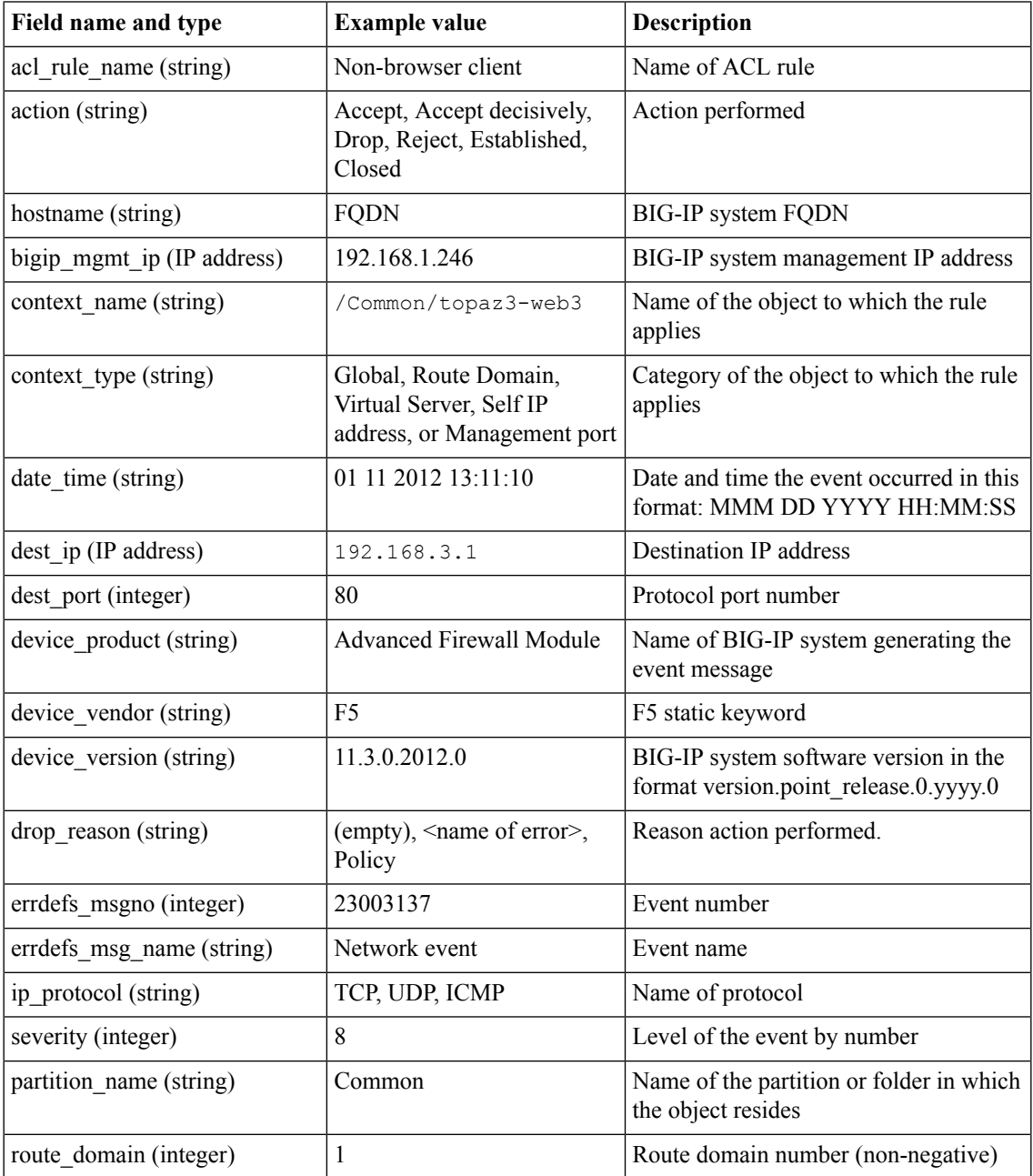

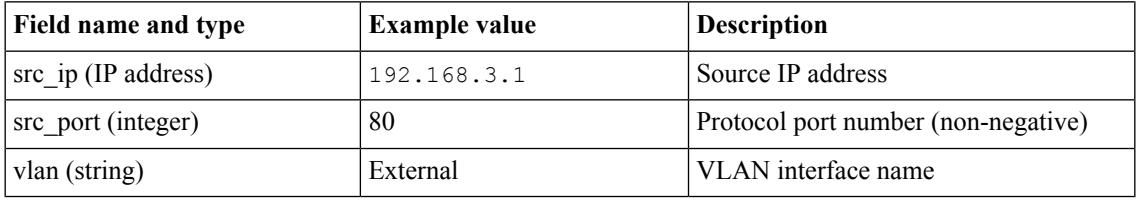

## **AFM example events**

This list contains examples of events you might find in AFM logs.

```
Examples of AFM log messages in the ArcSight CEF format
```

```
CEF:0|F5|Advanced Firewall Module|11.3.0.2095.0|23003137|Network Event|8|rt=Oct
04 2012 13:15:29 dvchost=bigip-3.pme-ds.f5.com dvc=192.168.73.33 src=10.3.1.101
spt=39321 dst=10.3.1.200 dpt=443 proto=TCP cs1=/Common/topaz3-all3
cs1Label=virtual_name cs2=/Common/external cs2Label=vlan act=Accept c6a2=
c6a2Label=source_address c6a3= c6a3Label=destination_address cs3=
cs3Label=drop_reason cn4=0 cn4Label=route_domain cs5=allow_https
cs5Label=acl_rule_name
```
CEF:0|F5|Advanced Firewall Module|11.3.0.2095.0|23003137|Network Event|8|rt=Oct 04 2012 13:15:29 dvchost=bigip-3.pme-ds.f5.com dvc=192.168.73.33 src=10.3.1.101 spt=52799 dst=10.3.1.200 dpt=80 proto=TCP cs1=/Common/topaz3-web3 cs1Label=virtual\_name cs2=/Common/external cs2Label=vlan act=Open c6a2= c6a2Label=source\_address c6a3= c6a3Label=destination\_address cs3= cs3Label=drop\_reason cn4=0 cn4Label=route\_domain cs5= cs5Label=acl\_rule\_name

CEF:0|F5|Advanced Firewall Module|11.3.0.2095.0|23003137|Network Event|8|rt=Oct 04 2012 13:15:29 dvchost=bigip-3.pme-ds.f5.com dvc=192.168.73.33 src=10.3.1.101 spt=52799 dst=10.3.1.200 dpt=80 proto=TCP cs1=/Common/topaz3-web3 cs1Label=virtual\_name cs2=/Common/external cs2Label=vlan act=Closed c6a2= c6a2Label=source\_address c6a3= c6a3Label=destination\_address cs3= cs3Label=drop\_reason cn4=0 cn4Label=route\_domain cs5= cs5Label=acl\_rule\_name

CEF:0|F5|Advanced Firewall Module|11.3.0.2790.300|23003137|Network Event|8|rt=Nov 08 2012 18:35:15 dvchost=asm176.labt.ts.example.com dvc=192.168.69.176 src= spt=20 dst= dpt=80 proto=TCP cs1= cs1Label=Global cs2=/Common/VLAN10 cs2Label=vlan act=Accept c6a2=fc55::99 c6a2Label=source\_address c6a3=fc55::3 c6a3Label=destination\_address cs3= cs3Label=drop\_reason cn4=0 cn4Label=route domain cs5=TCP cs5Label=acl rule name

### **Examples of AFM log messages in the Reporting Server format**

ad mierane="allowhttp",action="Acept",hostrane="bigip-3,pne-ds.f5.com",bigip.mgt\_ip="192.168.73.33",cortextrane="/Common/topaz3-veb3",context\_type="Virtual Server", date time="Oct 04 2012

13:18:04",dest\_ip="10.3.1.200",dest\_port="80",device\_product="Advanced Firewall Module",device\_vendor="F5",device\_version="11.3.0.2095.0",drop\_reason="",endefs\_msgno="23003137",endefs\_msg\_name="Network Event",ip protocol="ICP",severity="8",partition rane="Common",route\_domain="0",source\_ip="10.3.1.101",source\_port="52807",vlan="/Common/external"

acl\_rule\_name="",action="Open",hostname="bigip-3.pme-ds.f5.com",bigip\_mgmt\_ip="192.168.73.33",context\_name="/Common/topaz3-all3",context\_type="Virtual Server", date time="Oct 04 2012

13:18:04",dest\_ip="10.3.1.200",dest\_port="443",device\_product="Advanced Firewall Module",device\_vendor="F5",device\_version="11.3.0.2095.0",drop\_reason="",endefs\_msgno="23003137",endefs\_msg\_name="Network Event",ip protocol="ICP",seventy="8",partition rane="Common",route-domain="0",source\_ip="10.3.1.101",source\_port="39339",vlan="/Common/external"

acl\_rule\_name="",action="Closed",hostname="bigip-3.pme-ds.f5.com",bigip\_mgmt\_ip="192.168.73.33",context\_name="/Common/topaz3-all3",context\_type="Virtual Server", date time="Oct 04 2012

### **Examples of AFM log messages in the Reporting Server format**

13:18:04",dest\_ip="10.3.1.200",dest\_port="443",device\_product="Advanced Firewall Module",device\_vendor="F5",device\_version="11.3.0.2095.0",drop\_reason="",enrdefs\_msgno="23003137",enrdefs\_msg\_name="Network Event",ip protocol="TCP",severity="8",partition name="Common",route\_domain="0",source\_ip="10.3.1.101",source\_port="39329",vlan="/Common/external"

### **Examples of AFM log messages in the Splunk format**

acl\_rule\_name="TCP",action="Accept",hostname="asm176.labt.ts.example.com",bigip\_mgmt\_ip="192.168.69.176",context\_name="",context\_type="Global",date\_time="Nov 08 2012 18:38:18",dest\_ip="fc55::3",dest\_port="80",device\_product="Advanced Firewall

Module",device\_vendor="F5",device\_version="11.3.0.2790.300",drop\_reason="",enrdefs\_msgno="23003137",enrdefs\_msg\_name="Network Event",ip\_protocol="TCP",severity="8",partition\_name="Common",route\_domain="0",source\_ip="fc55::99",source\_port="20",vlan="/Common/VLAN10"

acl\_rule\_rame="",action="Drop",hostname="asm176.labt.ts.example.com",bigip\_mgmt\_ip="192.168.69.176",context\_mame="/Common/vs10\_TCP\_IPv6",context\_type="Virtual Server", date time="Nov 08 2012

18:38:18",dest\_ip="fc55::3",dest\_port="80",device\_product="Advanced Firewall Module", device vendor="F5", device version="11.3.0.2790.300", drop\_reason="Bad TCP checksum", errdefs\_msgno="23003137", errdefs\_msg\_name="Network Event",ip\_protocol="TCP",severity="8",partition\_name="Common",route\_domain="0",source\_ip="fc55::99",source\_port="20",vlan="/Common/VLAN10"

### **Example of AFM log message in the Syslog format**

23003137 [F5@12276 acl rule name="TCP" action="Accept" hostname="asm176.labt.ts.example.com" bigip mgmt ip="192.168.69.176" context\_name="" context\_type="Global" date\_time="Nov 08 2012 18:42:49" dest ip="fc55::3" dest port="80" device product="Advanced Firewall Module" device\_vendor="F5" device\_version="11.3.0.2790.300" drop\_reason="" errdefs\_msgno="23003137" errdefs\_msg\_name="Network Event" ip\_protocol="TCP" severity="8" partition name="Common" route domain="0" source ip="fc55::99" source port="20" vlan="/Common/VLAN10"]

"192.168.69.176","asm176.labt.ts.example.com","Global","","fc55::99","fc55::3","20","80","/Common/VLAN10","TCP","0","TCP","Accept",""

23003137 [F5@12276 acl\_rule\_name="" action="Drop" hostname="asm176.labt.ts.example.com" bigip\_mgmt\_ip="192.168.69.176" context name="/Common/vs10 TCP\_IPv6" context type="Virtual Server" date time="Nov 08 2012 18:42:49" dest\_ip="fc55::3" dest\_port="80" device\_product="Advanced Firewall Module" device vendor="F5" device version="11.3.0.2790.300" drop\_reason="Bad TCP checksum" errdefs\_msgno="23003137" errdefs\_msg\_name="Network Event" ip\_protocol="TCP" severity="8" partition name="Common" route\_domain="0" source\_ip="fc55::99" source\_port="20" vlan="/Common/VLAN10"] "192.168.69.176","asm176.labt.ts.example.com","Virtual Server","/Common/vs10\_TCP\_IPv6","fc55::99","fc55::3","20","80","/Common/VLAN10","TCP","0","","Drop","Bad TCP checksum"

### **Example of AFM log message in the Syslog BSD format**

#### 23003137

"192.168.69.176","asm176.labt.ts.example.com","Global","","fc55::99","fc55::3","20","80","/Common/VLAN10","TCP","0","TCP","Accept",""

23003137 "192.168.69.176","asm176.labt.ts.example.com","Virtual Server","/Common/vs10\_TCP\_IPv6","fc55::99","fc55::3","20","80","/Common/VLAN10","TCP","0","","Drop","Bad TCP checksum"

### **Example of AFM log message in the Syslog Legacy F5 format**

Oct 04 11:20:15 bigip-3.pme-ds.f5.com tmm[18691]: 23003137 allow dns-tcp,Accept,bigip-3.pme-ds.f5.com,/Common/topaz3-all3,Virtual Server,Oct

```
Example of AFM log message in the Syslog Legacy F5 format
04 2012
11:20:15,10.3.1.200,2607,,192.168.73.33,TCP,0,10.3.1.101,47910,/Common/external
Oct 04 11:20:15 bigip-3.pme-ds.f5.com tmm[18691]: 23003137
,Open,bigip-3.pme-ds.f5.com,/Common/topaz3-all3,Virtual Server,Oct 04 2012
11:20:15,10.3.1.200,1666,,192.168.73.33,TCP,0,10.3.1.101,36388,/Common/external
Oct 04 11:20:15 bigip-3.pme-ds.f5.com tmm[18691]: 23003137
,Closed,bigip-3.pme-ds.f5.com,/Common/topaz3-all3,Virtual Server,Oct 04 2012
11:20:15,10.3.1.200,1666,,192.168.73.33,TCP,0,10.3.1.101,36388,/Common/external
```
# **Fields in Network DoS Protection event messages**

This table lists the fields that are contained in event messages that might display in the DoS Protection logs. The fields are listed in alphabetical order by field name.

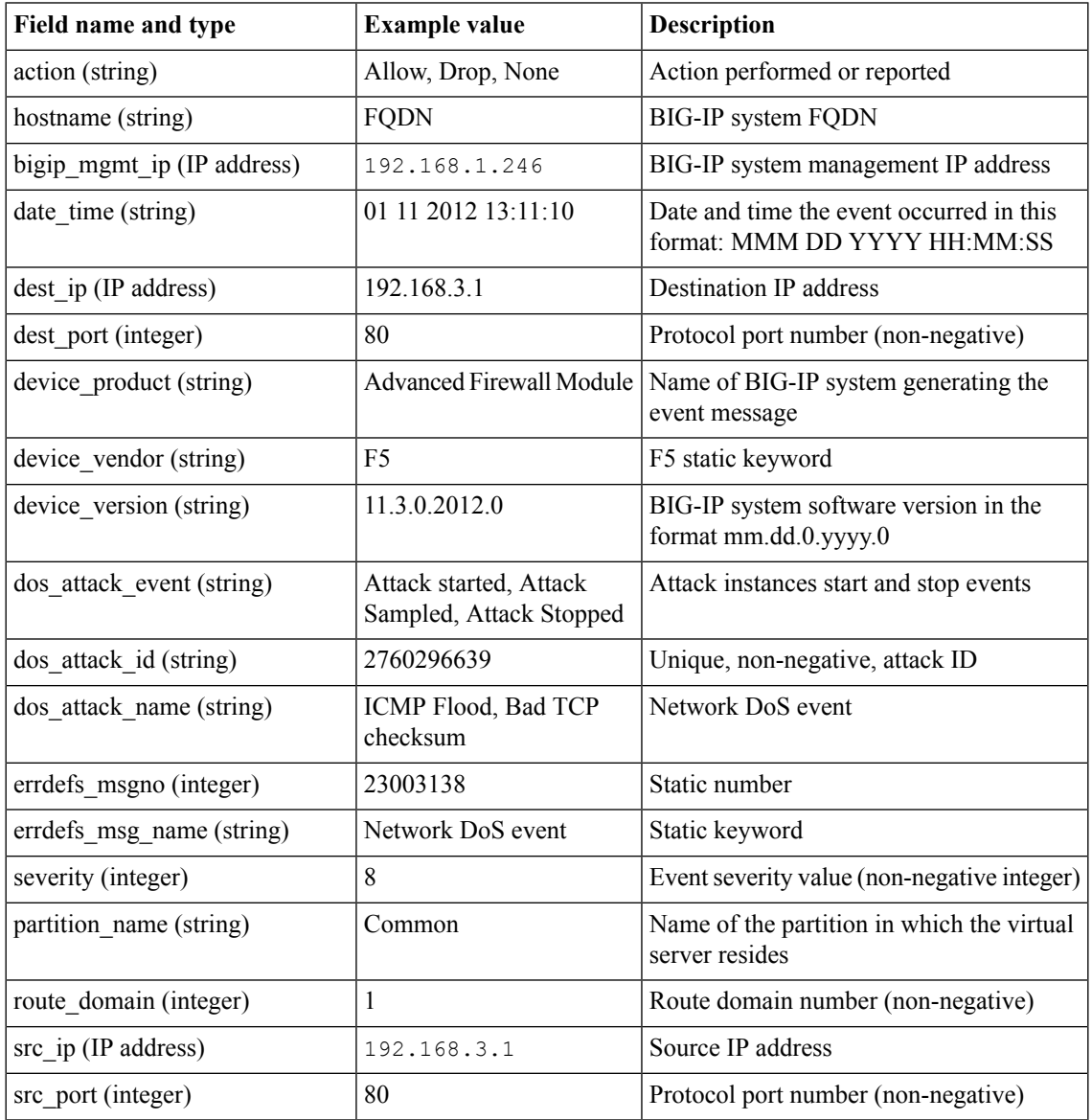

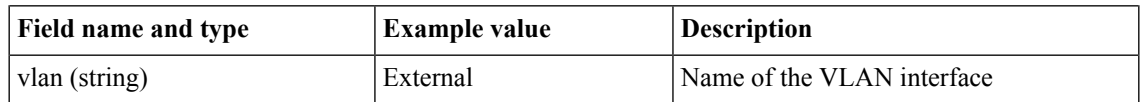

# **Device DoS attack types**

This table lists device DoS attacks, and provides a short description and relevant information. The attack types are listed in alphabetical order by attack name.

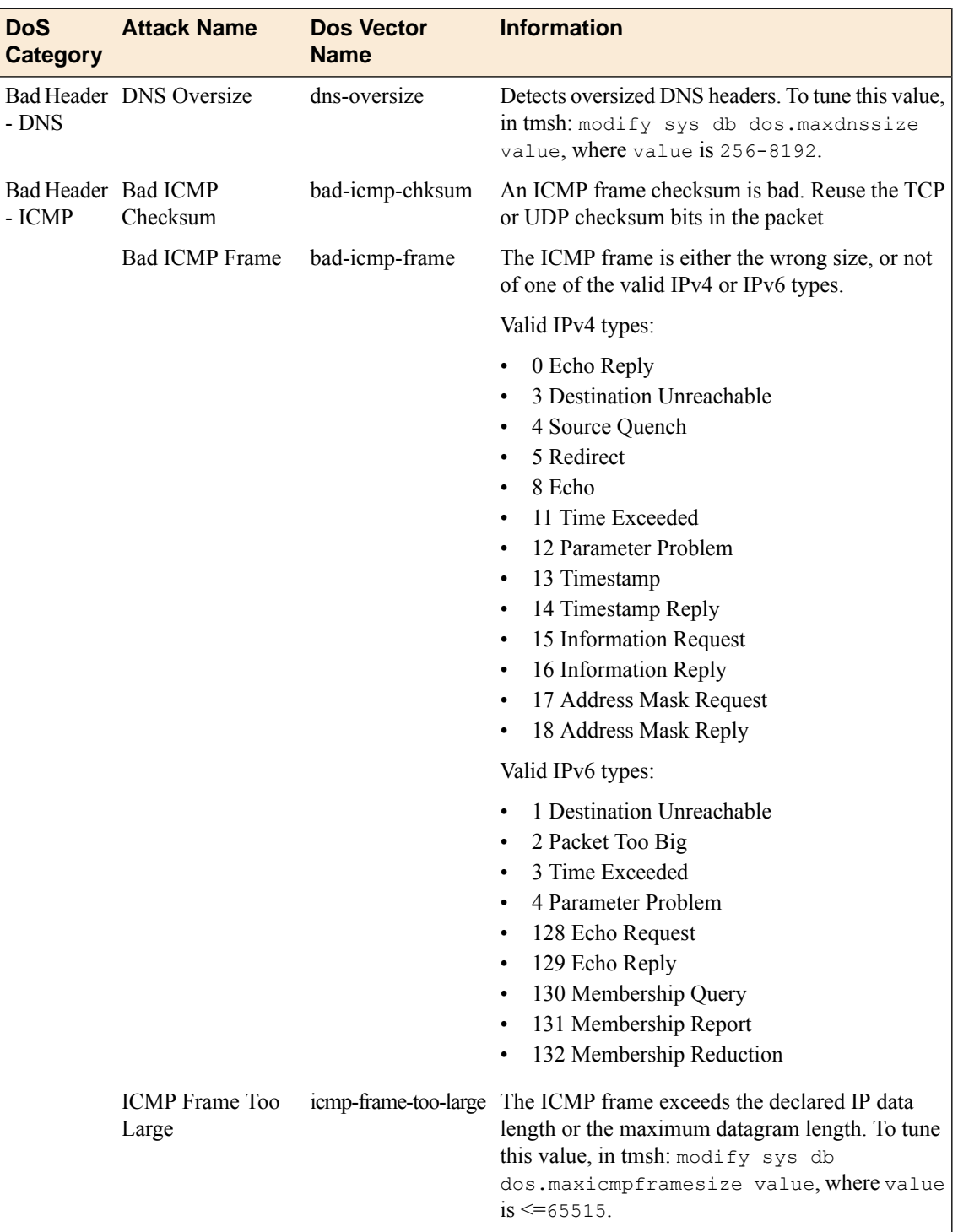

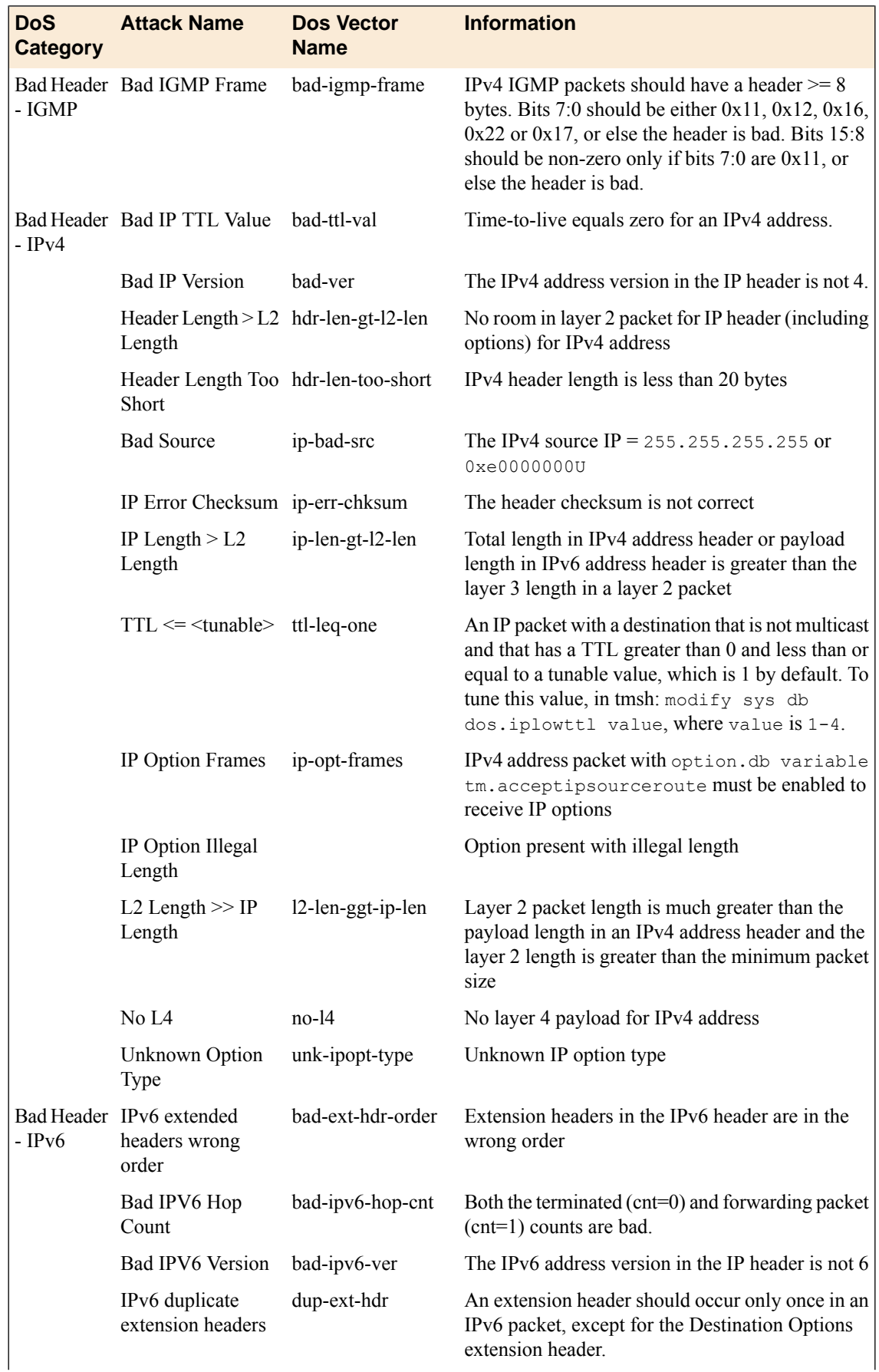

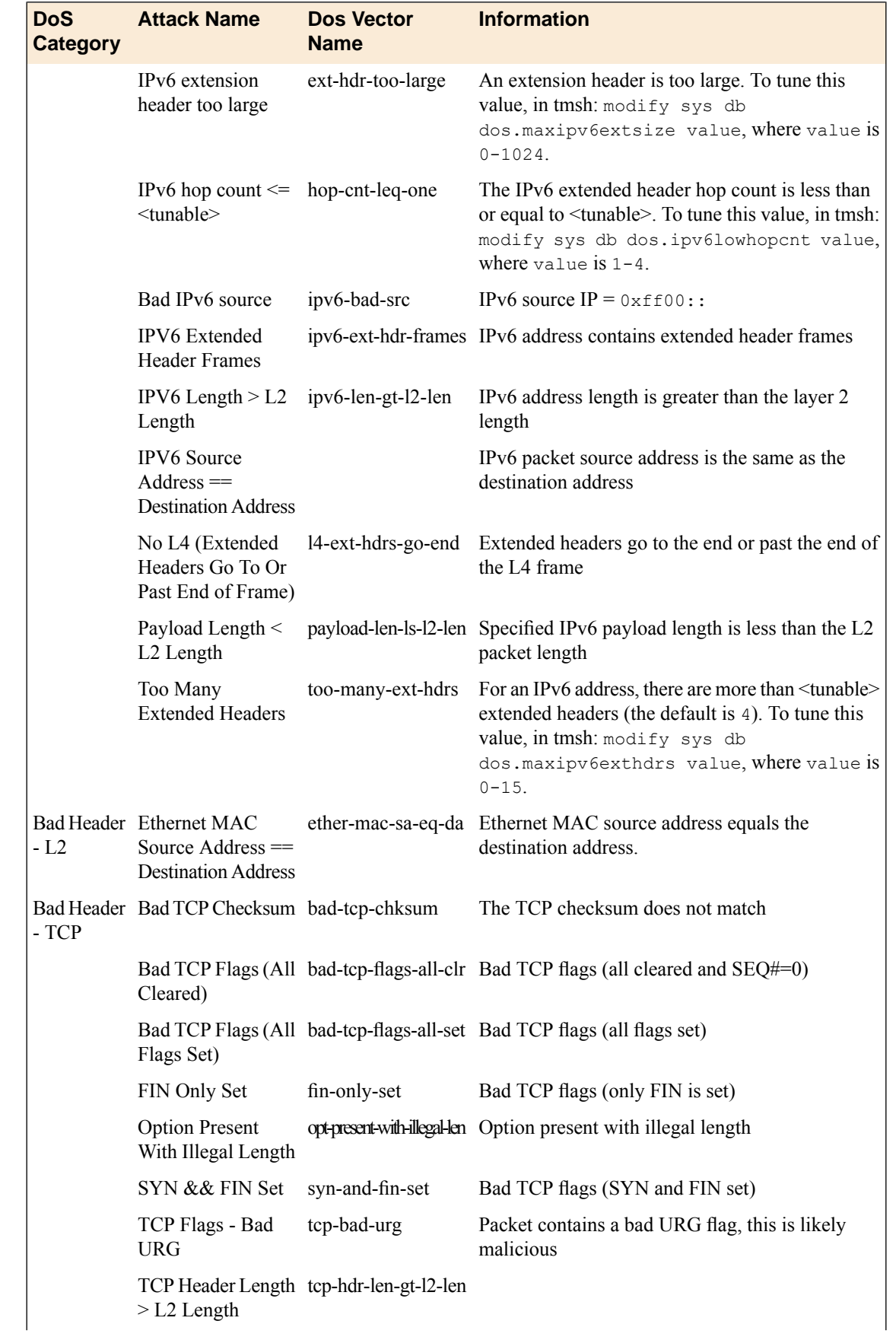

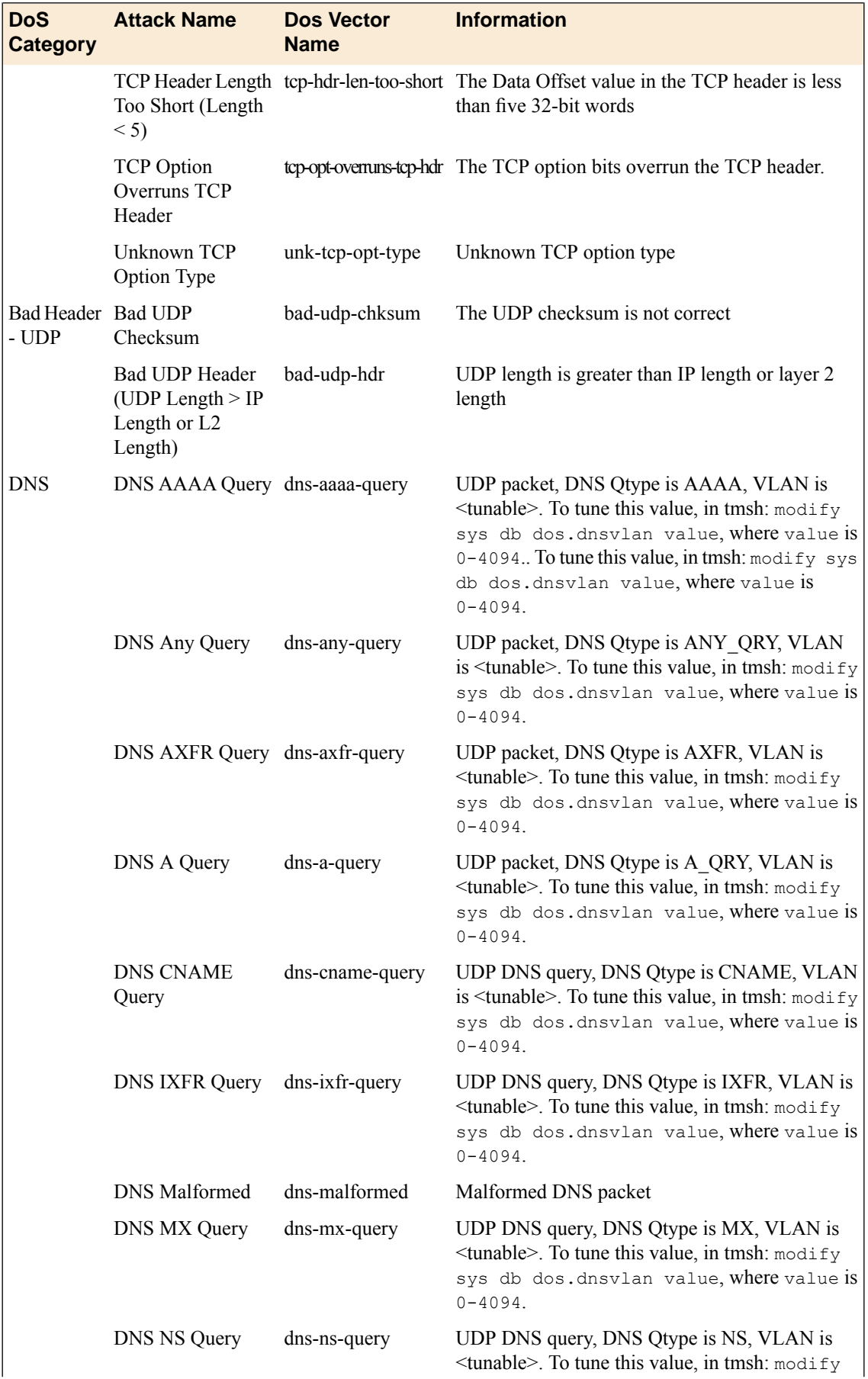

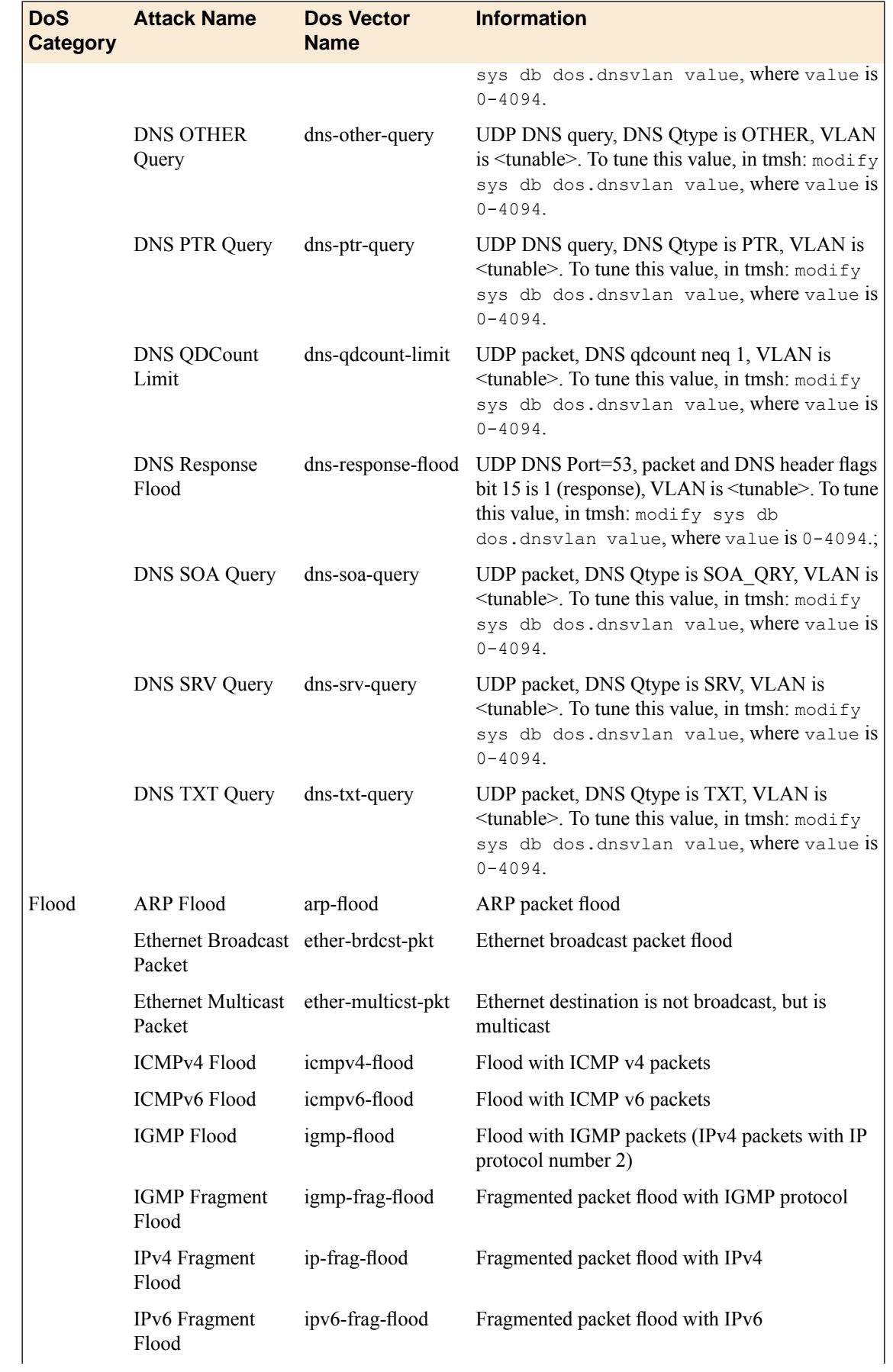

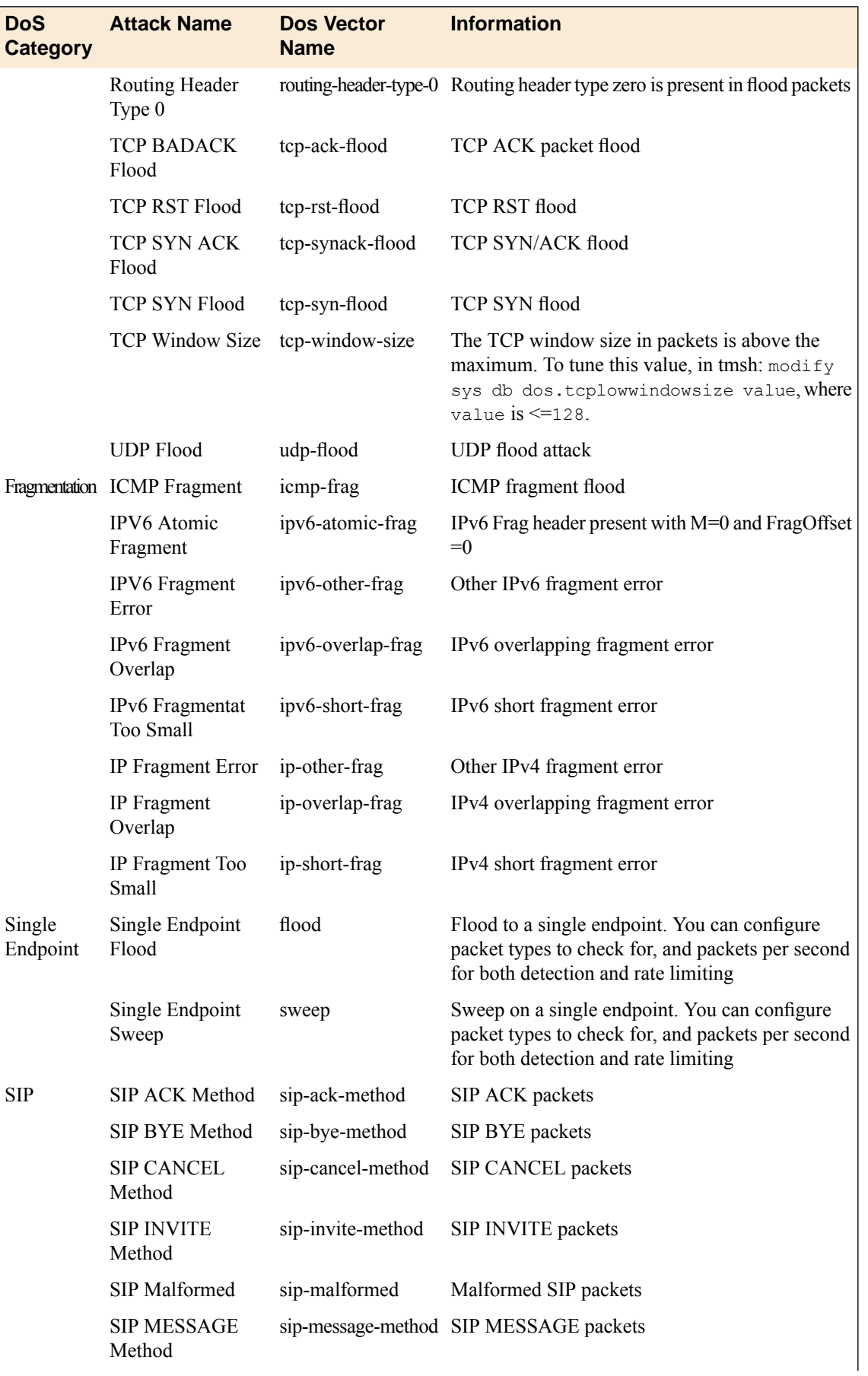

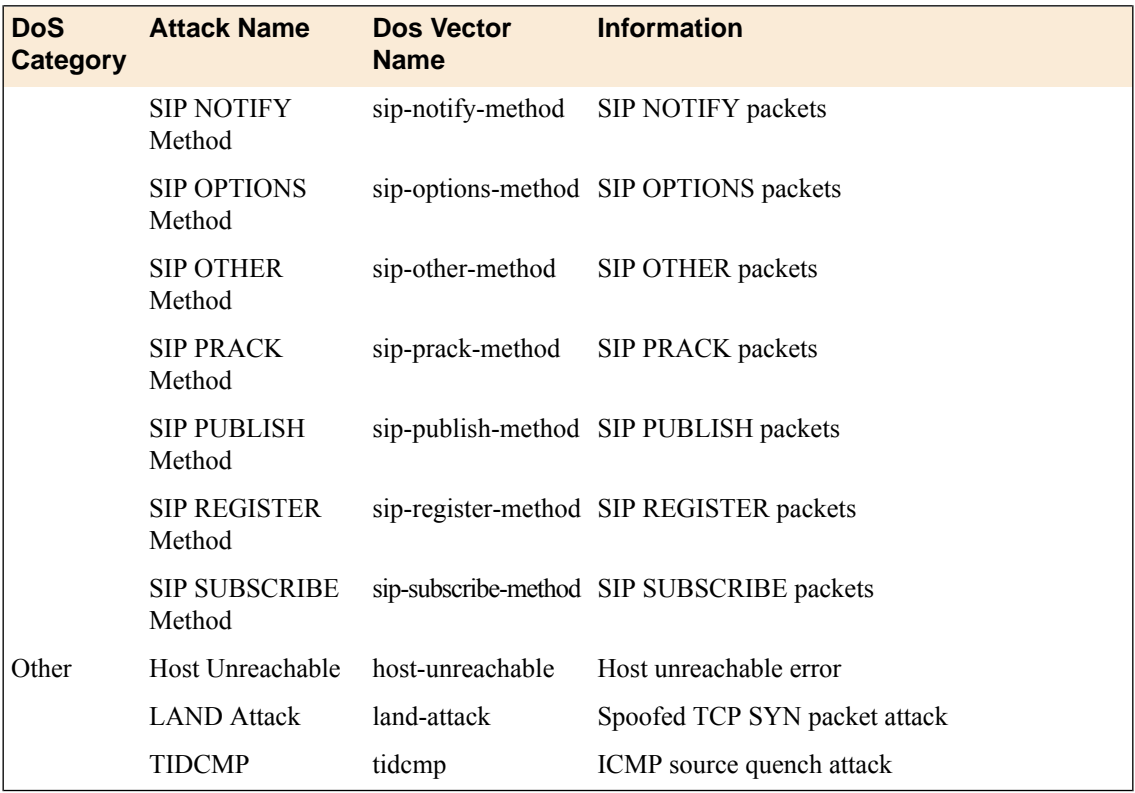

## **Network DoS Protection example events**

This list contains examples of events you might find in Network (layer 2 - 4) DoS Protection logs.

### **Example of Network DOS Protection log message in the ArcSight format**

CEF:0|F5|Advanced Firewall Module|11.3.0.2790.300|Bad TCP checksum|Drop|8|dvchost=asm176.labt.ts.example.com dvc=192.168.69.176 rt=Nov 08 2012 17:58:02 act=Drop cn1=3083822789 cn1Label=attack\_id cs1=Attack Sampled cs1Label=attack\_status src= spt=20 dst= dpt=80 cs2=/Common/VLAN10 cs2Label=vlan cs3= cs3Label=virtual\_name cn4=0 cn4Label=route\_domain c6a2=fc55::99 c6a2Label=source\_address c6a3=fc55::3 c6a3Label=destination\_address

### **Example of Network DoS Protection log message in the Remote Syslog format**

"Nov 06 2012

02:17:27","192.168.69.245","asm245.labt.ts.example.com","","10.10.10.2","10.10.10.200","20","80","0","/Common/vlan1","Bad TCP checksum","3044184075","Attack Sampled","Drop"

### **Examples of Network DoS Protection log messages in Reporting Server format**

Oct 30 13:59:38 192.168.57.163

action="None",hostname="bigip-7.pme-ds.f5.com",bigip\_mgmt\_ip="192.168.73.18",date\_time="Sep 20 2012 15:30:43", dest ip="", dest port="", device product="Advanced Firewall Module",device\_vendor="F5",device\_version="11.3.0.1910.0",dos\_attack\_event="Attack Started",dos\_attack\_id="2760296639",dos\_attack\_name="Ethernet broadcast packet",errdefs\_msgno="23003138",errdefs\_msg\_name="Network DoS Event", severity="8", partition name="Common", route domain="", source ip="", source port="", vlan=""

### **Examples of Network DoS Protection log messages in Reporting Server format**

Oct 30 13:59:38 192.168.57.163

action="Drop",hostname="bigip-7.pme-ds.f5.com",bigip\_mgmt\_ip="192.168.73.18",date\_time="Sep 20 2012 15:30:44", dest ip="", dest port="", device product="Advanced Firewall Module", device vendor="F5", device version="11.3.0.1910.0", dos attack event="Attack Sampled",dos\_attack\_id="2760296639",dos\_attack\_name="Ethernet broadcast packet", errdefs\_msgno="23003138", errdefs\_msg\_name="Network DoS Event",severity="8",partition\_name="Common",route\_domain="",source\_ip="",source\_port="",vlan="/Common/external"

### **Example of Network DoS Protection log message in the Splunk format**

action="Blocking",hostname="bigip1",bigip\_mgmt\_ip="192.168.36.157",client\_ip\_geo\_location="N/A",client\_request\_uri="",configuration\_date\_time="Nov 01 2012 04:39:57", context\_name="/Common/vs\_159", context\_type="Virtual Server", date time="Nov 01 2012 05:01:40",device\_product="ASM",device\_vendor="F5",device\_version="11.3.0",dos\_attack\_detection\_mode="TPS Increased",dos\_attack\_event="Attack ongoing",dos attack id="3131200721",dos attack name="DOS L7 attack", dos attack tps="0 tps", dos dropped requests count="487", dos mitigation action="Source IP-Based Rate Limiting", errdefs\_msgno="23003140", errdefs\_msg\_name="Application DoS Event",severity="7",partition\_name="Common",profile\_name="/Common/dos\_orna",source\_ip="192.168.32.22%0"

action="Blocking",hostname="bigip1",bigip\_mgmt\_ip="192.168.36.157",client\_ip\_geo\_location="N/A",client\_request\_uri="/short.txt",configuration\_date\_time="Nov 01 2012 04:39:57", context name="/Common/vs 159", context type="Virtual Server", date time="Nov 01 2012 05:01:40", device\_product="ASM", device\_vendor="F5", device\_version="11.3.0", dos\_attack\_detection\_mode="TPS

Increased",dos\_attack\_event="Attack

ongoing",dos\_attack\_id="3131200721",dos\_attack\_name="DOS L7 attack", dos attack tps="0

tps",dos\_dropped\_requests\_count="487",dos\_mitigation\_action="Source IP-Based Rate Limiting", errdefs\_msgno="23003140", errdefs\_msg\_name="Application DoS Event", severity="7", partition name="Common", profile name="/Common/dos orna", source ip=""

action="Drop",hostname="asm176.labt.ts.example.com",bigip\_mgmt\_ip="192.168.69.176",context\_name="",date\_time="Nov 08 2012 17:58:46",dest\_ip="fc55::3",dest\_port="80",device\_product="Advanced Firewall

Module", device vendor="F5", device version="11.3.0.2790.300", dos attack event="Attack Sampled",dos\_attack\_id="3083822789",dos\_attack\_name="Bad TCP checksum",errdefs\_msgno="23003138",errdefs\_msg\_name="Network DoS Event",severity="8",partition\_name="Common",route\_domain="0",source\_ip="fc55::99",source\_port="20",vlan="/Common/VLAN10"

### **Example of Network DoS Protection log message in the Syslog format**

23003138 [F5@12276 action="Drop" hostname="asm176.labt.ts.example.com" bigip\_mgmt\_ip="192.168.69.176" context\_name="" date\_time="Nov 08 2012 18:26:02" dest ip="fc55::3" dest port="80" device product="Advanced Firewall Module" device vendor="F5" device version="11.3.0.2790.300" dos attack event="Attack Sampled" dos\_attack\_id="1493601923" dos\_attack\_name="Bad TCP checksum" errdefs\_msgno="23003138" errdefs\_msg\_name="Network DoS Event" severity="8" partition name="Common" route domain="0" source ip="fc55::99" source port="20" vlan="/Common/VLAN10"] "Nov 08 2012 18:26:02","192.168.69.176","asm176.labt.ts.example.com","","fc55::99","fc55::3","20","80","0","/Common/VLAN10","Bad

TCP checksum","1493601923","Attack Sampled","Drop"

```
Example of Network DoS Protection log message in the Syslog F5 format
```

```
23003138 "Nov 08 2012
18:23:14","192.168.69.176","asm176.labt.ts.example.com","","fc55::99","fc55::3","20","80","0","/Common/VLAN10","Bad
TCP checksum","1493601923","Attack Sampled","Drop"
```
# **Fields in Protocol Security event messages**

This table lists the fields that are contained in event messages that might display in the Protocol Security logs. The fields are listed in the order in which they appear in a message in the log.

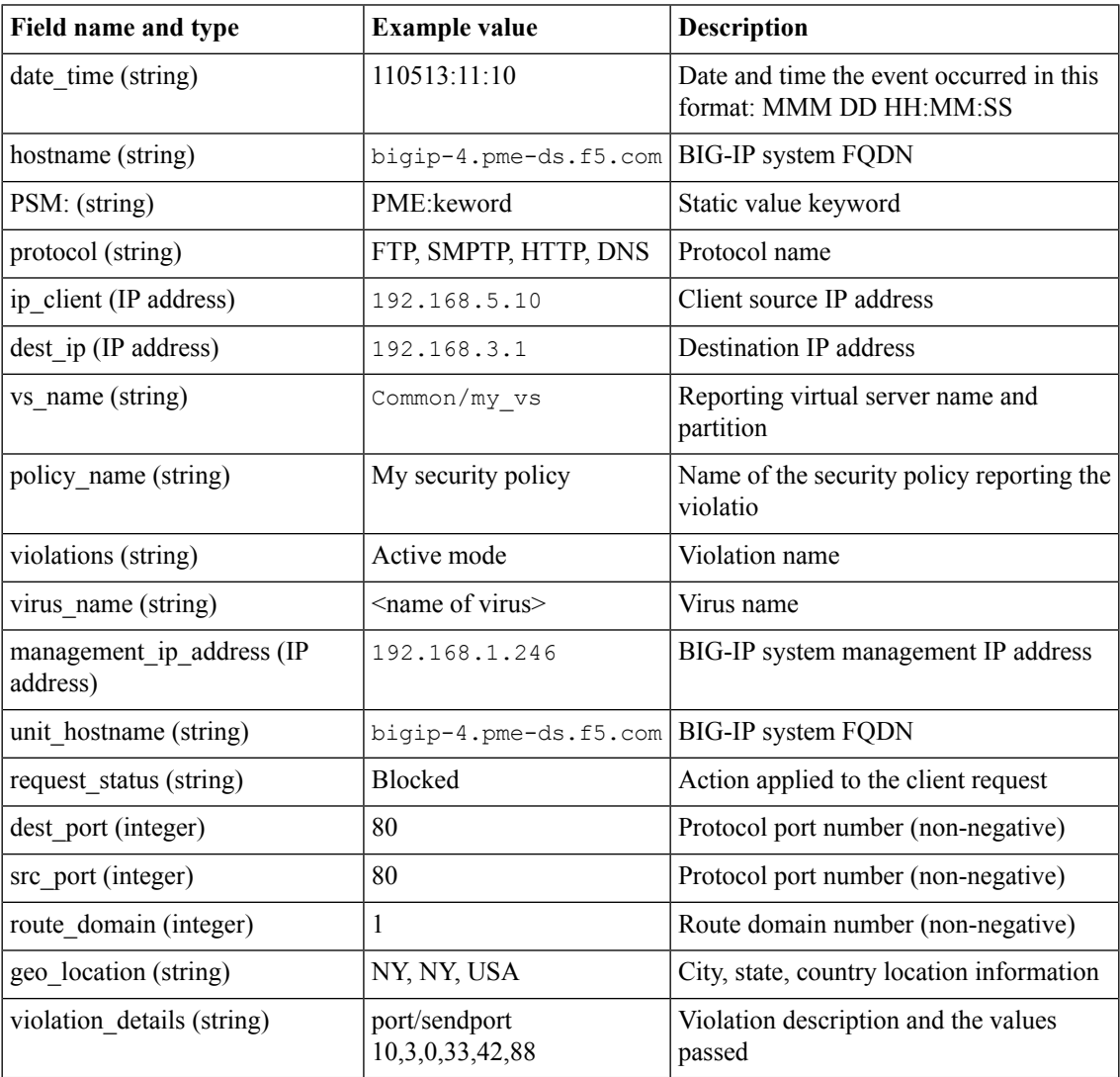

## **Protocol Security example events**

This list contains examples of events you might find in the Protocol Security logs.

### **Example of Protocol Security log message in the ArcSight format**

Oct 5 11:49:13 bigip-3.pme-ds.f5.com PSM:CEF:0|F5|PSM|11.3.0|Active mode|Active mode|5|app=FTP src=10.3.1.104 spt=1394 dst=10.3.1.204 dpt=21 cs1=ftp\_security cs1Label=policy\_name cs2=/Common/FTP-3 cs2Label=vs\_name dvc=192.168.73.33 dvchost=bigip-3.pme-ds.f5.com act=alerted cs6=N/A cs6Label=geo\_location c6a1= c6a1Label=device\_address c6a2= c6a2Label=source\_address c6a3= c6a3Label=destination\_address cs3=port/sendport 10,3,0,33,7,223 cs3Label=violation\_details msg=N/A

Oct 5 11:49:13 bigip-3.pme-ds.f5.com PSM:CEF:0|F5|PSM|11.3.0|FTP commands|FTP commands|5|app=FTP src=10.3.1.104 spt=1394 dst=10.3.1.204 dpt=21 cs1=ftp\_security cs1Label=policy\_name cs2=/Common/FTP-3 cs2Label=vs\_name dvc=192.168.73.33 dvchost=bigip-3.pme-ds.f5.com act=alerted cs6=N/A cs6Label=geo\_location c6a1= c6a1Label=device\_address c6a2= c6a2Label=source\_address c6a3= c6a3Label=destination\_address cs3=nlist/mls cs3Label=violation\_details msg=N/A

Oct 5 11:49:23 bigip-3.pme-ds.f5.com PSM:CEF:0|F5|PSM|11.3.0|FTP commands|FTP commands|5|app=FTP src=10.3.1.104 spt=1394 dst=10.3.1.204 dpt=21 cs1=ftp security cs1Label=policy\_name cs2=/Common/FTP-3 cs2Label=vs\_name dvc=192.168.73.33 dvchost=bigip-3.pme-ds.f5.com act=alerted cs6=N/A cs6Label=geo\_location c6a1= c6a1Label=device\_address c6a2= c6a2Label=source\_address c6a3= c6a3Label=destination\_address cs3=pwd cs3Label=violation\_details msg=N/A

### **Example of Protocol Security log message in the Remote Server format**

Oct 5 11:55:18 bigip-3.pme-ds.f5.com

PSM:protocol="FTP", ip\_client="10.3.1.104",dest\_ip="10.3.1.204",vs\_name="/Common/FTP-3", policy\_name="ftp\_security",violations="Active\_mode",virus\_name="N/A", management ip\_address="192.168.73.33",unit\_hostname="bigip-3.pme-ds.f5.com", request status="alerted",dest port="21",src port="1397",route domain="0",geo location="N/A", violation details="port/sendport 10,3,0,33,42,88"

Oct 5 11:55:18 bigip-3.pme-ds.f5.com PSM:protocol="FTP", ip\_client="10.3.1.104",dest\_ip="10.3.1.204", vs\_name="/Common/FTP-3", policy name="ftp\_security",violations="FTP\_commands",virus\_name="N/A", management ip\_address="192.168.73.33",unit\_hostname="bigip-3.pme-ds.f5.com", request\_status="alerted",dest\_port="21",src\_port="1397",route\_domain="0",qeo\_location="N/A", violation\_details="list/dir/mdir"

Oct 5 11:55:23 bigip-3.pme-ds.f5.com PSM:protocol="FTP", ip\_client="10.3.1.104",dest\_ip="10.3.1.204",vs\_name="/Common/FTP-3", policy name="ftp security",violations="FTP commands",virus name="N/A", management ip address="192.168.73.33", unit hostname="bigip-3.pme-ds.f5.com", request status="alerted",dest port="21",src port="1397",route domain="0",qeo location="N/A", violation\_details="pwd"

### **Example of Protocol Security log message in the Syslog format**

```
Oct 5 11:37:14 bigip-3.pme-ds.f5.com
PSM:"FTP","10.3.1.104","10.3.1.204","/Common/FTP-3","ftp_security","Active
mode","N/A","192.168.73.33","bigip-3.pme-ds.f5.com","alerted","21","1355","0","N/A","port/sendport
10,3,0,33,42,22"
Oct 5 11:37:14 bigip-3.pme-ds.f5.com
```

```
PSM:"FTP","10.3.1.104","10.3.1.204","/Common/FTP-3","ftp_security","FTP
commands","N/A","192.168.73.33","bigip-3.pme-ds.f5.com","alerted","21","1355","0","N/A","nlist/mls"
```
### **Example of Protocol Security log message in the Syslog format**

```
Oct 5 11:37:23 bigip-3.pme-ds.f5.com
PSM:"FTP","10.3.1.104","10.3.1.204","/Common/FTP-3","ftp_security","FTP
commands","N/A","192.168.73.33","bigip-3.pme-ds.f5.com","alerted","21","1355","0","N/A","cwd
.."
```
### **Example of Protocol Security log message in the Syslog BSD format**

```
Oct 5 11:46:26 bigip-3.pme-ds.f5.com
PSM:"FTP","10.3.1.104","10.3.1.204","/Common/FTP-3","ftp_security","Active
mode","N/A","192.168.73.33","bigip-3.pme-ds.f5.com","alerted","21","1388","0","N/A","port/sendport
10,3,0,33,7,217"
Oct 5 11:46:26 bigip-3.pme-ds.f5.com
```

```
PSM:"FTP","10.3.1.104","10.3.1.204","/Common/FTP-3","ftp_security","FTP
commands","N/A","192.168.73.33","bigip-3.pme-ds.f5.com","alerted","21","1388","0","N/A","nlist/mls"
```
### **Example of Protocol Security log message in the Syslog legacy format**

```
Oct 5 11:43:01 bigip-3.pme-ds.f5.com
PSM:"FTP","10.3.1.104","10.3.1.204","/Common/FTP-3","ftp_security","Active
mode","N/A","192.168.73.33","bigip-3.pme-ds.f5.com","alerted","21","1370","0","N/A","port/sendport
10,3,0,33,7,197"
Oct 5 11:43:01 bigip-3.pme-ds.f5.com
PSM:"FTP","10.3.1.104","10.3.1.204","/Common/FTP-3","ftp_security","FTP
commands","N/A","192.168.73.33","bigip-3.pme-ds.f5.com","alerted","21","1370","0","N/A","nlist/mls"
```
## **Fields in DNS event messages**

This table lists the fields that are contained in event messages that might display in the DNS logs. The fields are listed in the order in which they appear in a message in the log.

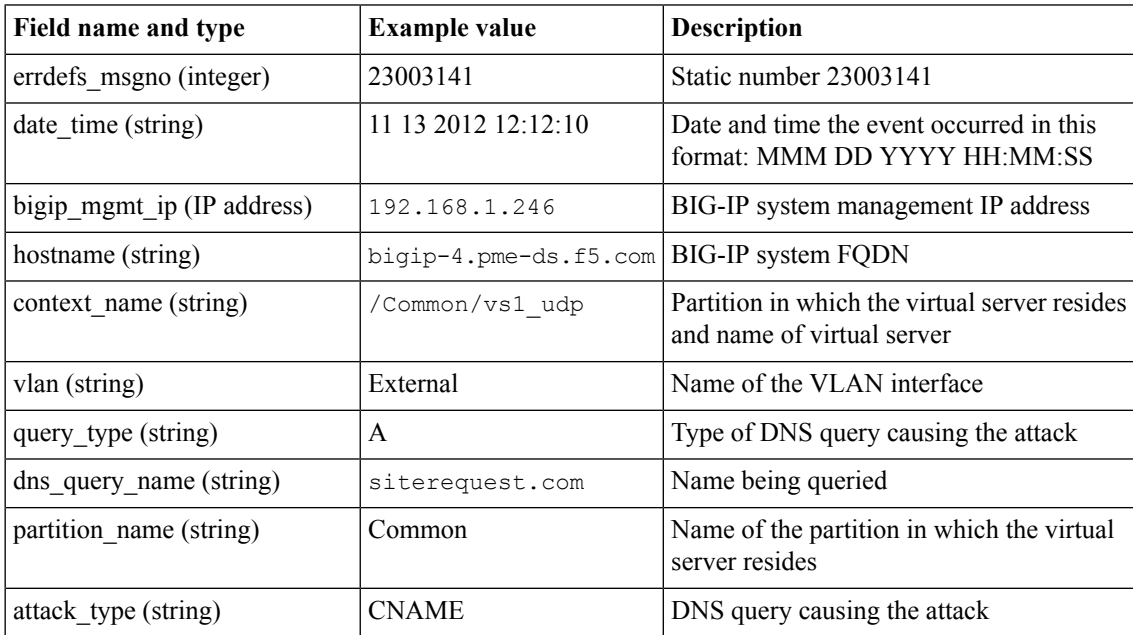

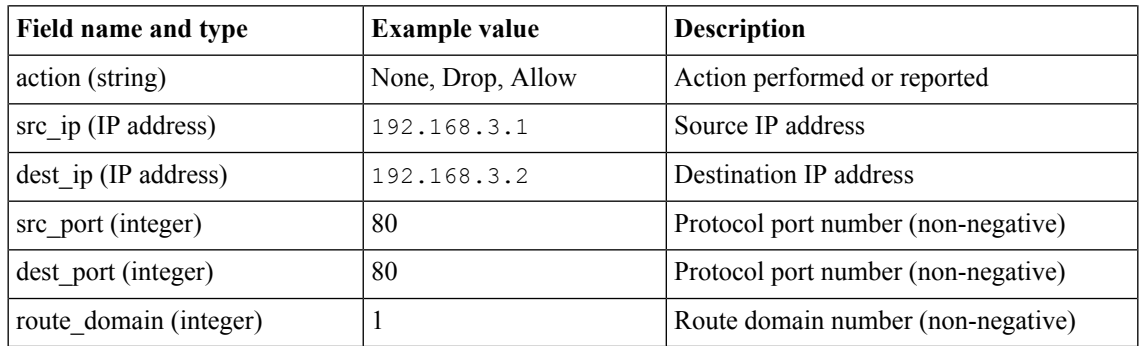

# **DNS attack types**

This table lists DNS attack types and provides a short description and classification. The attack types are listed in alphabetical order by attack name. These attacks are the DNS queries that a client can request. If the requests are received at a high rate and exceed the configured watermark they generate a DNS DoS event

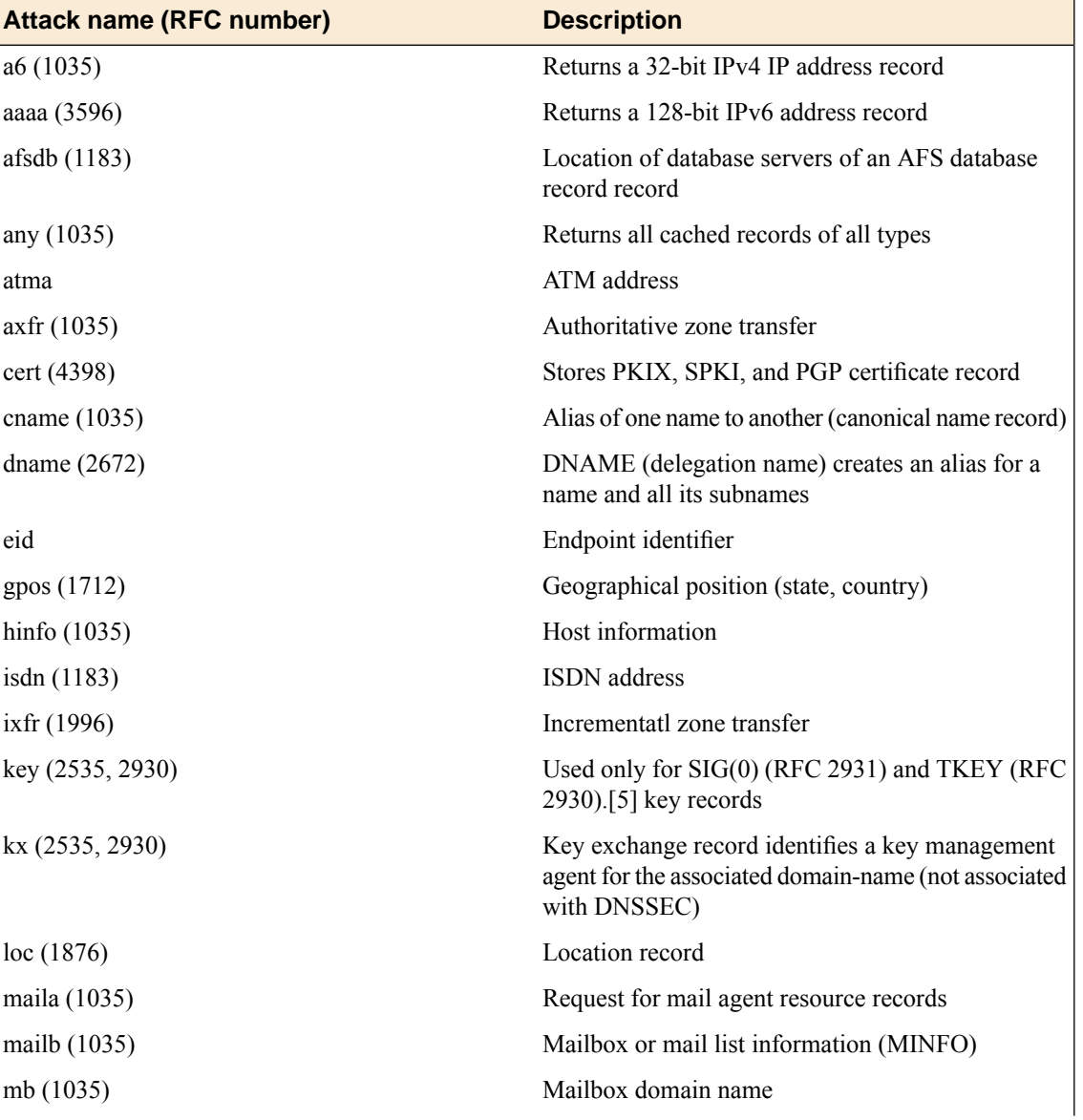

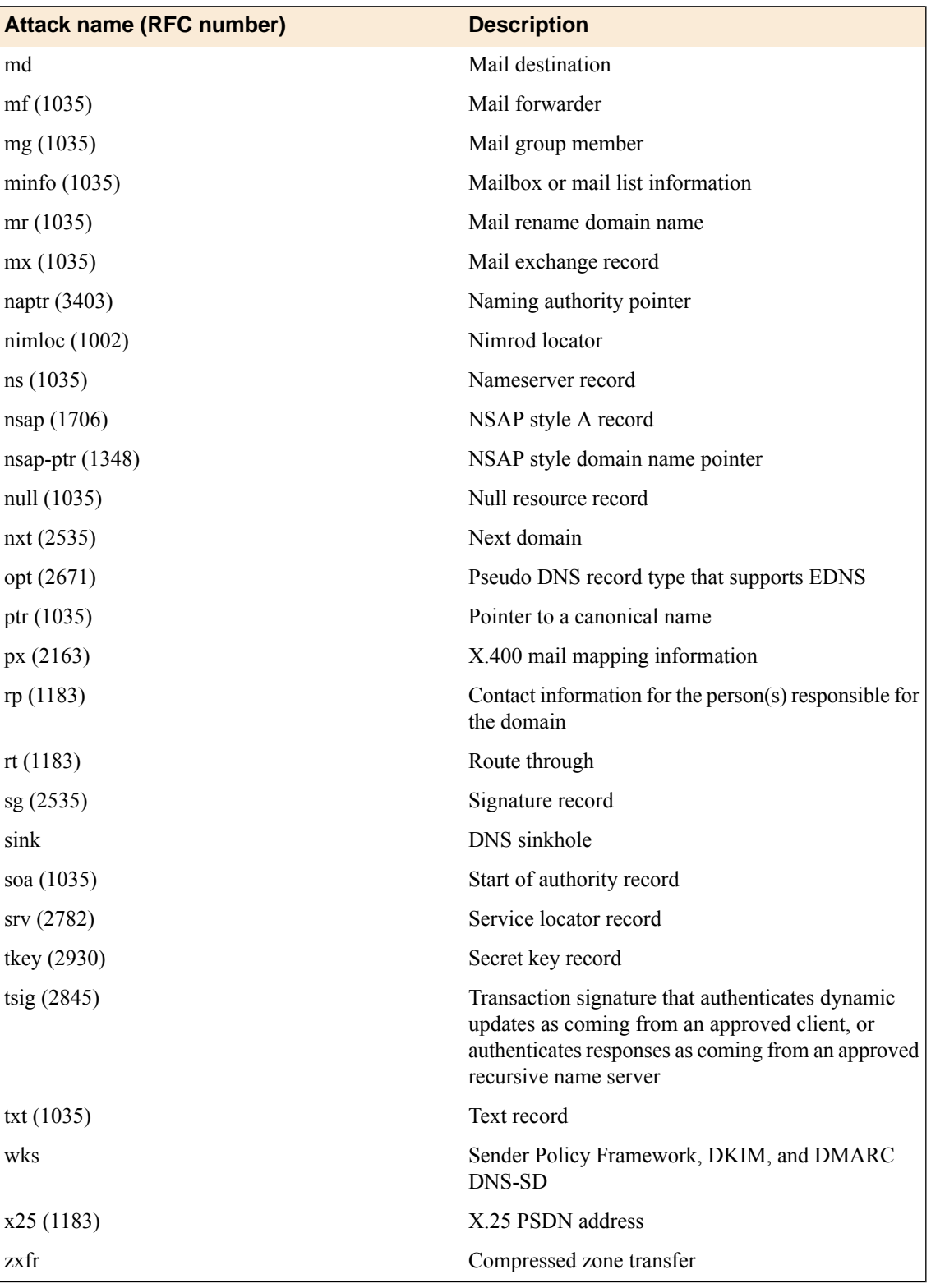

# **DNS example events**

This list contains examples of events you might find in the DNS logs.

## **Example of DNS log message in the ArcSight CEF format**

```
Oct 12 13:35:47 10.3.0.33 CEF:0|F5|Advanced Firewall
Module|11.3.0.2206.0|23003139|DNS Event|8|rt=Oct 12 2012 13:29:24
dvchost=bigip-3.pme-ds.f5.com dvc=192.68.73.33 src=10.3.1.104 spt=54629
dst=10.3.1.202 dpt=53 cs1=/Common/DNS-3-udp-vs cs1Label=virtual_name
cs2=/Common/external cs2Label=vlan cs3=SRV cs3Label=query_type act=Drop
cs4= ldap. tcp.dc. msdcs.siterequest.com cs4Label=query name cs5=query opcode
cs5Label=attack_type c6a2= c6a2Label=source_address c6a3=
c6a3Label=destination_address
```
### **Example of DNS log message in the Reporting Server format**

```
"Oct 26 2012
```

```
06:23:13","192.168.69.245","asm245.labt.ts.example.com","/Common/vs2_udp","
/Common/vlan1","A","domain1.local","A","Drop","10.10.10.2","10.10.10.251","4000","53","0"
```
### **Example of DNS log message in the Syslog format**

```
"Oct 26 2012
```

```
06:23:13","192.168.69.245","asm245.labt.ts.example.com","/Common/vs2_udp","
/Common/vlan1","A","domain1.local","A","Drop","10.10.10.2","10.10.10.251","4000","53","0"
```
# **Fields in DNS DoS event messages**

This table lists the fields that are contained in event messages that might display in the Network DNS DoS logs. The fields are listed in the order in which they appear in a message in the log.

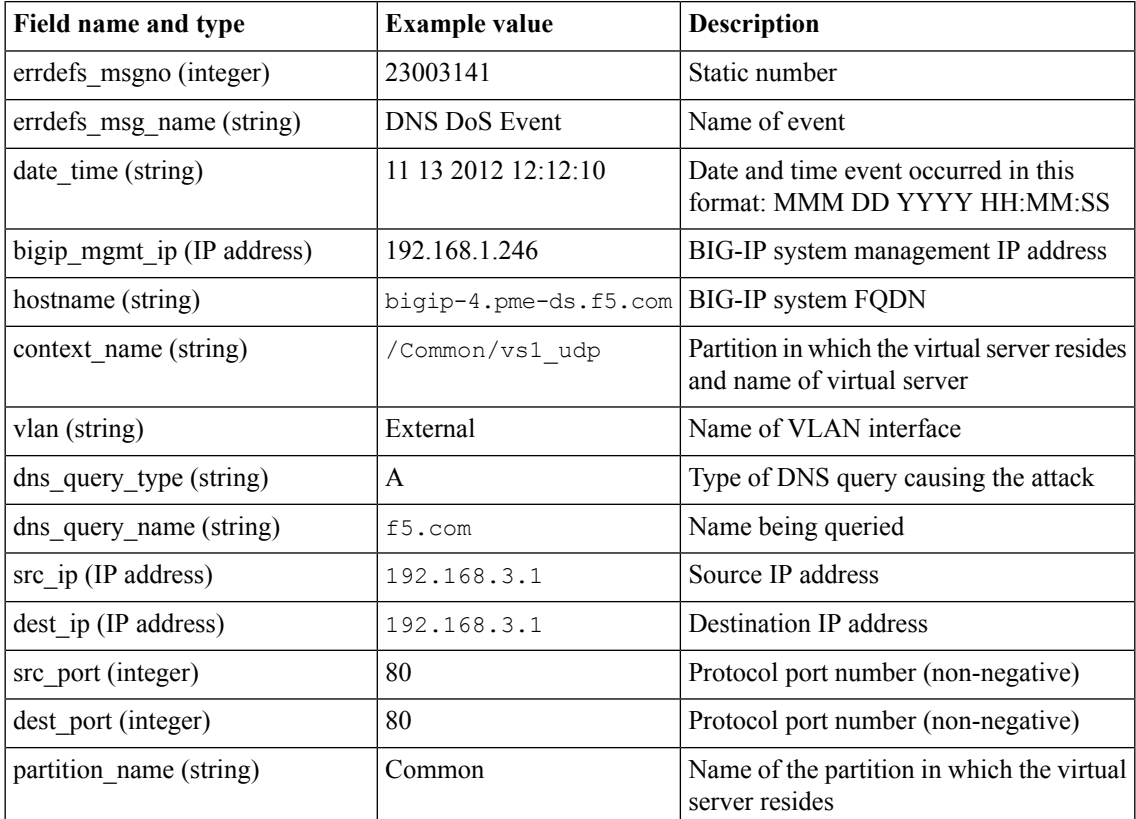

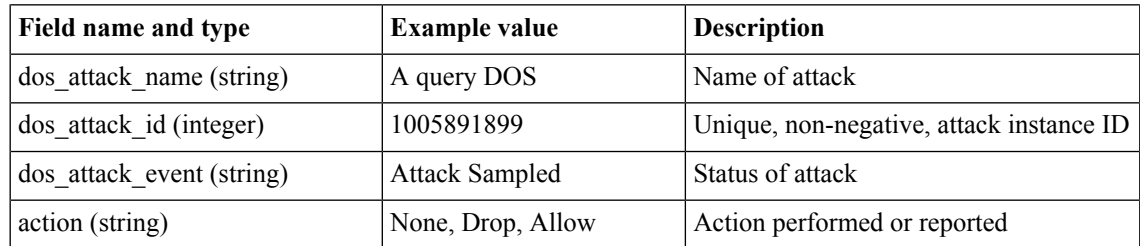

# **DNS DoS attack types**

This table lists DNS DoS attack types and provides a short description and classification. The attack types are listed in alphabetical order by attack name.

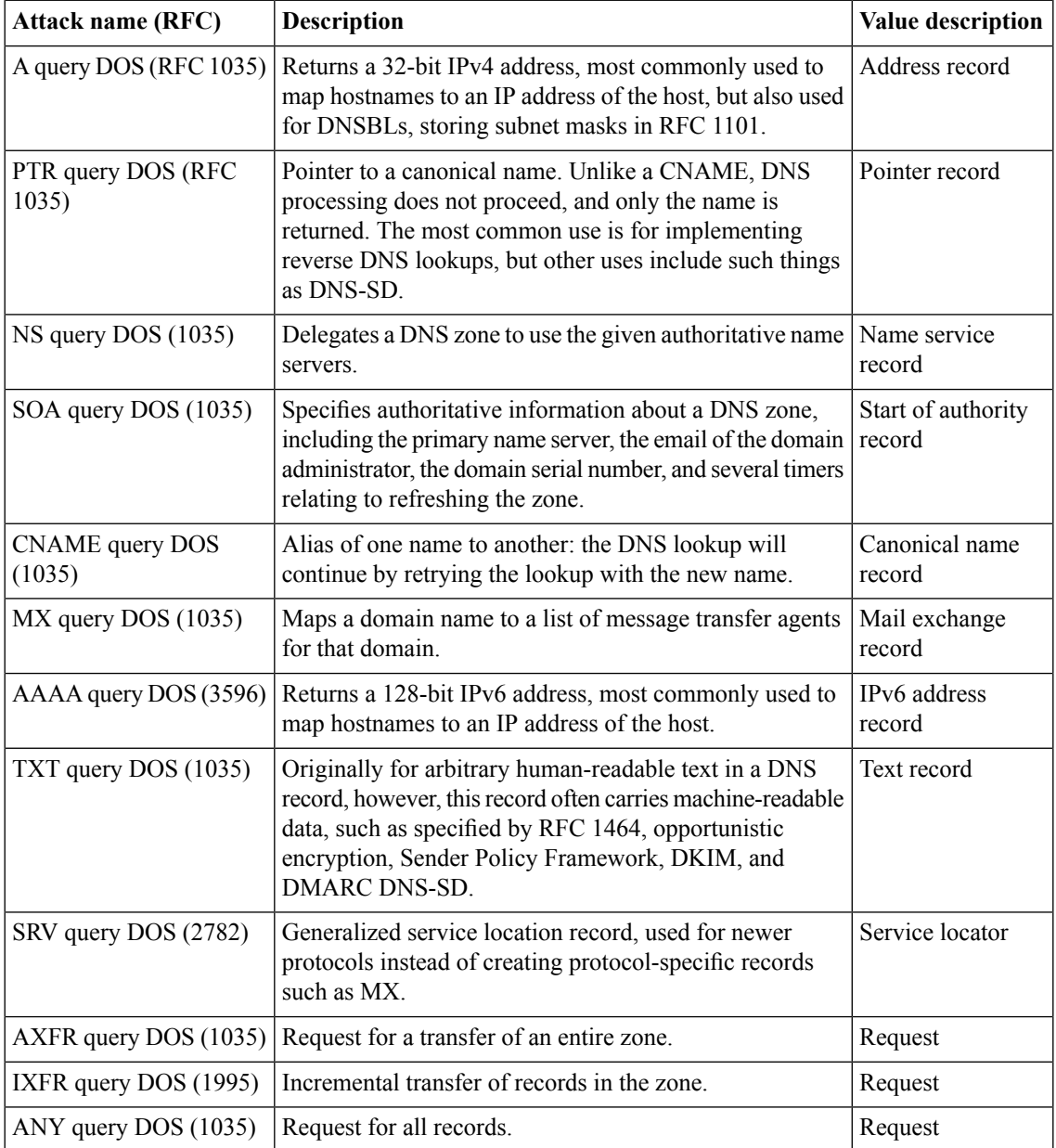

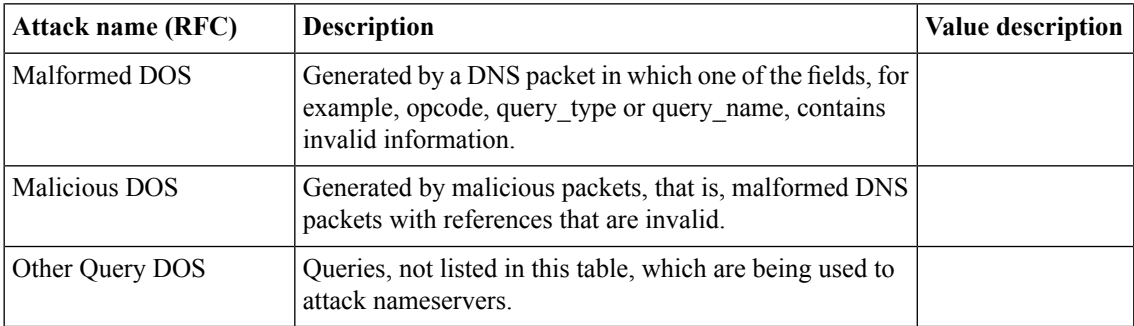

## **DNS DoS example events**

This list contains examples of events you might find in the DNS DoS attack logs.

**Example of DNS DoS attack log message in the Syslog format**

```
"Oct 30 2012
```
10:57:09","192.168.56.179","Surya\_BIG\_IP\_VM1.example.com","/Common/vs\_192\_168\_57\_177\_53\_gtm"," /Common/external","A","surya.example.com","192.168.56.171","192.168.57.177","43835","53","0","A query DOS","1005891899","Attack Sampled","Allow"

# **BIG-IP system process example events**

This list contains examples of events you might find in BIG-IP system logs. Please be aware that system log messages might be truncated, because the UDP protocol cannot send large messages. Note that using the TCP protocol impacts performance.

## **Example Syslog log entry for the system audit log**

This log entry provides confirmation of a successful configuration save.

```
1 2012-11-01T18:07:13Z bigip-3.pme-ds.f5.com tmsh 29639 01420002:5:
[F5@12276 hostname="bigip-3.pme-ds.f5.com" errdefs_msgno="01420002:5:"]
AUDIT - pid=29639 user=root folder=/Common module=(tmos)#
status=[Command OK] cmd_data=save / sys config partitions all
```
## **Example Syslog log entry for the application security log**

This log entry provides confirmation of the end of a DoS attack.

```
Nov 01 14:15:44 10.3.0.33 1 2012-11-01T18:09:38Z bigip-3.pme-ds.f5.com
2 28965 01010253:5: [F5@12276 hostname="bigip-3.pme-ds.f5.com"
errdefs msgno="01010253:5:"] A DOS attack has stopped for vector Ethernet
broadcast packet, Attack ID 188335952.
```
# **Overview: IPFIX logging templates**

The IP Flow Information Export (IPFIX) Protocol is a logging mechanism for IP events. This appendix defines the IPFIX information elements (IEs) and templates used to log the F5 CGNAT events. An *IE* is the smallest form of useful information in an IPFIX log message, such as an IP address or a timestamp for the event. An *IPFIX template* is an ordered collection of specific IEs used to record one IP event, such as the establishment of an inbound NAT64 session.

# **IPFIX information elements for CGNAT events**

Information elements (IEs) are individualfields in an IPFIX template. An IPFIX template describes a single CGNAT event. These tables list all the IEs used in F5 CGNAT events, and differentiate IEs defined by IANA from IEs defined by F5 products.

# **IANA-Defined IPFIX information elements**

## **Information Elements**

IANA maintains a list of standard IPFIX information elements (IEs), each with a unique element identifier, at *<http://www.iana.org/assignments/ipfix/ipfix.xml>*. The F5 CGNAT implementation uses a subset of these IEs to publish CGNAT events. This subset is summarized in the table below. Please refer to the IANA site for the official description of each field.

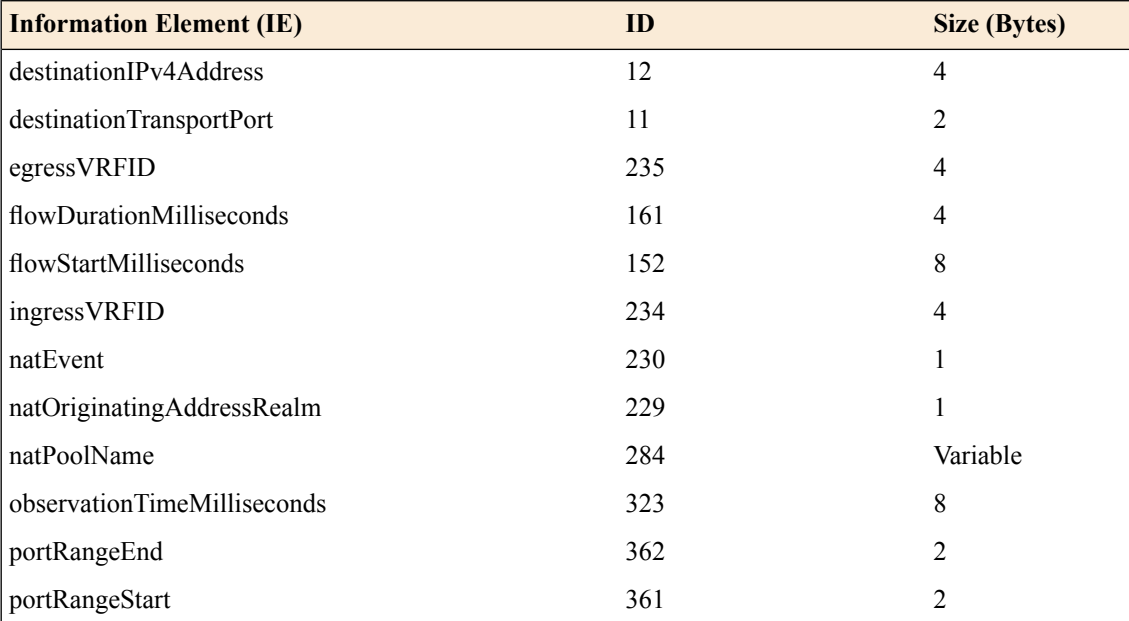

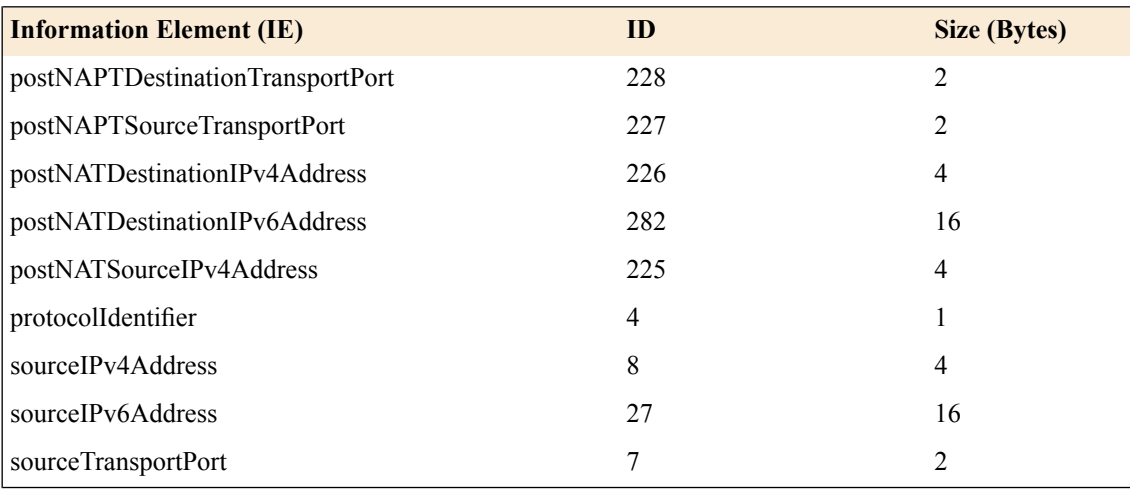

*Note: IPFIX, unlike NetFlow v9, supports variable-length IEs, where the length is encoded within the field in the Data Record. NetFlow v9 collectors (and their variants) cannot correctly process variable-length IEs, so they are omitted from logs sent to those collector types.*

## **IPFIX enterprise information elements**

## **Description**

IPFIX provides specifications for enterprises to define their own Information Elements. F5 currently does not use any non-standard IEs for CGNAT Events.

# **Individual IPFIX templates for each event**

These tables specify the IPFIX templates used by F5 to publish CGNAT Events.

Each template contains a *natEvent* information element (IE). This element is currently defined by IANA to contain values of 1 (Create Event), 2 (Delete Event) and 3 (Pool Exhausted). In the future, it is possible that IANA will standardize additional values to distinguish between NAT44 and NAT64 events, and to allow for additional types of NAT events. For example, the

*<http://datatracker.ietf.org/doc/draft-ietf-behave-ipfix-nat-logging>* Internet Draft proposes additional values for this IE for such events.

F5 uses the standard Create and Delete *natEvent* values in its IPFIX Data Records, rather than new (non-standard) specific values for NAT44 Create, NAT64 Create, and so on.

You can infer the semantics of each template (for example, whether or not the template applies to NAT44 Create, NAT64 Create, or DS-Lite Create) from the template's contents rather than from distinct values in the natEvent IE.

F5 CGNAT might generate different variants of NAT Session Create/Delete events, to cater to customer requirements such as the need to publish destination address information, or to specifically omit such information. Each variant has a distinct template.

The "Pool Exhausted" *natEvent* value is insufficiently descriptive to cover the possible NAT failure cases. Therefore, pending future updates to the *natEvent* Information Element, F5 uses some non-standard values to cover the following cases:

- 10 Translation Failure
- 11 Session Quota Exceeded
- 12 Port Quota Exceeded
- 13 Port Block Allocated
- 14 Port Block Released
- 15 Port Block Allocation (PBA) Client Block Limit Exceeded
- 16 PBA Port Quota Exceeded

The following tables enumerate and define the IPFIX templates, and include the possible *natEvent* values for each template.

## **NAT44 session create – outbound variant**

## **Description**

This event is generated when a NAT44 client session is received from the subscriber side and the LSN process successfully translates the source address/port.

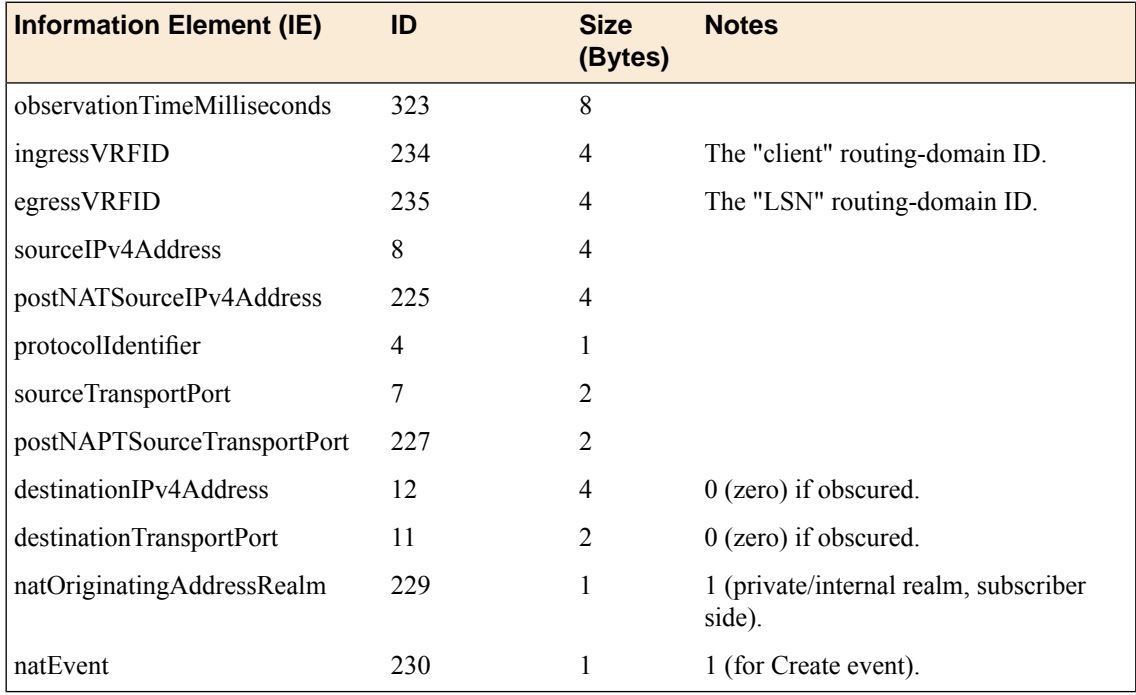

# **NAT44 session delete – outbound variant**

## **Description**

This event is generated when a NAT44 client session is received from the subscriber side and the LSN process finishes the session.

By default, the BIG-IP<sup>®</sup> system does not record "delete session" events like this one. This default exists to improve performance, but it prevents the system from ever sending IPFIX logs matching this template. To enable "delete session" events and IPFIX logs matching this template, use the following tmsh command:

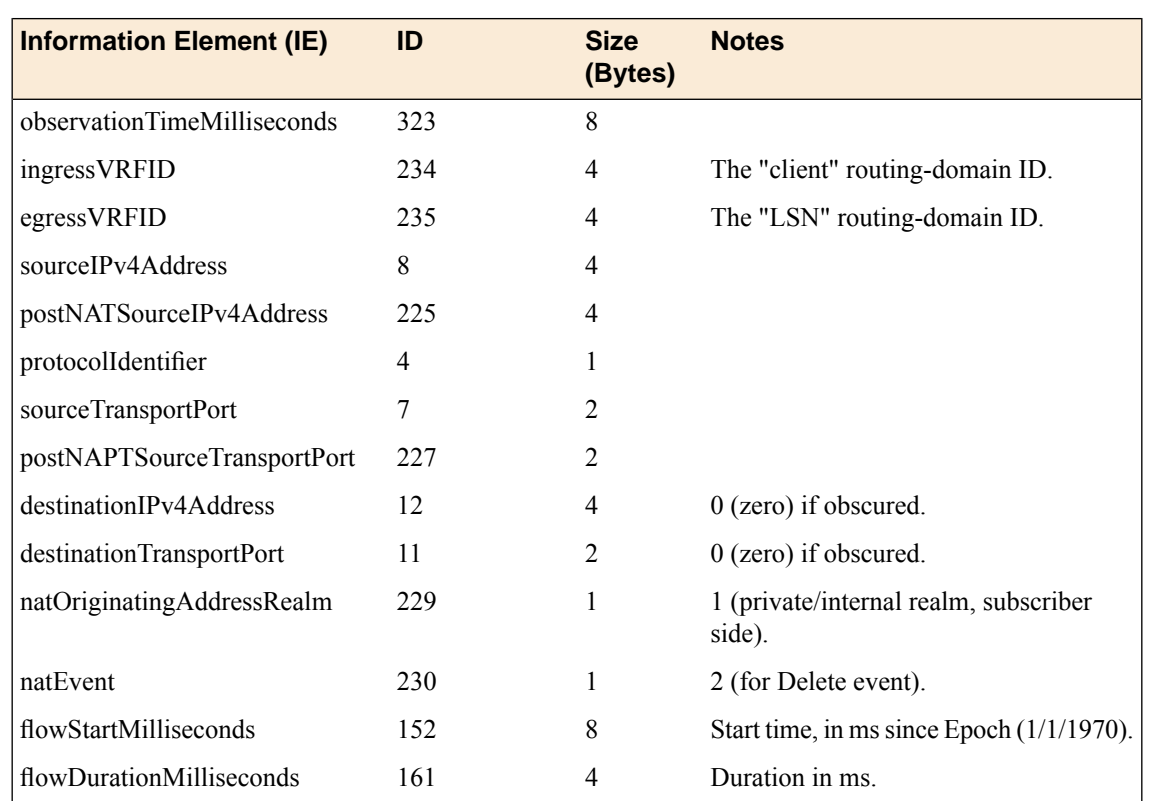

modify sys db log.lsn.session.end value enable

# **NAT44 session create – inbound variant**

## **Description**

This event is generated when an inbound NAT44 client session is received from the internet side and connects to a client on the subscriber side.

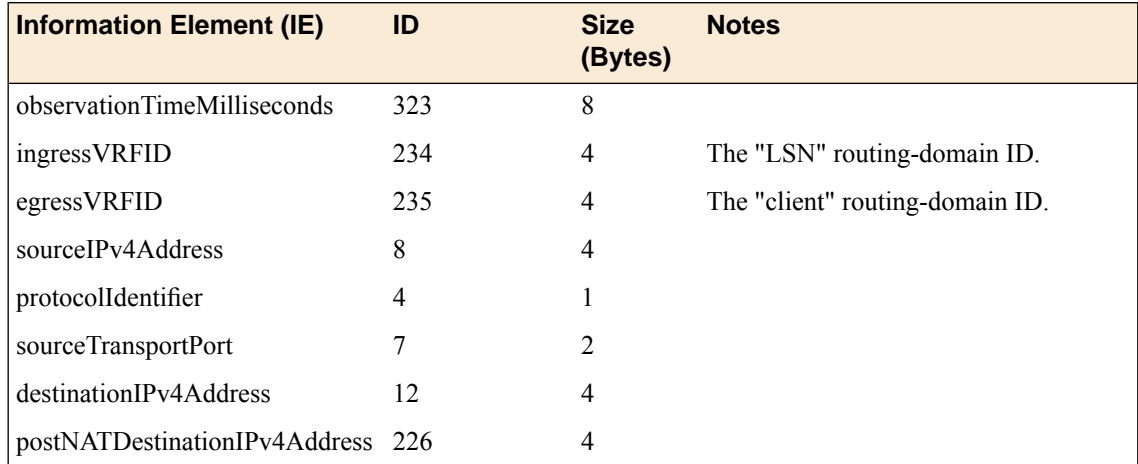

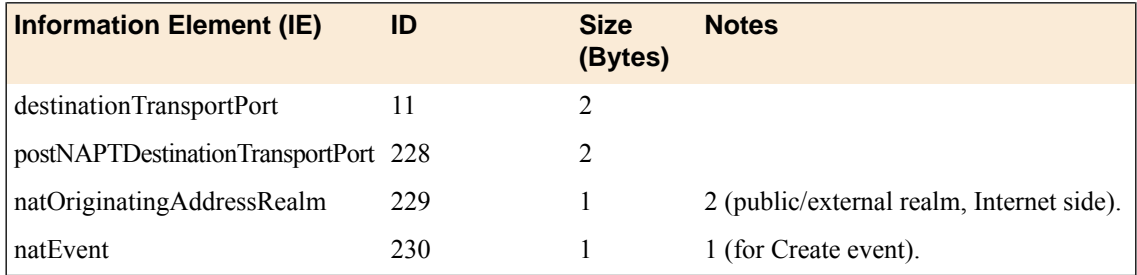

# **NAT44 session delete – inbound variant**

## **Description**

This event is generated when an inbound NAT44 client session is received from the internet side and connects to a client on the subscriber side. This event is the deletion of the inbound connection.

By default, the BIG-IP<sup>®</sup> system does not record "delete session" events like this one. This default exists to improve performance, but it prevents the system from ever sending IPFIX logs matching this template. To enable "delete session" events and IPFIX logs matching this template, use the following tmsh command:

modify sys db log.lsn.session.end value enable

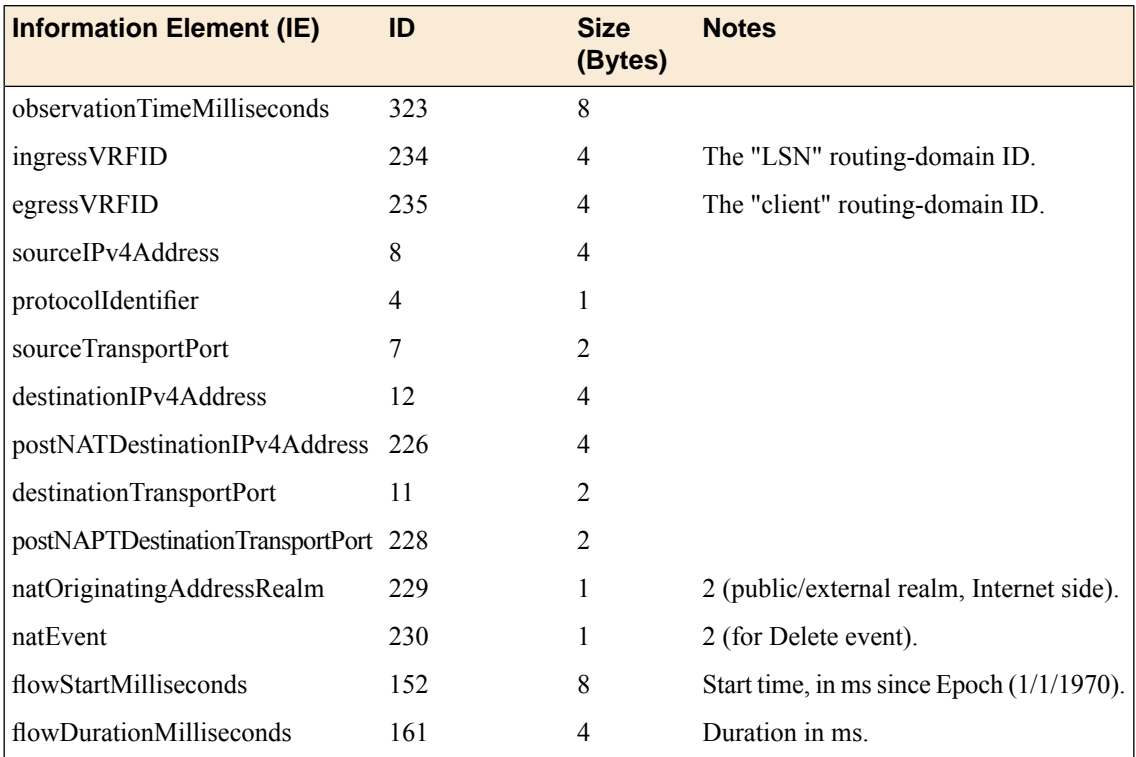

# **NAT44 translation failed**

## **Description**

This event reports a NAT44 Translation Failure. The failure does not necessarily mean that all addresses or ports in the translation pool are already in use; the implementation may not be able to find a valid translation within the allowed time constraints or number of lookup attempts, as may happen if the pool has become highly fragmented.

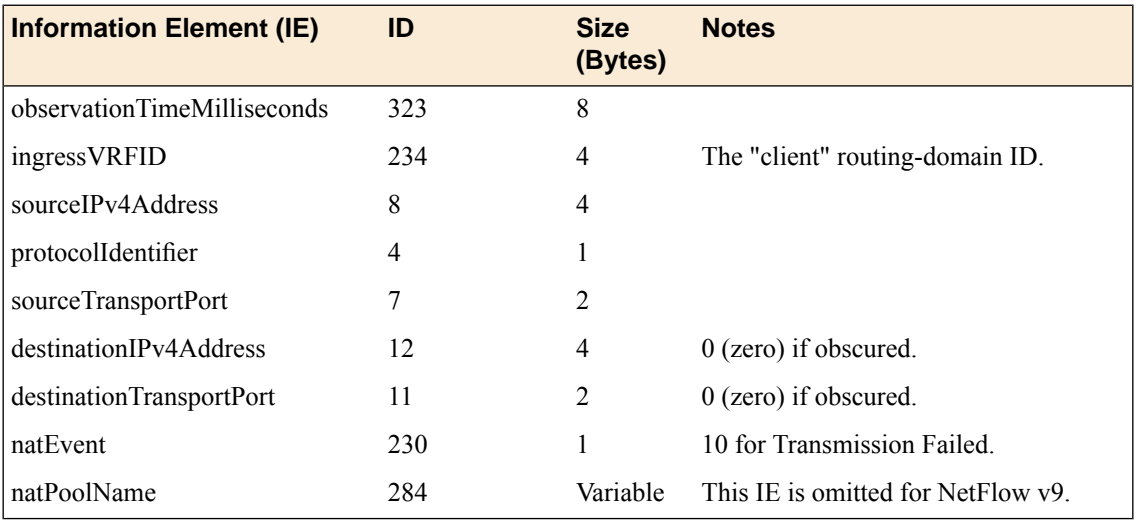

# **NAT44 quota exceeded**

## **Description**

This event is generated when an administratively configured policy prevents a successful NAT44 translation.

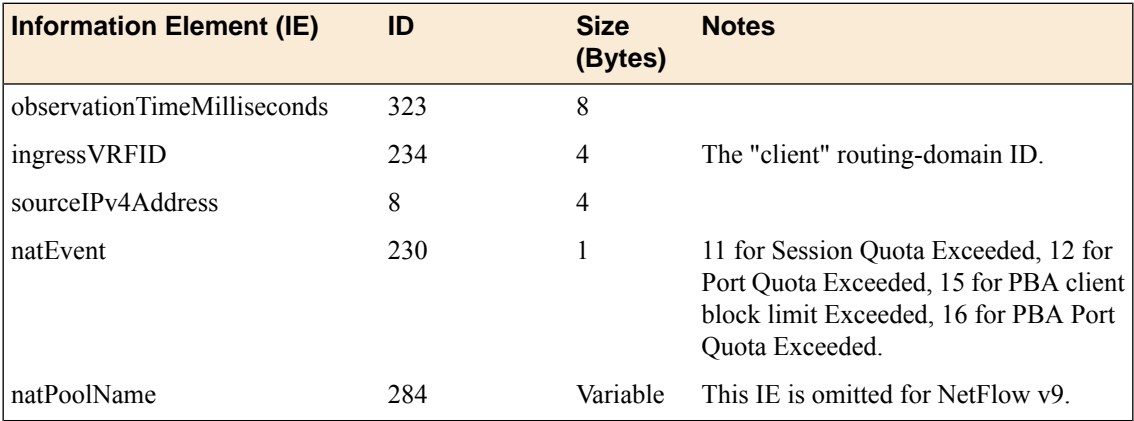

## **NAT44 port block allocated or released**

## **Description**

This event is generated when the BIG-IP software allocates or releases a block of ports for a NAT44 client. The event only occurs when port-block allocation (PBA) is configured for the LSN pool. When an LSN pool uses PBA, it only issues an IPFIX log for every block of CGNAT translations. This reduces IPFIX traffic for CGNAT.

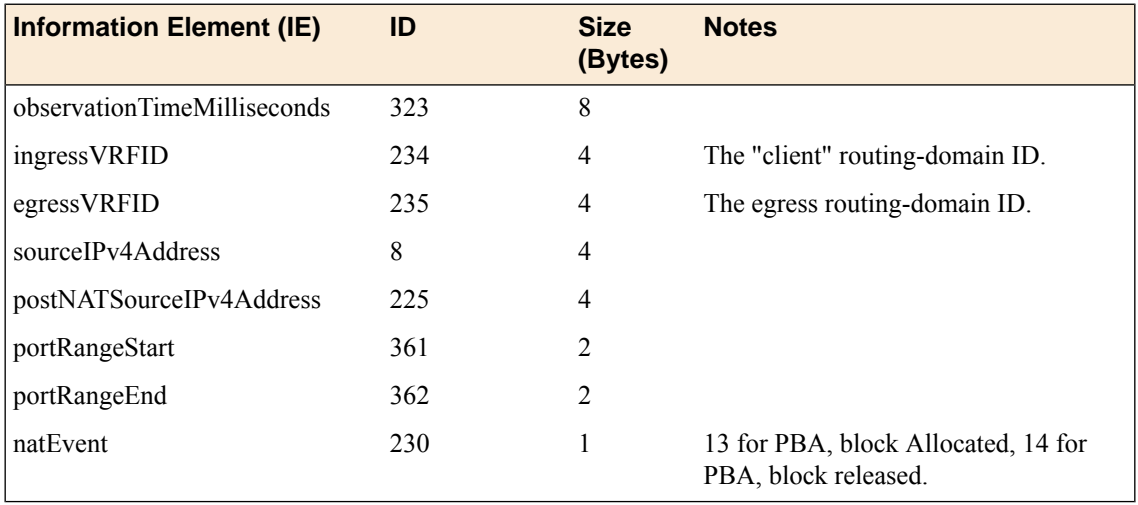

## **NAT64 session create – outbound variant**

## **Description**

This event is generated when a NAT64 client session is received from the subscriber side and the LSN process successfully translates the source address/port.

*Note: The destinationIPv6Address is not reported, since the postNATdestinationIPv4Address value is derived algorithmically from the IPv6 representation in destinationIPv6Address, as specified in RFC [6146](http://tools.ietf.org/html/rfc6146) and RFC [6502.](http://tools.ietf.org/html/rfc6502)*

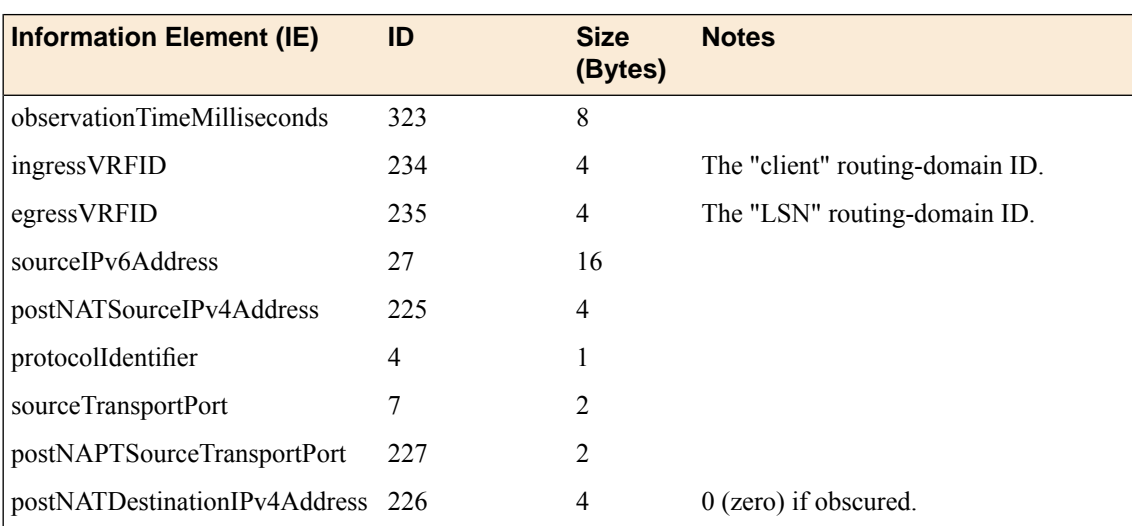

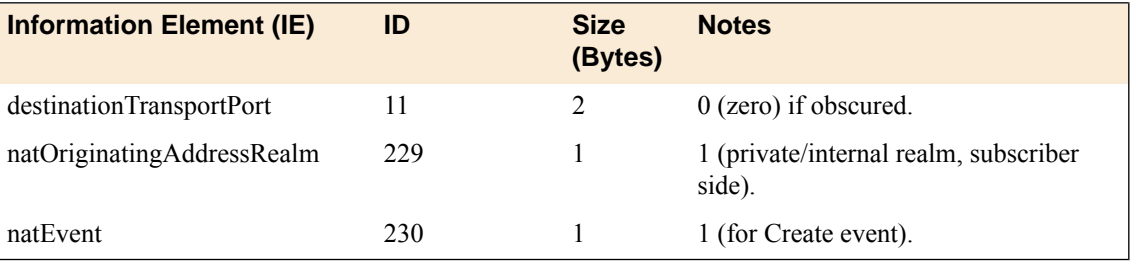

## **NAT64 session delete – outbound variant**

## **Description**

This event is generated when a NAT64 client session is received from the subscriber side and the LSN process finishes the outbound session.

By default, the BIG-IP<sup>®</sup> system does not record "delete session" events like this one. This default exists to improve performance, but it prevents the system from ever sending IPFIX logs matching this template. To enable "delete session" events and IPFIX logs matching this template, use the following tmsh command:

modify sys db log.lsn.session.end value enable

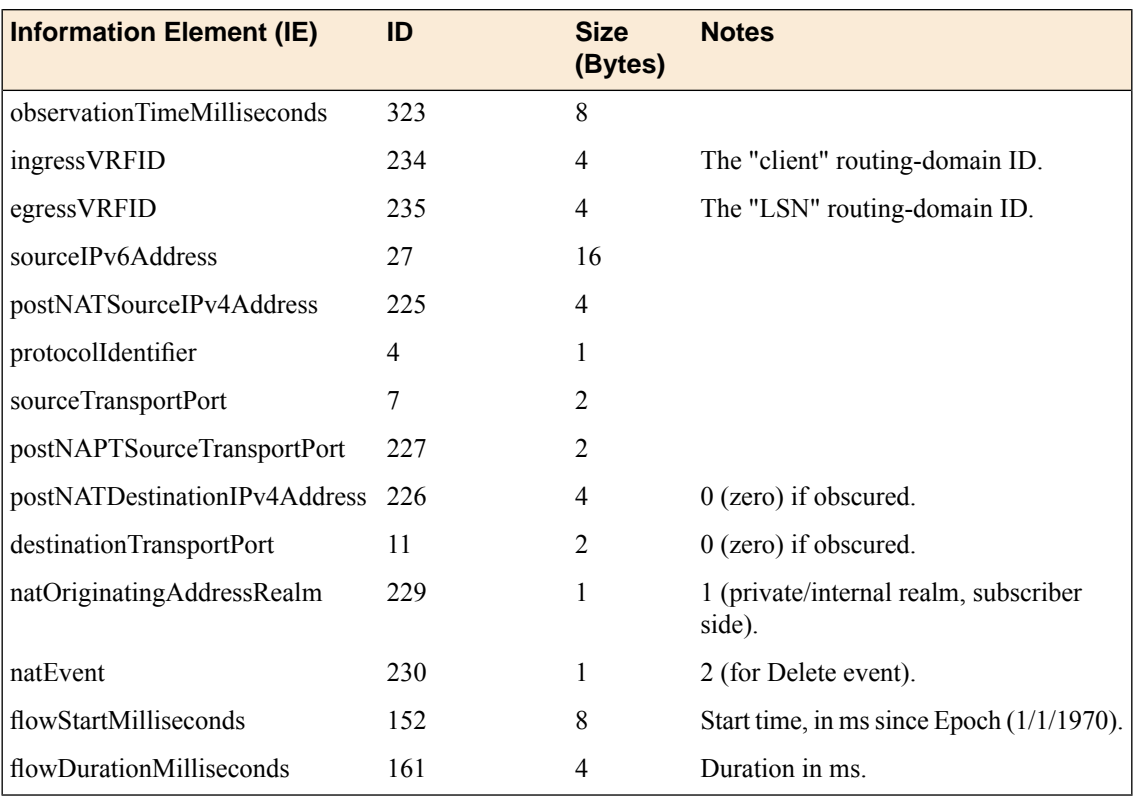

## **NAT64 session create – inbound variant**

## **Description**

This event is generated when a client session comes in from the internet side and successfully connects to a NAT64 client on the subscriber side.

*Note: postNATSourceIPv6Address is not reported since this value can be derived algorithmically from by appending the well-known NAT64 prefix 64:ff9b:: to sourceIPv4Address.*

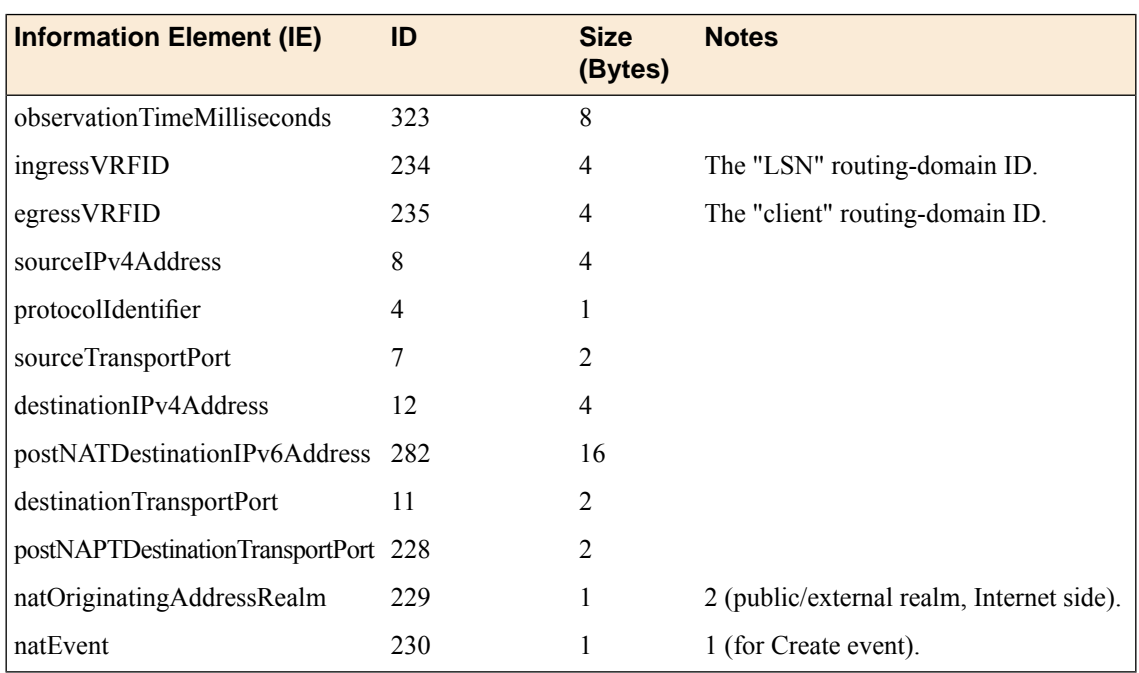

## **NAT64 session delete – inbound variant**

## **Description**

This event is generated when a client session comes in from the internet side and successfully connects to a NAT64 client on the subscriber side. This event is the deletion of the inbound connection.

*Note: postNATSourceIPv6Address is not reported since this value can be derived algorithmically from by appending the well-known NAT64 prefix 64:ff9b:: to sourceIPv4Address.*

By default, the BIG-IP<sup>®</sup> system does not record "delete session" events like this one. This default exists to improve performance, but it prevents the system from ever sending IPFIX logs matching this template. To enable "delete session" events and IPFIX logs matching this template, use the following tmsh command:

modify sys db log.lsn.session.end value enable

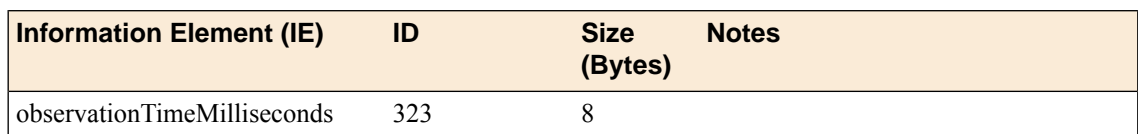

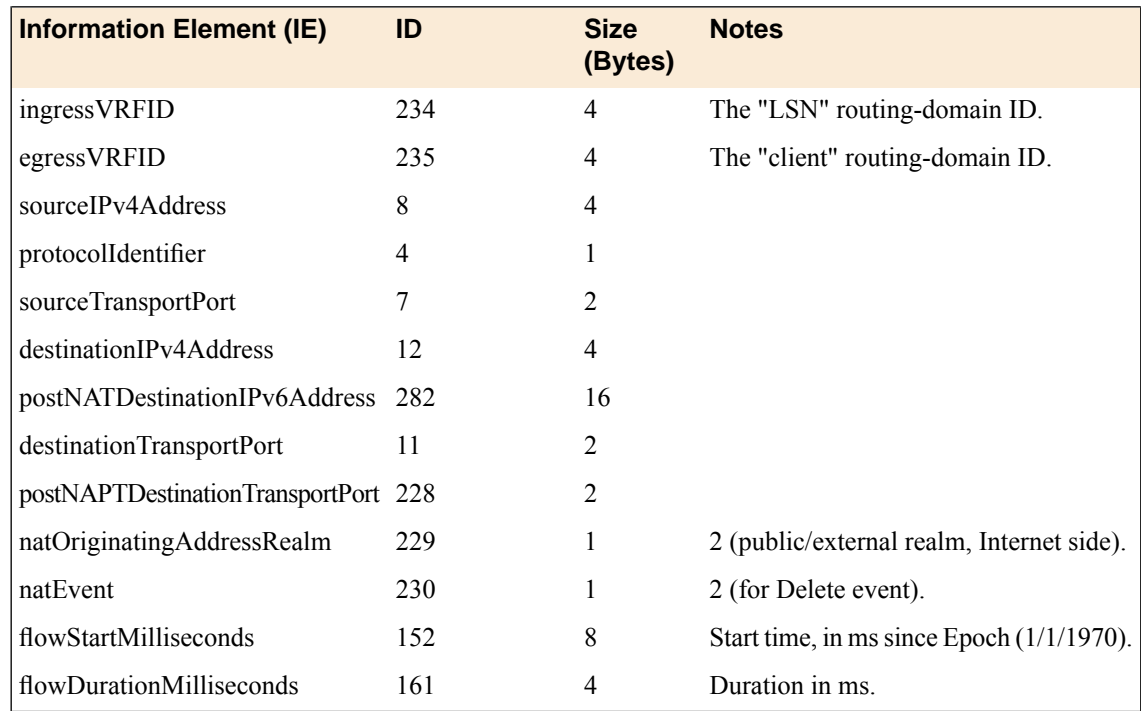

# **NAT64 translation failed**

## **Description**

This event reports a NAT64 Translation Failure. The failure does not necessarily mean that all addresses or ports in the translation pool are already in use; the implementation may not be able to find a valid translation within the allowed time constraints or number of lookup attempts, as may happen if the pool has become highly fragmented.

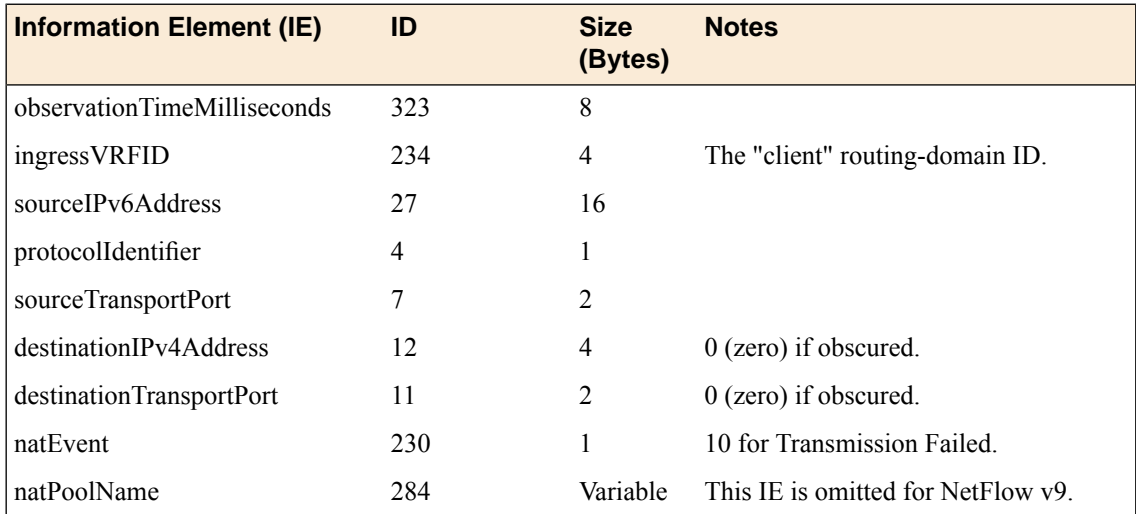
#### <span id="page-180-1"></span>**NAT64 quota exceeded**

#### **Description**

This event is generated when an administratively configured policy prevents a successful NAT64 translation.

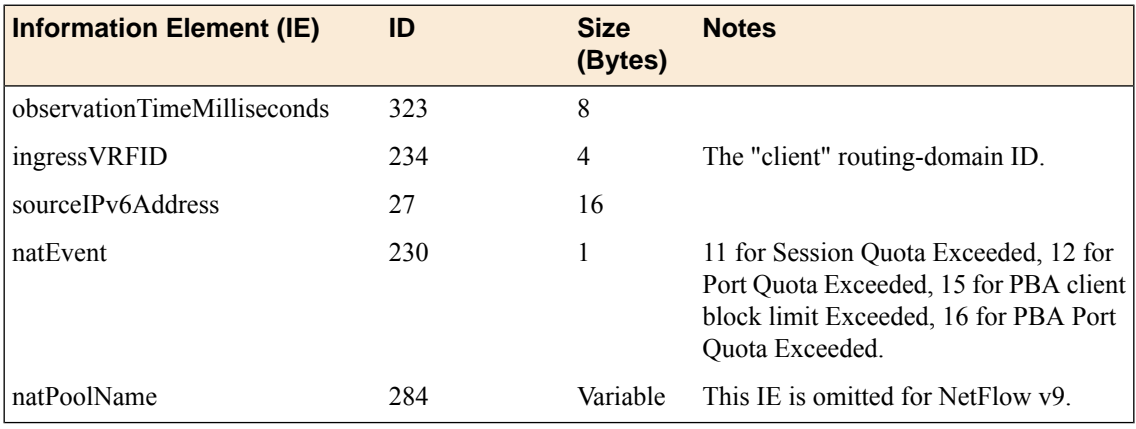

## <span id="page-180-0"></span>**NAT64 port block allocated or released**

#### **Description**

This event is generated when the BIG-IP software allocates or releases a block of ports for a NAT64 client. The event only occurs when port-block allocation (PBA) is configured for the LSN pool. When an LSN pool uses PBA, it only issues an IPFIX log for every block of CGNAT translations. This reduces IPFIX traffic for CGNAT.

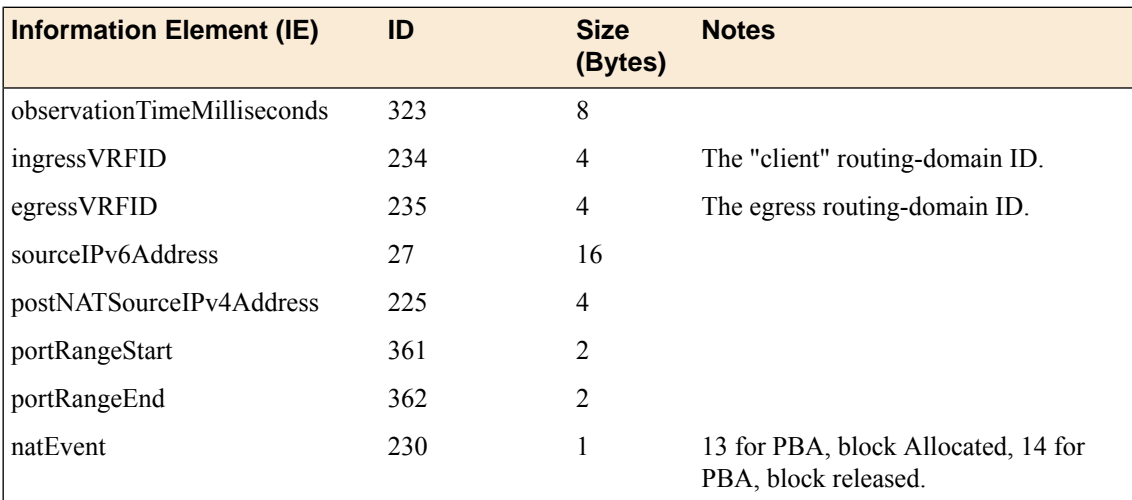

#### <span id="page-181-0"></span>**DS-Lite session create – outbound variant**

#### **Description**

This event is generated when a DS-Lite client session is received on the subscriber side and the LSN process successfully translates the source address/port. The client's DS-Lite IPv6 remote endpoint address is reported using IE lsnDsLiteRemoteV6asSource.

*Note: The sourceIPv6Address stores different information in this template from the equivalent NAT64 template. In the NAT64 create and delete templates, sourceIPv6Address holds the client's IPv6 address. In this DS-Lite template, it holds the remote endpoint address of the DS-Lite tunnel.*

*Note: The VRFID (or routing domain ID) for the DS-Lite tunnel is not currently provided; this attribute may be added in the future.*

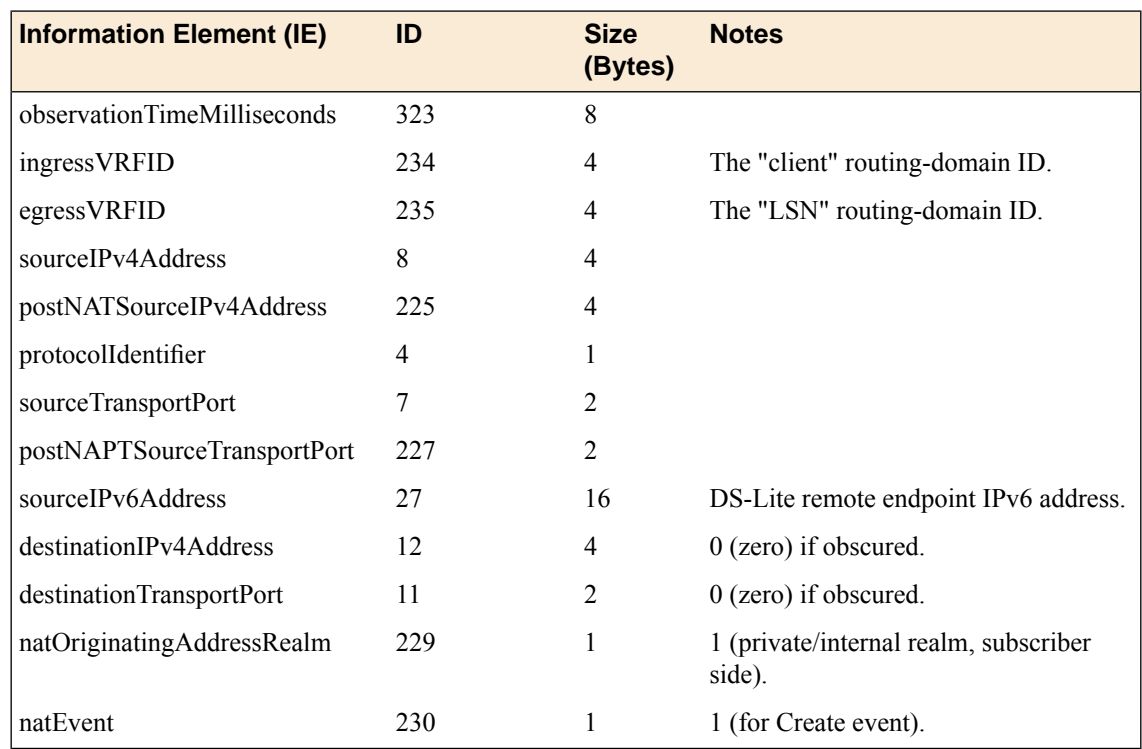

#### <span id="page-181-1"></span>**DS-Lite session delete – outbound variant**

#### **Description**

This event is generated when a DS-Lite client session is received from the subscriber side and the LSN process finishes with the outbound session.

*Note: The sourceIPv6Address stores different information in this template from the equivalent NAT64 template. In the NAT64 create and delete templates, sourceIPv6Address holds the client's IPv6 address. In this DS-Lite template, it holds the remote endpoint address of the DS-Lite tunnel.*

*Note: The VRFID (or routing domain ID) for the DS-Lite tunnel is not currently provided; this attribute may be added in the future.*

By default, the BIG-IP<sup>®</sup> system does not record "delete session" events like this one. This default exists to improve performance, but it prevents the system from ever sending IPFIX logs matching this template. To enable "delete session" events and IPFIX logs matching this template, use the following tmsh command:

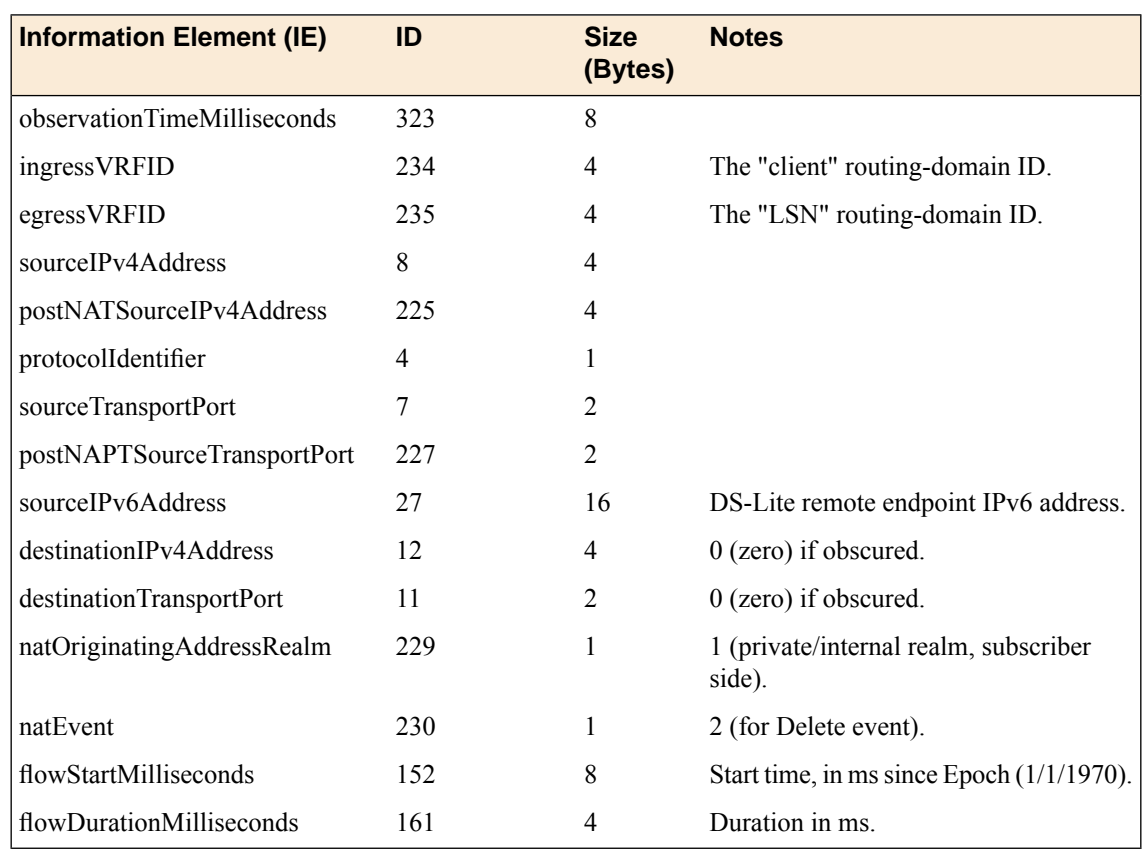

modify sys db log.lsn.session.end value enable

## <span id="page-182-0"></span>**DS-Lite session create – inbound variant**

#### **Description**

This event is generated when an inbound client session comes in from the internet side and connects to a DS-Lite client on the subscriber side.

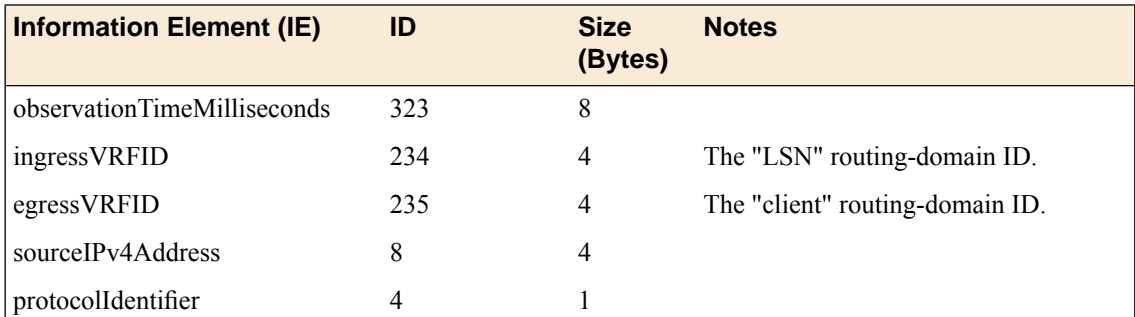

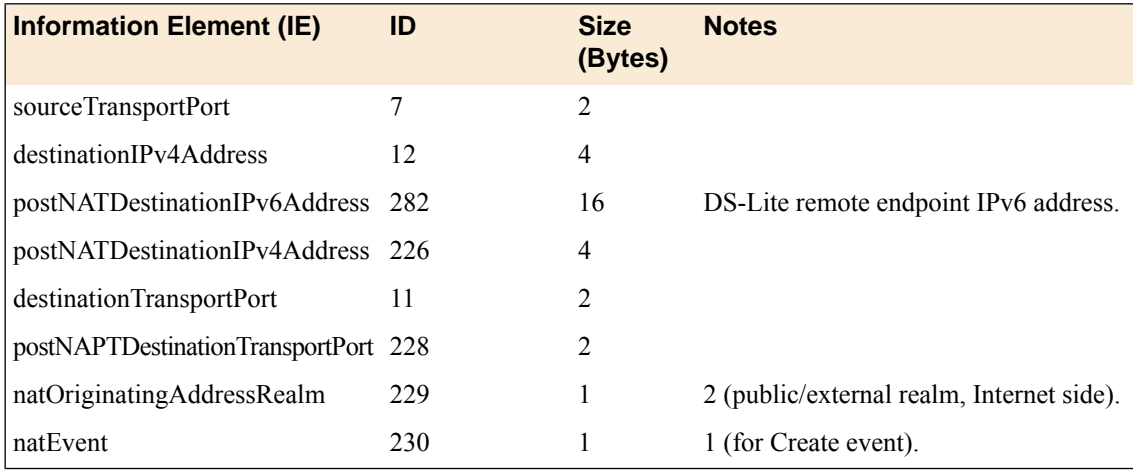

#### <span id="page-183-0"></span>**DS-Lite session delete – inbound variant**

#### **Description**

This event is generated when an inbound client session comes in from the internet side and connects to a DS-Lite client on the subscriber side. This event marks the end of the inbound connection, when the connection is deleted.

By default, the BIG-IP<sup>®</sup> system does not record "delete session" events like this one. This default exists to improve performance, but it prevents the system from ever sending IPFIX logs matching this template. To enable "delete session" events and IPFIX logs matching this template, use the following tmsh command:

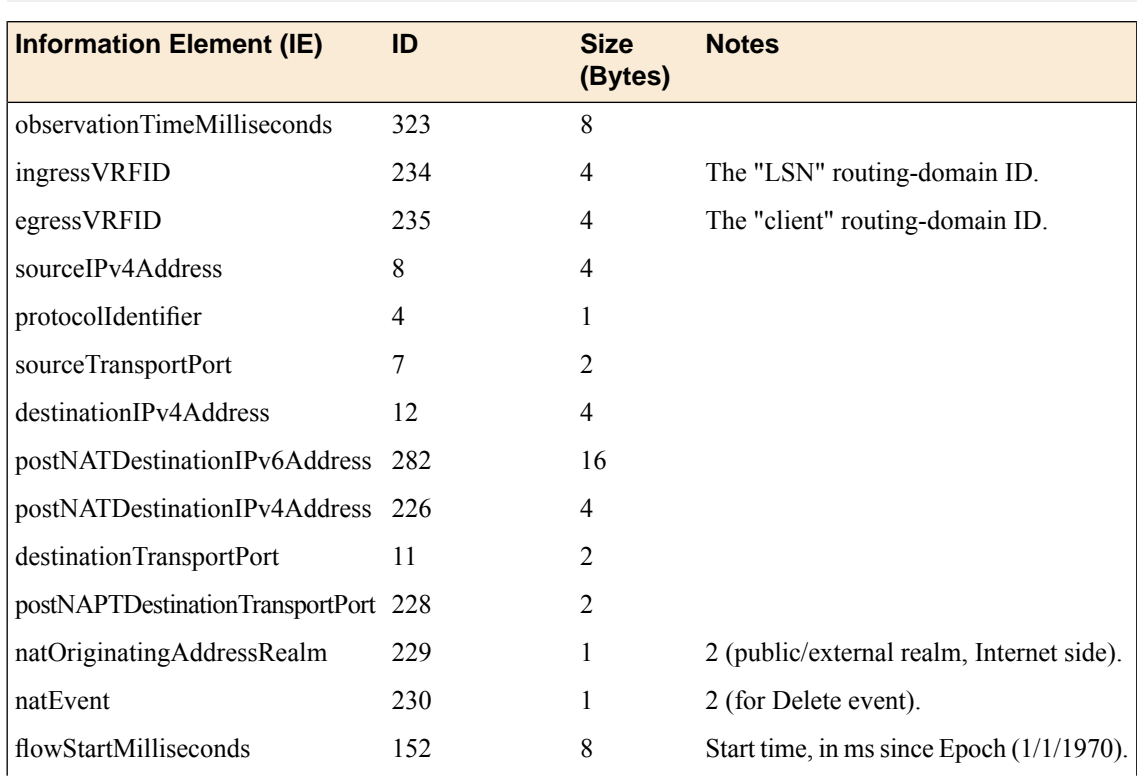

modify sys db log.lsn.session.end value enable

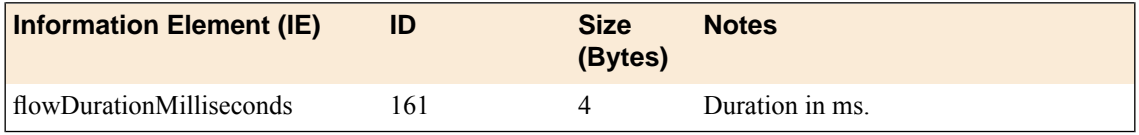

#### <span id="page-184-1"></span>**DS-Lite translation failed**

#### **Description**

This event reports a DS-Lite Translation Failure. The failure does not necessarily mean that all addresses or ports in the translation pool are already in use; the implementation may not be able to find a valid translation within the allowed time constraints or number of lookup attempts, as may happen if the pool has become highly fragmented.

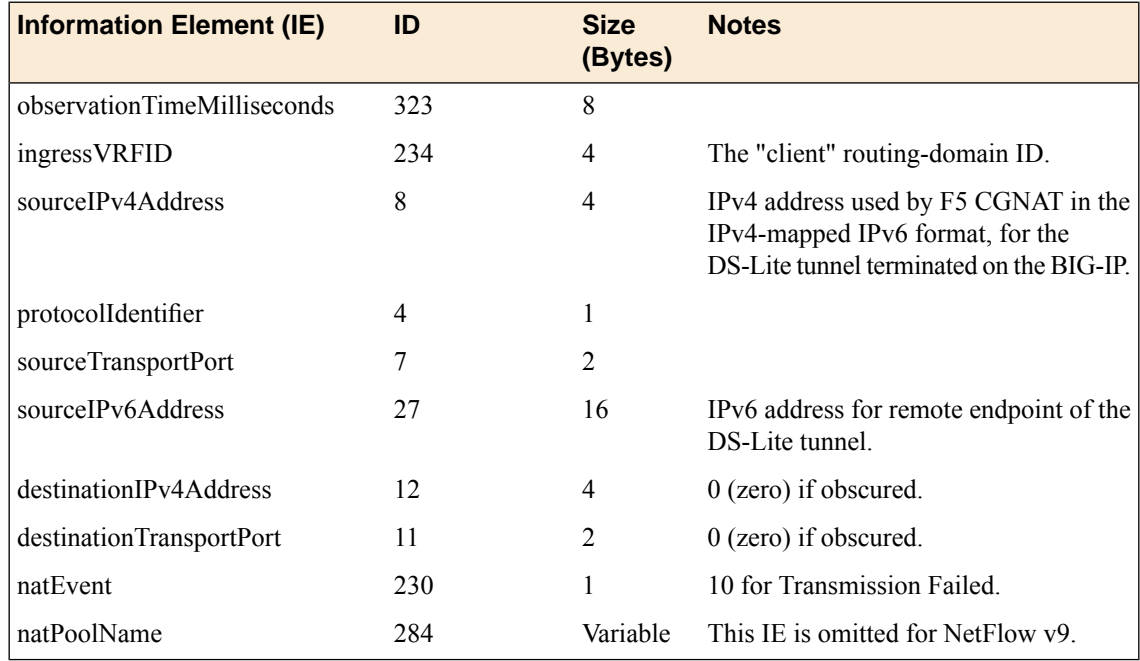

## <span id="page-184-0"></span>**DS-Lite quota exceeded**

#### **Description**

This event is generated when an administratively configured policy prevents a successful NAT translation in a DS-Lite context.

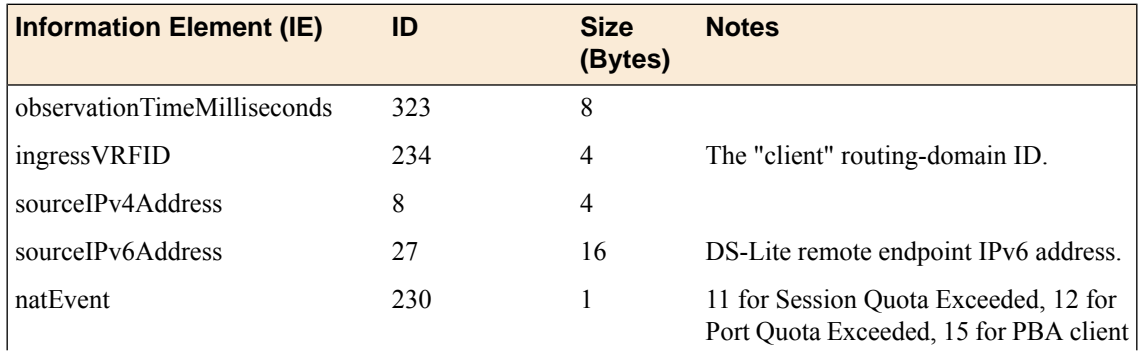

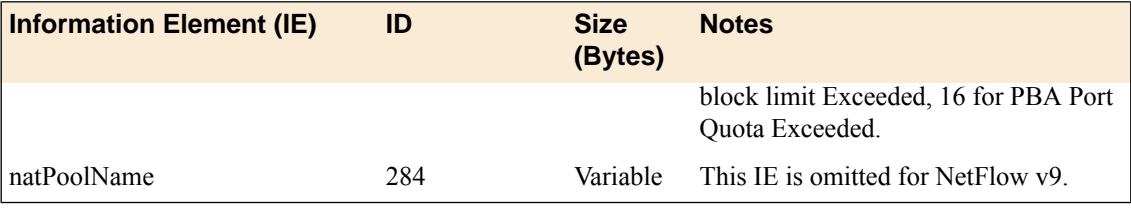

#### <span id="page-185-0"></span>**DS-Lite port block allocated or released**

#### **Description**

This event is generated when the BIG-IP software allocates or releases a block of ports for a DS-Lite client. This event only occurs when port-block allocation (PBA) is configured for the LSN pool. When an LSN pool uses PBA, it issues an IPFIX log for every block of CGNAT translations rather than each individual translation. This reduces IPFIX traffic for CGNAT.

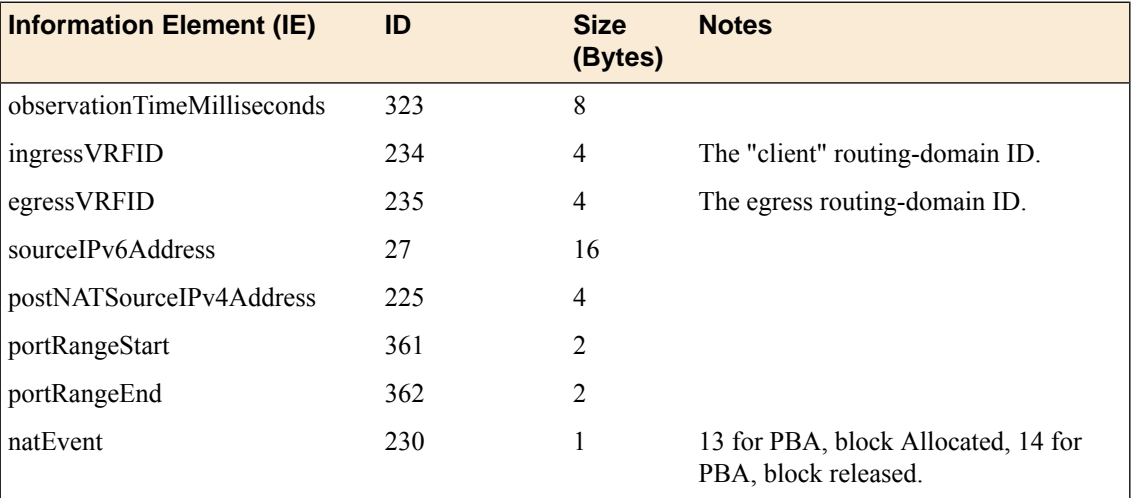

## <span id="page-186-1"></span>**Overview: IPFIX Templates for AFM Events**

The IP Flow Information Export (IPFIX) Protocol is a logging mechanism for IP events. This appendix defines the IPFIX Information Elements (IEs) and Templates used to log F5's Application Firewall Manager (AFM) events. An *IE* is the smallest form of useful information in an IPFIX log message, such as an IP address or a timestamp for the event. An *IPFIX template* is an ordered collection of specific IEs used to record one IP event, such as the acceptance of a network packet.

# **About IPFIX Information Elements for AFM events**

Information Elements(IEs) are individualfieldsin an IPFIX template. An IPFIX template describes a single Advanced Firewall Manager™ (AFM™ ) event.

#### <span id="page-186-0"></span>**IANA-defined IPFIX Information Elements**

IANA maintains a list ofstandard IPFIX Information Elements(IEs), each with a unique Element Identifier. The  $FS^{\circledast}$  AFM<sup>™</sup> IPFIX implementation uses a subset of these IEs to publish AFM events. This subset is summarized in the table.

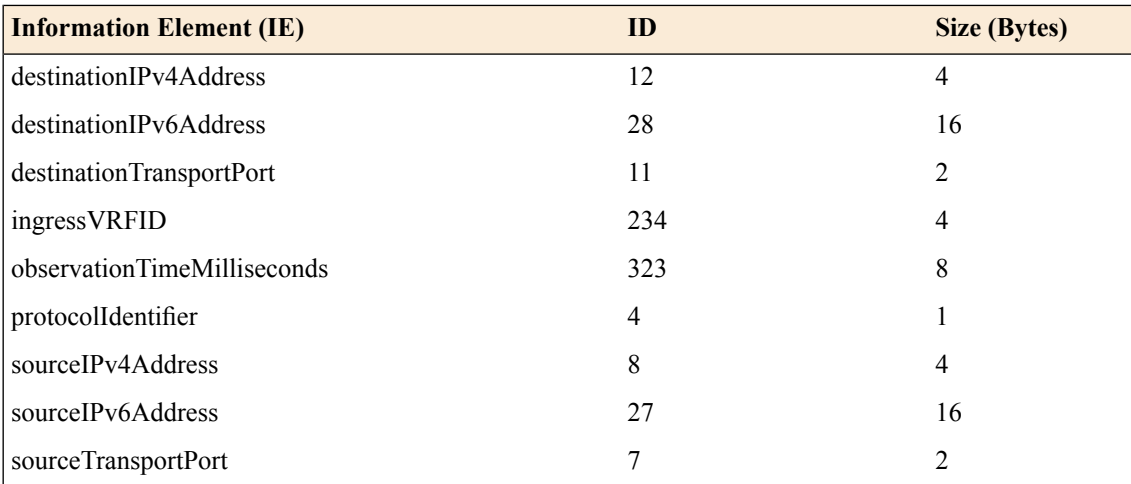

#### **IPFIX enterprise Information Elements**

IPFIX provides for enterprises to define their own Information Elements. F5® currently uses the following non-standard IEs for  $AFM^{\text{m}}$  events:

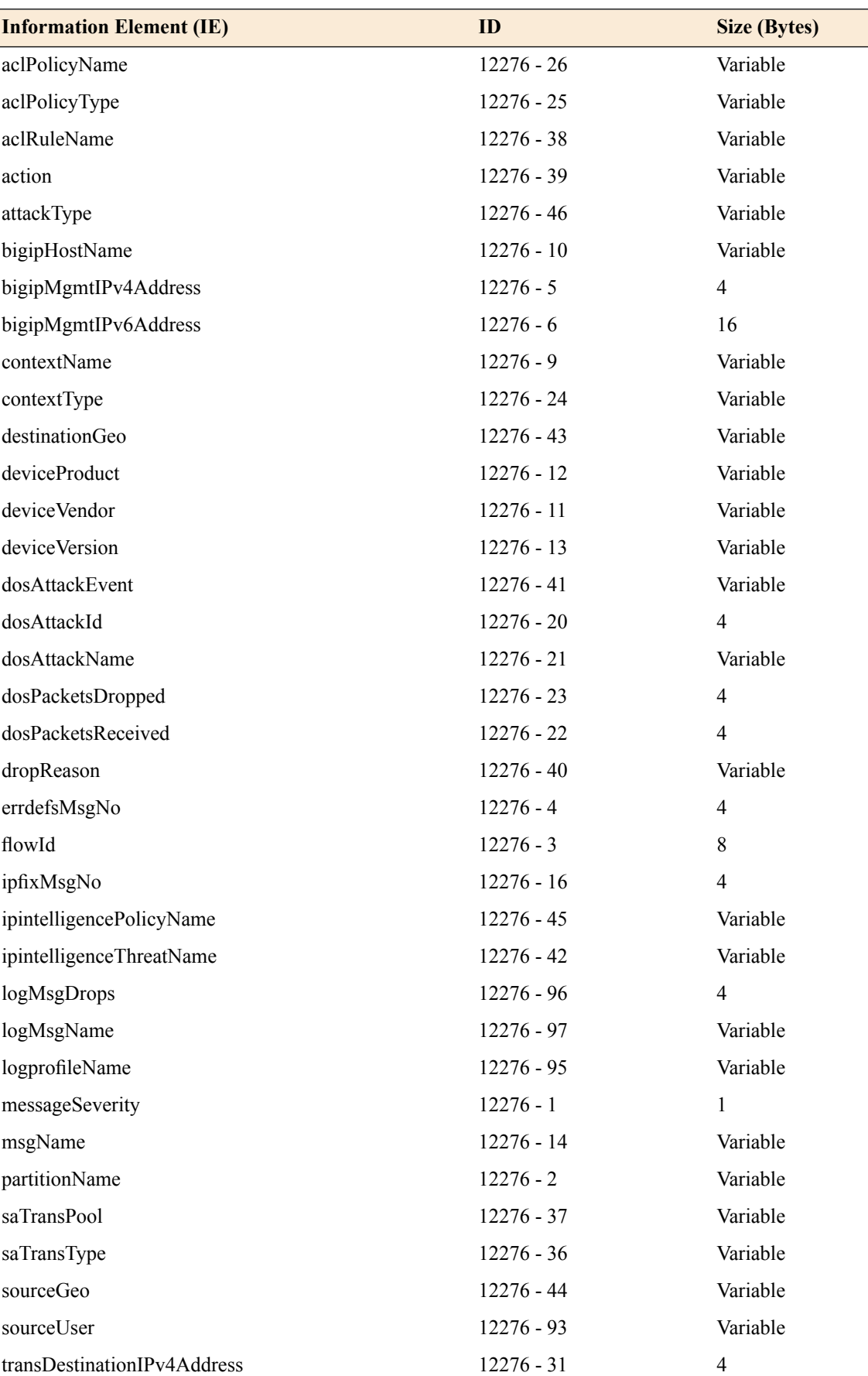

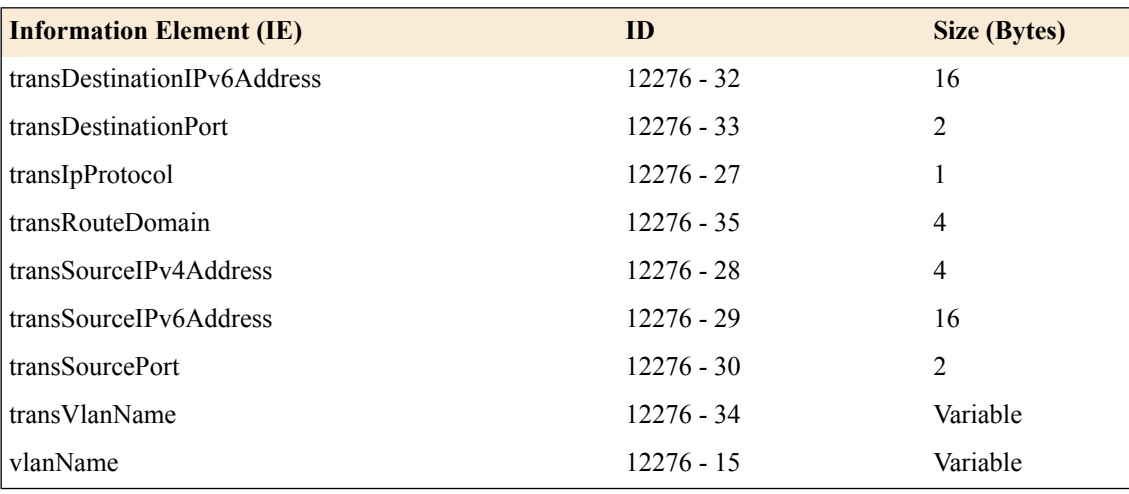

*Note: IPFIX, unlike NetFlow v9, supports variable-length IEs, where the length is encoded within the field in the Data Record. NetFlow v9 collectors (and their variants) cannot correctly process variable-length IEs, so they are omitted from logs sent to those collector types.*

# <span id="page-188-0"></span>**About individual IPFIX templates for each event**

 $F5^{\circledast}$  uses IPFIX templates to publish AFM<sup>™</sup> events.

#### **Network accept or deny**

This IPFIX template is used whenever a network packet is accepted or denied by an  $AFM<sup>™</sup>$  firewall.

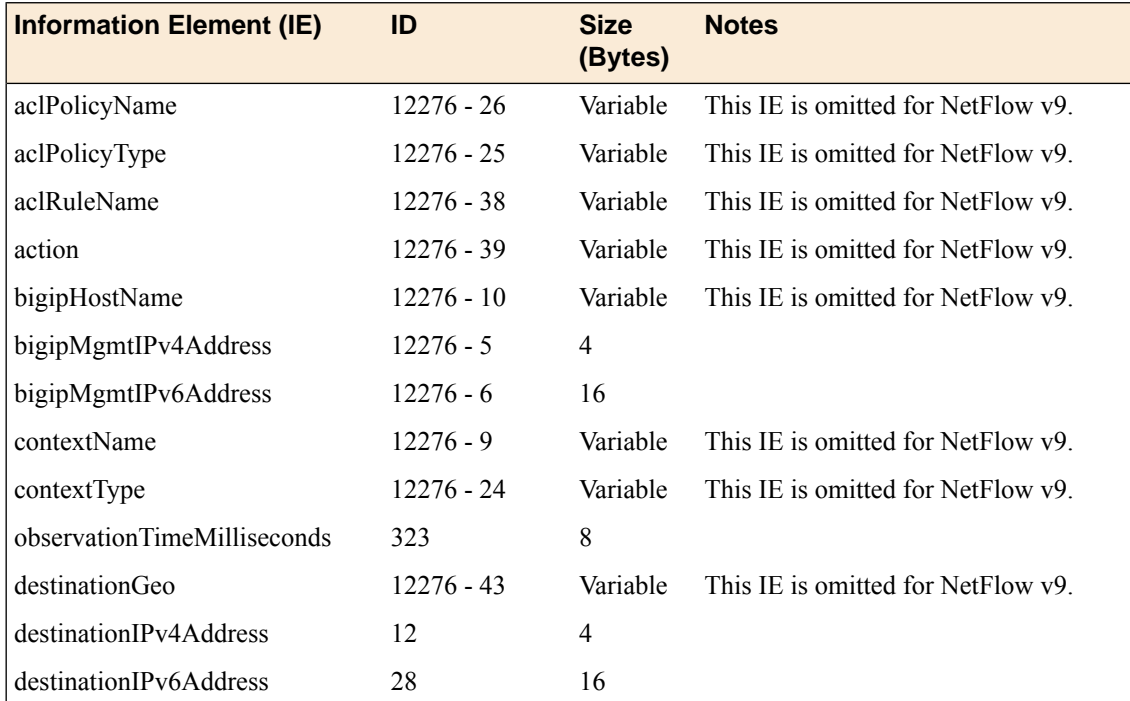

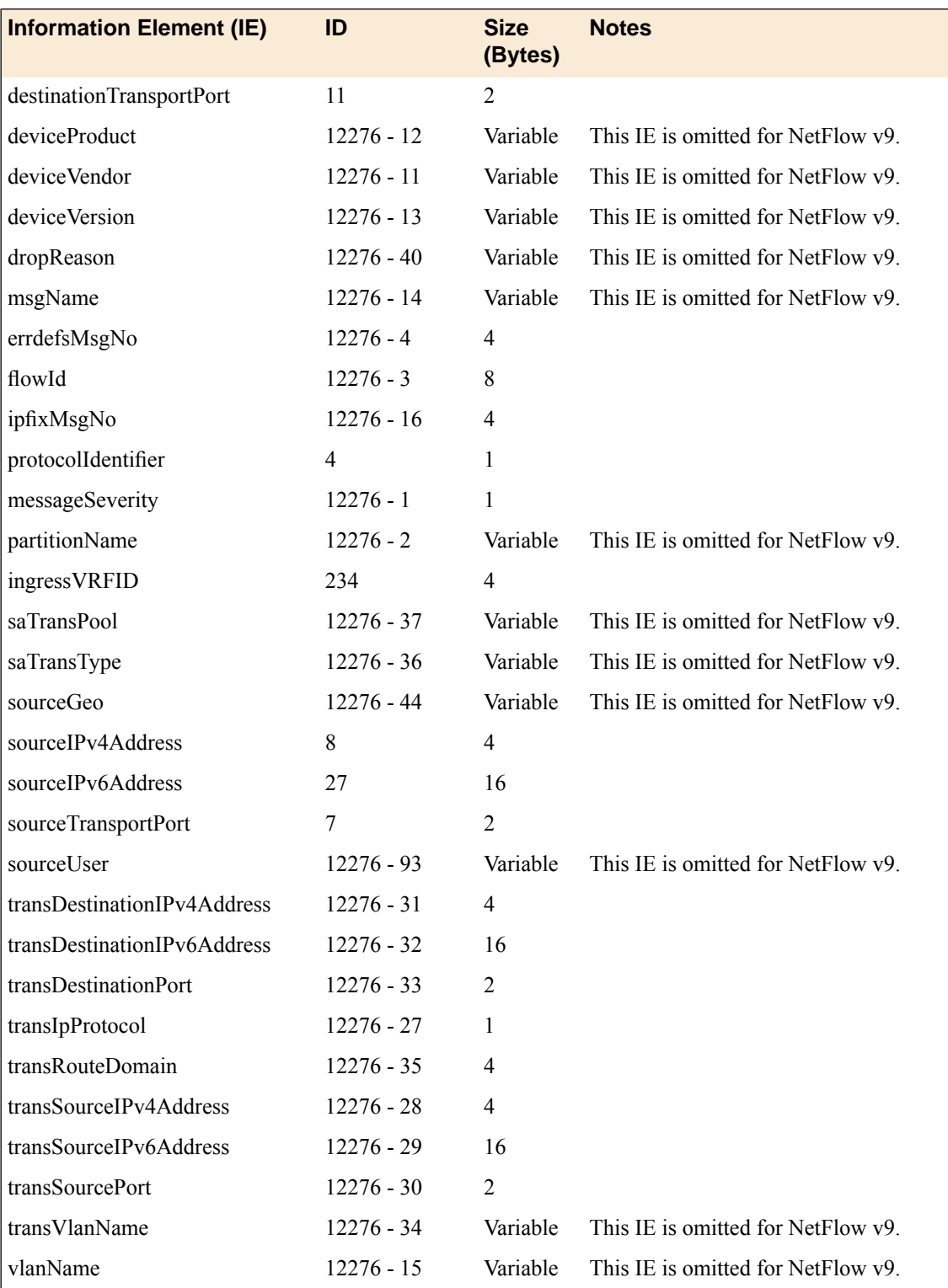

# <span id="page-189-0"></span>**DoS device**

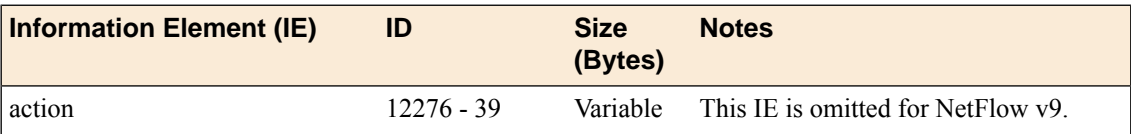

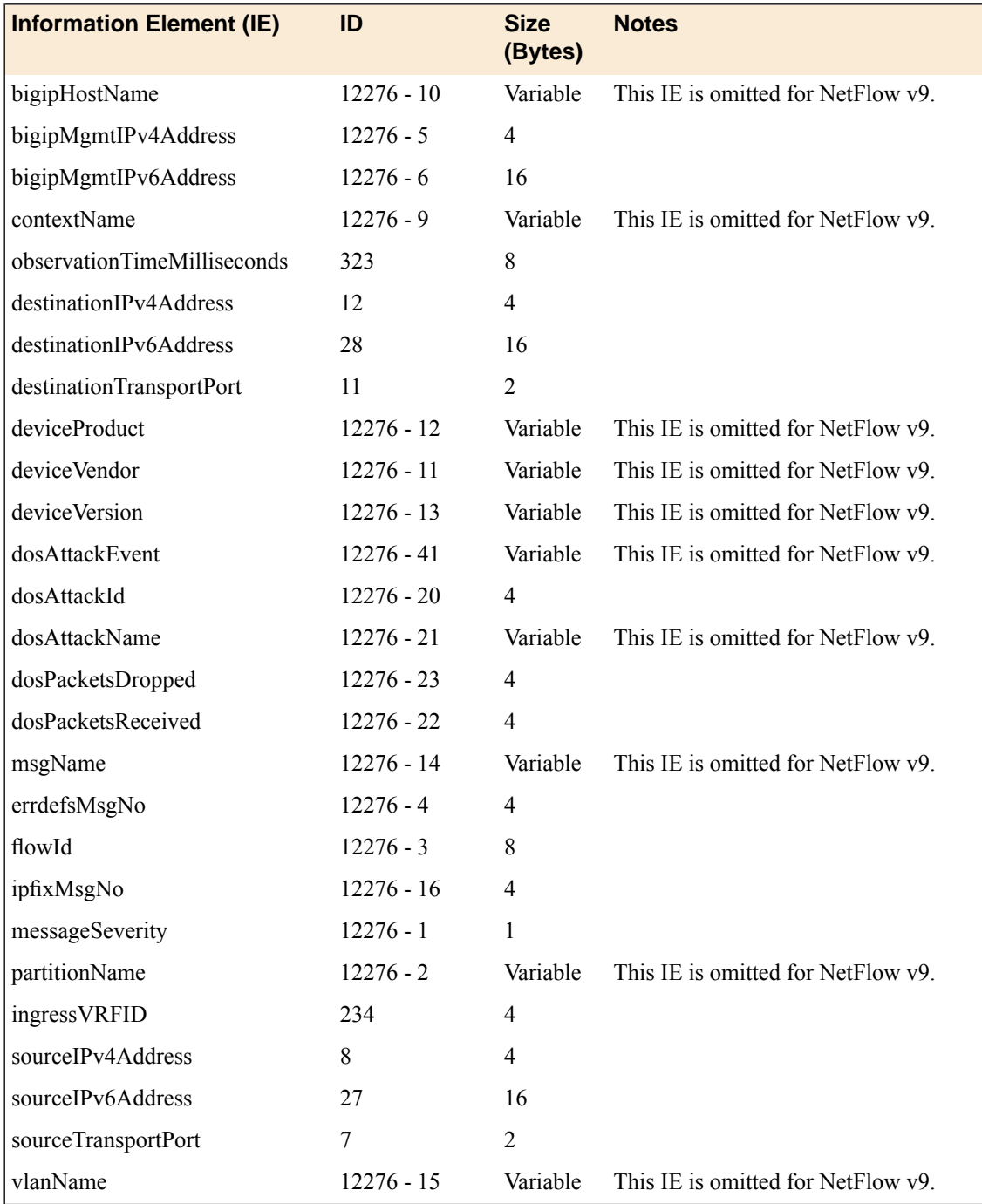

# <span id="page-190-0"></span>**IP intelligence**

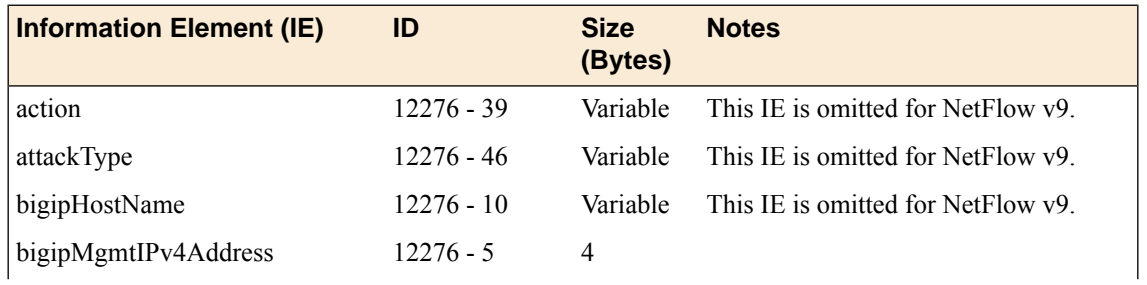

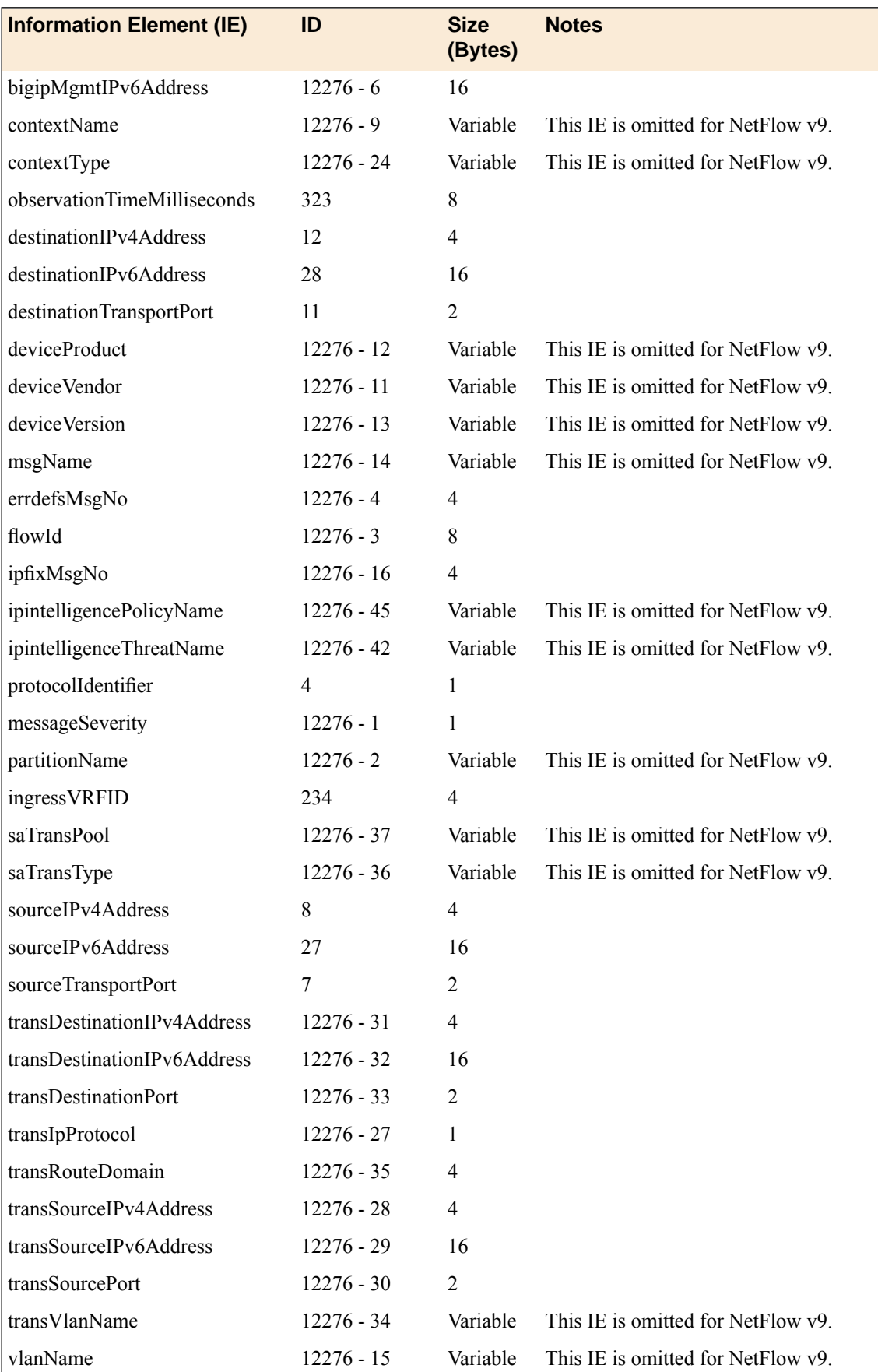

# <span id="page-192-0"></span>**Log Throttle**

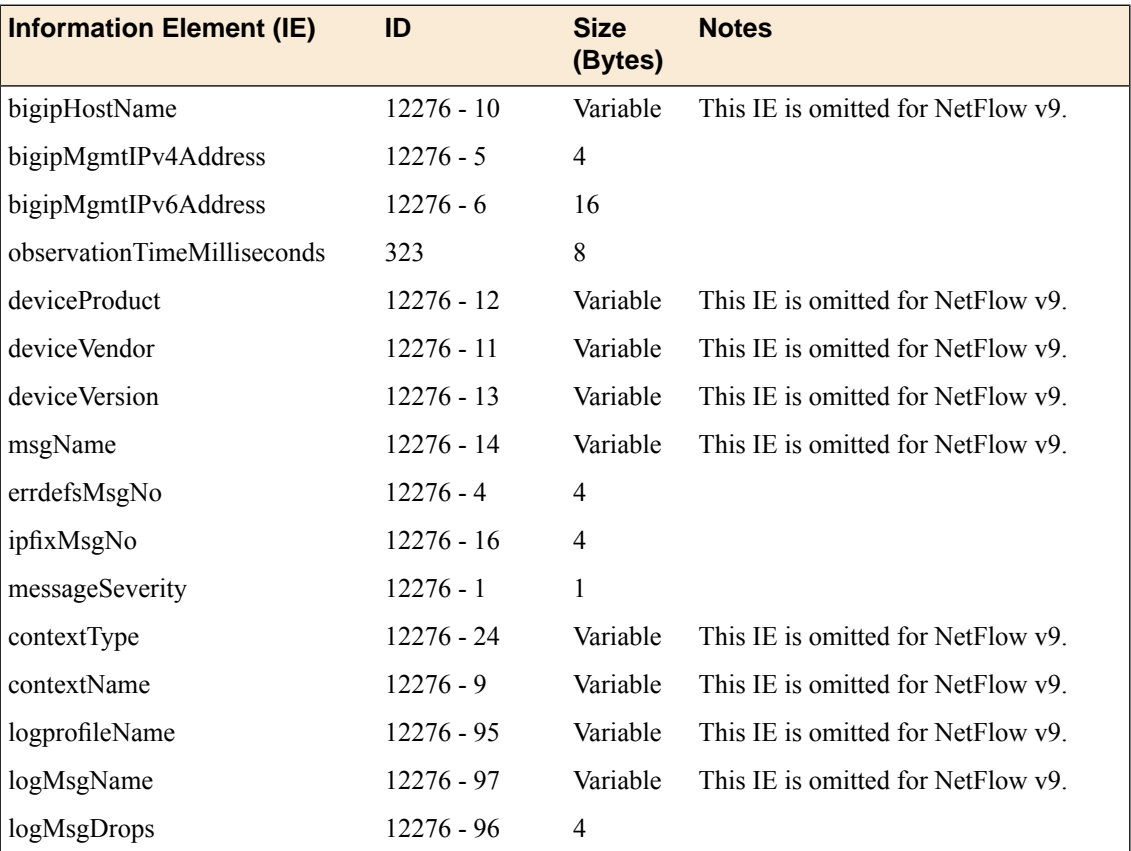

# <span id="page-194-1"></span>**Overview: IPFIX Templates for AFM DNS Events**

The IP Flow Information Export (IPFIX) Protocol is a logging mechanism for IP events. This appendix defines the IPFIX Information Elements (IEs) and Templates used to log F5's Application Firewall Manager (AFM) DNS events. An *IE* is the smallest form of useful information in an IPFIX log message, such as an IP address or a timestamp for the event. An *IPFIX template* is an ordered collection of specific IEs used to record one IP event, such as the denial of a DNS query.

# **About IPFIX Information Elements for AFM DNS events**

Information Elements(IEs) are individualfieldsin an IPFIX template. An IPFIX template describes a single Advanced Firewall Manager™ (AFM™) DNS event.

#### <span id="page-194-0"></span>**IANA-defined IPFIX Information Elements**

IANA maintains a list ofstandard IPFIX Information Elements(IEs), each with a unique Element Identifier. The  $F5^{\circledR}$  AFM<sup>™</sup> DNS IPFIX implementation uses a subset of these IEs to publish AFM DNS events. This subset is summarized in the table.

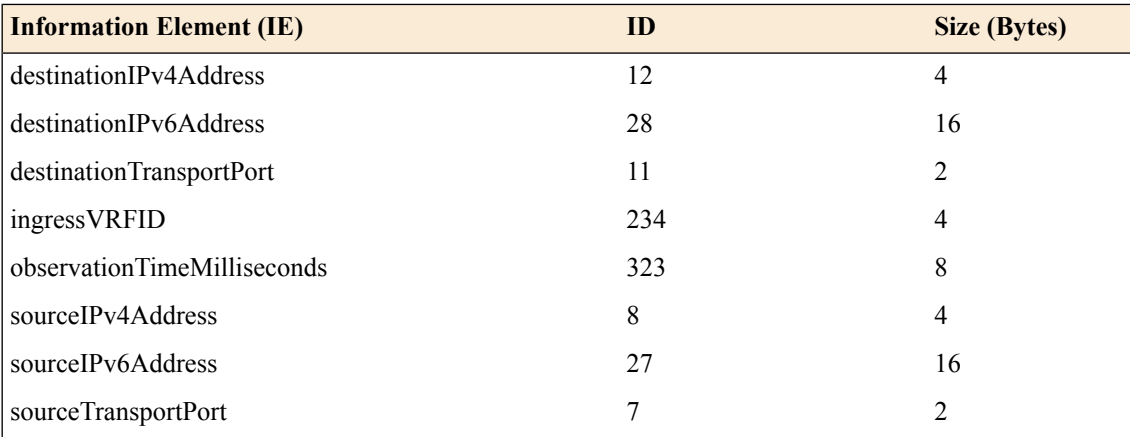

## **IPFIX enterprise Information Elements**

IPFIX provides for enterprises to define their own Information Elements. F5® currently uses the following non-standard IEs for AFM™ DNS events:

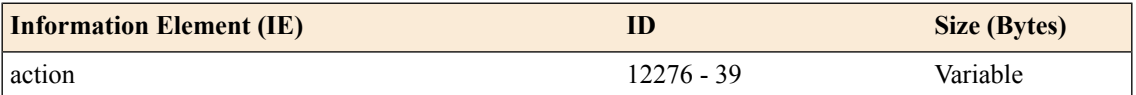

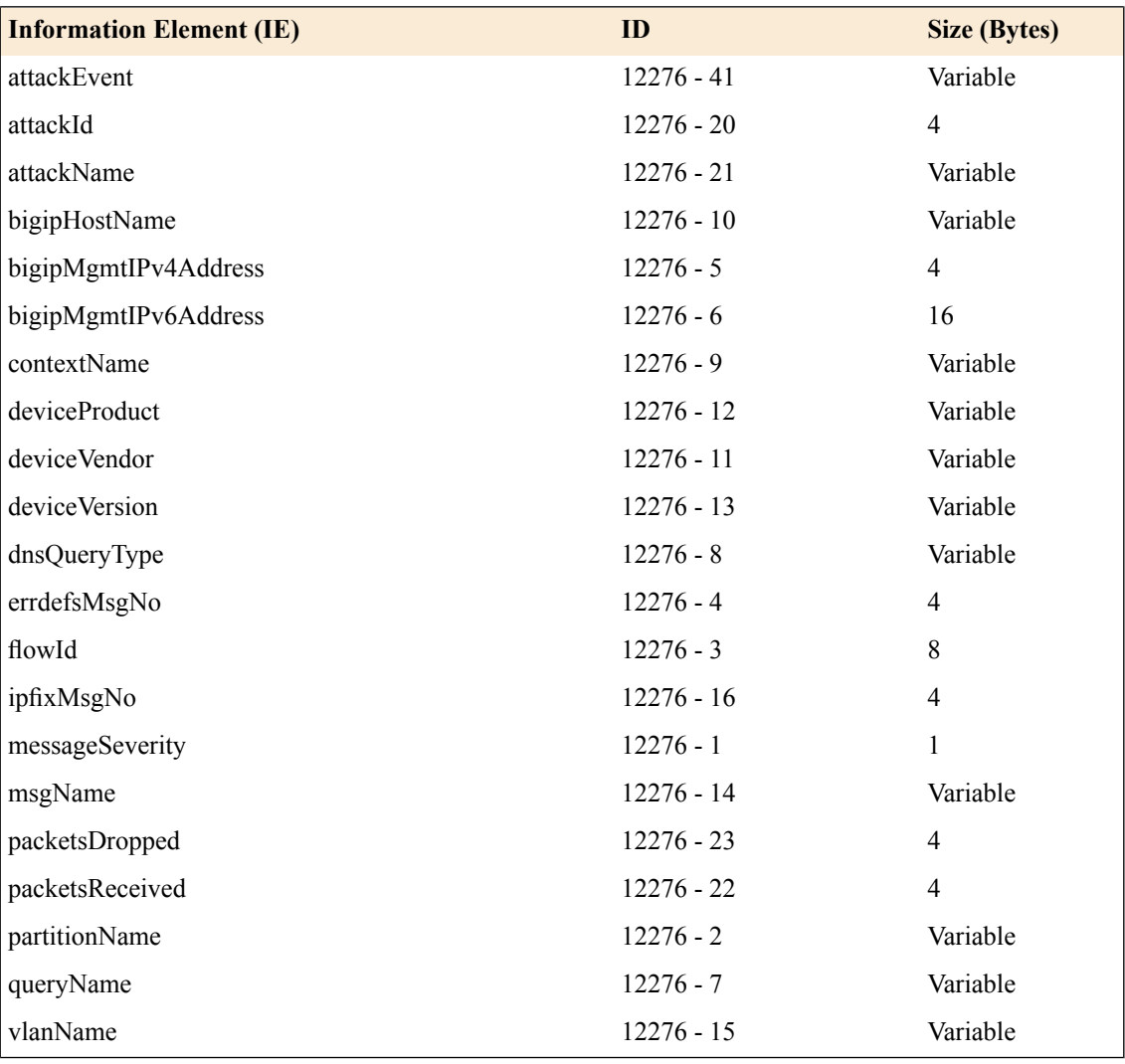

*Note: IPFIX, unlike NetFlow v9, supports variable-length IEs, where the length is encoded within the field in the Data Record. NetFlow v9 collectors (and their variants) cannot correctly process variable-length IEs, so they are omitted from logs sent to those collector types.*

# <span id="page-195-0"></span>**About individual IPFIX Templates for each event**

This section enumerates the IPFIX templates used by F5 to publish AFM DNS Events.

## **IPFIX template for DNS security**

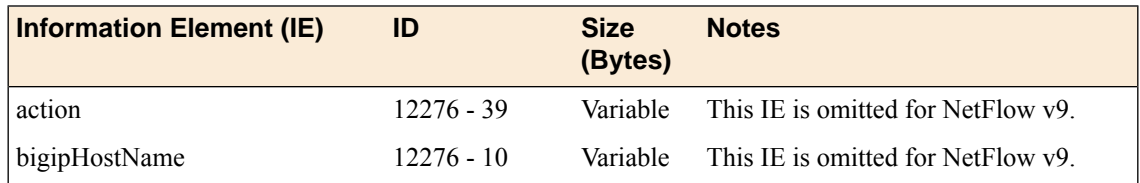

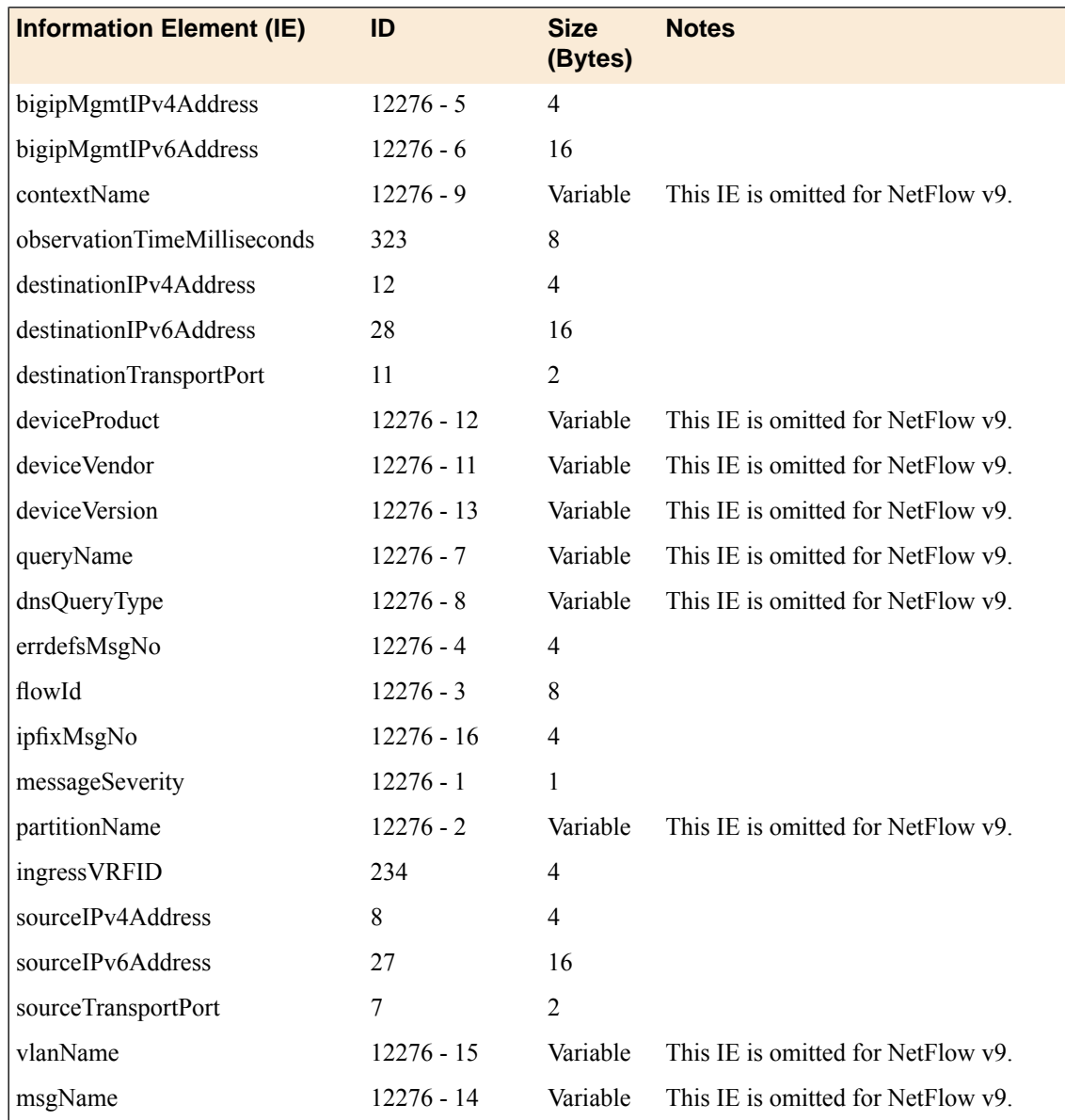

# <span id="page-196-0"></span>**IPFIX template for DNS DoS**

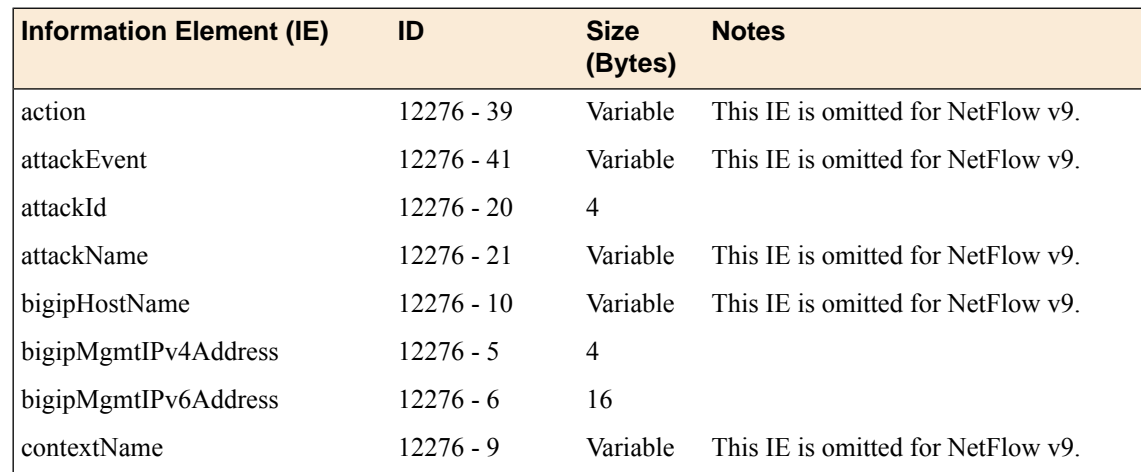

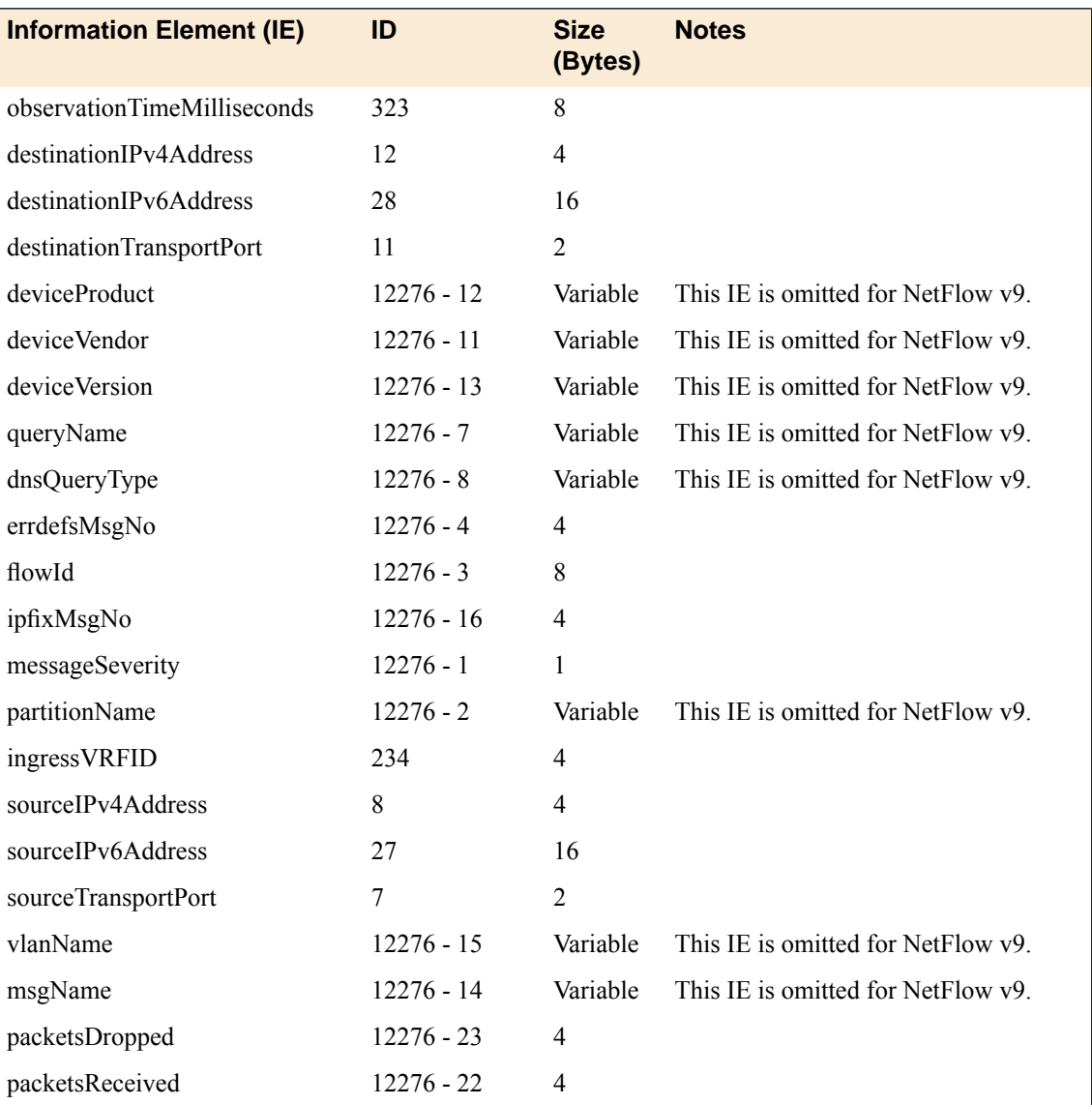

## <span id="page-198-1"></span>**Overview: IPFIX Templates for AFM SIP Events**

The IP Flow Information Export (IPFIX) Protocol is a logging mechanism for IP events. This appendix defines the IPFIX Information Elements (IEs) and Templates used to log F5's Application Firewall Manager (AFM) events related to the Session Initiation Protocol (SIP). An *IE* is the smallest form of useful information in an IPFIX log message, such as an IP address or a timestamp for the event. An *IPFIX template* is an ordered collection of specific IEs used to record one IP event, such as the acceptance of a SIP session.

## **About IPFIX Information Elements for AFM SIP events**

Information Elements(IEs) are individualfieldsin an IPFIX template. An IPFIX template describes a single Advanced Firewall Manager<sup>™</sup> (AFM<sup>™</sup>) SIP event.

#### <span id="page-198-0"></span>**IANA-defined IPFIX information elements**

IANA maintains a list ofstandard IPFIX Information Elements(IEs), each with a unique Element Identifier. The  $FS^{\circledast}$  AFM<sup>™</sup> SIP implementation uses a subset of these IEs to publish AFM SIP events. This subset is summarized in the table.

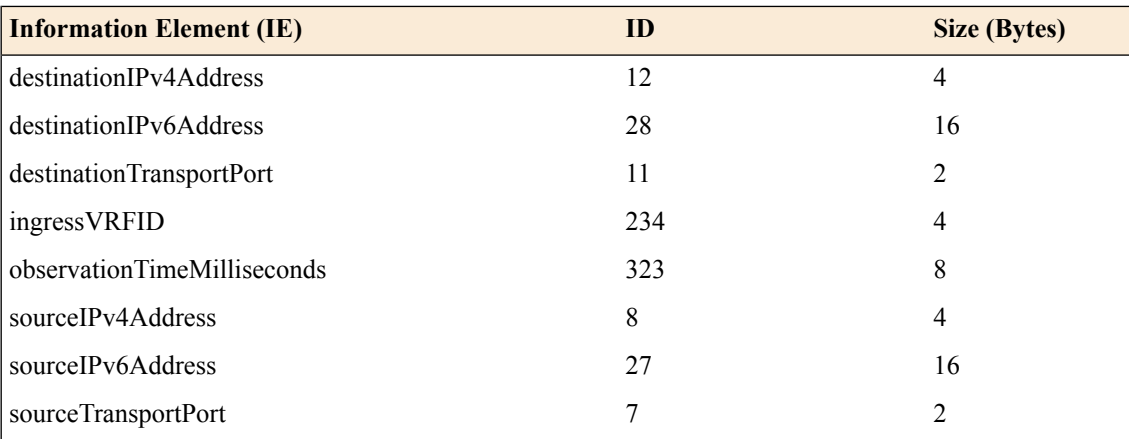

## **IPFIX enterprise Information Elements**

IPFIX provides for enterprises to define their own Information Elements. F5® currently uses the following non-standard IEs for  $AFM^{\text{m}}$  events:

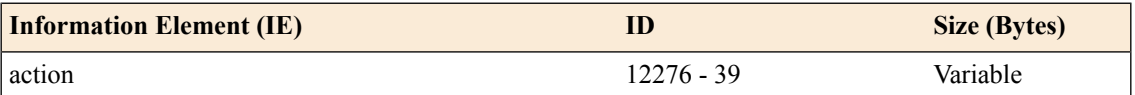

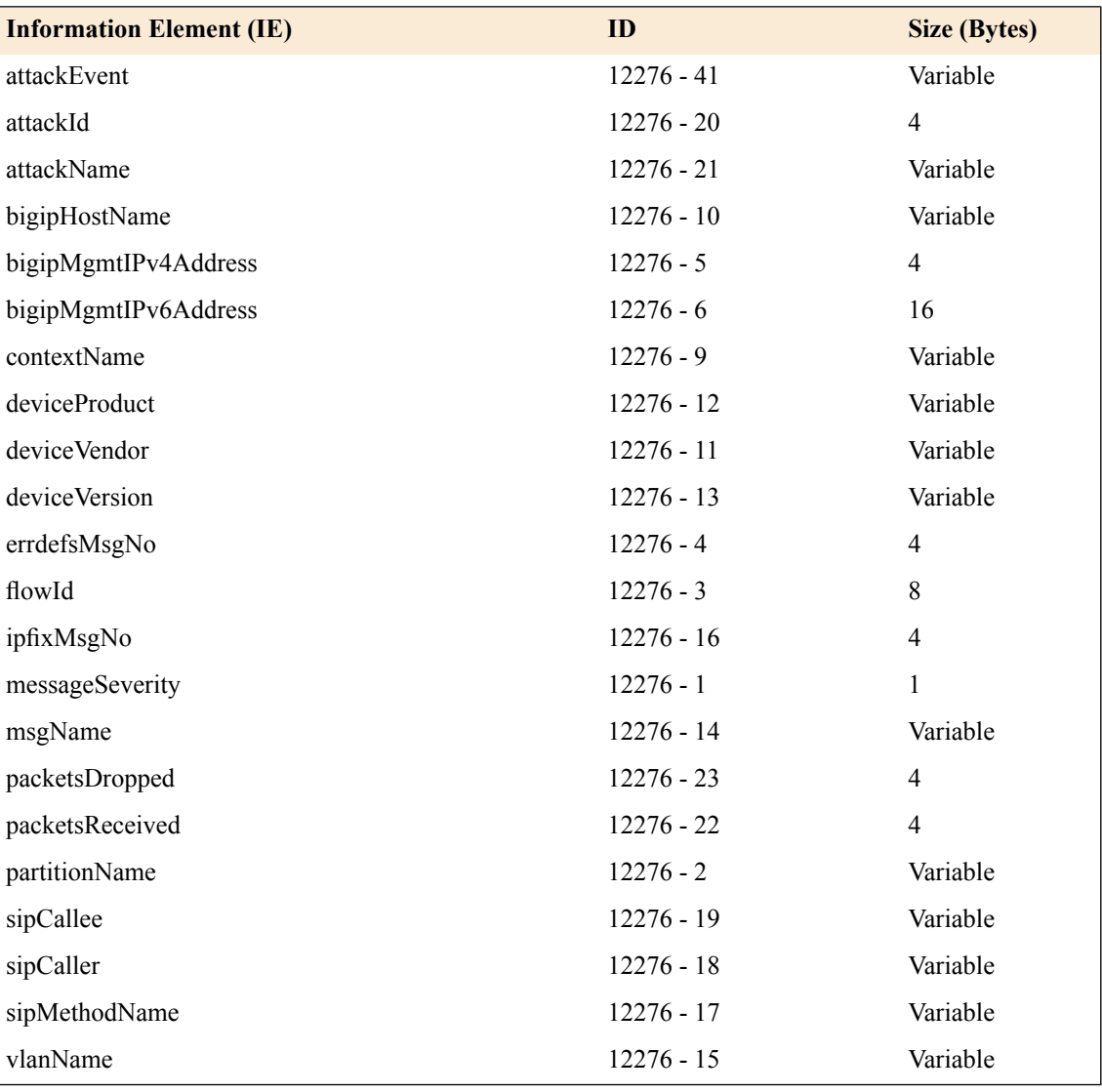

*Note: IPFIX, unlike NetFlow v9, supports variable-length IEs, where the length is encoded within the field in the Data Record. NetFlow v9 collectors (and their variants) cannot correctly process variable-length IEs, so they are omitted from logs sent to those collector types.*

# <span id="page-199-0"></span>**About individual IPFIX Templates for each event**

This section enumerates the IPFIX templates used by F5 to publish AFM SIP Events.

## **IPFIX template for SIP security**

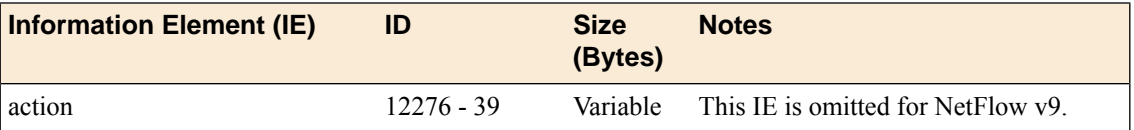

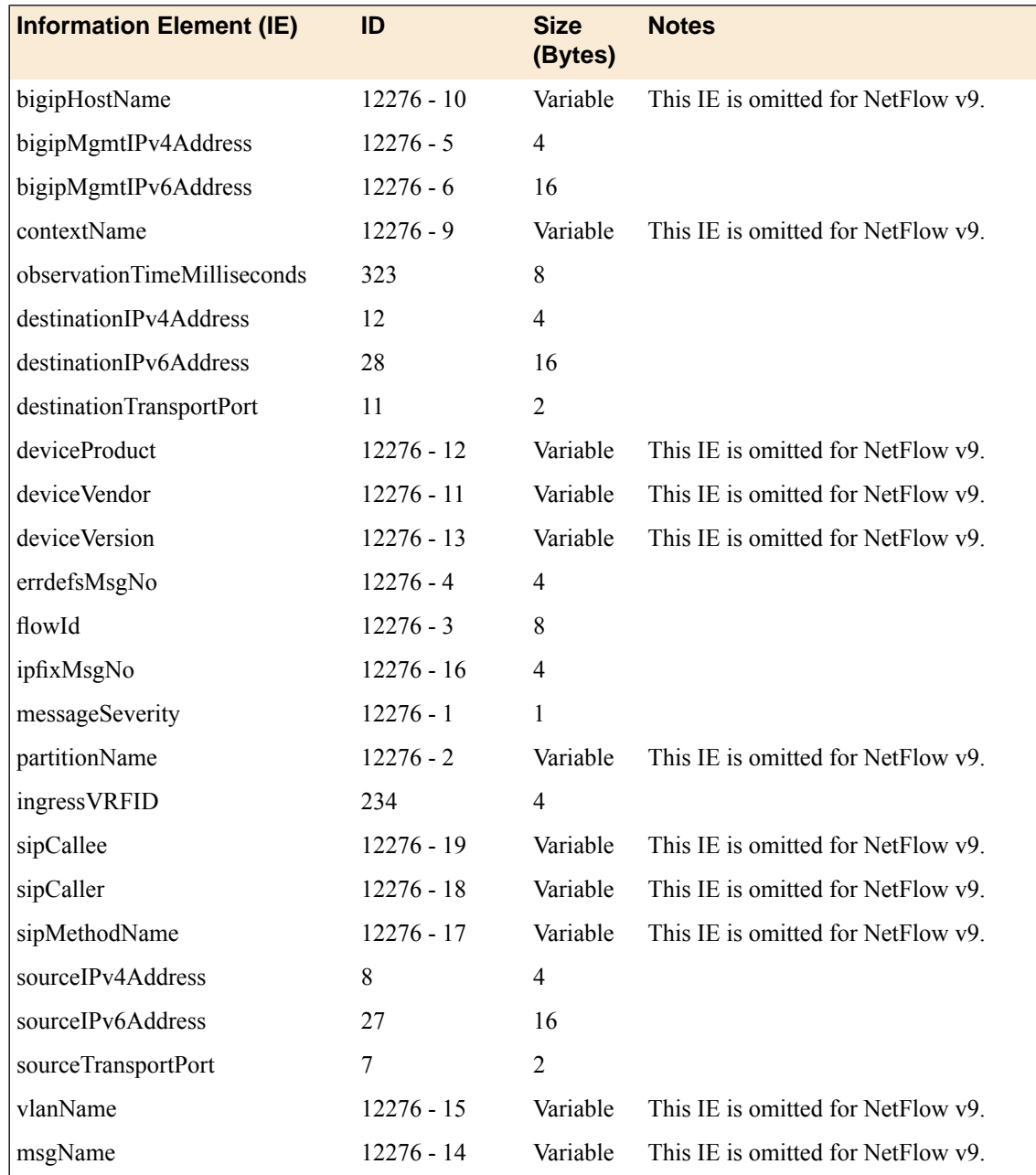

# <span id="page-200-0"></span>**IPFIX template for SIP DoS**

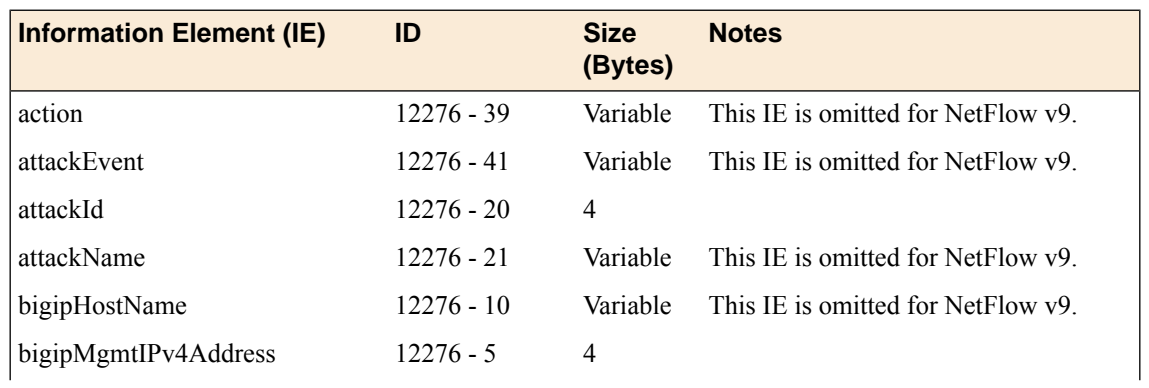

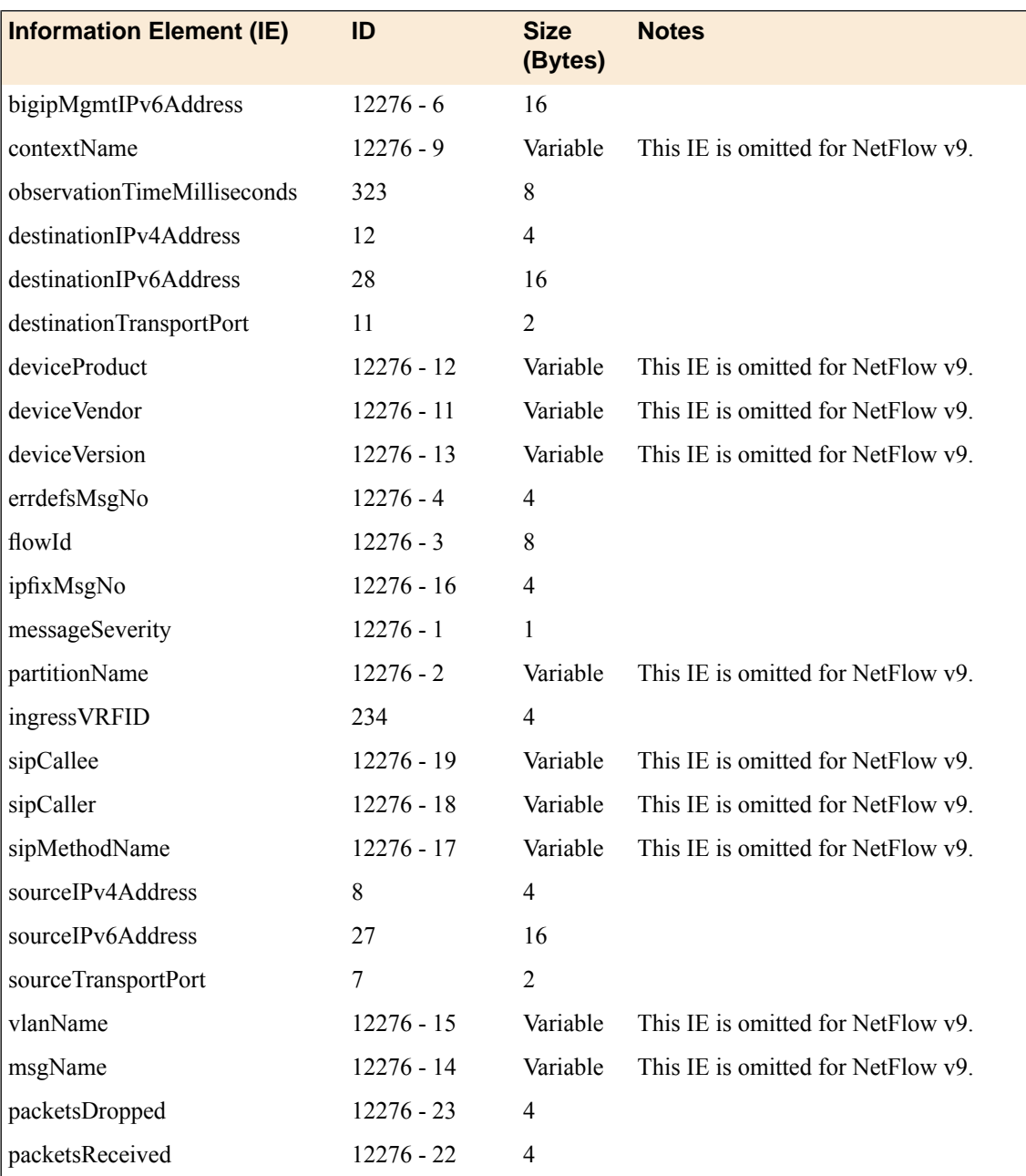

# **Index**

## **A**

access control, and SNMP data *[112](#page-111-0)* access levels, assigning *[111–112](#page-110-0)* active connections data, collecting using SNMP commands *[108](#page-107-0)* AFM IANA IPFIX IEs for *[187](#page-186-0)*, *[199](#page-198-0)* IPFIX template for DoS device events *[190](#page-189-0)* IPFIX template for IP intelligence events *[191](#page-190-0)* IPFIX template for log throttle events *[193](#page-192-0)* IPFIX template for network session *[189](#page-188-0)* AFM DNS IANA IPFIX IEs for *[195](#page-194-0)* AFM-related SNMP traps, defined *[116](#page-115-0)* ASM-related SNMP traps, defined *[117](#page-116-0)* attack types and DNS DoS logs *[169](#page-168-0)* and DNS logs *[166](#page-165-0)* and DoS device protection *[155](#page-154-0)* authentication-related SNMP traps, defined *[118](#page-117-0)* AVR-related SNMP traps, defined *[118](#page-117-1)*

## **B**

BIG-IP system information *[111](#page-110-1)* BIG-IP system processes, monitoring using SNMP *[100](#page-99-0)*

# **C**

CGNAT high-speed logging, overview *[67](#page-66-0)* CGNAT IPFIX logging overview *[73](#page-72-0)* client access, allowing *[111](#page-110-2)* collectors for IPFIX *[74](#page-73-0)*, *[79](#page-78-0)*, *[86](#page-85-0)* connections collecting data about active *[108](#page-107-0)* collecting data about HTTP *[101](#page-100-0)* collecting data about new *[107](#page-106-0)* collecting data about RAM *[103](#page-102-0)* collecting data about SSL *[104](#page-103-0)* collecting data about throughput *[102](#page-101-0)* control-plane logging, overview *[33](#page-32-0)* counters, sFlow *[134](#page-133-0)* CPU usage collecting based on a custom polling interval *[106](#page-105-0)* collecting based on a predefined polling interval *[105](#page-104-0)* custom DNS profiles and disabling DNS logging *[45](#page-44-0)* and enabling high-speed DNS logging *[44](#page-43-0)* and logging DNS queries and responses *[42–43](#page-41-0)* and logging DNS responses *[43](#page-42-0)* Customized IPFIX logging overview *[85](#page-84-0)* customized MIB entries about *[109](#page-108-0)* creating *[110](#page-109-0)*

custom log filters and disabling legacy system logging *[37](#page-36-0)* and disabling logging *[37](#page-36-1)* creating *[36](#page-35-0)* custom profiles and DoS Protection Logging *[64](#page-63-0)* and Network Firewall Logging *[56](#page-55-0)*, *[81](#page-80-0)* and Protocol Security logging *[50](#page-49-0)*

## **D**

data sources viewing for sFlow *[133](#page-132-0)* default access levels, modifying *[111](#page-110-0)* destinations for IPFIX logging *[75](#page-74-0)*, *[80](#page-79-0)*, *[87](#page-86-0)* for logging *[35](#page-34-0)*, *[41](#page-40-0)*, *[49](#page-48-0)*, *[55](#page-54-0)*, *[63](#page-62-0)*, *[69](#page-68-0)* for remote high-speed logging *[35](#page-34-1)*, *[41](#page-40-1)*, *[49](#page-48-1)*, *[55](#page-54-1)*, *[63](#page-62-1)*, *[69](#page-68-1)* destination SNMP managers, specifying *[114](#page-113-0)* DNS DoS logs, and attack types *[169](#page-168-0)* DNS high-speed logging, overview *[39](#page-38-0)* DNS Logging disabling *[45](#page-44-0)* enabling *[44](#page-43-0)* DNS Logging profile assigning to listener *[44](#page-43-1)* assigning to virtual server *[45](#page-44-1)* DNS logging profiles, customizing *[42–43](#page-41-0)* DNS logs and attack types *[166](#page-165-0)* and event IDs *[165](#page-164-0)* and event messages *[165](#page-164-0)* DNS profiles and disabling DNS logging *[45](#page-44-0)* and enabling high-speed DNS logging *[44](#page-43-0)* DoS device protection attack types *[155](#page-154-0)* DoS Protection logging customizing profiles *[64](#page-63-0)* overview *[61](#page-60-0)* DoS-related SNMP traps, defined *[119](#page-118-0)* DS-Lite IPFIX template create inbound session *[183](#page-182-0)* create outbound session *[182](#page-181-0)* delete (finish) inbound session *[184](#page-183-0)* delete (finish) outbound session *[182](#page-181-1)* quota-exceeded event *[185](#page-184-0)* translation failure *[185](#page-184-1)* dynamic routing, and viewing SNMP traps *[100](#page-99-1)*

## **E**

enterprise MIB files and SNMP *[98](#page-97-0)* and viewing objects *[100](#page-99-2)* downloading *[99](#page-98-0)*

event examples and BIG-IP system logs *[170](#page-169-0)* and Network DoS logs *[161](#page-160-0)* event IDs and AFM logs *[151](#page-150-0)* and ASM logs *[145](#page-144-0)*, *[148](#page-147-0)* and DNS DoS logs *[168](#page-167-0)* and DNS logs *[165](#page-164-0)* and Network DoS Protection logs *[154](#page-153-0)* and Protocol Security logs *[163](#page-162-0)* event messages and AFM logs *[151](#page-150-0)* and ASM logs *[145](#page-144-0)*, *[148](#page-147-0)* and DNS DoS logs *[168](#page-167-0)* and DNSlogs *[165](#page-164-0)* and Network DoS Protection logs *[154](#page-153-0)* and Protocol Security logs *[163](#page-162-0)* events and AFM logs *[152](#page-151-0)*, *[163](#page-162-1)*, *[167](#page-166-0)*, *[170](#page-169-1)* and ASM logs *[146](#page-145-0)*, *[150](#page-149-0)* setting SNMP traps *[113](#page-112-0)*

# **F**

F5-BIGIP-COMMON-MIB.txt, and viewing SNMP traps *[100](#page-99-3)*

## **G**

general SNMP traps, defined *[119](#page-118-1)* GTM-related SNMP traps, defined *[119](#page-118-2)*

## **H**

hardware-related SNMP traps, defined *[122](#page-121-0)* high-availability system-related SNMP traps, defined *[126](#page-125-0)* high-speed logging and CGNAT *[67](#page-66-0)* and DNS *[39](#page-38-0)* and server pools *[34](#page-33-0)*, *[40](#page-39-0)*, *[48](#page-47-0)*, *[54](#page-53-0)*, *[62](#page-61-0)*, *[68](#page-67-0)* HOST-RESOURCES MIB, using in a script *[100](#page-99-0)* HTTP rates data, collecting using SNMP commands *[101](#page-100-0)* HTTP request logging and code elements *[30](#page-29-0)* and profile settings *[28](#page-27-0)* HTTP request logging profile, overview *[25](#page-24-0)* HTTP samping data types, sFlow *[137](#page-136-0)*

# <span id="page-203-0"></span>**I**

IPFIX See also Creating custom elements AFM DNS template overview *[195](#page-194-1)* AFM SIP template overview *[199](#page-198-1)* AFM template overview *[187](#page-186-1)* and server pools *[74](#page-73-0)*, *[79](#page-78-0)*, *[86](#page-85-0)* configuring a virtual server for customized logging with iRules *[90](#page-89-0)* standard elements *[88](#page-87-0)* statistics *[91](#page-90-0)* template create inbound DS-Lite session *[183](#page-182-0)*

IPFIX *(continued)* template *(continued)* create inbound NAT44 session *[174](#page-173-0)* create inbound NAT64 session *[179](#page-178-0)* create outbound DS-Lite session *[182](#page-181-0)* create outbound NAT44 session *[173](#page-172-0)* create outbound NAT64 session *[177](#page-176-0)* delete (finish) inbound DS-Lite session *[184](#page-183-0)* delete (finish) inbound NAT44 session *[175](#page-174-0)* delete (finish) inbound NAT64 session *[179](#page-178-1)* delete (finish) outbound DS-Lite session *[182](#page-181-1)* delete (finish) outbound NAT44 session *[173](#page-172-1)* delete (finish) outbound NAT64 session *[178](#page-177-0)* DS-Lite quota-exceeded event *[185](#page-184-0)* DS-Lite translation failure *[185](#page-184-1)* NAT44 PBA *[177](#page-176-1)* NAT44 quota-exceeded event *[176](#page-175-0)* NAT44 translation failure *[176](#page-175-1)* NAT64 PBA *[181](#page-180-0)*, *[186](#page-185-0)* NAT64 quota-exceeded event *[181](#page-180-1)* NAT64 translation failure *[180](#page-179-0)* template for accept or deny through AFM firewall session *[189](#page-188-0)* template for AFM SIP security *[200](#page-199-0)* template for DNS DoS events *[197](#page-196-0)* template for DNS security events *[196](#page-195-0)* template for DoS device events *[190](#page-189-0)* template for IP intelligence events *[191](#page-190-0)* template for log throttle events *[193](#page-192-0)* template for SIP DoS *[201](#page-200-0)* template overview *[171](#page-170-0)* using an iRule to send custom IPFIX logs *[88](#page-87-1)*, *[94](#page-93-0)* See also Creating custom elements IPFIX collectors and destinations for log messages *[75](#page-74-0)*, *[80](#page-79-0)*, *[87](#page-86-0)* and publishers for log messages *[75](#page-74-1)*, *[81](#page-80-1)*, *[87](#page-86-1)* IPFIX logging and AFM *[79](#page-78-1)* and CGNAT, overview *[73](#page-72-0)* creating a destination *[75](#page-74-0)*, *[80](#page-79-0)*, *[87](#page-86-0)* with iRules, overview *[85](#page-84-0)* IPFIX logging, customized with iRules result *[95](#page-94-0)* IPFIX logging, overview *[79](#page-78-1)*

## **L**

license-related SNMP traps, defined *[127](#page-126-0)* listeners assigning DNS Logging profile *[44](#page-43-1)* log filters and disabling system logging *[37](#page-36-1)* creating *[36](#page-35-0)* logging and destinations *[35](#page-34-1)*, *[41](#page-40-1)*, *[49](#page-48-1)*, *[55](#page-54-0)*, *[63](#page-62-0)*, *[69](#page-68-1)*, *[75](#page-74-0)*, *[80](#page-79-0)*, *[87](#page-86-0)* and DoS Protection *[61](#page-60-0)* and DoS Protection profiles *[64](#page-63-0)* and network firewall *[53](#page-52-0)* and Network Firewall profiles *[56](#page-55-0)*, *[81](#page-80-0)* and pools *[34](#page-33-0)*, *[40](#page-39-0)*, *[48](#page-47-0)*, *[54](#page-53-0)*, *[62](#page-61-0)*, *[68](#page-67-0)*, *[74](#page-73-0)*, *[79](#page-78-0)*, *[86](#page-85-0)* and Protocol Security *[47](#page-46-0)* and Protocol Security profiles *[50](#page-49-0)*

logging *(continued)* and publishers *[36](#page-35-1)*, *[42](#page-41-1)*, *[50](#page-49-1)*, *[56](#page-55-1)*, *[64](#page-63-1)*, *[70](#page-69-0)*, *[75](#page-74-1)*, *[81](#page-80-1)*, *[87](#page-86-1)* DNS queries and responses *[42–43](#page-41-0)* DNS responses *[43](#page-42-0)* system alerts *[36](#page-35-0)* logging profile configuring LSN pools *[71](#page-70-0)*, *[76](#page-75-0)* Logging profile and network firewalls *[58](#page-57-0)*, *[65](#page-64-0)* and Protocol Security events *[51](#page-50-0)* and the network firewall *[82](#page-81-0)* Logging profiles, disabling *[52](#page-51-0)*, *[58](#page-57-1)*, *[65](#page-64-1)* logging-related SNMP traps, defined *[129](#page-128-0)* log publisher configuring LSN pools *[71](#page-70-0)*, *[76](#page-75-0)* LSN IANA IPFIX IEs for *[171–172](#page-170-1)* LSN logging profile creating *[70](#page-69-1)*, *[76](#page-75-1)* LSN pool configuring *[71](#page-70-0)*, *[76](#page-75-0)* LTM-related SNMP traps, defined *[128](#page-127-0)*

## **M**

memory usage data, collecting using SNMP commands *[101](#page-100-1)* MIB entries about customizing *[109](#page-108-0)* customizing *[110](#page-109-0)* MIB files about enterprise *[98](#page-97-0)* about RMON *[109](#page-108-1)* and viewing enterprise objects *[100](#page-99-2)*

# **N**

NAT44 IPFIX template create inbound session *[174](#page-173-0)* create outbound session *[173](#page-172-0)* delete (finish) inbound session *[175](#page-174-0)* delete (finish) outbound session *[173](#page-172-1)* PBA *[177](#page-176-1)* quota-exceeded event *[176](#page-175-0)* translation failure *[176](#page-175-1)* NAT64 IPFIX template create inbound session *[179](#page-178-0)* create outbound session *[177](#page-176-0)* delete (finish) inbound session *[179](#page-178-1)* delete (finish) outbound session *[178](#page-177-0)* PBA *[181](#page-180-0)*, *[186](#page-185-0)* quota-exceeded event *[181](#page-180-1)* translation failure *[180](#page-179-0)* NET-SNMP MIB files, downloading *[99](#page-98-0)* Network DoS logs, and event examples *[161](#page-160-0)* Network DoS Protection logs and event IDs *[154](#page-153-0)* and event messages *[154](#page-153-0)* Network Firewall logging disabling *[52](#page-51-0)*, *[58](#page-57-1)*, *[65](#page-64-1)*

Network Firewall Logging customizing profiles *[56](#page-55-0)*, *[81](#page-80-0)* network firewall logging, overview of high-speed remote *[53](#page-52-0)* Network Firewall Logging profile, assigning to virtual server *[58](#page-57-0)*, *[65](#page-64-0)*, *[82](#page-81-0)* network-related SNMP traps, defined *[129](#page-128-1)* new connections data, collecting using SNMP commands *[107](#page-106-0)* notifications, sending *[114](#page-113-0)*

## **P**

parameters for HTTP request logging *[30](#page-29-0)* for request logging *[30](#page-29-0)* performance monitoring and SNMP *[97](#page-96-0)* configuring on BIG-IP system *[131](#page-130-0)* permissions, and SNMP data objects *[98](#page-97-1)* polling interval configuring global for sFlow *[132](#page-131-0)* configuring on an HTTP profile for sFlow *[132](#page-131-1)* configuring on interface for sFlow *[133](#page-132-1)* configuring on VLAN for sFlow *[132](#page-131-2)* pools creating with request logging *[25](#page-24-1)* for high-speed logging *[34](#page-33-0)*, *[40](#page-39-0)*, *[48](#page-47-0)*, *[54](#page-53-0)*, *[62](#page-61-0)*, *[68](#page-67-0)* for IPFIX *[74](#page-73-0)*, *[79](#page-78-0)*, *[86](#page-85-0)* prerequisites, and SNMP deployment *[97](#page-96-1)* profiles and disabling DNS logging *[45](#page-44-0)* and disabling Network Firewall logging *[52](#page-51-0)*, *[58](#page-57-1)*, *[65](#page-64-1)* creating custom DNS logging *[42](#page-41-0)* creating custom DNS query and response logging *[43](#page-42-1)* creating custom DNS response logging *[43](#page-42-0)* creating for DNS logging *[44](#page-43-0)* creating for DoS Protection Logging *[64](#page-63-0)* creating for Network Firewall Logging *[56](#page-55-0)*, *[81](#page-80-0)* creating for Protocol Security logging *[50](#page-49-0)* Protocol Security logging customizing profiles *[50](#page-49-0)* overview *[47](#page-46-0)* Protocol Security Logging profile, assigning to virtual server *[51](#page-50-0)* publishers and logging *[75](#page-74-1)*, *[81](#page-80-1)*, *[87](#page-86-1)* creating for logging *[36](#page-35-1)*, *[42](#page-41-1)*, *[50](#page-49-1)*, *[56](#page-55-1)*, *[64](#page-63-1)* publishers, and logging *[70](#page-69-0)*

# **R**

RAM cache data, collecting using SNMP commands *[103](#page-102-0)* receiver, adding sFlow to BIG-IP configuration *[131](#page-130-1)* remote servers and destinations for log messages *[35](#page-34-1)*, *[41](#page-40-1)*, *[49](#page-48-1)*, *[55](#page-54-0)*, *[63](#page-62-1)*, *[69](#page-68-0)* and publishers for log messages *[70](#page-69-0)* for high-speed logging *[34](#page-33-0)*, *[40](#page-39-0)*, *[48](#page-47-0)*, *[54](#page-53-0)*, *[62](#page-61-0)*, *[68](#page-67-0)* request logging, and code elements *[30](#page-29-0)* request logging profile creating *[26](#page-25-0)* deleting *[28](#page-27-1)* enabling for requests *[26](#page-25-1)* enabling for responses *[27](#page-26-0)* overview *[25](#page-24-0)*

request logging profile *(continued)* settings *[28](#page-27-0)* requests, accepting *[111](#page-110-2)* RMON MIB file, and SNMP *[109](#page-108-1)*

## **S**

sampling rate configuring global for sFlow *[132](#page-131-0)* configuring on an HTTP profile for sFlow *[132](#page-131-1)* configuring on interface for sFlow *[133](#page-132-1)* configuring on VLAN for sFlow *[132](#page-131-2)* servers and destinations for log messages *[35](#page-34-0)*, *[41](#page-40-0)*, *[49](#page-48-0)*, *[55](#page-54-0)*, *[63](#page-62-1)*, *[69](#page-68-1)*, *[75](#page-74-0)*, *[80](#page-79-0)*, *[87](#page-86-0)* and publishers for IPFIX logs *[75](#page-74-1)*, *[81](#page-80-1)*, *[87](#page-86-1)* and publishers for log messages *[36](#page-35-1)*, *[42](#page-41-1)*, *[50](#page-49-1)*, *[56](#page-55-1)*, *[64](#page-63-1)*, *[70](#page-69-0)* for high-speed logging *[34](#page-33-0)*, *[40](#page-39-0)*, *[48](#page-47-0)*, *[54](#page-53-0)*, *[62](#page-61-0)*, *[68](#page-67-0)* sFlow configuring global polling interval and sampling rate *[132](#page-131-0)* configuring polling interval and sampling rate for an HTTP profile *[132](#page-131-1)* configuring polling interval and sampling rate for an interface *[133](#page-132-1)* configuring polling interval and sampling rate for a VLAN *[132](#page-131-2)* viewing data sources *[133](#page-132-0)* sFlow counters defined *[134](#page-133-0)* sFlow HTTP sampling data types defined *[137](#page-136-0)* sFlow receiver adding to BIG-IP configuration *[131](#page-130-1)* configuring on BIG-IP system *[131](#page-130-0)* global settings *[134](#page-133-1)* settings *[134](#page-133-2)* sFlow VLAN sampling data types defined *[140](#page-139-0)* SNMP and deployment prerequisites *[97](#page-96-1)* and enterprise MIB files *[98](#page-97-0)* and monitoring BIG-IP system processes *[100](#page-99-0)* and the RMON MIB file *[109](#page-108-1)* configuring on BIG-IP system *[97](#page-96-0)* overview of components *[98](#page-97-2)* SNMP access levels, assigning *[111](#page-110-0)* SNMP agent configuration overview of *[111](#page-110-0)* SNMP agents, allowing access to *[111](#page-110-2)* SNMP alerts, sending *[113](#page-112-1)* SNMP commands collecting active connections data *[108](#page-107-0)* collecting HTTP rates data *[101](#page-100-0)* collecting memory usage data *[101](#page-100-1)* collecting new connections data *[107](#page-106-0)* collecting RAM cache data *[103](#page-102-0)* collecting SSL transactions *[104](#page-103-0)* collecting throughput rates data *[102](#page-101-0)* SNMP data controlling access to *[112](#page-111-1)* SNMP data, and controlling access *[112](#page-111-0)* SNMP data objects, and permissions *[98](#page-97-1)*

SNMP events, setting traps *[113](#page-112-0)* SNMP manager, and downloading MIB files *[99](#page-98-0)* SNMP notifications, sending *[114](#page-113-1)* SNMP protocol, managing *[111](#page-110-0)* SNMP traps about troubleshooting *[116](#page-115-1)* and dynamic routing *[100](#page-99-1)* creating *[115](#page-114-0)* defined *[113](#page-112-1)* enabling *[113](#page-112-0)* table of advanced firewall manager-related *[116](#page-115-0)* table of application security management-related *[117](#page-116-0)* table of authentication-related *[118](#page-117-0)* table of AVR-related *[118](#page-117-1)* table of DoS-related *[119](#page-118-0)* table of general *[119](#page-118-1)* table of global traffic management-related *[119](#page-118-2)* table of hardware-related *[122](#page-121-0)* table of high-availability system-related *[126](#page-125-0)* table of license-related *[127](#page-126-0)* table of local traffic management-related *[128](#page-127-0)* table of logging-related *[129](#page-128-0)* table of network-related *[129](#page-128-1)* table of vCMP-related *[130](#page-129-0)* table of VIPRION-related *[130](#page-129-1)* viewing *[100](#page-99-3)*, *[115](#page-114-1)* SNMP v1 and v2c traps, setting destination *[114](#page-113-1)* SNMP v3 traps, setting destination *[114](#page-113-0)* SSL transactions, collecting using SNMP commands *[104](#page-103-0)* status viewing for sFlow data sources *[133](#page-132-0)* system information *[111](#page-110-1)* system log filters, customizing *[36](#page-35-0)* system logging disabling *[37](#page-36-1)* disabling legacy *[37](#page-36-0)* overview *[33](#page-32-0)*

# **T**

TCL file, and customized MIB entries *[110](#page-109-0)* template, See [IPFIX](#page-203-0) throughput rates data, collecting using SNMP commands *[102](#page-101-0)* traps about troubleshooting SNMP *[116](#page-115-1)* defined *[113](#page-112-1)* table of advanced firewall manager-related SNMP *[116](#page-115-0)* table of application security management-related SNMP *[117](#page-116-0)* table of authentication-related SNMP *[118](#page-117-0)* table of AVR-related SNMP *[118](#page-117-1)* table of DoS-related SNMP *[119](#page-118-0)* table of general SNMP *[119](#page-118-1)* table of global traffic management-related SNMP *[119](#page-118-2)* table of hardware-related SNMP *[122](#page-121-0)* table of high-availability system-related SNMP *[126](#page-125-0)* table of license-related SNMP *[127](#page-126-0)* table of local traffic management-related SNMP *[128](#page-127-0)* table of logging-related SNMP *[129](#page-128-0)* table of network-related SNMP *[129](#page-128-1)* table of vCMP-related SNMP *[130](#page-129-0)* table of VIPRION-related SNMP *[130](#page-129-1)*

troubleshooting SNMP traps *[116](#page-115-1)* truncated log messages, and BIG-IP system logs *[170](#page-169-0)*

#### **V**

vCMP-related SNMP traps, defined *[130](#page-129-0)* VIPRION-related SNMP traps, defined *[130](#page-129-1)* virtual server assigning Network Firewall Logging profile *[58](#page-57-0)*, *[65](#page-64-0)*, *[82](#page-81-0)* assigning Protocol Security Logging profile *[51](#page-50-0)* configuring for IPFIX logging with iRules *[90](#page-89-0)* virtual servers assigning a Request Logging profile *[27](#page-26-1)* assigning DNS Logging profile *[45](#page-44-1)* creating an iRule for customized IPFIX logs *[88](#page-87-1)*, *[94](#page-93-0)* VLAN samping data types, sFlow *[140](#page-139-0)*

**Index**